USER GUIDE

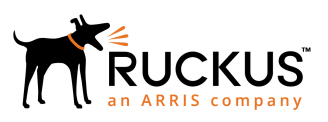

## **Ruckus LTE AP Management User Guide, 2018.03B**

Supporting Release 2018.03B LTE

*Part Number: 800-72121-001 Rev B Publication Date: 28 June 2019*

## **Copyright, Trademark and Proprietary Rights Information**

© 2019 ARRIS Enterprises LLC. All rights reserved.

No part of this content may be reproduced in any form or by any means or used to make any derivative work (such as translation, transformation, or adaptation) without written permission from ARRIS International plc and/or its affiliates ("ARRIS"). ARRIS reserves the right to revise or change this content from time to time without obligation on the part of ARRIS to provide notification of such revision or change.

### Export Restrictions

These products and associated technical data (in print or electronic form) may be subject to export control laws of the United States of America. It is your responsibility to determine the applicable regulations and to comply with them. The following notice is applicable for all products or technology subject to export control:

*These items are controlled by the U.S. Government and authorized for export only to the country of ultimate destination for use by the ultimate consignee or end-user(s) herein identified. They may not be resold, transferred, or otherwise disposed of, to any other country or to any person other than the authorized ultimate consignee or end-user(s), either in their original form or after being incorporated into other items, without first obtaining approval from the U.S. government or as otherwise authorized by U.S. law and regulations.* 

### Disclaimer

THIS CONTENT AND ASSOCIATED PRODUCTS OR SERVICES ("MATERIALS"), ARE PROVIDED "AS IS" AND WITHOUT WARRANTIES OF ANY KIND, WHETHER EXPRESS OR IMPLIED. TO THE FULLEST EXTENT PERMISSIBLE PURSUANT TO APPLICABLE LAW, ARRIS DISCLAIMS ALL WARRANTIES, EXPRESS OR IMPLIED, INCLUDING, BUT NOT LIMITED TO, IMPLIED WARRANTIES OF MERCHANTABILITY AND FITNESS FOR A PARTICULAR PURPOSE, TITLE, NON-INFRINGEMENT, FREEDOM FROM COMPUTER VIRUS, AND WARRANTIES ARISING FROM COURSE OF DEALING OR COURSE OF PERFORMANCE. ARRIS does not represent or warrant that the functions described or contained in the Materials will be uninterrupted or error-free, that defects will be corrected, or are free of viruses or other harmful components. ARRIS does not make any warranties or representations regarding the use of the Materials in terms of their completeness, correctness, accuracy, adequacy, usefulness, timeliness, reliability or otherwise. As a condition of your use of the Materials, you warrant to ARRIS that you will not make use thereof for any purpose that is unlawful or prohibited by their associated terms of use.

### Limitation of Liability

IN NO EVENT SHALL ARRIS, ARRIS AFFILIATES, OR THEIR OFFICERS, DIRECTORS, EMPLOYEES, AGENTS, SUPPLIERS, LICENSORS AND THIRD PARTY PARTNERS, BE LIABLE FOR ANY DIRECT, INDIRECT, SPECIAL, PUNITIVE, INCIDENTAL, EXEMPLARY OR CONSEQUENTIAL DAMAGES, OR ANY DAMAGES WHATSOEVER, EVEN IF ARRIS HAS BEEN PREVIOUSLY ADVISED OF THE POSSIBILITY OF SUCH DAMAGES, WHETHER IN AN ACTION UNDER CONTRACT, TORT, OR ANY OTHER THEORY ARISING FROM YOUR ACCESS TO, OR USE OF, THE MATERIALS. Because some jurisdictions do not allow limitations on how long an implied warranty lasts, or the exclusion or limitation of liability for consequential or incidental damages, some of the above limitations may not apply to you.

### **Trademarks**

ARRIS, the ARRIS logo, Ruckus, Ruckus Wireless, Ruckus Networks, Ruckus logo, the Big Dog design, BeamFlex, ChannelFly, EdgeIron, FastIron, HyperEdge, ICX, IronPoint, OPENG, SmartCell, Unleashed, Xclaim, ZoneFlex are trademarks of ARRIS International plc and/or its affiliates. Wi-Fi Alliance, Wi-Fi, the Wi-Fi logo, the Wi-Fi CERTIFIED logo, Wi-Fi Protected Access (WPA), the Wi-Fi Protected Setup logo, and WMM are registered trademarks of Wi-Fi Alliance. Wi-Fi Protected Setup™, Wi-Fi Multimedia™, and WPA2™ are trademarks of Wi-Fi Alliance. All other trademarks are the property of their respective owners.

# **Contents**

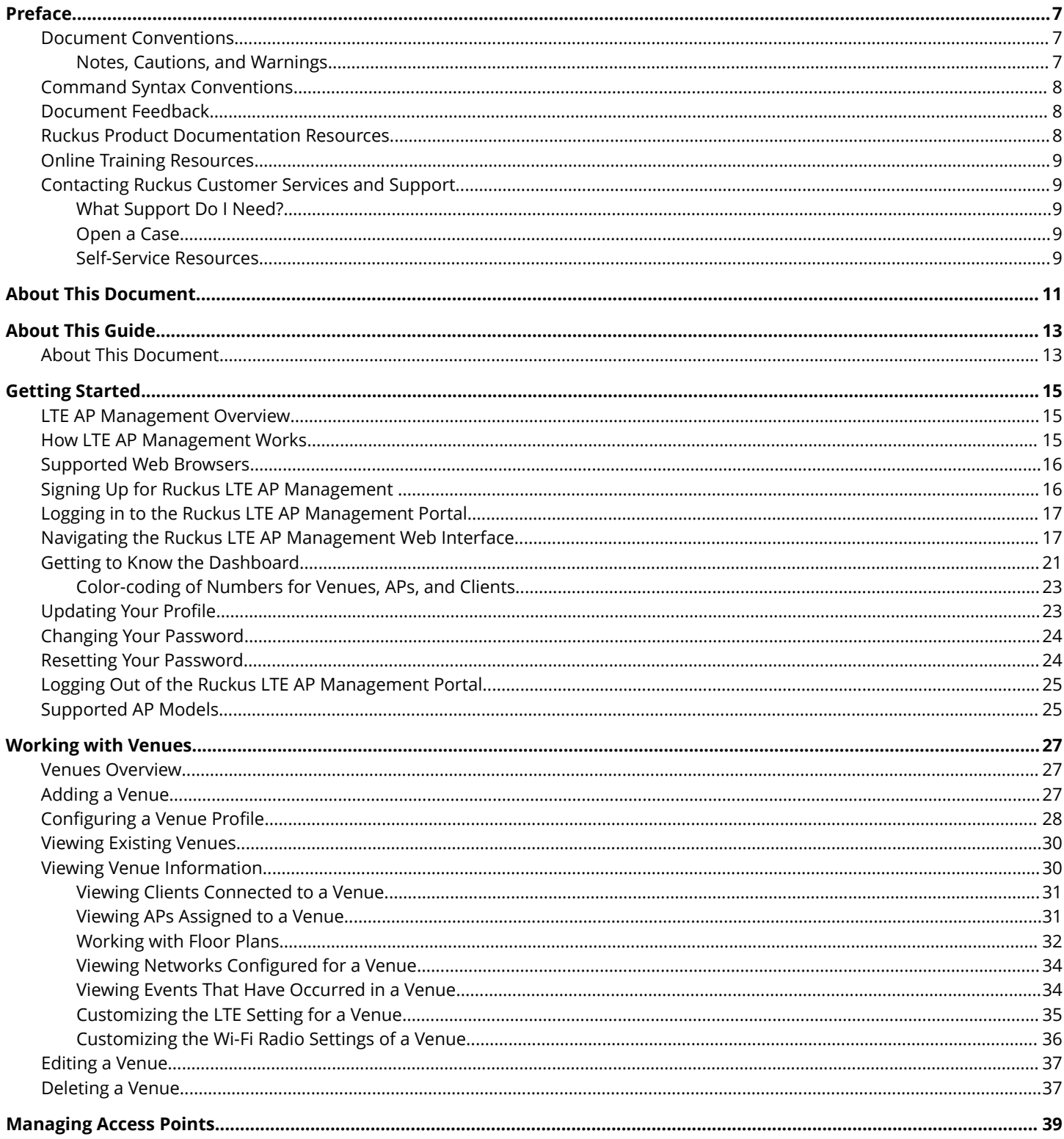

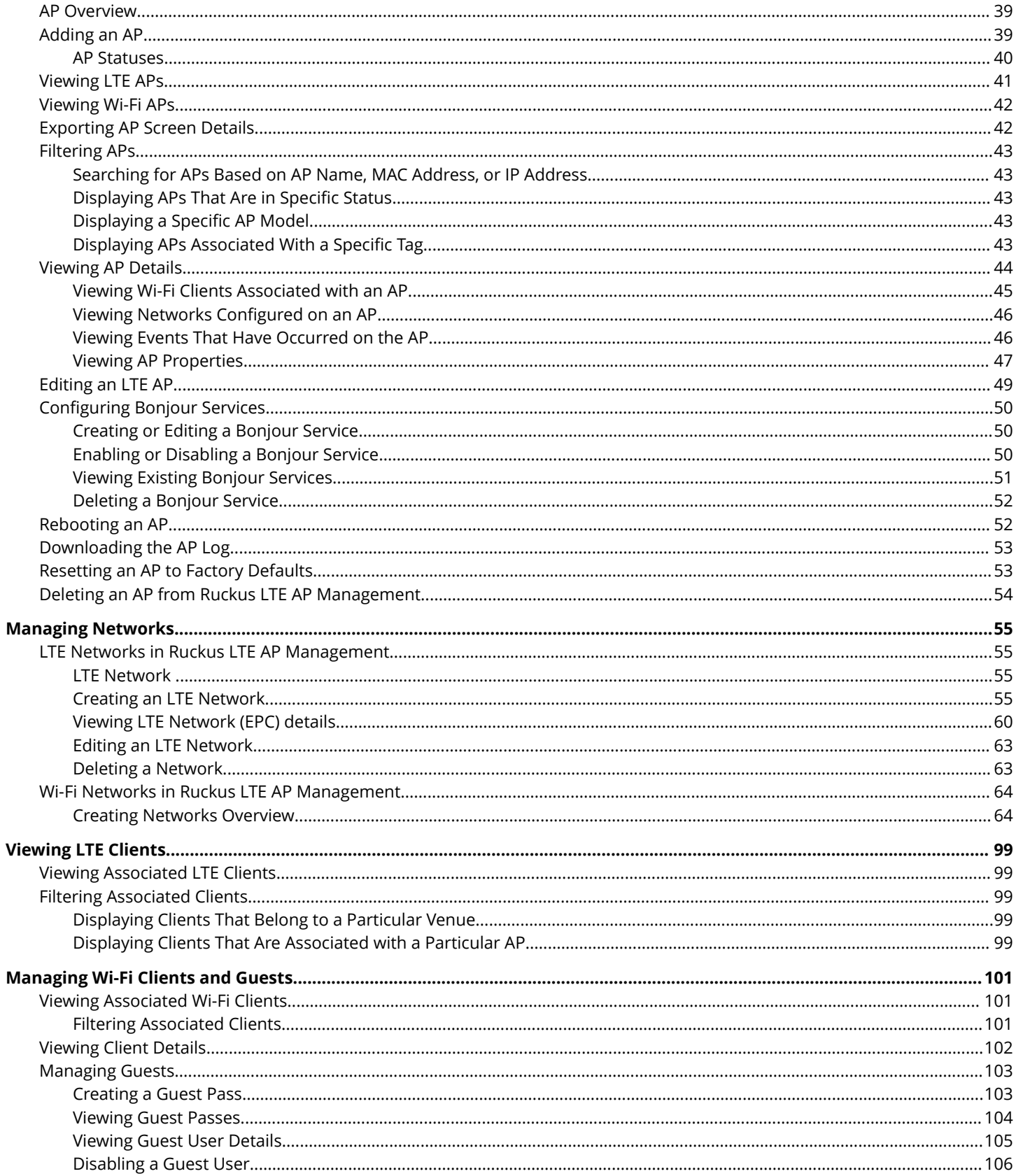

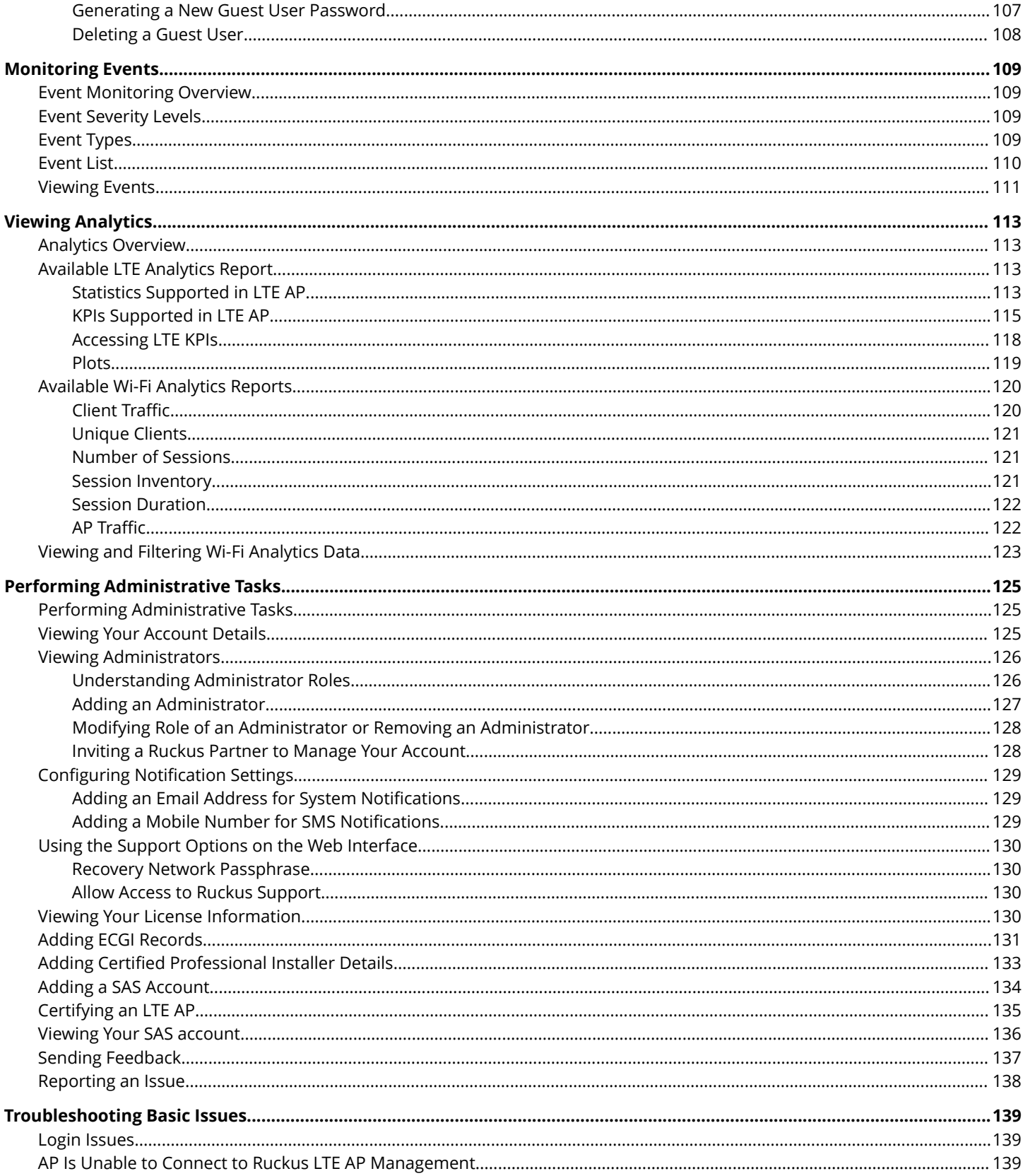

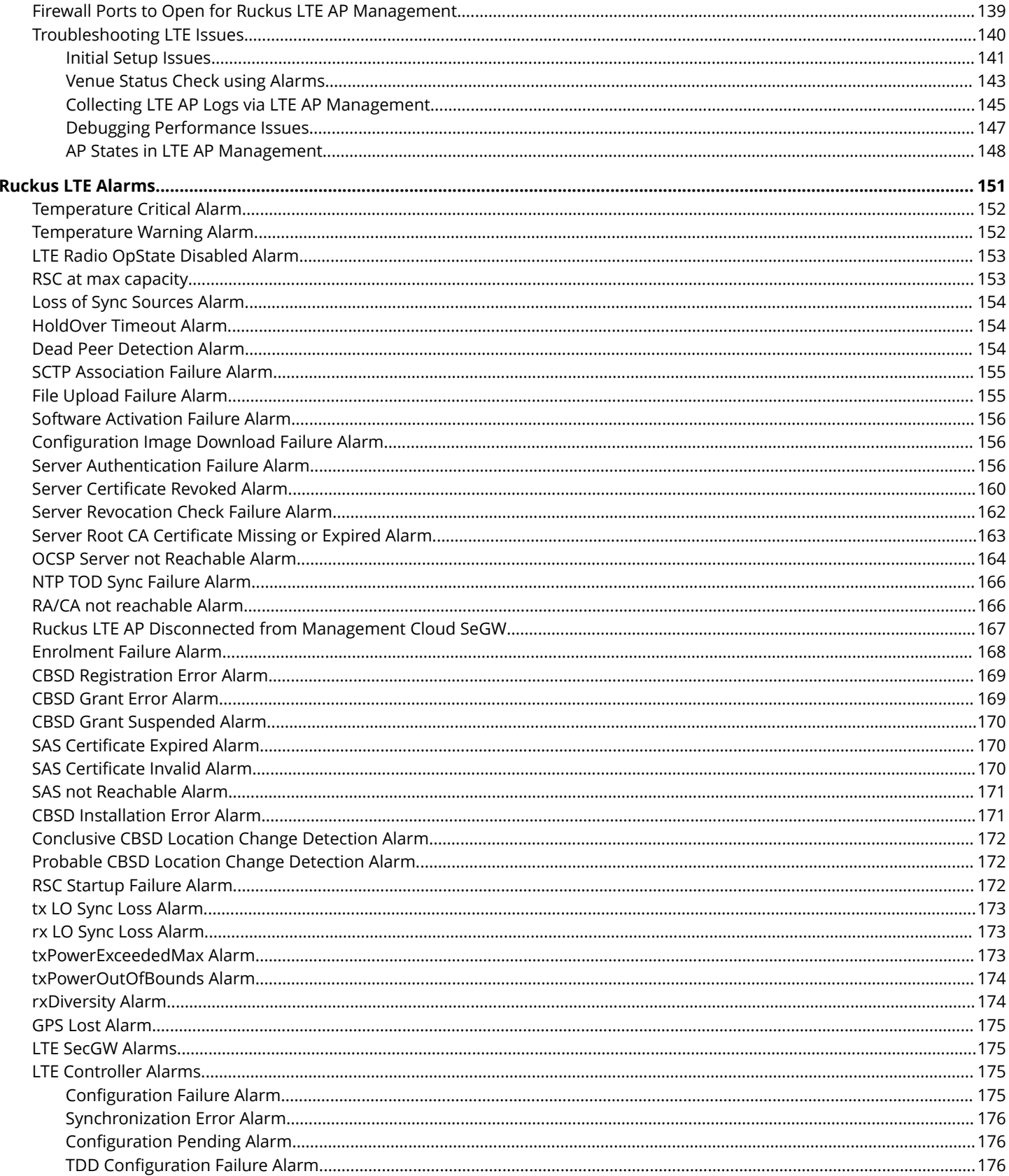

# <span id="page-6-0"></span>**Preface**

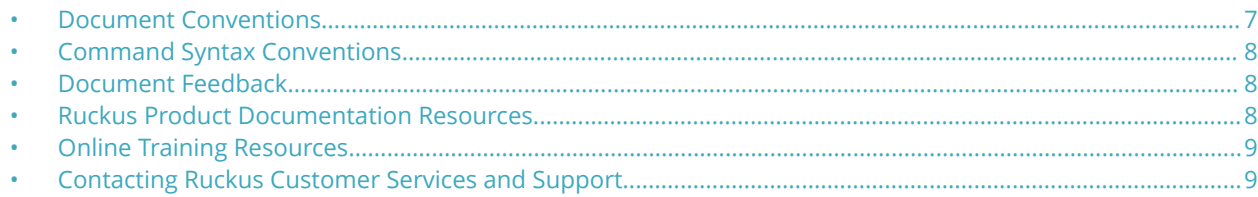

## **Document Conventions**

The following table lists the text conventions that are used throughout this guide.

### **TABLE 1 Text Conventions**

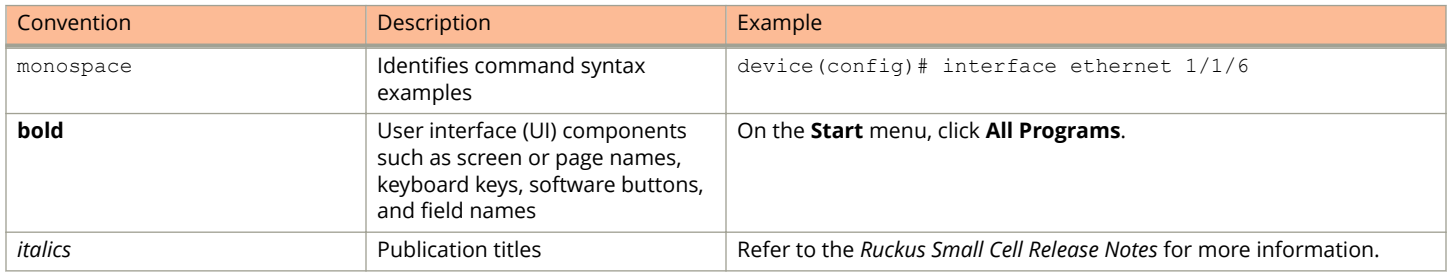

### **Notes, Cautions, and Warnings**

Notes, cautions, and warning statements may be used in this document. They are listed in the order of increasing severity of potential hazards.

### **NOTE**

A NOTE provides a tip, guidance, or advice, emphasizes important information, or provides a reference to related information.

### **ATTENTION**

An ATTENTION statement indicates some information that you must read before continuing with the current action or task.

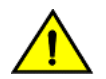

### **CAUTION**

**A CAUTION statement alerts you to situations that can be potentially hazardous to you or cause damage to** hardware, firmware, software, or data.

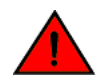

### **DANGER**

*A DANGER statement indicates conditions or situations that can be potentially lethal or extremely hazardous to you. Safety labels are also attached directly to products to warn of these conditions or situations.*

## <span id="page-7-0"></span>**Command Syntax Conventions**

Bold and italic text identify command syntax components. Delimiters and operators define groupings of parameters and their logical relationships.

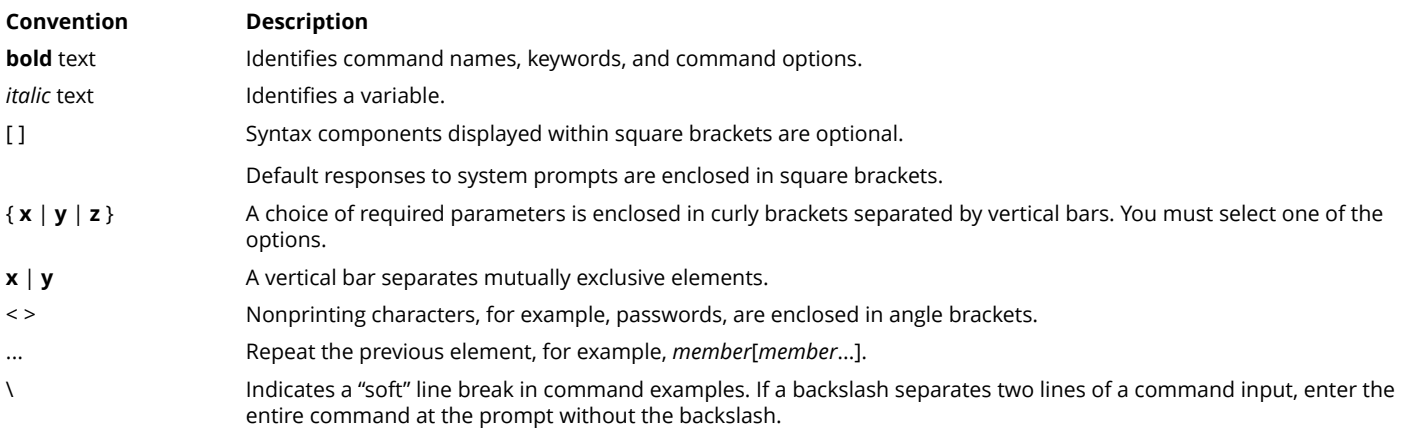

## **Document Feedback**

Ruckus is interested in improving its documentation and welcomes your comments and suggestions.

You can email your comments to Ruckus at [ruckus-docs@arris.com](mailto:ruckus-docs@arris.com).

When contacting us, include the following information:

- **•** Document title and release number
- **•** Document part number (on the cover page)
- **•** Page number (if appropriate)

### For example:

- **•** Ruckus SmartZone Upgrade Guide, Release 5.0
- **•** Part number: 800-71850-001 Rev A
- **•** Page 7

## **Ruckus Product Documentation Resources**

Visit the Ruckus website to locate related documentation for your product and additional Ruckus resources.

Release Notes and other user documentation are available at<https://support.ruckuswireless.com/documents>. You can locate the documentation by product or perform a text search. Access to Release Notes requires an active support contract and a Ruckus Support Portal user account. Other technical documentation content is available without logging in to the Ruckus Support Portal.

White papers, data sheets, and other product documentation are available at<https://www.ruckuswireless.com>.

## <span id="page-8-0"></span>**Online Training Resources**

To access a variety of online Ruckus training modules, including free introductory courses to wireless networking essentials, site surveys, and Ruckus products, visit the Ruckus Training Portal at <https://training.ruckuswireless.com>.

## **Contacting Ruckus Customer Services and Support**

The Customer Services and Support (CSS) organization is available to provide assistance to customers with active warranties on their Ruckus products, and customers and partners with active support contracts.

For product support information and details on contacting the Support Team, go directly to the Ruckus Support Portal using <https://support.ruckuswireless.com>, or go to<https://www.ruckuswireless.com> and select **Support**.

### **What Support Do I Need?**

Technical issues are usually described in terms of priority (or severity). To determine if you need to call and open a case or access the self-service resources, use the following criteria:

- **•** Priority 1 (P1)—Critical. Network or service is down and business is impacted. No known workaround. Go to the **Open a Case** section.
- **•** Priority 2 (P2)—High. Network or service is impacted, but not down. Business impact may be high. Workaround may be available. Go to the **Open a Case** section.
- **•** Priority 3 (P3)—Medium. Network or service is moderately impacted, but most business remains functional. Go to the **Self-Service Resources** section.
- **•** Priority 4 (P4)—Low. Requests for information, product documentation, or product enhancements. Go to the **Self-Service Resources** section.

### **Open a Case**

When your entire network is down (P1), or severely impacted (P2), call the appropriate telephone number listed below to get help:

- **•** Continental United States: 1-855-782-5871
- **•** Canada: 1-855-782-5871
- **•** Europe, Middle East, Africa, Central and South America, and Asia Pacific, toll-free numbers are available at [https://](https://support.ruckuswireless.com/contact-us) [support.ruckuswireless.com/contact-us](https://support.ruckuswireless.com/contact-us) and Live Chat is also available.
- **•** Worldwide toll number for our support organization. Phone charges will apply: +1-650-265-0903

We suggest that you keep a physical note of the appropriate support number in case you have an entire network outage.

### **Self-Service Resources**

The Ruckus Support Portal at<https://support.ruckuswireless.com> offers a number of tools to help you to research and resolve problems with your Ruckus products, including:

**•** Technical Documentation[—https://support.ruckuswireless.com/documents](https://support.ruckuswireless.com/documents)

### Preface

Contacting Ruckus Customer Services and Support

- **•** Community Forums[—https://forums.ruckuswireless.com/ruckuswireless/categories](https://forums.ruckuswireless.com/ruckuswireless/categories)
- **•** Knowledge Base Articles—<https://support.ruckuswireless.com/answers>
- **•** Software Downloads and Release Notes[—https://support.ruckuswireless.com/#products\\_grid](https://support.ruckuswireless.com/#products_grid)
- **•** Security Bulletins[—https://support.ruckuswireless.com/security](https://support.ruckuswireless.com/security)

Using these resources will help you to resolve some issues, and will provide TAC with additional data from your troubleshooting analysis if you still require assistance through a support case or RMA. If you still require help, open and manage your case at [https://support.ruckuswireless.com/case\\_management](https://support.ruckuswireless.com/case_management).

# <span id="page-10-0"></span>**About This Document**

This document provides information about various alarms and events that a Ruckus LTE AP generates.

# <span id="page-12-0"></span>**About This Guide**

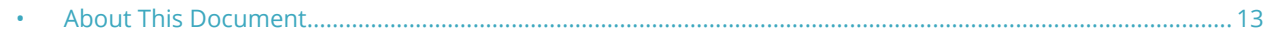

## **About This Document**

This document provides information about various alarms and events that a Ruckus LTE AP generates.

# <span id="page-14-0"></span>**Getting Started**

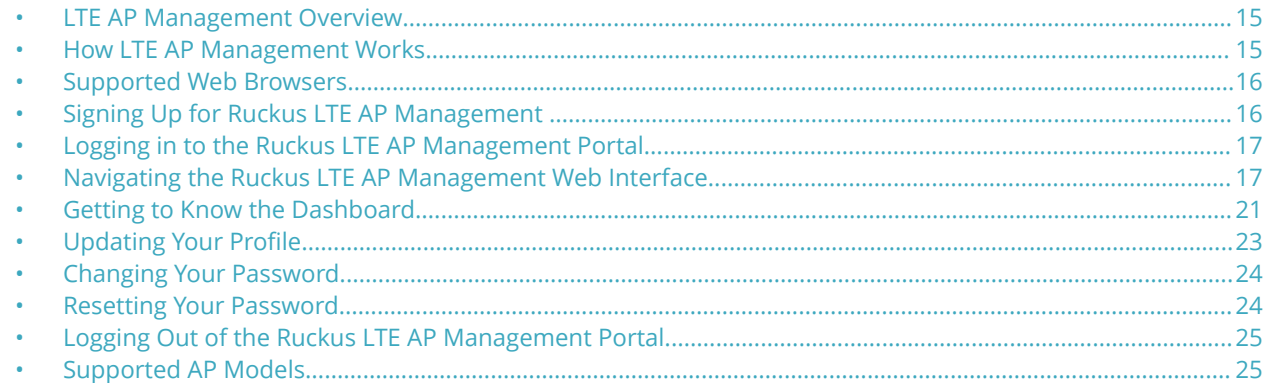

## **LTE AP Management Overview**

LTE AP Management enables you to configure and manage Ruckus LTE APs and their services.

### **NOTE**

Only demo level support for WI-FI AP management is available in this release.

Before you begin using the LTE AP Management, you must have the following items:

- **•** At least one supported Ruckus Wireless AP running the required AP firmware version
- **•** An Internet connection

## **How LTE AP Management Works**

You can power on the Ruckus LTE APs using an AC adapter (included in the box) or a PoE+ switch/injector. Plug an RJ-45 cable with reliable Internet connectivity into the AP. For more information on installation and setup, refer to the *Quick Setup Guide* included in the AP box.

LTE APs are designed to seek an IP address from an external DHCP server on the LAN where the AP is plugged in.

After obtaining an IP address successfully, an LTE AP sends connection requests to the following services:

- 1. Ruckus LTE AP Management (EMS)
- 2. Network—Evolved Packet Core (EPC)
- 3. Spectrum Allocation Service (SAS)
- 4. Timing Source (Alternate timing source equipment, GPS or another AP with Timing information—Timing Master AP)

#### **NOTE**

IP connectivity to EMS, EPC, SAS and the timing source (PTP timing phase and frequency lock) is a must for an AP to provide LTE service. A disruption to any of these connections may lead to an LTE AP service outage.

<span id="page-15-0"></span>You can configure an AP to complete the following actions:

- **•** Obtain its timing information from the GPS satellites and then assume the role of a Master PTP source for other APs in the network.
- **•** Assume a PTP slave role and obtain its timing information from another AP that is the designated Master (that is reachable by IP address) for that venue.

In the current release, each venue can have up to a maximum of 6 APs acting as the Timing Master source. The network configuration allows up to 32 APs to obtain their timing information (timing slaves) per Master AP. There can also be multiple APs with timing source set as GPS satellites.

For an AP to obtain timing via a GPS signal connection and/or function as a master timing source, place the AP such that it has direct line-of-sight with open sky or as close to the outside facing windows or doors as possible. Certain glass types prevent GPS synchronization despite line-of-sight. Use an external GPS source in such situations.

After the timing information is obtained and the LTE AP is connected to EPC Network via S1 connection and has a valid grant from SAS to transmit LTE signal, it provides LTE service to all clients that are using valid SIM cards for this LTE network.

## **Supported Web Browsers**

The Ruckus LTE AP Management portal is accessible using a web browser. Before signing up for the Ruckus LTE AP Management or logging in to the web interface to manage your networks, make sure that you are using a supported browser.

The following table lists the web browsers that the LTE AP Management supports.

### **TABLE 2 Supported Web Browsers**

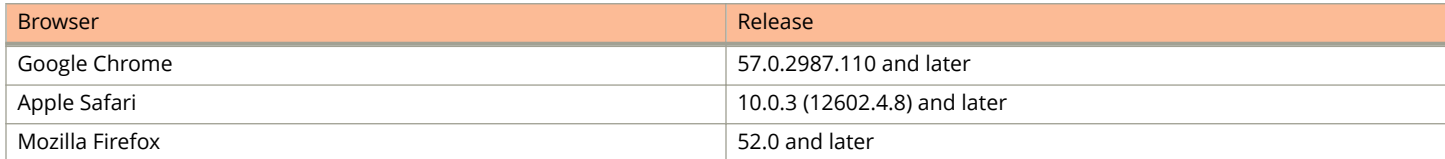

## **Signing Up for Ruckus LTE AP Management**

To register for the Ruckus LTE AP Management, provide your email address, name, postal address, and phone number to your Ruckus Sales personnel.

You will receive an email to activate your account and/or licenses, once the account is set up. To access the LTE AP Management, open the following URL and enter the user name and password that you created during your account sign up:

<https://lte-cloud.ruckuswireless.com>

## <span id="page-16-0"></span>**Logging in to the Ruckus LTE AP Management Portal**

The Ruckus LTE AP Management web-based portal is the primary interface to the LTE AP Management. To manage your APs and service settings, you must first log in to the portal.

To log in to the Ruckus Cloud for LTE, follow these steps.

1. Log on to the Ruckus USA-based Cloud portal: [https://lte-cloud.ruckuswireless.com](https://cloud.ruckuswireless.com).

The Ruckus LTE AP Management login page appears. You can access your Ruckus Cloud for LTE and the LTE AP licenses hosted on this portal.

### **NOTE**

To manage Wi-Fi APs, go to <https://cloud.ruckuswireless.com>.

- 2. In the login box, enter your Ruckus support account email address and password.
- 3. Click **Log In**.

The page refreshes, and then the Dashboard appears in your web browser.

You are successfully logged in to the Ruckus LTE AP Management.

## **Navigating the Ruckus LTE AP Management Web Interface**

The Ruckus LTE AP Management web interface is a graphical interface for managing your access points, venues, and wireless networks.

After you sign up for a LTE AP Management account, you can access the LTE AP Management web interface from any device (for example, a desktop, laptop, or smart phone) that is connected to the Internet.

Navigating the Ruckus LTE AP Management Web Interface

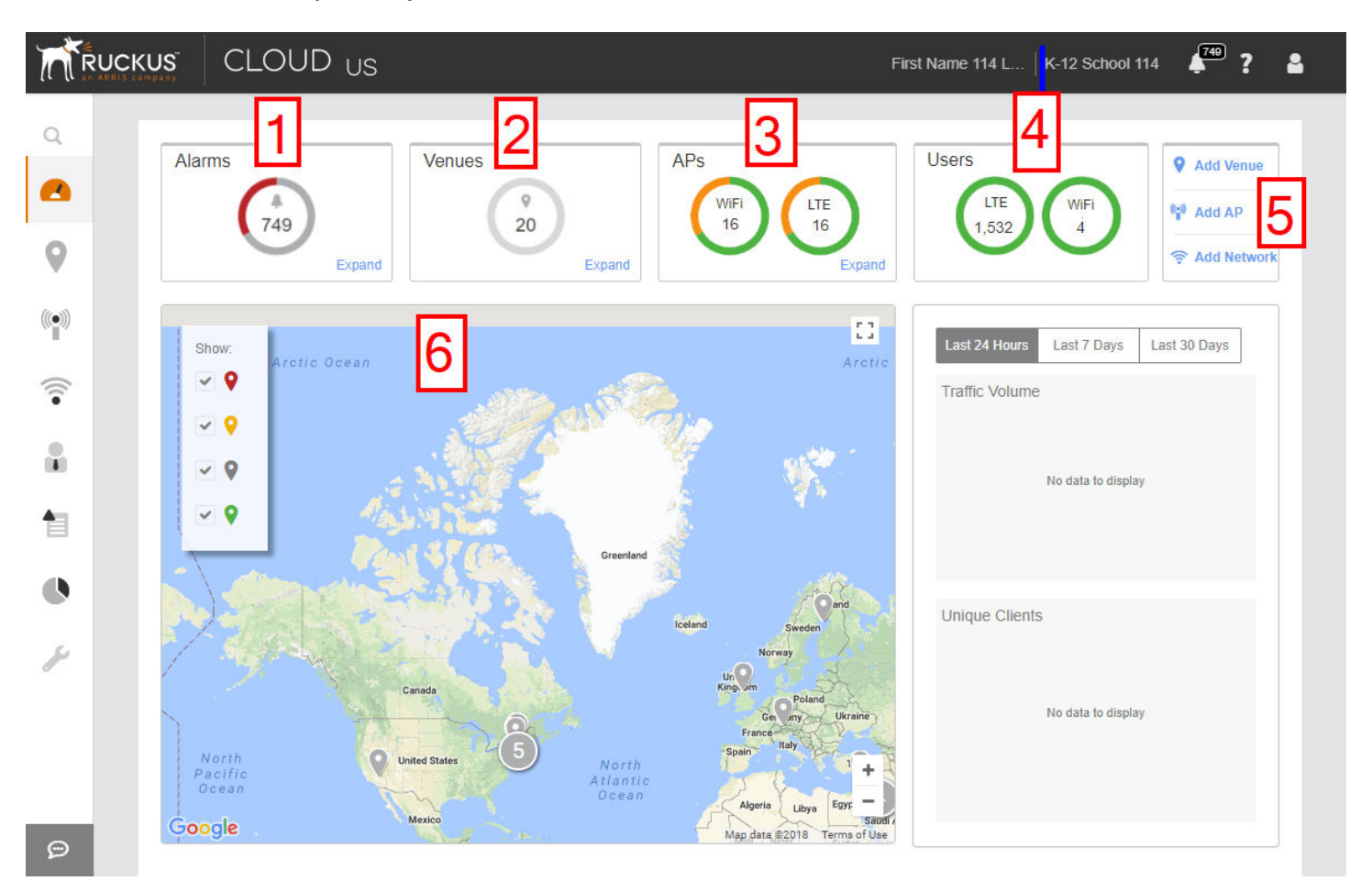

### **FIGURE 1 Dashboard: A snapshot of your networks**

### **NOTE**

The top banner displays "US" when you are logged in to the US-based LTE AP Management.

### **TABLE 3 Dashboard elements**

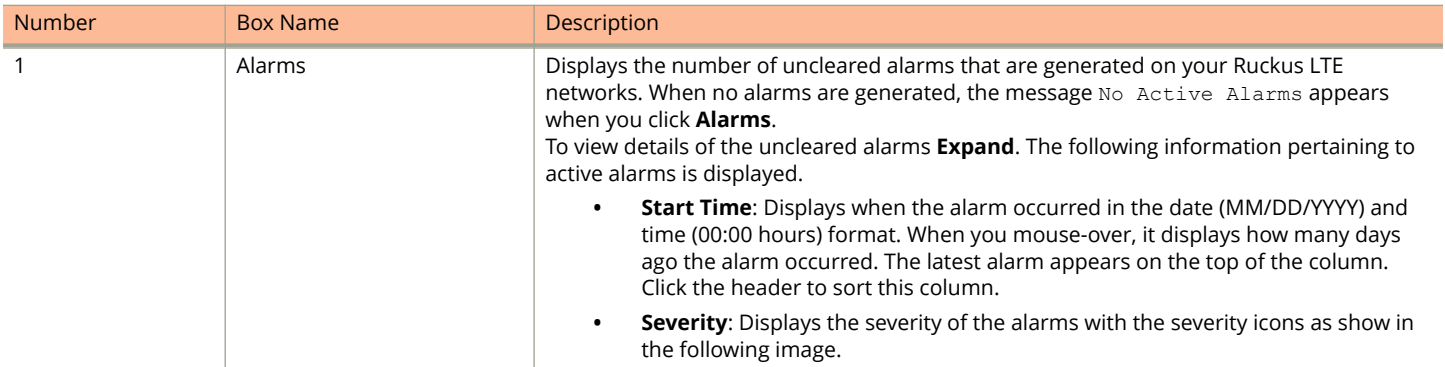

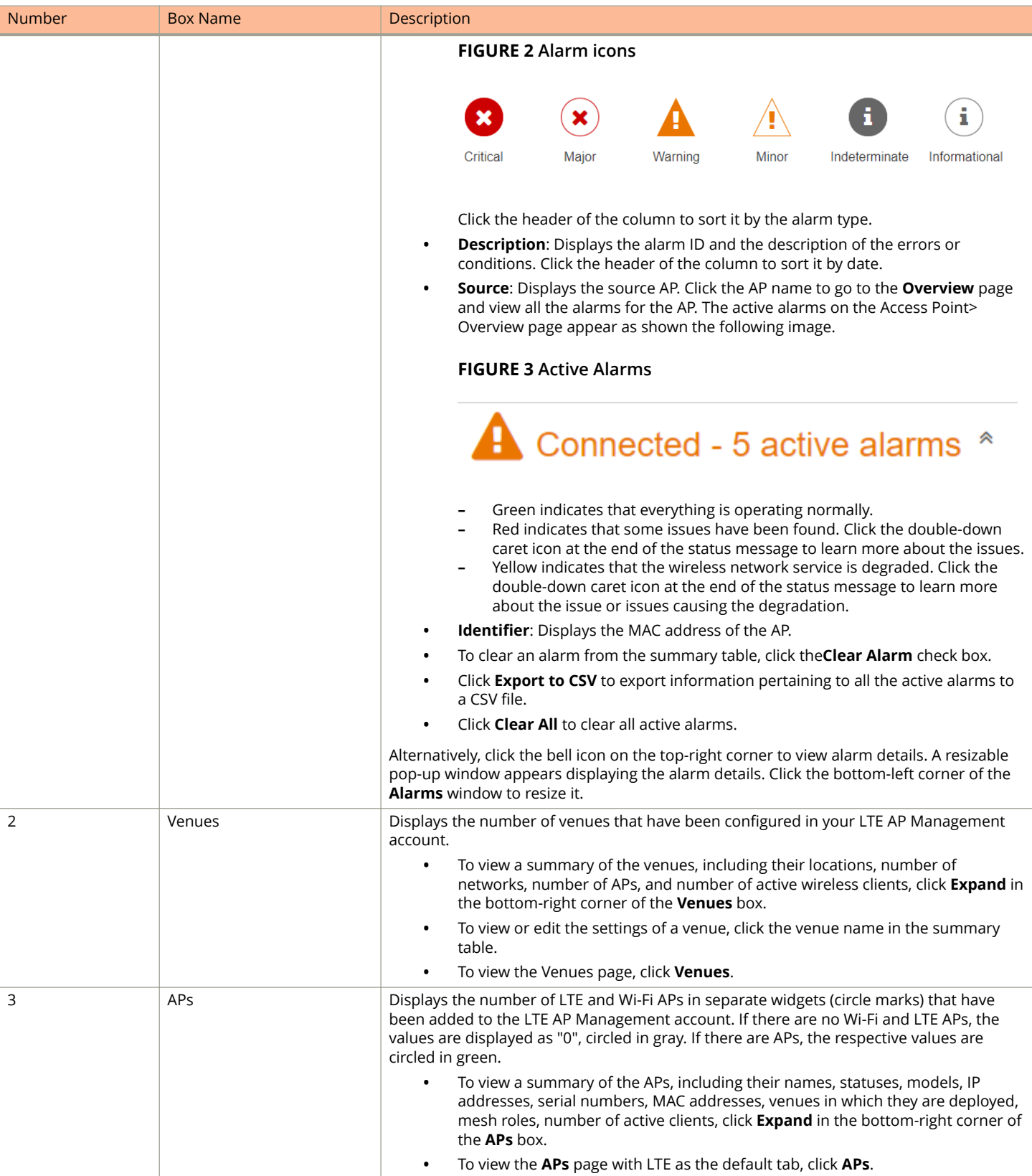

### **TABLE 3 Dashboard elements (continued)**

### Getting Started

Navigating the Ruckus LTE AP Management Web Interface

### **TABLE 3 Dashboard elements (continued)**

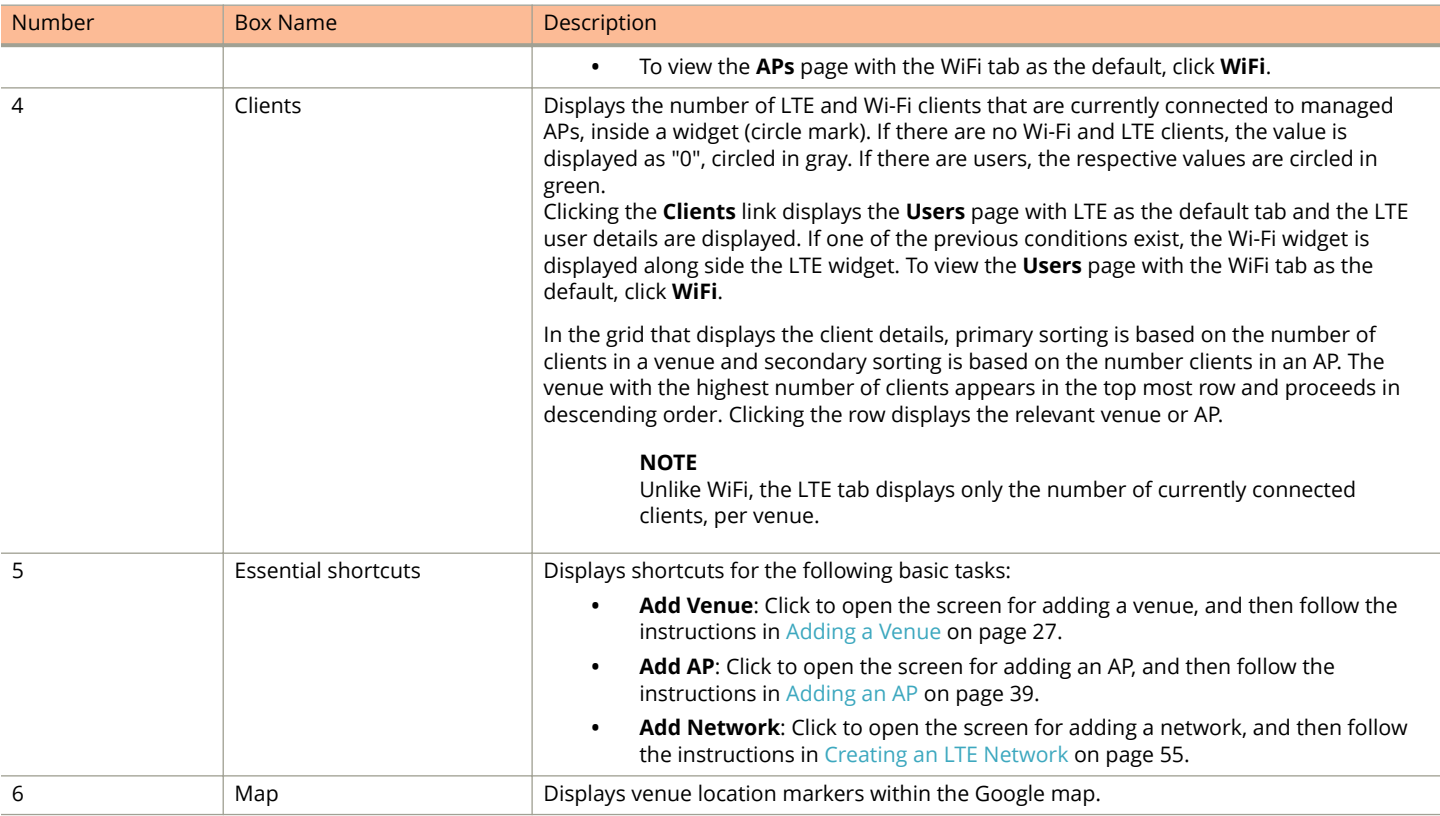

The following table describes the web interface elements of the Ruckus LTE AP Management.

### **TABLE 4 Web iIterface Elements**

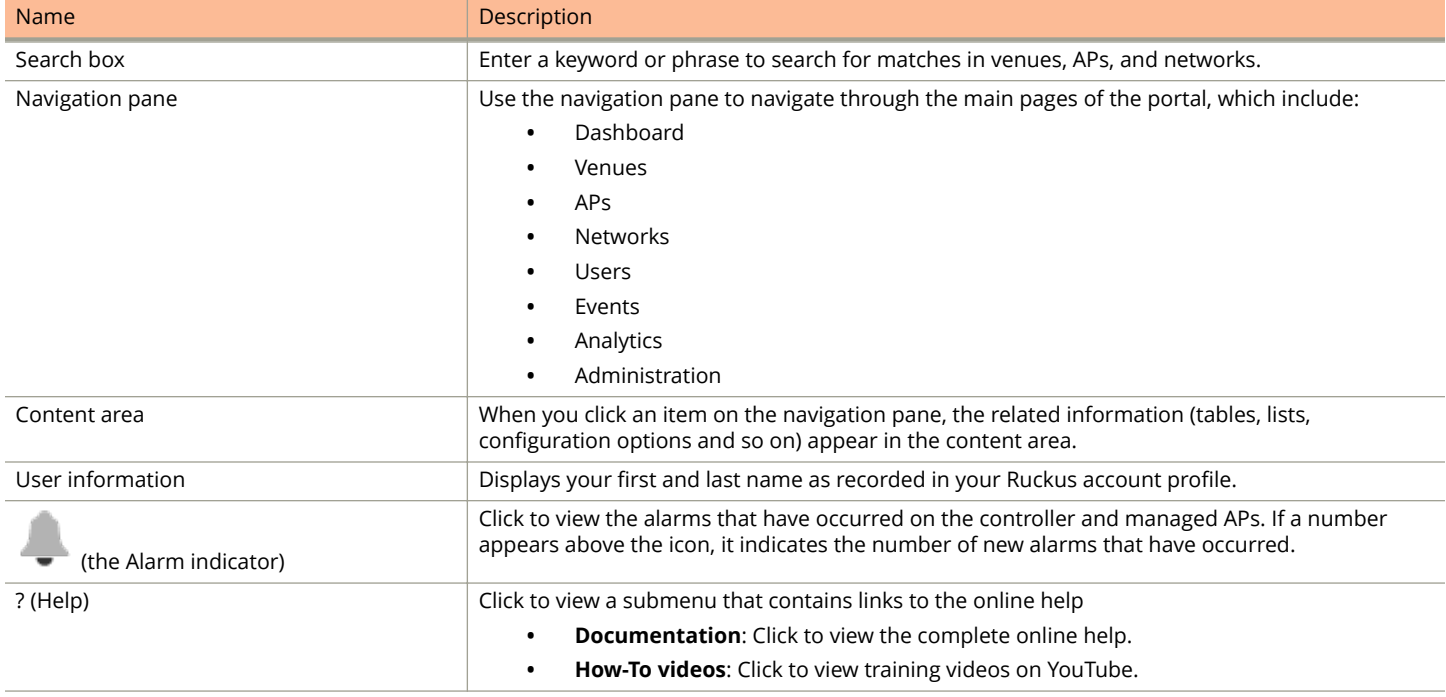

#### <span id="page-20-0"></span>**TABLE 4 Web iIterface Elements (continued)**

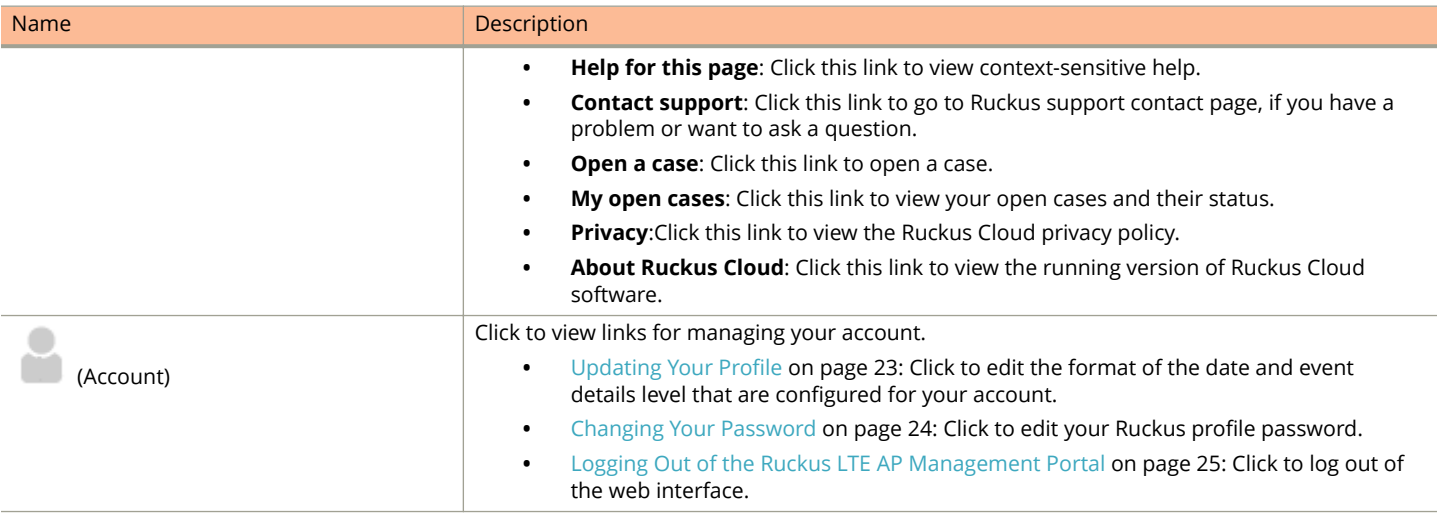

## **Getting to Know the Dashboard**

The Dashboard is the first page that appears after you log in to the Ruckus LTE AP Management portal. The Dashboard displays both LTE and WiFi alarms, venues, APs, and users.

### **NOTE**

LTE AP support is available only on the US-based LTE AP Management version. This is different from the US-based Ruckus Cloud Wi-Fi.

The Wi-Fi clients widgets (circle marks) appears on the **Dashboard** only when there is a Wi-Fi configuration and/or a Wi-Fi license purchased.

### **TABLE 5 Dashboard Elements**

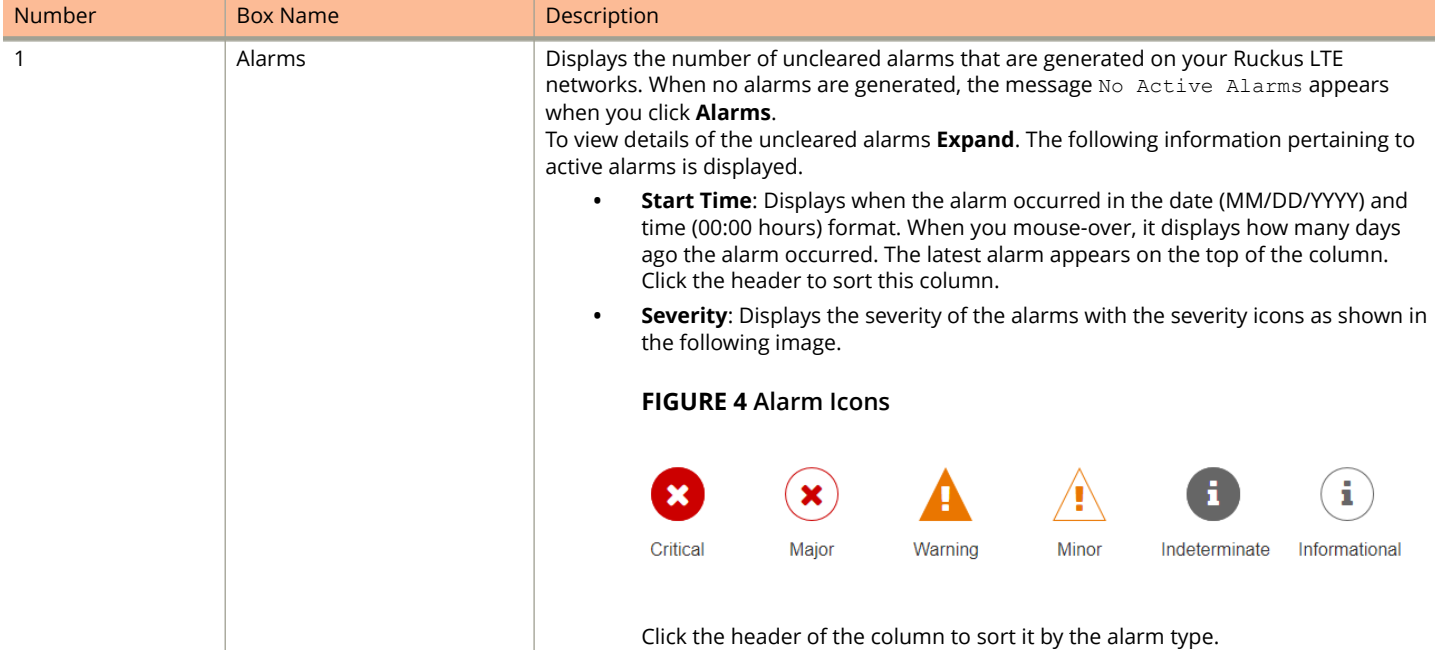

**TABLE 5 Dashboard Elements (continued)**

| <b>Number</b> | <b>Box Name</b> | Description                                                                                                    |
|---------------|-----------------|----------------------------------------------------------------------------------------------------|
|               |                 | <b>Description:</b> Displays the alarm ID and the description of the errors or<br>conditions. Click the header of the column to sort it by date.<br><b>Source:</b> Displays the source AP if you have a valid license. Click the AP name to<br>go to the Overview page and view all the alarms for the AP. The active alarms<br>on the Access Point> Overview page appear as shown the following image.<br><b>FIGURE 5 Active Alarms</b>                                         |
|               |                 | Connected - 5 active alarms                                                                                                    |
|               |                 | Green indicates that everything is operating normally.<br>Red indicates that some issues have been found. Click the double-down<br>caret icon at the end of the status message to learn more about the issues.<br>Yellow indicates that the wireless network service is degraded. Click the<br>double-down caret icon at the end of the status message to learn more<br>about the issue or issues causing the degradation.                                                       |
|               |                 | <b>Identifier:</b> Displays the MAC address of the AP.                                                                                                    |
|               |                 | To clear an alarm from the summary table, click the Clear Alarm check box.                                                                                                    |
|               |                 | Click <b>Export to CSV</b> to export information pertaining to all the active alarms to<br>a CSV file.                                                                                                    |
|               |                 | Click Clear All to clear all active alarms.                                                                                                    |
|               |                 | Alternatively, click the bell icon on the top-right corner to view alarm details. A resizable<br>pop-up window appears displaying the alarm details. Click the bottom-left corner of the<br><b>Alarms</b> window to resize it.                                                                                                    |
| 2             | Venues          | Displays the number of venues that have been configured in your LTE AP Management<br>account.                                                                                                    |
|               |                 | To view a summary of the venues, including their locations, number of<br>$\bullet$<br>networks, number of APs, and number of active wireless clients, click Expand in<br>the bottom-right corner of the Venues box.                                                                                                    |
|               |                 | To view or edit the settings of a venue, click the venue name in the summary<br>$\bullet$<br>table.                                                                                                    |
|               |                 | To view the <b>Venues</b> page, click <b>Venues</b> .                                                                                                    |
| 3             | APs             | Displays the number of LTE and Wi-Fi APs in separate widgets (circle marks) that have<br>been added to the LTE AP Management account. If there are no Wi-Fi and LTE APs, the<br>values are displayed as "0", circled in gray. If there are APs, the respective values are<br>circled in green.                                                                                                    |
|               |                 | To view a summary of the APs, including their names, statuses, models, IP<br>addresses, serial numbers, MAC addresses, venues in which they are deployed,<br>mesh roles, number of active clients, click Expand in the bottom-right corner of<br>the APs box.                                                                                                    |
|               |                 | To view the APs page with LTE as the default tab, click APs.                                                                                                    |
|               |                 | To view the APs page with the WiFi tab as the default, click WiFi.                                                                                                    |
| 4             | Clients         | Displays the number of LTE and Wi-Fi clients that are currently connected to managed<br>APs, inside a widget (circle mark). If there are no Wi-Fi and LTE clients, the value is<br>displayed as "0", circled in gray. If there are users, the respective values are circled in<br>green.<br>Clicking the Clients link displays the Users page with LTE as the default tab and the LTE<br>user details are displayed. If one of the previous conditions exist, the WiFi widget is |
|               |                 | displayed along side the LTE widget. To view the Users page with the WiFi tab as the<br>default, click WiFi.                                                                                                    |

### <span id="page-22-0"></span>**TABLE 5 Dashboard Elements (continued)**

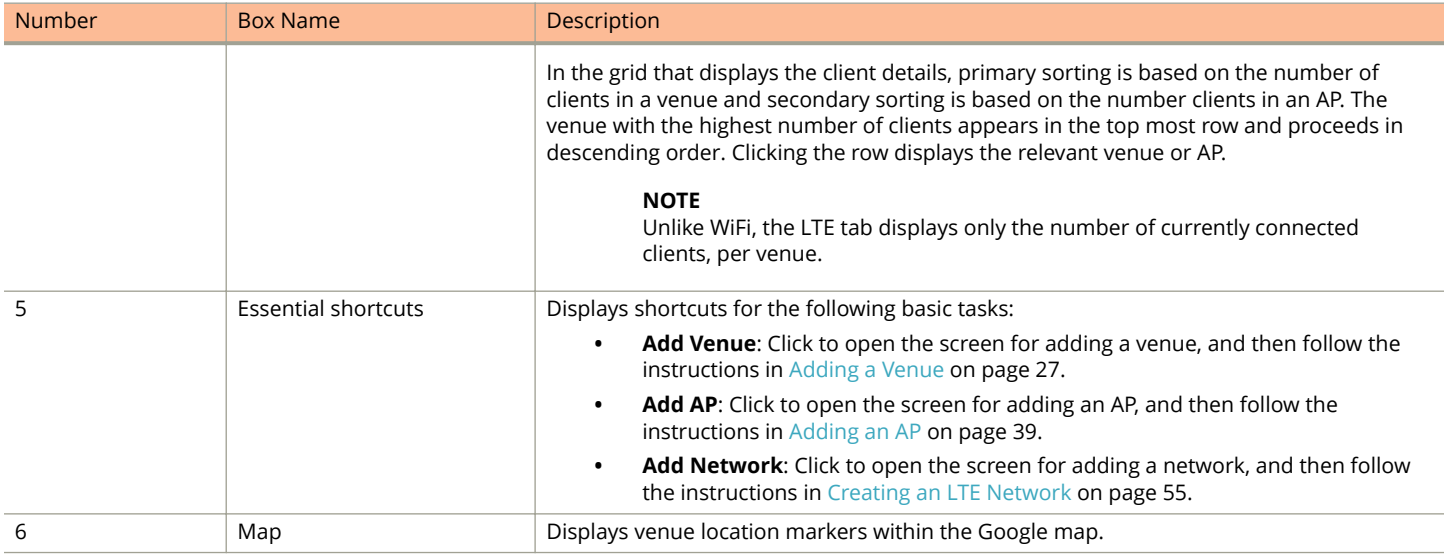

### **NOTE**

References to the name of an object managed by the Ruckus LTE AP Management portal (Venue, AP, Network, Client) display in blue to represent a link to the detail page of the object. For example, the MAC address under the Alarms on the Dashboard links to the AP details page.

### **Color-coding of Numbers for Venues, APs, and Clients**

The segmented color lines around the numbers of venues, APs and clients indicate the statuses of the venues and APs.

- **•** Green: Operating normally
- **•** Red: Requires attention
- **•** Grey: Remains in setup mode

## **Updating Your Profile**

Update your profile if you need to change your time zone or event detail level.

### **NOTE**

You cannot edit your name, email address, and role on the Ruckus LTE AP Management portal. To edit your name and email address, edit your profile on the Ruckus Wireless Support website.

Follow these steps to update your profile.

1. On the miscellaneous bar (located in the upper-right corner of the web interface), click **that**.

A submenu appears.

### **NOTE**

You cannot change your name, email address, and role here.

<span id="page-23-0"></span>2. Click My Profile.

The My Profile screen appears.

- 3. Edit any of the following profile settings:
	- **Date Format**: Select a desired date format.
	- **Event Details Level**: Select the level of detail that you want the LTE AP Management to display for events on the **Events** page.
- 4. Click **Save**.

You have completed updating your profile.

## **Changing Your Password**

To change your Ruckus LTE AP Management password, edit your Ruckus Cloud profile.

1. On the miscellaneous bar (located in the upper-right corner of the web interface), click .

A submenu appears.

2. Click **Change password**.

The **Editing Your Profile** page on the Ruckus Cloud Support website appears.

- 3. In **Password**, type in your new password.
- 4. In **&onfirm Password**, retype the password you entered in the previous step.

The page refreshes as your Ruckus Cloud profile password is updated. When the password is updated successfully, the following message appears:

Your profile was successfully updated.

You have completed updating your Ruckus LTE AP Management password.

## **Resetting Your Password**

If you forget password, you can reset it from the Ruckus LTE AP Management portal log in page.

1. Log on to [https://lte-cloud.ruckuswireless.com](https://cloud.ruckuswireless.com).

The sign-in page appears.

2. Click the Forgot password? link below the sign-in form.

The **Resetting Your Password** page on the Ruckus Wireless Support website appears.

- 3. In **Email**, enter the email address that you used to sign up for an LTE AP Management tenant account.
- 4. Click **Reset Password**.
- 5. Check your email inbox for a message from Ruckus Wireless Support that explains how to reset your password.
- 6. Follow the instructions in the email message.

You have completed resetting your password.

## <span id="page-24-0"></span>**Logging Out of the Ruckus LTE AP Management Portal**

When the Ruckus LTE AP Management portal does not detect any activity from you within 30 minutes, it will automatically log you out. You can also manually log out of the portal.

Follow these steps to log out of the LTE AP Management portal.

- 1. In the upper-right corner of the page, click  $\Box$ .
- 2. Click **Log out**.

The page refreshes, and then the log on form appears, which indicates that you have successfully logged off.

## **Supported AP Models**

Ruckus LTE AP Management supports the following APs:

- **•** Q710-US02
- **•** Q910-US02
- **•** Q410-US01

### **NOTE**

Q710-US00 & Q910-US00 are also supported.

This platform is designed for Ruckus LTE AP Management.

# <span id="page-26-0"></span>**Working with Venues**

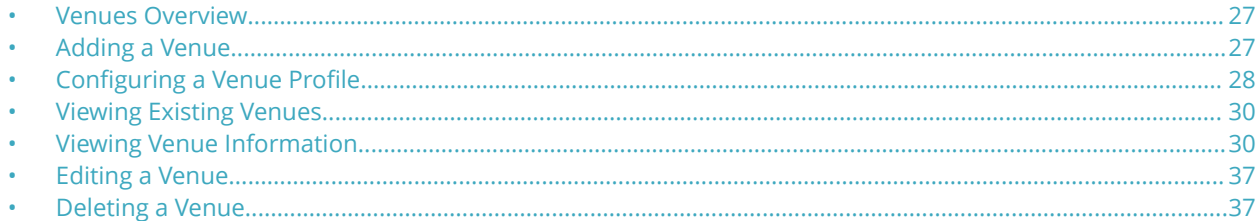

## **Venues Overview**

Venues are the primary resource managed by LTE AP Management. A venue represents a physical space where an access point (AP) is deployed. Venues can vary in size from a small room to a large multi-floor building.

While each venue may have multiple APs, each AP can belong to only one venue.

## **Adding a Venue**

You must add a venue before you can connect your APs to the AP Management to provision the LTE service. By default, a sample venue named My Venue exists. If you want to assign your APs to a venue other than the default, you can add a new venue.

Follow these steps to add a venue.

1. On the Dashboard, click **Venues**.

The **Venues** page appears.

2. In the upper-right corner of the page, click **Add Venue**.

The **Create New Venue** dialog box appears.

- 3. In the **Venue name** field (required), type a name for the venue that you are creating.
- 4. In the **Description** field, type a brief description of the venue.
- 5. In the **Address** field (required), type the address where the venue is located.

You can enter either a full or partial address. For example, if you type  $350 \text{ W}$  Java Dr, Google displays the location that matches the address. Select the correct address.

- 6. In **Address Notes**, add notes or comments about this venue. For example, you can add the floor number or suite number.
- 7. (Optional) Select the **Go to floor plan to add a floor plan** check box to create a floor plan.
- 8. Click **Create**.

The message Creating venue... appears as the AP Management creates the venue in your account. The **Add New Floor Plan** dialog box appears. Make sure that the **Go to floor plan to add a floor plan** check box is selected.

- 9. Enter a name for the floor plan in the **Floor Plan Name** text field.
- 10. Enter the floor number or click the Up or Down arrow and select the floor **floor number** text field. The "0" (zero) represents a ground floor.
- 11. Click the **Upload** button to upload a floor plan image.

<span id="page-27-0"></span>12. To calibrate the floor plan to a map, select the **Next, calibrate the floor plan to a map** check box and click the **Add** button. The system displays Creating floor plan.. and then the Uploading image.... Next, the **Floor Plan Calibration** dialog box prompts you to calibrate the floor plan image to a map.

### **NOTE**

Calibrating the floor plan allows you to properly geo-position the APs which is mandatory for AP-SAS interaction. To perform calibration, click and position the two pins on corresponding features on the floor plan and on the map.

13. After the calibration, click the **Save** button.

System displays Updating floorplan.... The newly added venue appears in with the calibrated floor plan.

14. Verify that the name of the venue you have created appears on the venue list.

You have completed creating a venue.

### **NOTE**

Click the pencil icon if you want to edit the venue. Click the globe icon to recalibrate the floor plan.

## **Configuring a Venue Profile**

Using Ruckus LTE AP Management, you can configure a venue profile with advanced LTE settings for optimal resource management.

Follow these steps to configure a venue profile.

1. On the Dashboard, click **Venues**.

The **Venues** page appears displaying the existing venues, if any.

2. Select the venue to configure advance settings.

The **Venue Overview** page appears.

3. Locate **LTE Settings** under **Venue Settings** and click **Edit**.

The **LTE Settings** dialog box appears.

4. To configure Timing Masters, click **Manage**.

The **Manage Timing Masters** dialog box appears. By default, the APs tab opens.

#### **NOTE**

You can configure up to 6 APs or external device as the Timing Master for a venue.

Use these instructions to configure Timing Masters:

- **•** Select up to 6 APs to configure them as Timing Masters.
	- **–** To locate an AP, enter the name of the AP in the **search box** and click the magnifying glass icon to run a search.
- **•** Click **Save** to configure the APs as Timing Masters.

The LTE settings are updated.

- **•** Click the **External Devices** tab, select up to 6 external devices and click **Save** to configure them as Timing Masters.
	- **–** To add an external device, click **Add Device**. The **Add Device** dialog box appears. Enter the IPv4 address of the external device in the **Timing Master Device IP** field and click **OK**.
	- **–** Click **Edit** to change the IP address of an external device.
	- **–** Click **Remove** to remove an external device.
- 5. (Optional) Enter the VLAN ID of the **Management VLAN**.

Supported VLAN ID value is from 1 through 4094.

- 6. (Optional) Enter the VLAN ID of the **Timing VLAN**. Supported VLAN ID value is from 1 through 4094.
- 7. From the drop-down list, select a **Venue Type**.

You can chose one of these venue types:

- **•** Dense (~ AP spacing <= 8,000 sq. ft.)
- **•** Moderate (8000 sq. ft. < ~ AP spacing < 20,000 sq. ft.) (Default)
- **•** Sparse (~AP spacing ≥ 20,000 sq. ft.)

### **NOTE**

A reboot of certain LTE APs in the venue is required when you change the venue type.

#### 8. From the drop-down list, select a **TTD Configuration**.

You can chose one of these TTD configurations:

- **Configuration 1 (Default)**
- **•** &onfiguration 2 (for better downlink performance)

The default is TDD configuration 1. The TDD configuration 2 configures the APs to have a better downlink performance.

### **NOTE**

If you change the TDD configuration for a venue, associated APs will reboot. In the current release of AP software, CA capable APs do not support TDD configuration 2 and will remain disabled if they are a part of venue set to configuration 2.

9. Click **Save**.

The system displays Updating LTE Settings....

You have completed configuring a venue profile.

## <span id="page-29-0"></span>**Viewing Existing Venues**

By default, a venue named My Venue exists.

Follow these steps to view venues that exist in your Ruckus LTE AP Management account.

On the Dashboard, click **Venues**.

The **Venues** page displays a list of existing venues, including the following information:

- **Venue**: The name assigned to the venue. To view details about this venue, click the venue name.
- **Desciption**: A brief description of the venue.
- **City:** The city where the venue is physically located.
- **Country**: The country where the venue is located.
- **Networks**: The number of networks that exist at the venue. To view details about the network, pause the mouse pointer over or click the network number.
- **APs**: The number of access points that have been added to the venue. To view details about the APs, pause the mouse pointer over or click the AP number.
- **Clients**: The number of clients that are currently associated with the access points at the venue. To view details about the clients, click the client number.

## **Viewing Venue Information**

The **Venues** page displays information about the venues that you have created in your account, including their locations, number of LTE networks, number of APs, and number of currently associated clients.

Follow these steps to view information about a venue.

1. On the Dashboard, click **Venues**.

The **Venues** page appears and displays a list of existing venues.

2. Click a venue name to view more information about it.

The **Overview** tab of the venue information page appears and displays an overview of the venue, including:

- **•** Any alarms that have been generated in the venue
- **•** The total number of APs in the venue
- **•** The floorplan (if any) that has been uploaded for the venue
- **•** The location of the venue on Google Maps
- **•** A list of available venue settings such as Wi-Fi mesh networking settings, Wi-Fi radio settings, and LTE settings
	- **–** To turn on mesh networking for the venue, toggle the **OFF/ON** switch to the **ON** position.
	- **–** To view the WiFi radio settings that are used in the venue, click View. Help for *Customizing the WiFi Radio Settings of a Venue* appears.
	- **–** To edit the LTE settings for a venue, click **Edit**. Help for *Customizing the LTE Setting for a Venue* appears.
- **•** Graphs that show the traffic volume, and client count for the last 24 hours, last 7 days, and last 30 days.

To view the clients, APs, networks, and events in the venue, click the corresponding tab.

You have completed viewing information about a venue.

### <span id="page-30-0"></span>**Viewing Clients Connected to a Venue**

You can review the WiFi clients that are connected to a particular venue.

Follow these steps to view details about clients that are currently associated with APs in a particular venue.

- 1. On the Dashboard, click **Venues**.
- 2. On the **Venues** page, locate the venue that you want to check for connected clients.
- 3. In the same row as the venue name, click the number under the **Clients** column.

The **Clients** tab for the venue appears displaying the number of clients.

You have completed viewing information about clients that are connected to a venue.

### **Viewing APs Assigned to a Venue**

You can review the APs that are assigned to a particular venue.

Follow these steps to view details about APs that are assigned to a particular venue.

- 1. On the Dashboard, click **Venues**.
- 2. On the **Venues** page, locate the venue that you want to check for assigned APs.
- 3. In the same row as the venue name, click the number under the **APs** column.

### **NOTE**

If the number under the **APs** column is 0 (zero), it will display a screen to allow you to add an AP.

The **APs** tab for the venue appears. Under the APs, two separate tabs, **LTE** and **WiFi** appear. These tabs display the following information about each AP that is assigned to the venue.

- **AP**: Name of the AP. LTE and Wi-Fi APs will have respective labels below the AP icon, which distinguish them between LTE APs and Wi-Fi APs. For more information about the APs, refer to [Viewing AP Details](#page-43-0) on page 44.
- **Status**: Indicates the status of the AP. For example, if the AP is powered on and is providing wireless service to clients, a green check mark appears with the word **Operational** next to it.
- **Model**: Model number of the AP
- **IP Address**:IP address of the AP
- **Identifier**: MAC address or Serial Number, if the AP is not connected to the AP Management.
- **Mesh Role**: Role of the AP within the Wi-Fi mesh network. (Only for Wi-Fi APs.)
- **Clients**: Number of LTE clients or Wi-Fi clients currently associated with the AP.
- **Tags**: Any tag assigned to the AP when it was added to the Ruckus Cloud Wi-Fi account.
- 4. To add an AP, click **Add AP**.

The venue information is prepopulated with the current venue. Add the other AP details and click **Create**. For more information about adding an AP, refer to the [Adding an AP](#page-38-0) on page 39.

You are returned to the **APs** tab under **Venues**.

You have completed viewing information about APs assigned to a venue.

### <span id="page-31-0"></span>**Working with Floor Plans**

Floor plans help you visualize the actual physical locations of the managed APs in your venues.

### **NOTE**

For LTE APs, the location is required by SAS to grant bandwidth to APs, Therefore, the coordinates are mandatory for successful communication with SAS. Ruckus recommends that you add a floor plan and calibrate the AP on it to set the coordinates of an AP. For WiFi, the floor plan is a good to have option, but it is not mandatory.

### *Importing a Floor Plan*

Importing a floor plan to a venue helps you visualize the actual physical locations of your managed APs and to configure the location of LTE APs.

To import a floor plan to your Ruckus LTE AP Management account, a floor plan image in the .GIF, .JPG or .PNG format. is required. The floor plan image must conform to the following parameters:

- **•** Monochrome or grayscale
- **•** No larger than 1MB in size
- **•** No larger than 10 inches (720 pixels) per side.

Also, before you start this procedure, save the floor plan image to a location that you can access from the computer that you are using to access the Ruckus LTE AP Management web interface.

Follow these steps to import a floor plan.

- 1. On the Dashboard, click **Venues**.
- 2. On the **Venues** page, locate the venue for which you want to import a floor plan.
- 3. Click the **APs** tab.
- 4. From the **View** option located in the upper-left corner, click the **Floor Plan** button to display the current floor plan. To add a new floor plan, click **Add Floor Plan** on the top-right corner of the page. The **Add New Floor Plan** dialog box appears.
- 5. Complete the following fields to add a new floor in this venue:
	- **Floor Plan Name**: Type a name that you want to assign to the floor. For example, you can type "First Floor" or "Sales".
	- **Floor Number**: Type or select the floor or level number. Note that "0" is the ground floor, "1" is the first floor, "2" is the second floor, and so on.
	- **Floor Plan Image**: To upload a floor plan image for this floor, click **Upload**. When the **Open** dialog box appears, browse to the location where you saved the floor plan image, select the image, and then click **Open**.

### **NOTE**

If you want to calibrate the floor plan to a map while uploading, select the check box at the bottom left corner of the **Add New Floor Plan** dialog box. You can choose to calibrate later by clearing the check box. By default, the check box is selected.

6. Click **Add**. If you selected the check box to calibrate while uploading, the **Floor Plan Calibration** dialog box appears.

7. In the **Floor Plan Calibration** window, first calibrate your floor plan image to a map, to accurately geo-position your APs. Drag and drop to position the two pins on corresponding features in the floor plan and on the map.

If you did not select the check-box in the previous step, the imported floor plan appears on the **APs** tab. A list of APs that have not been placed on any existing floor plans also appear on the right side of the imported floor plan.

### **NOTE**

Click the globe icon on top left side of the floor plan to calibrate the floor plan as mentioned in Step 7.

8. Click **Save**.

A progress bar appears as AP Management creates the floor plan and uploads the floor plan image to your account. After the process is complete, the floor plan image you imported appears on the list of thumbnails at the bottom of the page.

You have completed importing a floor plan to a venue.

### *Calibrating the floor plan*

From the Ruckus LTE AP Management web interface, you can add a floor plan and calibrate it to a map.

To calibrate the floor plan to a map, follow these steps:

- 1. Check the **Calibrate the floor plan to a map** check box available at the bottom of the **Add Venue** window and click the **Add** button. You are promoted with a message that the floor plan is being created. Next, you are prompted with a message that the floor plan which you choose to add is being uploaded.
- 2. Once these tasks are successfully completed, you are presented with a **Floor Plan Calibration** dialog, which prompts you to calibrate the floor plan image to a map.

### **NOTE**

Calibrating the floor plan allows you to properly geo-position the APs.

- 3. Click and position the two pins on corresponding features on the floor plan and on the map.
- 4. After the calibration, click the **Save** button. You are prompted with a message that the floor plan is being updated. The new Venue which you created appears in the window and the floor plan which you calibrated is displayed.

### **NOTE**

Against the venue name which you created, you will find two links. Click the first one if you wish to further edit the venue which you created. Click the second one to re-calibrate the floor plan. Follow the respective steps mentioned above to perform any of these tasks.

### *Deleting a Floor Plan*

If you no longer use a floor plan that you previously imported, delete it.

Follow these steps to delete a floor plan.

- 1. On the Dashboard, click **Venues**.
- 2. On the **Venues** page, locate the venue from which you want to delete a floor plan.
- 3. Click the **APs** tab.
- 4. In **View** (in the upper-left corner), click the **Floor Plans** icon.
- 5. From the list of image thumbnails at the bottom of the page, click the floor plan image that you want to delete.

<span id="page-33-0"></span>6. When the floor plan appears, click the pencil (edit) icon in the upper-left corner of the page.

The **Edit Floor Plan** screen appears.

7. Click **Delete Floor Plan**.

A confirmation message appears.

8. Click **Yes**.

The message Deleting floor plan appears as the Ruckus LTE AP Management deletes the floor plan image from your account. After the process is complete, the page refreshes, and then the image disappears from the thumbnail list.

You have completed deleting a floor plan from a venue.

### **Viewing Networks Configured for a Venue**

The **Network** page displays details of the network configurations for a particular venue.

Follow these steps to view details about networks that are configured for a particular venue.

- 1. On the Dashboard, click **Venues**.
- 2. On the **Venues** page, locate the venue that you want to check for configured networks.
- 3. In the same row as the venue name, click the number under the **Networks** column.

#### **NOTE**

To view the names of the networks assigned to this venue, hover your mouse pointer over the number.

#### **NOTE**

If the number under the **Networks** column is 0 (zero), you get the following message when you click it: No networks activated in this venue. Use the ON/OFF switches in the list to select the Networks to activate..

The **Networks** tab for the venue appears and displays information about each network that is assigned to the venue.

- **Network name**: The name of the network. For more information about this network, click the network name.
- **VLAN**: Displays the VLAN ID that is assigned to the network.
- **Network ID**: The unique identification number of the LTE network.
- **Activation**: The activation status toggle button. This button allows you to click and activate the LTE network. Clicking the button in activated state will deactivate the LTE network.

You have completed viewing information about the LTE network that is configured for this venue.

### **Viewing Events That Have Occurred in a Venue**

By periodically monitoring the events that have occurred on an AP or on clients that are associated with the AP, you can detect potential issues.

Follow these steps to view events that have occurred in a particular venue.

- 1. On the Dashboard, click **Venues**.
- 2. On the **Venues** page, locate the venue in which you want to view events.
- 3. Click the venue name.

The venue details page appears.

### <span id="page-34-0"></span>4. Click the **Events** tab.

The **Events** tab appears and displays the latest events that have occurred in the venue over the last 24 hours. The following columns display the event details:

- **Date:** The date and time when the event occurred.
- **Severity**: The severity level of the event. For information on what each severity level means, refer to [Event Severity](#page-108-0) [Levels](#page-108-0) on page 109.
- **Event Type**: The component that generated the event. Possible values include user (for example, a user left the WLAN) and AP (for example, an AP was rebooted).
- **Source**: The name of the AP on which the event occurred.
- **Identifier:** The MAC address of the AP on which the event occurred.
- **Model**: The Rucks LTE AP model.
- **Description**: A brief description of the event.

By default, the **Events** tab displays all severities and all event types.

- 5. To filter the events that appear on the **Events** tab, use any or a combination of the following filters:
	- **All Severities**: Click this drop-down menu, and then select the severity type that you want to view.
	- **All Event Types**: Click this drop-down menu, and then select the event type that you want to view.
	- **Jump To**: Click **Time**, and then pick a date from the calendar for which you want to view events. If you want to view events that occurred at a specific time on the selected date, click the clock icon below the calendar, and then select the specific time from the hour and second picker. The Events tab displays all events that have occurred in the venue during the 24-hour period following the time you selected.
	- **Description**: In the search box, type a keyword that you want to use for any matching events.

You have completed viewing events that have occurred at a particular venue.

### **Customizing the LTE Setting for a Venue**

If you want to customize the LTE settings of a venue, you can override the default parameters.

Follow these steps to customize the LTE settings of a venue.

- 1. On the Dashboard, click **Venues**.
- 2. Click the name of the venue for which you want to customize the LTE settings. The venue overview page appears.
- 3. In the **Venue Settings** section, click **Edit** after the **LTE Settings**.

The **Edit LTE Settings** page appears.

- <span id="page-35-0"></span>4. Configure the following parameters:
	- **•** In the **Timing Masters** field, click the **Manage** button to manage the timing masters. The **Manage Timing Masters** dialog appears. You can select up to six LTE APs to be designated as Timing Masters per Venue. Click **Save** to save the settings.

### **NOTE**

Unless all LTE APs are configured as GPS, or the Venue has only one LTE AP configured, each Venue must have at least one Timing Master selected.

**•** In the **Management VLAN ID** field, enter the VLAN number. This can be any value ranging from 1 through 4094.

Users in other VLANs cannot establish remote access sessions unless they are routed to the management VLAN. This provides an additional layer of security.

**•** In the **PTP VLAN ID** field, enter a valid VLAN ID. The valid value can be ranging from 1 through 4094.

### **NOTE**

The Management VLAN, PTP VLAN, and Eternal Device are optional fields.

- **•** In the **Venue Type** field, select one of these venue types: dense, moderate, or sparse.
- In the TTD Configuration field, select one of the TTD configurations.
- 5. Click **Save** to complete the settings.

You have completed customizing the LTE settings of a venue.

### **Customizing the Wi-Fi Radio Settings of a Venue**

If you want the Wi-Fi radio settings of a venue to be different from the default radio settings, you can override them for a particular venue.

### **NOTE**

The 2.4 GHz and 5 GHz radio settings, although very similar, need to be configured separately.

Follow these steps to customize the radio settings of a venue.

- 1. On the menu, click **Venues**.
- 2. Click the name of the venue for which you want to customize the radio settings.

The venue overview page appears.

3. In the **Venue Settings** section, click **View** after the **WiFi Radio Settings**.

The **Custom Radio Settings** page appears.

4. Click **Edit**.
- 5. Configure the following settings for both the 2.4 GHz and 5 GHz radios:
	- **Channel Selection Method**: Select either **Background Scanning** or **ChannelFly**.
	- **Run background scan every [ ] seconds**: If you selected **Background Scanning**, define the time interval (1~65535 seconds, default is 20) at which Ruckus Cloud will run the scan.
	- **Reselect channel every [ ] minutes**: If you selected **ChannelFly**, define the time interval (default is 480 minutes) at which Ruckus Cloud will switch to the optimal channel.
	- **Bandwidth**: Select **Auto**, **20 MHz** or **40 MHz** channel width for the 2.4 GHz radio, or **Auto**, **20**, **40**, **80**, or **160** MHz channel width for the 5 GHz radio.
	- **Tx Power Adjustment**: Manually set the transmit power on all 2.4 GHz or 5 GHz radios (default is Max).
	- **Channel Selection**: A blue icon above the channel number indicates that the channel is enabled for the radio. If there are channels that you do not want the radio to use, disable it by clicking its icon. When a channel is disable, its blue icon becomes gray.

#### **NOTE**

For the 5GHz radio, you need to configure a different set of channels for indoor APs and outdoor APs.

6. Click **Save**, and then click **Close**.

You have completed customizing the Wi-Fi radio settings of a venue.

# **Editing a Venue**

You can edit information pertaining to a venue. For example, change the venue name or address.

Follow these steps to edit a venue.

1. On the Dashboard, click **Venues**.

The **Venues** page appears and displays a list of existing venues.

2. Click a venue name to view more information about it.

The **Overview** tab of the venue information page appears.

3. In the upper-right corner of the page, click **Edit Venue**.

The **Edit Venue** form appears.

- 4. Update the venue settings as required.
- 5. Click **Save**.

You have completed editing a venue.

# **Deleting a Venue**

If you no longer need a venue that you previously created, delete it.

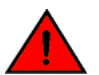

#### **WARNING**

Deleting a venue will also delete the APs (and networks) that are deployed to that venue. Without any APs and networks, users in the venue cannot access the Internet.

Follow these steps to delete a venue.

1. On the Dashboard, click **Venues**.

The **Venues** page appears and displays a list of existing venues.

2. Click a venue name to view more information about it.

The **Overview** tab of the venue information page appears.

- 3. In the upper-right corner of the page, click **More**.
- 4. On the submenu that appears, click **Delete Venue**.

A confirmation message appears.

5. Click **Yes**.

The **Venues** page appears.

6. Verify that the venue you deleted is no longer listed on the **Venues** page.

You have completed deleting the venue.

# <span id="page-38-0"></span>**Managing Access Points**

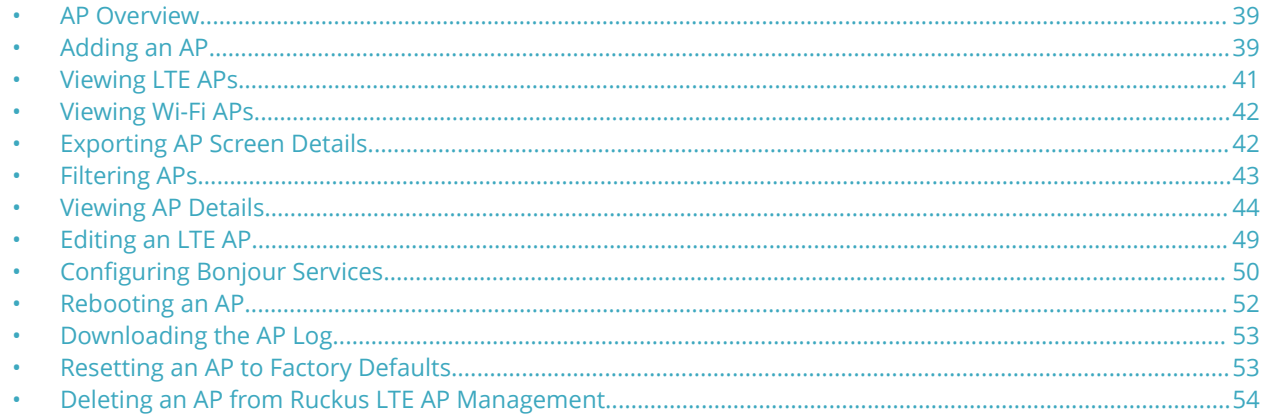

# **AP Overview**

Before adding an AP to your Ruckus LTE AP Management account, make sure that it is supported by the AP Management. For more information, refer to [Supported AP Models](#page-24-0) on page 25.

Record the serial number of the AP, which is needed while adding the AP to Ruckus LTE AP Management. You can find the serial number on the serial number sticker affixed to the bottom of the AP.

# **Adding an AP**

Follow these steps to add an LTE AP to your LTE AP Management account, account.

- 1. Connect the AP that you want to add to the LTE AP Management to a network that is connected to the Internet, and then plug it into a power source to power it on.
- 2. On the Dashboard, click **Add AP**. Alternatively, click **APs** on the menu, and then click **Add AP** in the upper-right corner of the page.

The **Create AP** form appears.

- 3. Complete the following fields to add an AP:
	- **Venue**: Select the venue form the drop-down to which you want to deploy this AP.
	- **AP Name**: Type a name for the AP. We recommend that you use the AP model number or another name that helps you identify this AP.
	- **Description**: Type a brief description of the AP.
	- **Tag**: Type a tag (keyword or term) that you want to assign to this AP. Using tags is another method to help describe this AP.
	- **Serial Number**: Type the 12-digit serial number of the AP.

### **NOTE**

The serial number for LTE AP has 2 and 9 in the fifth and sixth position respectively (for example, 123429132456). If you enter an LTE serial number, additional information fields pertaining to LTE are displayed as follows.

**• Set timing source as GPS**: Select this check box if you want to set GPS as the timing source.

#### **NOTE**

Ensure that the AP is installed in a location where it has good GPS signal reception. For example, line-ofsight to open sky or as close to a door or window as possible.

- **Set as timing master**: This check box is displayed when you select GPS as the timing source and allows you to set GPS as the timing master.
- 4. Optionally, you can click the box next to **Go to floor plan to place this AP**.

After the AP is created, the floor plan screen displays to allow you to identify the location of this AP.

5. Click **Create**.

After the addition of the AP, the page refreshes and displays the newly added AP under **Access Points**. Initially, the **Status** column shows **Never Contacted Cloud**. However, after the update, it takes up to 5 minutes for the status changes to **Connected** or **Operational**, depending on the existing configuration.

# **AP Statuses**

Checking the status of an LTE AP periodically helps you detect and address existing or potential issues.

AP statuses are grouped into four main status categories containing additional status:

- **Green (Operational)** : Indicates that the AP is operating normally and is transmitting; capable of providing LTE service to clients.
- **Red (AP Disconnected)**: Indicates that the LTE AP is currently experiencing issues and unable to connect to Management platform.
- **Gray (Never Contacted Cloud)**: Indicates that the LTE AP is currently in the setup process and yet to establish first contact with LTE AP Management.
- **Yellow or Orange (Connected)**: Indicates that the AP is connected with the AP Management, albeit is unable to transmit due to a disruption of one of it's essential requirements to provide service. For more information, refer to  $\#$ unique 14/ unique 14 Connect 42 GUID-F6B7E509-1D90-4020-9570-F69DB1EA3D07 on page 15

# <span id="page-40-0"></span>**Viewing LTE APs**

You can view a summary of LTE APs that are added to Ruckus LTE AP Management account and review all of their statuses from the **Access Points** page.

Follow these steps to view APs from the LTE tab. To view Wi-Fi APs, refer to [Viewing Wi-Fi APs](#page-41-0) on page 42.

## **NOTE**

When viewing the APs, table columns can be added and removed, and the columns are sortable on all relevant screens (APs, Dashboard, Venue Details, and Network screens). On the client side, the columns and their order is saved and are applied to all relevant tables. After a user deselects a column, its order is not saved. For the APs screen, the AP column is pinned and cannot be moved or removed.

1. On the Dashboard, click **APs**.

The **Access Points** page appears with the **LTE** tab, by default. The number in brackets indicates the number of managed LTE APs in your account.

- 2. Review information about your LTE APs under the following default columns.
	- **AP**: The name of the access point. To view details about this LTE AP, click the AP name.
	- **Status**: The current status of the AP, for example, **Operational**).
	- **Model**: The hardware model of the Ruckus LTE AP.
	- **IP Address**: The IP address assigned to the LTE AP by the local network of tenant that is used to connect to the cloud.
	- **• Ζdentifier**: The unique MAC address of the LTE AP, which is assigned to the network interface of the LTE AP while creating it.
	- **Timing Role**: The timing role, for example, Master, Slave or Independent.
	- **Timing Sync Status**: The time synchronization status, for example, Locked.
	- **Uptime**: Time in days and hour since the last reboot.
	- **Tags**: Shows any tags assigned to the AP.
- 3. Review information about your LTE APs under the following columns that can be selected by users.
	- **AP Firmware**: The current firmware (software) version which is running on the LTE AP.
	- **Last Seen**: The status of the AP when it was last connected to the cloud.
	- **CBSD ID**: Citizens Broadband Radio Service Device (CBSD) identifier. This is allocated to the AP by SAS after successful registration.
	- **EPC Connection**: The Evolved Packet Core (EPC) connection status.
	- **Clients**: The number of LTE clients that are currently served by this AP.
	- **EARFCN**: E-UTRA Absolute Radio Frequency Channel Number that uniquely identifies the LTE band and carrier frequency.
	- **PCI:** Physical Cell Identifiers (PCIs) that provides a psuedo-unique value for identifying nodes. PCI is unique per AP during operation and it is used to identify the serving cell on client devices.
- 4. To sort a large number of APs by the column name, click the name of the column, for example, by **Status**.

You have completed viewing a summary of all LTE APs that are added to your LTE AP Management account.

# <span id="page-41-0"></span>**Viewing Wi-Fi APs**

You can view a summary of Wi-Fi APs that you have added to your Ruckus Cloud account and review all of their statuses. The **WiFi** tab is displayed on Ruckus LTE AP Management if you have added at least one Wi-Fi AP to it.

Follow these steps to view APs from the **WiFi** tab. To view LTE APs, refer to [Viewing LTE APs](#page-40-0) on page 41.

### **NOTE**

When viewing the APs, table columns can be added, removed, and columns are sortable on all relevant screens (APs, Dashboard, Venue Details, and Network screens). On the client side the columns and their order is saved and are applied to all relevant tables. Once a user deselects a column, its order is not saved. For the APs screen, the AP column is pinned and cannot be moved or removed.

- 1. On the menu, click **APs**.
	- The **Access Points** page appears and displays the **LTE** tab by default.
- 2. Click the **WiFi** tab.

The **Access Points** page appears and displays the **WiFi** tab. The number in brackets indicates how many managed Wi-Fi APs are in your account.

- 3. View information about your Wi-Fi APs under the following default columns.
	- **AP**: The name of the access point. To view details about this access point, click the AP name. This field is sortable.
	- **Status**: The current status of the AP (for example, **Operational**).
	- **Model**: The hardware model of the Ruckus AP. Sortable field.
	- **IP** : The IP address assigned to the AP. Sortable field.
	- **• Ζdentifier**: The unique serial number of the AP, assigned to the AP network interface while creating the AP.
	- **Uptime**: Time in days and hours that the AP has been operational.
	- **Tags**: Shows any tags assigned to the AP.
- 4. View information about your Wi-Fi APs under the following columns.
	- **Clients**: The number of LTE clients that are currently associated with this access point. To view details about the wireless clients, click the client number.
	- **Mesh** : (Only for Wi-Fi AP) If Wi-Fi mesh networking is enabled on the AP, this column shows the role of the AP on the mesh network.
- 5. If a large number of APs appear on the page, you can sort them by the column names. To sort APs by the column name, click the name of the column (for example, **Status**).

You have completed viewing a summary of Wi-Fi APs that you have added to your account.

# **Exporting AP Screen Details**

If you want to export the AP details viewable on the LTE AP or Wi-Fi AP screens, you can export them in a comma-separated value (CSV) file to your computer. This feature can be used as an option for inventory management for all APs in your account.

Follow these steps to export AP screen details.

1. On the Dashboard, click **APs**.

The **Access Points** page appears displaying details of your LTE APs.

2. (Optional) Click the **WiFi** tab to display details of your Wi-Fi APs.

<span id="page-42-0"></span>3. In the upper-right corner of the **Access Points** screen, click **Export To CSV**.

A file named LTE\_AP\_LIST\_MMDDYY.csv is downloaded to your system.

4. From the default downloads location on your system, open the .csv file to review its contents.

The .csv file containing AP details opens in Microsoft Excel or other selected program.

You have completed exporting AP screen details.

# **Filtering APs**

Use the filtering options on the **Access Points** page (both **LTE** and **WiFi** tabs contain the same filters) to display LTE or Wi-Fi APs based on the criteria you specify. These filtering options are especially useful when you have a large number of LTE or Wi-Fi APs.

# **Searching for APs Based on AP Name, MAC Address, or IP Address**

(Wi-Fi only) To search for a Wi-Fi client based on the AP name that was used to access the network or its MAC address, type the partial or full AP name, MAC address, or IP address in the search box, and then click the search (magnifying glass) button. The page refreshes and displays any matching APs.

#### **NOTE**

Searches for AP name and MAC address are not case sensitive.

# **Displaying APs That Are in Specific Status**

By default, the **Access Points** page displays all LTE or Wi-Fi APs in all statuses. To display only LTE or Wi-Fi APs that are in a specific status, click the down arrow after **All Statuses**, and then select the status for which you want to view associated LTE or Wi-Fi APs.

# **Displaying a Specific AP Model**

By default, the **Access Points** page displays all LTE or Wi-Fi APs of all models. To display LTE or WiFi APs of a specific AP model, click the down arrow after **All Models**, and then select the AP model for which you want to view associated LTE or WiFi APs.

# **Displaying APs Associated With a Specific Tag**

By default, the **Access Points** page displays all LTE or Wi-Fi APs and their associated tags. To display only LTE or Wi-Fi APs that are associated with a specific tag, click the down arrow after **All Tags**, and then select the tag for which you want to view associated LTE or Wi-Fi APs.

# <span id="page-43-0"></span>**Viewing AP Details**

From the **APs** page, you can click elements on the web interface to display detailed information about wireless clients associated with an AP, networks that are active on an AP, and events that have occurred on the AP within the last 24 hours.

To view the APs overview page, follow these steps.

1. On the Dashboard, click **APs**.

The **Access Points** page appears.

2. Click the name of the AP that you want to view for clients.

The **Overview** tab of the AP information page appears. The following information is displayed:

- **•** An informational message if the AP has a configuration error or failure.
- **•** A graph showing the traffic volume (downstream traffic and upstream traffic). To change the time period, click one of the following option check boxes:
	- **–** Last 24 Hours—This is the default display.
	- **–** Last 7 Days
	- **–** Last 30 Days
- **•** A photo of the actual device model.
- **•** Properties of the AP including:
	- **–** Name: The name of the AP.
	- **–** Venue: The venue in which this AP is located.
	- **–** Description: The description of the AP.
	- AP service: Displays the status of the service (ready [configuration is complete] or not ready). If the services are not fully ready, a percentage of the readiness status is displayed. Pause the mouse pointer on the percentage to view the percentage you must provide to enable the services. You are prompted to complete the information to make the AP service operational.

#### **NOTE**

Although the AP service may be ready, the AP is may not be operational, if you manually disable the service from the portal.

- **–** Up time: Displays how long the AP has been providing service.
- **–** Last Seen: Last time the AP refreshed it's connection to Cloud.
- **–** IP address: The IP address allocated to the AP.
- **–** ECGI: E-UTRAN Cell Global ID helps uniquely identify a cell for OAM.
- **–** Physical Cell ID: PCI is transmitted over the air and helps clients identify it's serving Cell.
- **–** EIRP in-use: The measured radiated power
- **–** Channel: The channel number used for LTE transmission.

## **NOTE**

In case of CA-capable APs, you will see the above information for two cells: cell 1 and cell 2.)

Click **More** to view additional properties of the AP. For additional information on this, refer to [Viewing AP Properties](#page-46-0) on page 47.

- **•** The Floorplan information if configured.
- **•** Settings for Bonjour or Wi-Fi Radio if configured (for Wi-Fi only).

# **Viewing Wi-Fi Clients Associated with an AP**

Follow these steps to view a list of clients associated with a specific Wi-Fi AP.

1. On the menu, click **APs**.

The **Access Points** page appears.

2. Click the name of the AP that you want to check for clients.

The **Overview** tab of the AP information page appears.

3. Click the **Clients** tab.

The page refreshes, and then **Clients** tab displays a list of Wi-Fi clients that are currently connected to the Wi-Fi AP, including the following information:

- **OS:** Displays the operating system that the wireless client is running.
- **MAC Address**: Displays the MAC address of the wireless client.
- **IP Address**: Displays the IP address of the wireless client.
- **Username**: Displays the user name that was used to authenticate with the AP.
- **Hostname**: Displays the host name (or device name) of the wireless client.
- **Network (VLAN)**: Displays the network service and VLAN ID in brackets to which the wireless client is connected.
- **Time Connected**: Displays the length of time that the wireless client has been associated with the AP.

#### **NOTE**

The information on the **Clients** tab is not updated in real time. To view the latest information, click the refresh button in the upper-right corner of the tab.

4. Type the partial or full user name or host name, MAC address, IP address, OS type, AP name or VLAN ID in the search box, and then click the search (magnifying glass) button to search for connected client.

The **Clients** tab displays both connected and disconnected (historical) wireless clients. Two lists will display and you may have to scroll down or filter the results using the **search** box.

### **NOTE**

Search criteria for historical clients is restricted to partial or full user name or host name, or MAC address.

The list of historical (disconnected) clients includes the following information:

- **MAC Address**: MAC address of the client
- **Last IP:** The last recorded IP address of the client
- **Username**: User name used by the user to join the wireless network
- **Hostname**: Host name of the client
- **Last Venue**: Name of the venue with which the client was last associated
- **Last AP:** Name of the last access point with which the client was connected
- **Last Network**: Name of the last wireless network that the client had joined
- **Last Seen**: The date and time that the client was last connected with the AP
- 5. From the list of either connected or disconnected clients, locate the wireless client for which you want to view details, and then click its MAC address.

The **Client MAC Address** page appears and displays three sections across two panes followed by five report-type sections. For more details, refer to the [Viewing Client Details](#page-101-0) on page 102.

You have completed viewing the wireless clients that are currently associated with an AP.

# **Viewing Networks Configured on an AP**

Review the networks and that have been configured on an AP.

Follow these steps to view the networks that are currently active on a particular AP.

1. On the Dashboard, click **APs**.

The **Access Points** page appears.

2. From the list of access points, click the name of the AP that you want to view.

The AP information page appears.

3. Click the **Networks** tab.

The page refreshes, and then **Networks** tab displays the list of networks that are currently active on the AP, including the following information:

- **Network**: The name of the network. To view more information about this network, click the network name.
- **Network ID**: The unique network identification number.

#### **NOTE**

For LTE networks, the Network ID is the PLMN ID.

**• Venues**: The name of the venue to which this AP is physically deployed.

You have completed viewing information about the networks that are currently active on this AP.

# **Viewing Events That Have Occurred on the AP**

By periodically monitoring the events that have occurred on an AP or on clients that are associated with the AP, you can detect potential issues.

Follow these steps to view events that have occurred on a particular AP.

1. On the Dashboard, click **APs**.

The **Access Points** page appears.

2. From the access point list, click the name of the AP that you want to check.

The AP information page appears.

### <span id="page-46-0"></span>3. Click the **Events** tab.

The **Events** tab appears and displays the latest events that have occurred on the AP in the last 24 hours. The following columns display the event details:

- **Date:** The date and time when the event occurred.
- **Severity**: The severity level of the event. refer to [Event Severity Levels](#page-108-0) on page 109 for information on what each severity level means.
- **Event Type**: The component that generated the event. Possible values include Admin, AP (for example, an AP was rebooted), Client (for example, a user left the Wi-Fi network) and Notification.
- **Source**: If the event occurred on the AP, this column shows the AP name. If the event occurred on a client, this column shows the MAC address of the client.
- **Identifier:** The MAC address of the AP on which the event occurred.
- **Description**: The Alarm ID and a brief description of the event.
- 4. (Optional) Click the **View Event** icon to view the event details.

To view the next page, click the right arrow  $(>)$ . To jump to the last page of events, click the  $>$  arrow.

You have completed viewing events that have occurred on the AP.

# **Viewing AP Properties**

The AP properties dialog box displays information about the AP including name, venue, serial number MAC address, IP address, timing source, firmware version, SAS, and so on.

To view detailed information about an AP from the **Access Point** overview page, go to the **AP Properties** section, and then click **More**.

The page that loads displays the following information:

- **Name**: The name of the AP.
- **Venue**: The name of the venue to which the AP is deployed.
- **Description**: The description currently assigned to the AP.
- **Tags**: The terms or keywords added to identify the AP.
- **S/N**: The serial number of AP.
- **MAC Address**: The MAC address of the AP.
- **IP Address**: The IP address that is currently assigned to the AP.
- **Model**: The AP model.
- **Band**: The frequency band, which is a specific range of frequencies in the radio frequency (RF) spectrum, ranging from low frequencies to high frequencies. Each **band** has a defined upper and lower frequency limit.
- **FW Version**: The firmware release that is currently installed on the AP.
- **Uptime**: The time since when the AP is up and running
- **Last Seen**: The last seen status of the AP in the date (MM/DD/YY) and time (00:00) format.
	- **Last Reset Reason**: The reason for the last reset.

Radio Parameters

- **ECGI:** ECGI is the Identifier which is used to identify cells globally. The ECGI is constructed from the MCC (Mobile Country Code), MNC (Mobile Network Code) and the ECI (E-UTRAN Cell Identifier).
- **Physical Cell ID:** The identification of a cell at the physical layer.

Networking Parameters

- **EPC (S1) Connection status**: The S1 connection status. For example, Connected
- **Timing Role**: The timing role: master, slave, or independent. For example, Independent (internal clock).
- **Timing source**: The timing source. For example, Internal Clock
- **Timing Sync Status**: The time synchronization status. For example, Lock.
- **VLANS**
	- **Management VLAN**: The number of management VLAN.
	- **Data VLAN:** The number of data VLANs.
	- **Timing VLAN**: The number of timing VLANs.
- **SAS Information**: The information pertaining to the spectrum allocation servers, which automates the process of assigning spectrum.
- **CBSD ID**: The CBSD Identifier.
- **Latitude**: The latitude of the location.
- **Longitude**: The longitude of the location
- **Height (AGL)**: The height above the ground level.
- **Status**: The status of the AP.
- **Center Frequency**: The center frequency.
- **Bandwidth**: The network bandwidth.
- **Granted Max EIRP**: The maximum EIRP granted.
- **EIRP In-use**: The EIRP in use.
- **Channel**: The channel number.

If the carrier aggregation (CA) feature is enabled on CBSD-band LTE APs, the following parameters for both Cell 1 and Cell 2 are displayed.

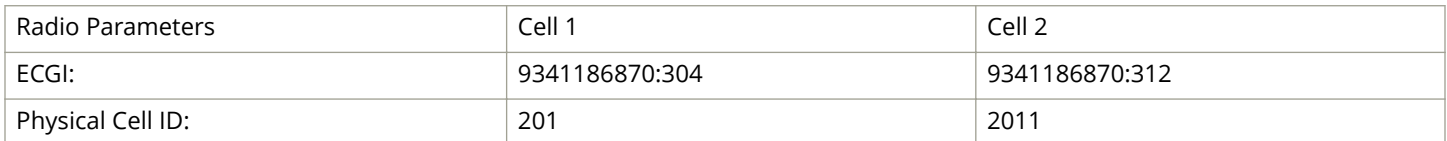

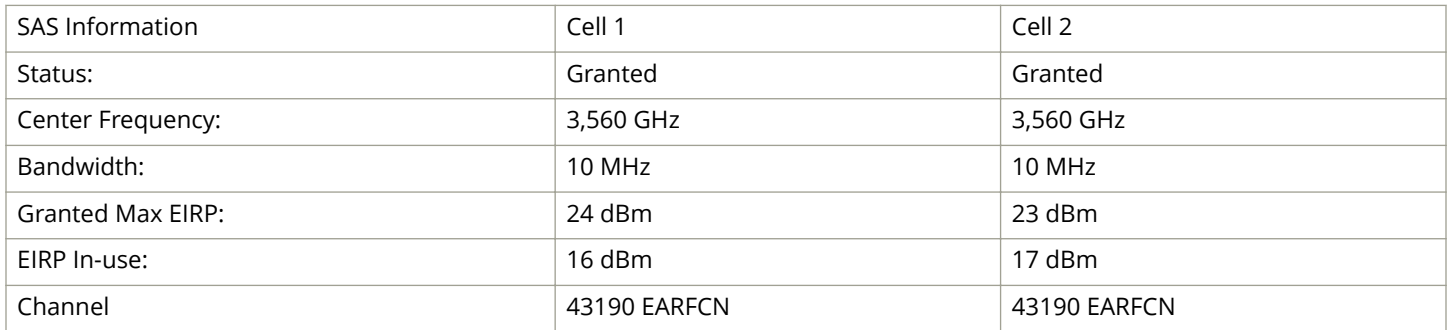

# <span id="page-48-0"></span>**Editing an LTE AP**

Edit an LTE AP to change its venue and/or name.

Follow these steps to edit an AP.

- 1. On the Dashboard, click **APs**.
	- The **Access Points** page appears.
- 2. From the access point list, click the name of the AP that you want to edit.

The AP information page appears.

3. In the upper-right corner of the page, click **Edit AP**.

The **Edit AP** form appears.

4. Update the AP settings as required.

You can edit the following fields:

- **Venue**: Change the venue to which you want to deploy this AP.
- **AP Name**: Change the name for the AP. You could use the AP model number or another name that helps you identify this AP.
- **Description**: Change the description of the AP.
- **Tag**: Change the tag (keyword or term) of this AP. Using tags is another method to help describe this AP.
- **Serial Number:** You cannot change the serial number.
- 5. Select or clear the **Set timing Source as GPS** button. This action enables the GPS clock synchronization. If you select this option, you are prompted with another **Set as Timing Master** button. Select or clear the button as required. If selected, it is set as the master clock and is distributed throughout the network, providing frequency synchronization.
- 6. Edit the AP location by updating the latitude, longitude, and height from the sea level (in feet and meters).

## **NOTE**

The location parameters cannot be changed if an AP is placed on the floor plan.

7. Choose the deployment as **Indoor** or **outdoor** by selecting the respective button.

# **WARNING**

Saving changes in deployment type will remove current AP certification.

You are prompted with a **Not Certified** messages, if the Federal Communications Commission identification number (FCC ID), Maximum EIRP and related antenna configuration provided for the AP lacks certification. Effective Isotropic Radiated Power (EIRP) is used to figure out if a radio solution is within the values allowed by local regulatory bodies.

## **NOTE**

The deployment type is partially developed for current release. The **Save and Certify** option is highlighted after the LTE AP is powered on and is placed on a calibrated floor plan, and it obtains its Geo-co-ordinates. When you click **Save and Certify**, LTE AP starts its registration process with the SAS.

#### 8. Click **Save**.

You have completed editing an AP.

# <span id="page-49-0"></span>**&onfiguring Bonjour Services**

Bonjour $^\circ$  is the Apple implementation of a zero-configuration networking protocol for Apple $^\circ$  devices over IP. It allows OS X $^\circ$  and iOS devices to locate other devices such as printers, file servers, and other clients on the same broadcast domain and use the services offered without any network configuration required.

Multicast applications, such as Bonjour, require special consideration when being deployed over wireless networks. Bonjour only works within a single broadcast domain, which is usually a small area. This is by design to prevent flooding a large network with multicast traffic. However, in some situations, a user may want to offer Bonjour services from one VLAN to another.

The controller's Bonjour gateway feature addresses this requirement by providing an mDNS proxy service configurable from the web interface to allow administrators to specify which types of Bonjour services can be accessed from/to which VLANs.

# **Creating or Editing a Bonjour Service**

By default, no Bonjour services exist on all managed APs. Create or edit a Bonjour service to define the Apple services that you want to advertise on an AP.

### **NOTE**

To reach the **AP Bonjour Services** page described in this procedure, click **APs** on the menu, and then click an AP name. When the AP information page appears, locate the **Settings** box in the bottom-right corner of the page, and then click **Edit**. The **AP Bonjour Services** page appears.

Follow these steps to create or edit a Bonjour service.

- 1. On the **AP Bonjour Services** page, do one of the following:
	- **•** To add a Bonjour service, click **+ Add Service**.
	- To edit a Bonjour service, locate the service that you want to edit on the list, and then click  $\mathscr P$  .

Depending on what you clicked, the **Create Bonjour Service** or **Edit Bonjour Service** dialog box appears.

- 2. Complete the following fields to create or edit a Bonjour service:
	- **Service Type**: Select the Bonjour service that you want to advertise on the AP.
	- **From VLAN**: Type the VLAN ID from which the Bonjour service will be advertised.
	- **To VLAN**: Type the VLAN ID to which the Bonjour service will be made available.
- 3. Click **Create** if you are adding a new Bonjour service or **Save** if you are editing one.
- 4. Click **OK** to close the **AP Bonjour Services** dialog box.

You have completed creating or editing a Bonjour service.

# **Enabling or Disabling a Bonjour Service**

By default, Bonjour services are enabled as soon as you create them. You can disable them anytime.

Follow these steps to enable or disable a Bonjour service.

- 1. On the menu, click **APs**.
- 2. On the **Access Points** page, locate the AP on which you want to enable or disable a Bonjour service.
- 3. Click the AP name.

The **Overview** tab of the AP details page appears.

4. Locate the **Settings** box in the bottom-right corner of the page, and then click **Edit** after **Bonjour**.

#### **NOTE**

If at least one Bonjour service exists on the AP and it is currently enabled, the value for Bonjour appears as **Enabled**. If no Bonjour service exists or all Bonjour services are disabled, the value appears as **Disabled**.

The **AP Bonjour Services** page appears.

- 5. Locate the Bonjour service that you want to enable or disable.
- 6. Under the **Enable** column, toggle the switch to **ON** to enable the Bonjour service or to **OFF** to disable it.

The message Updating Bonjour Service appears as Ruckus Cloud Wi-Fi applies your change.

- 7. Repeat the previous step for every Bonjour service that you want to enable or disable on this AP.
- 8. Click **OK**.

The value for Bonjour Gateway changes to **Enabled** if you set at least one Bonjour service to **ON**. If you disabled all Bonjour services on the AP, the value changes to **Disabled**.

9. Click **OK** to close the **AP Bonjour Services** page.

The AP information page reappears.

You have completed enabling or disabling Bonjour services on the AP.

# **Viewing Existing Bonjour Services**

Open the **AP Bonjour Services** dialog box to view a summary of Bonjour services that exist on an AP.

#### **NOTE**

This Bonjour services feature is only supported in release 2016.05 and later.

Follow these steps to view a list of Bonjour services that have been configured on an AP.

- 1. On the menu, click **APs**.
- 2. On the **Access Points** page, locate the AP on which you want to view Bonjour services.
- 3. Click the AP name.

The **Overview** tab of the AP information page appears.

4. Locate the **Settings** box in the bottom-right corner of the page, and then click **Edit** after **Bonjour**.

#### **NOTE**

If at least one Bonjour service exists on the AP and it is currently enabled, the value for Bonjour appears as **Enabled**. If no Bonjour service exists or all Bonjour services are disabled, the value appears as **Disabled**.

The **AP Bonjour Services** page appears and displays a summary of the Bonjour services that exist on the AP, including the name of the services that have been defined on the AP, the source and target VLAN IDs, and whether they are currently enabled or disabled.

You have completed viewing the Bonjour services that exists on an AP.

# <span id="page-51-0"></span>**Deleting a Bonjour Service**

If you are no longer using a particular Bonjour service on an AP, you can delete the service.

Follow these steps to delete a Bonjour service.

- 1. On the menu, click **APs**.
- 2. On the **Access Points** page, locate the AP on which you want to view Bonjour services.
- 3. Click the AP name.

The **Overview** tab of the AP information page appears.

4. Locate the **Settings** box in the bottom-right corner of the page, and then click **Edit** after **Bonjour**.

The **AP Bonjour Services** page appears and displays a summary of the Bonjour services that exist on the AP, including the name of the services that have been defined on the AP, the source and target VLAN IDs, and whether they are currently enabled or disabled.

- 5. Locate the Bonjour service that you want to delete.
- 6. Click  $\times$  that is in the same row as the Bonjour service that you want to delete.

A confirmation message appears.

7. Click **Yes**.

You have completed deleting a Bonjour service.

# **Rebooting an AP**

Reboot an AP when Ruckus LTE AP Management is experiencing an issue and see if it resolves the issue.

Follow these steps to reboot an AP.

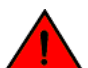

## **WARNING**

Rebooting an AP temporarily turns off any active networks that the AP is providing and disconnects wireless clients that are connected to these networks.

1. On the Dashboard, click **APs**.

The **Access Points** page appears.

2. Click the name of the AP that you want to reboot.

The AP information page appears.

3. In the upper-right corner of the page, click **More** to display a menu, and then click **Reboot**.

A confirmation message appears.

4. Click **Yes**.

A message appears and displays the result of the reboot attempt. The following is an example of the message that appears after a successful reboot attempt:

```
Successfully rebooted Access Point 'AP-1'.
```
If the AP is still in the process of rebooting, the AP status (only for Wi-Fi) shows AP rebooting on the **APs** page. The reboot process might take several minutes. After a reboot, the AP status shows Operational.

You have completed rebooting an AP.

# <span id="page-52-0"></span>**Downloading the AP Log**

An AP log contains information such as the AP system, configurations, and the AP runtime status, which are useful for troubleshooting. When you request for technical support, Ruckus asks you to download and share the AP log for analysis.

Follow these steps to download the AP log.

1. On the Dashboard, click **APs**.

The **Access Points** page appears.

2. Click the name of the AP from which you want to download the AP log.

The Access Points **Overview** page appears.

3. In the bottom right corner of the page, under **Actions**, click **Generate new log**.

Ruckus LTE AP Management generates a log and uploads it to Google cloud. A new icon for downloading the log appears next to the **Last Log** timestamp.

#### **NOTE**

This action is asynchronous. You must wait until an updated download link appears.

A progress bar appears while your web browser downloads the AP log to its default download location. When the download progress bar disappears, go to your default download location and locate the log file, which is named similar to this: *RSC\_Logs\_xxx\_2018\_11\_29T08\_31\_43.tar*. Use the Linux shell to decompress and review the contents of the AP log file. In general, an AP log contains AP system message files, as shown in the following example.

4631894 2018-12-04 12:32 var/log/messages 9500066 2018-12-04 12:29 var/log/messages.prev 9500571 2018-12-04 12:23 var/log/messages.prev1 9500524 2018-12-04 12:15 var/log/messages.prev2

You have completed downloading the AP log.

# **Resetting an AP to Factory Defaults**

Reset an AP to remove all configurations and revert to factory default settings.

To erase all configurations on the AP, follow these steps.

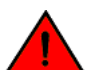

## **WARNING**

When you reset an AP, all settings on the AP including networks are currently providing LTE or Wi-Fi service to users in your venues get erased.

1. On the Dashboard, click **APs**.

The **Access Points** page appears.

2. From the access point list, click the name of the AP that you want to reset to factory defaults.

The AP information page appears.

3. In the upper-right corner of the page, click **More** to display a menu, and then click **Factory Reset**.

A confirmation message appears.

4. Click **Yes**.

You have completed resetting the AP to its factory default settings.

## <span id="page-53-0"></span>**NOTE**

Factory Reset is executed asynchronously, when AP is connected to the LTE AP Management. After the factory reset, the status of the AP is updated from **Operational** to **Connected.**

# **Deleting an AP from Ruckus LTE AP Management**

Delete an AP to remove it from your Ruckus LTE AP Management account .

To delete an AP from Ruckus LTE AP Management, follow these steps.

1. On the Dashboard, click **APs**.

The **Access Points** page appears.

2. Click the name of the AP that you want to delete.

The AP information page appears.

3. In the upper-right corner of the page, click **More** to display a menu, and then click **Delete Access Point**.

A confirmation message appears.

4. Click **Yes**.

You have completed deleting the AP from your AP Management account. If you want to add it back, follow the steps in [Adding an](#page-38-0) [AP](#page-38-0) on page 39.

# <span id="page-54-0"></span>**Managing Networks**

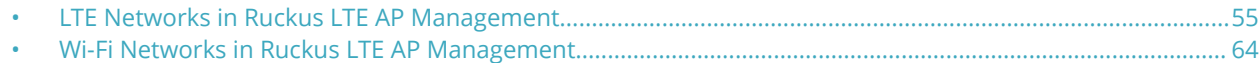

# **LTE Networks in Ruckus LTE AP Management**

The AP Management supports two network standards—LTE and Wi-Fi.

On the Dashboard, click **Networks** to view existing networks and create your LTE or Wi-Fi network.

# **LTE Network**

Long Term Evolution (LTE) is a 4G wireless communications standard developed by the 3rd Generation Partnership Project (3GPP) and is designed to provide up to ten times the speeds of 3G networks for mobile devices.

Adding and configuring an LTE network on the Ruckus LTE AP Management provides LTE APs with details on how to connect to an Evolved Packet Core (EPC) network that provides LTE service.

It is highly recommended that Network configuration is done with consultation of the EPC provider as many fields need to be obtained after prior discussions with the provider.

# **Creating an LTE Network**

The CBRS Alliance (CBRS-A) has obtained a unique PLMN ID 315010 to use for all Cells transmitting in the CBRS spectrum. The CBRS-A has mandated that all vendors must adopt a unique way of computing Cell (E-UTRAN Cell Global ID) ECGI.

You are presented with following two options:

- **•** WiFi Network
- **•** LTE Network

LTE Networks in Ruckus LTE AP Management

Alternately, click **Networks** from the left pane on the Dashboard. You are navigated to a page which displays the existing networks along with the respective venues and VLAN. On the top right corner of the page, click **Add Network**.

1. Click **LTE Network**.

The **Create New LTE Network** page appears to allow you to complete the settings on the **Network Details** tab.

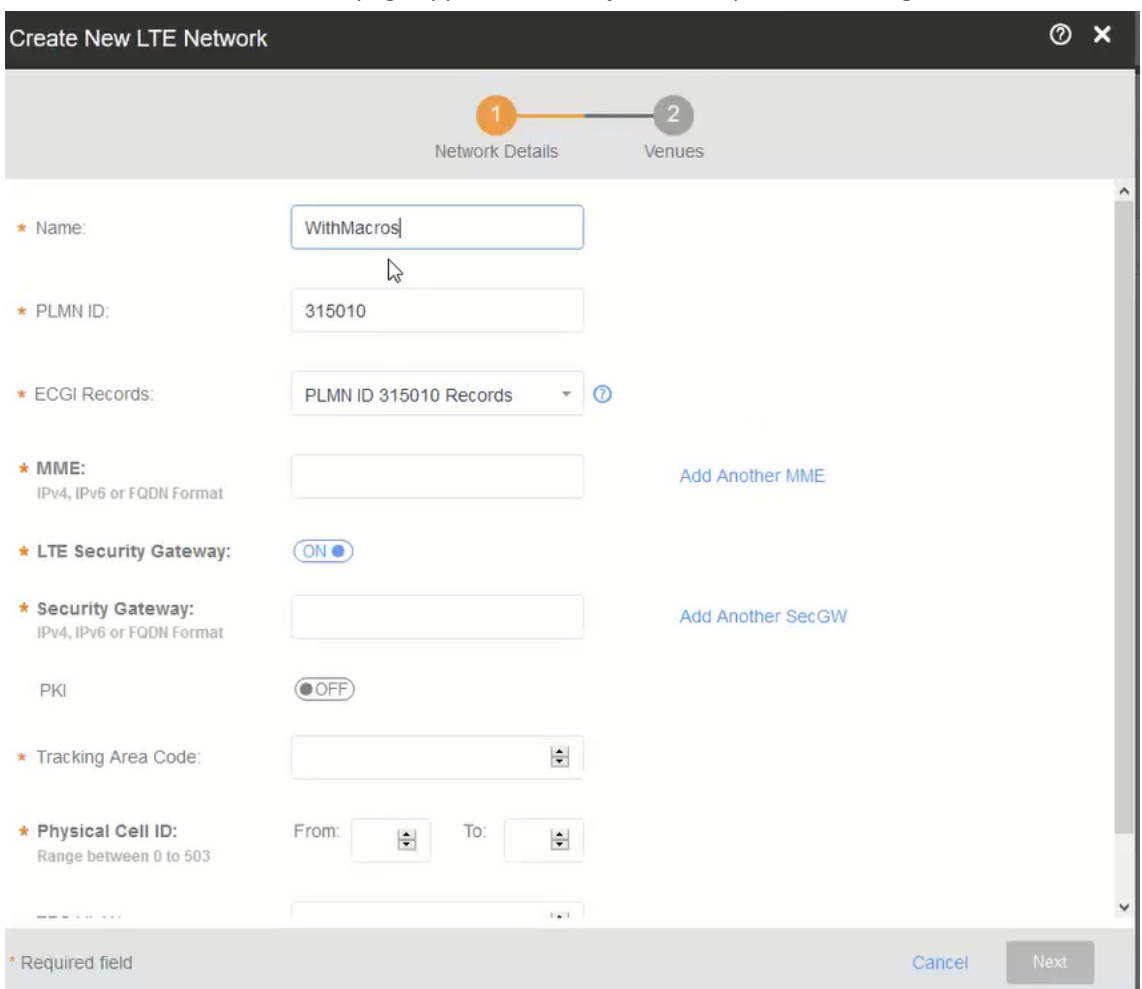

- 2. In the **Name** section enter a name that you want to assign to the LTE network.
- 3. By default, the shared CBRS-A PLMN ID, 315010 is populated in the PLMN ID. Alternatively, in the **PLMN ID** section enter a 5 or 6 digit (numeric) public land mobile network ID (PLMN ID) .

A PLMN is identified by the Mobile Country Code (MCC) and the Mobile Network Code (MNC). Each operator that provides mobile services has its own unique PLMN ID.

## **NOTE**

In order to use networks with the shared CBRS-A PLMN ID, you must add ECGI records on tenant level. The ECGI records will be unique per {PLMNID, Macro eNB ID}. This uniqueness is cross tenants. You must purchase the Macro eNB IDs from CBRS-A. Each ECGI record will support up to 128 APs. The Cell-ID allocation for the APs is managed in a centralized database. For more information, refer to [Adding ECGI Records](#page-130-0) on page 131.

4. In the **MME** section enter the address of the Mobility Management Entity (MME).

The address can be an IPv4, IPv6, or a Fully Qualified Domain Name (FDQN). The MME is the key control-node for the LTE network access. It works with the LTE AP (eNodeB) and Servicing Gateway (SGW) within the Evolved Packet Core (EPC) and is responsible for initiating paging and authentication of the mobile device. You can configure multiple MME control points.

To add more than one MME IP control points, click **Add another MME** link and enter the MME IP address or FQDN (domain name) in the additional field that appears. Click the **Remove MME** link that appears adjacent to each MME added, to remove an MME IP.

5. In the **LTE Security Gateway** section click the toggle button to enable or disable the Security Gateway (SecGW).

The SecGW protects network elements and secure communication links across the LTE network by providing traffic encryption between LTE APs and EPC. It authenticates network elements to avoid a rogue LTE AP connecting to the network. It manages and controls traffic delivered to avoid network downtime.

## **NOTE**

Ruckus highly recommends that you configure a SecGW for the LTE network. A SecGW also acts as a multiplexer which avoids multiple S1 connections directly with the MME. However, a SecGW is a part of EPC network architecture outside of the LTE AP management. Therefore, you must confirm the availability of the SecGW with the EPC network administrator.

When you choose to configure a SecGW, you are also provided with option to configure Public Key Infrastructure (PKI). PKI provides the infrastructure for entities to establish trust relationships between each other based on their mutual trust of the Certificate Authority (CA). It is recommenced that you enable PKI for enhanced security.

LTE Networks in Ruckus LTE AP Management

- 6. Complete the following SecGW settings which are presented to you when you enable the LTE Security Gateway.
	- **•** In the **Security Gateway** section enter the IPV4 address, IPv6, or FQDN of the SceGW, in the field provided. You can add multiple SceGW by clicking **Add Another SecGW** link.
	- **•** In the **PKI** section, click the toggle button to enable the PKI. You are now provided with fields to enter CMP server URL and the CA.
	- **•** In the optional **CPM server URL** section, select the check box and enter the URL to connect to the CPM Server using the HTTPS protocol. When a CPM server boots for the first time, it will automatically create a self-signed SSL certificate.
	- In the optional **Certificate Authority** section, select the check box and enter the repository URL, user name, password and the URL Hash in the respective text fields provided.
		- **–** (mandatory) Repository URL: Enter the URL of the Web server that hosts the CA.
		- **–** (optional) User Name: The user name to access the Web Server.
		- **–** (optional) Password: The password to access the Web Server.
		- **–** (mandatory) URL Hash: Enter the 64 hex character certificate hash.
	- **•** In the **Tracking Area Code** section enter the unique Tracking Area Code (TAC) assigned to the LTE tracking area (TA), which helps in identifying the UE location. When an LTE device (UE) is in active state, its location is known by the LTE network at the LTE AP level. However, when the UE is in idle state, its location is known by the LTE network at TA level. An operator defines a group of neighboring LTE APs as a TA. Each TA has a Tracking Area Identifier (TAI). A TAI consists of a PLMN ID and a TAC. A PLMN ID is a combination of a Mobile Country Code (MCC) and a Mobile Network Code (MNC), which is the unique code assigned to each operator
	- **•** In the **Physical Cell ID** section enter the physical layer cell ID (PCI) range. The physical cell ID identifies a network cell in the physical layer. This property is limited to 504 values; and therefore, it needs to be reused in the network. The physical cell ID of each AP should differ from physical cell ID of its neighbors. The tenant must ensure that enough range is provided for the correct distribution.
	- **•** In the optional **EPC VLAN** section, enter the VLAN which configures each interface on the EPC. The value must not exceed 4094. EPC elements connect with each other by using defined interfaces so that the control plane and data (user) plane traffic can be separated. These interface should be configured using VLANs to maintain security and simple routing.

7. Click the **Next** button to navigate to the **Venues** tab. The **Venues** tab allows you to select venues in which you want to activate the network.

Venues are displayed in the tabular format as displayed in following figure. Each row displays venue details such as City, Country and the number of Networks, APs, and clients. For the venues which have networks and APs configured, the flag against them appears in green, and for the ones without any configuration, the flags are grayed out. Pause the mouse pointer over the green flag prompts you that the venue is All good. Pause the mouse pointer over the grayed out flag prompts you that the venue is In setup phase.

### **NOTE**

You can skip this step and choose to select venues after the LTE network is created.

## **FIGURE 6 Select Venues**

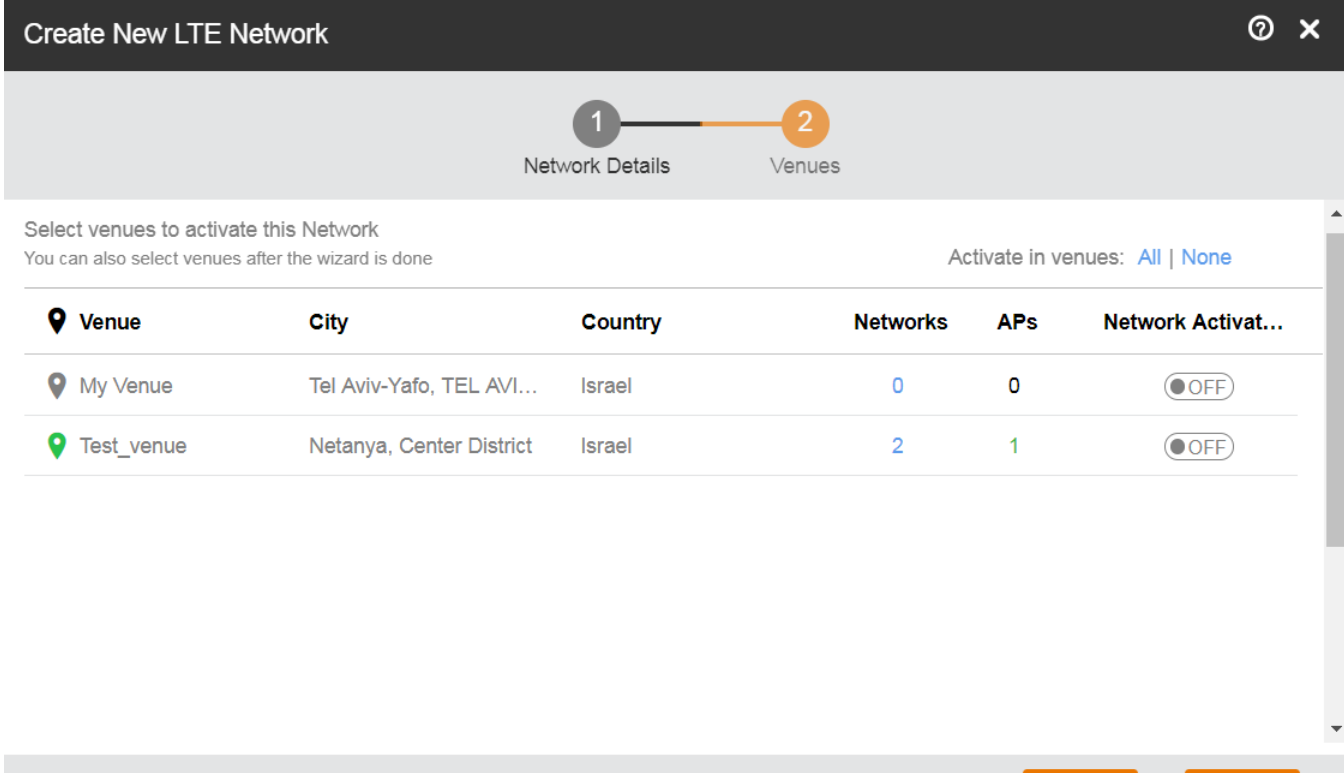

Cancel

**Back** 

**Create** 

\* Required field

8. Click the toggle button available in the **Network Activation** column to activate the desired venue.

### **NOTE**

If the venue already has an activated LTE network, you are prompted with a dialog box, stating that the venue already has an activated LTE network. If you want to deactivate the existing one and activate the new LTE which you are creating, click **Activate Network** to continue.

You can chose to activate your LTE network in all the venues by clicking the **All** button available on top of the **Network Activation** column. If any of the venues has an already activated LTE network, you are prompted with a dialog box stating that the venues already has an activated LTE network. If you want to deactivate the already active LTE network and activate the one which you are creating, click the **Activate Network** button to continue. You can choose to not activate your LTE network in any of the venues by clicking the **None** button on top of the **Network Activation** column.

- 9. The number of networks configured in any venue is listed under the **Networks** column. Pause the mouse over the number to display other networks activated in that venue. Click to display the corresponding venue details page where you can change the already existing configuration, before proceeding to create your LTE network.
- 10. The number of APs configured in any venue is listed under the **APs** column. Pause the mouse over the number to display the configured APs in that venue. Click to display the corresponding AP details page where you can change the already existing configuration, before proceeding to create your LTE network.
- 11. After completing all the required configurations for your LTE network, click the **Create** button. A dialog box prompts you that your network is being activated. If the process is successful, you are navigated to the **Networks** page, where your newly created LTE network is listed.

# **Viewing LTE Network (EPC) details**

View more information about a network, including a summary its settings, a diversity chart of its wireless clients, and volume of the wireless traffic that it has handled.

Follow these steps to view detailed information about a network.

1. On the Dashboard, click **Networks**.

The **Networks** page appears displaying a list of network that you previously created.

2. Click the name of the network for which you want to view detailed information.

The **Overview** tab of the network information page appears and displays the following information:

- **Network Overview**: Displays a summary of the network properties, including the network name, PLMN ID, MME, security settings, tracking area code, physical cell ID, and group ID. To know more about configuring each of the properties, refer to [Creating an LTE Network](#page-54-0) on page 55. A chart view of the client summary and traffic is displayed on the right side of the page.
- **APs**: Lists all the APs which are providing network services, along with the status (for example, Operational). In addition, it shows other AP properties such as Model, IP Address, Identifier, Venue, Timing Role, Timing Sync Status, and Tags. A venue pinned with a green label shows that the venue functioning status is good. To know more about configuring each of the AP properties, refer to [Managing Access Points](#page-38-0) on page 39.
- **Venues**: This section list all the venues that are using the network (Active and in setup state), along with the city, country and the networks and APs (Active and in setup state). You can activate the network using the toggle button available in each row. To know more about configuring each of the Venue properties, refer to [Viewing Venue](#page-29-0) [Information](#page-29-0) on page 30.
- **Events**: Displays the events that occurred in the network within the last 24 hours. For more information on events , refer to [Event Types](#page-108-0) on page 109.

## *Viewing LTE APs that are provisioned on a LTE Network (EPC)*

From the **APs** tab on the **Networks** page, you can view information about LTE APs that are providing a particular network.

To view the list of APs that are providing a particular network, follow these steps.

1. On the Dashboard, click **Networks**.

#### The **Networks** page appears.

2. From the list of networks, click the name of the network that you want to view.

The network information page appears and displays the **Overview** tab.

3. Click the **APs** tab.

The page refreshes and then **APs** tab displays a list of APs that are currently providing the network service, including the following information:

- **AP**—The name of the AP.
- **Status**—The status of AP. If everything is operating normally, the **Status** column shows **Operational**.
- **Model**—The hardware model of the AP.
- **IP Address**—The IP address or the serial number of the AP.
- **MAC address**—The MAC address of the AP.
- **Venue**—The name of the venue in which is this AP is physically deployed.
- **Clients**—The length of time that the wireless client has been associated with the network.
- **Tags**—The tags that have been assigned to this network.

You have completed viewing the APs that are currently providing this network.

## *Viewing Venues That Are Advertising a Network*

Use the **Venues** tab on the **Networks** page to view information about venues are advertising a particular network.

Follow these steps to view a list of venues that are advertising a particular network.

- 1. On the Dashboard, click **Networks**.
	- The **Networks** page appears.
- 2. From the network list, click the name of the network that you want to check.

The network information page appears and displays the **Overview** tab.

3. Click the **Venues** tab.

The page refreshes and then **Venues** tab displays a list of all existing venues in your Ruckus LTE AP Management account.

4. View the **Network Activated** column. Venues that are showing **ON** indicate that venues in which this network is being advertised.

You have completed viewing the venues that are currently advertising this network.

## *Viewing Events That Have Occurred on a Network*

Use the **Events** tab on the **Networks** page to view events that have occurred on a network in the last 24 hours.

Follow these steps to view a list of events that have occurred on a network.

1. On the Dashboard, click **Networks**.

The **Networks** page appears.

2. From the network list, click the name of the network that you want to check.

The network information page appears and displays the **Overview** tab.

3. Click the **Events** tab.

The page refreshes and then **Events** tab displays a list of events that have occurred within the last 24 hours. For each event the following information is displayed:

- **Date**: The date and time when the event occurred.
- **Severity**: The severity level of the event. For information on what each severity level means, refer to [Event Severity](#page-108-0) [Levels](#page-108-0) on page 109.
- **Event Type**: The component that generated the event. Possible values include **Admin**, **AP** (for example, an AP was rebooted), **Client** (for example, a user left the network), and **Notification**.
- **Source**: The MAC address of the client on which the event occurred.
- **MAC Address**: The MAC address of the AP to which the client was connected when the event occurred.
- **Description**: A brief description of the event.

You have completed viewing the event that have occurred on this network.

# **Editing an LTE Network**

Edit a network if you need to update any its current settings (for example, if you want to change the network name, network type, security method, or even the venue at which it is advertised.)

Follow these steps to edit a network.

- 1. On the menu, click **Networks**.
	- The **Networks** page appears.
- 2. From the network list, click the LTE network that you want to edit.

The network information page appears.

3. In the upper-right corner of the page, click **Edit Network**.

The **Network Details** and **Venue** tab is displayed where you can update settings as required.

- **Network Details**: Displays the network configuration data in editable format. To understand the various configuration fields for LTE network and update the fields, refer to the [Creating an LTE Network](#page-54-0) on page 55.
- **Venue**: Displays the venues which uses the network. You can use the toggle button at the end of each row to activate or de-activate the venue. Venue names which are pinned in green are accessed to be in good condition. Venues pinned in gray are in set-up stage.
- 4. Click **Save**.

You have completed editing a network.

# **Deleting a Network**

You can delete a network that you previously created.

Follow these steps to delete a network from your Ruckus LTE AP Management account.

1. On the Dashboard, click **Networks**.

The **Networks** page appears.

2. From the network list, click the name of the network that you want to delete.

The network information page appears.

3. In the upper-right corner of the page, click **More** to display a menu, and then click **Delete Network**.

A confirmation message appears.

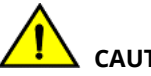

## **CAUTION**

**Deleting this network will disconnect any wireless clients that are associated with it on all APs and in all venues that are using it.**

4. Click **Yes**.

You have completed deleting the network from your account.

# <span id="page-63-0"></span>**Wi-Fi Networks in Ruckus LTE AP Management**

The AP Management supports two network standards—Wi-Fi and LTE.

On the Dashboard, click **Networks** to view existing networks and create your Wi-Fi or LTE network.

# **Creating Networks Overview**

Before you can offer wireless services in your venue, you need to create at least one wireless network.

The procedure for creating a network depends on the type of wireless network that you want to create and the authentication method that you want users to use to join the network.

Ruckus Cloud supports the following authentication methods:

- **Pre-Shared Key**: Require users to enter the passphrase (that you have defined for the network) to connect to Ruckus Cloud. Refer to [Creating a Network That Uses a Pre-Shared Key](#page-64-0) on page 65.
- **Enterprise AAA**: Use 802.1X standard and WPA2 security protocols to authenticate users using an authentication server on the network. This authentication method requires an AAA server on the network. See [Creating a Network That Uses](#page-67-0) [an Enterprise AAA Server](#page-67-0) on page 68.
- **Cloudpath**: Use an authentication server and Cloudpath onboarding to authenticate users. Refer to [Creating a Network](#page-71-0) [That Uses Cloudpath Onboarding](#page-71-0) on page 72.
- **Captive Portal**: Use a third party captive portal and authentication service to authenticate users. There are four methods that users can gain access through the captive portal:
	- **Click-Through**: Allow users to accept Terms and Conditions to access the network. Refer to [Creating a Network That](#page-72-0) [Uses a Captive Portal with Click-Through](#page-72-0) on page 73.
	- **Self Sign In**: Allow users to access the network temporarily using their social media account, or register their details and get a personal password. Refer to [Creating a Network That Uses a Captive Portal with Self Sign In](#page-76-0) on page 77.
	- **Host Approval**: Allow users to register their details in the portal including their host email. A host must approve the guest request in order to provide the temporary network credentials to the guest user. Refer to [Creating a Network](#page-82-0) [That Uses a Captive Portal with Host Approval](#page-82-0) on page 83.
	- **Guest Pass**: Allow users to access the network temporarily using a personal password which they receive in advance from the network administration staff. Refer to [Creating a Network That Uses a Captive Portal with Guest](#page-86-0) [Pass](#page-86-0) on page 87.
- **Open** (not recommended): Allow users to access the network without any authentication. Refer to [Creating an Open](#page-90-0) [Network \(No Authentication\)](#page-90-0) on page 91.

## *Supported Wi-Fi Network Types*

Ruckus Cloud supports several network types that you can deploy to your venue.

## **Organization Network**

This type of network is typically deployed to enterprise or office environments. Ruckus Cloud supports the following authentication methods for an organization network:

- **Pre-Shared Key**: Require users to enter the passphrase (that you have defined for the network) to connect.
- **Remote AAA**: Use 802.1X standard and WPA2 security protocols to authenticate users using an authentication server on the network.
- **Cloudpath**: Use an authentication server and Cloudpath onboarding to authenticate users.

## <span id="page-64-0"></span>**Public Network**

As the name implies, this type of network is typically deployed to public places (such as coffee shops, libraries, airports, hotels, and so on) where there is a high but temporary number of network users. Ruckus Cloud supports the following authentication methods for a public network:

- **Portal:** Use a third party captive portal and authentication service to authenticate users.
- **Open** (not recommended): Allow users to access the network without any authentication .

## **Guest Network**

This type of network is typically deployed to support temporarily network users.

- **Self Signup**: Allow visitors to access the network temporarily using a one-time token. A host must approve the guest request in order to provide the temporary network credentials to the guest user.
- **Managed Guest**: Allow visitors to access the network temporarily using a set of predefined credentials. A sponsor must create and provide the temporary network credentials to the guest user in advance.

## *Creating a Network That Uses a Pre-Shared Key*

Learn how to create a network that requires users to enter a pre-shared key.

Follow these steps to create a PSK-protected network.

- 1. On the menu, click **Networks**.
- 2. Click **Add Network**.

The **Create New Wi-Fi Network** page appears.

- 3. Complete the settings on the **Network Details** page.
	- **Name**: Type a name (up to 32 characters) that you want assign to the network.
	- **Description**: Enter an optional description to help you identify the network using up to 64 characters.
	- **Type**: Click **Pre-Shared Key (PSK)**.

When the network type is selected, a structure diagram of a PSK type of network displays.

4. Click **Next**.

The **Onboarding** page appears.

- 5. Complete the settings on the **Onboarding** page.
	- **Passphrase**: Type a passphrase that you want users to provide before they can access the network.
	- **Security Protocol**: Select the security protocol that you want this network to use. The default security protocol is WPA2, which is the most secure of all available protocols and, therefore, is strongly recommended. Other options include WPA and WEP.
- 6. Click **Next**.

The **Venues** page appears.

- 7. Select the venues in which you want to activate this network.
	- **•** To activate the network in all of your venues, click **Activate in all venues**.
	- **•** To activate the network in a specific venue, locate the venue from the list, and then click the **OFF** switch under the **Activated** column. The **OFF** switch changes to **ON** and the **Select APs on venue <venue-name>** screen appears.

Wi-Fi Networks in Ruckus LTE AP Management

- 8. In the **Select APs on venue <venue-name>** screen, you have two choices for defining how the network will be activated:
	- **•** Click the button next to **All APs** to activate this network on all current and future APs at this venue. You can also choose a radio band of 2.4 GHz, 5 GHz, or both.
	- **•** Click the button next to **Select specific AP groups** to activate this network on specific AP groups including any AP that is added to selected AP groups in the future. An option to allow the network to be activated on any **APs not assigned to any group** is displayed. When selected by clicking the box, two more options display:
		- **–** In the **VLAN** option, click the pencil icon to edit the VLAN number. The default is VLAN 1. Click options to reset to the default, OK, or cancel.
		- **–** In the **Radio Band** option, select a radio band of 2.4 GHz, 5 GHz, or both.
- 9. Click **Save** to save the settings. and return to the **Venues** page.

The **Venues** page is displayed.

10. Click **Next**.

The **Summary** page appears.

11. Review the settings that you configured on the previous pages. To display the passphrase in plain text, click the eye icon.

- 12. To configure advanced options for the network, click **Advanced Network Settings**. The **Advance Network Settings** dialog appears.
	- **•** Enter the VLAN ID in numeric field provided.
	- **•** In the **Lord Control** section, complete the following:
		- **–** Select the **Max Rate** from the drop down list, based on which load will be controlled over the network.
		- **–** Drag and calibrate the maximum number of clients per radio using the drag and set option provided.
		- **–** If you want to enable load balancing between 2.4 Ghz and 5 Ghz radios, check the radio button.
		- **–** If you want to enable load balancing between APs, check the radio button.
	- In the **Access Control** section, you can define a user traffic policy by clicking the **Set up a Policy** link. The Traffic **Control Policy** dialog appears.

### **NOTE**

By default, the **Allow Traffic** option (green) is enabled. You can choose to change this to **Deny Traffic** by clicking the option (red) provided.

To create a new traffic rule, click the **Add Rule** link. The **Add Traffic Access Rule** dialog appears. You can create rules only for up-stream traffic.

- **–** Enter a description for the rule in the text field provided.
- $-$  You can create a rule to allow or block up-stream traffic by clicking and selecting the **Allow Traffic** or **Block Traffic** option, respectively.
- **–** Select the protocol which you wish to use for the new traffic rule, from the **Protocol** drop down list. Following are the list of protocols available for use.
	- **› TCP-** Transmission Control Protocol
	- **› UDP** User Datagram Protocol
	- **› UDPLITE** Lightweight User Datagram Protocol, which is a connectionless protocol that allows even a damaged data payload to be delivered rather than being discarded.
	- **› ICMP (ICMPV4)** Internet Control Message Protocol, which is an error-reporting protocol used by network devices to generate error messages to the source IP address, when issues in the network prevent delivery of IP packets.
	- **› IGMP-** Internet Group Management Protocol, which is a communications protocol used by hosts on IPv4 networks to establish multicast group memberships.
	- **› ESP-**Encapsulating Security Payload is a protocol which provides the authentication, integrity, and confidentially of network packets in IPv4 and IPv6 networks.
	- **› AH-** Authentication Header protocol, which is used to authenticate SNMP.
	- **› SCTP-** Stream Control Transmission Protocol is a communications protocol which operates at the transport layer.
- **–** Specify the source address in the **Source** field. You can either specify a range (a network address and a Subnet Mask, in the field provided) or you an specify a source IP address in the field provided. Also, specify a port number or a range of ports (e.g: 22-34) for the source, in the field provided.
- **–** Specify the destination address in the **Destination** field. You can either specify a range (a network address and a Subnet Mask, in the field provided) or you an specify a source IP address in the field provided. Also, specify a port number or a range of ports (e.g: 22-34) for the destination, in the field provided.

#### **NOTE**

If you choose the ICMP protocol in the previous step, you do not need to specify ports for the source and the destination. Hence, the option to select ports will not be presented to you.

<span id="page-67-0"></span>13. Click **Create**. The rule which you created appears in the Traffic Control Policy dialog.

### **NOTE**

The rule which you initially create appears in a row with priority set a "1", by default. When you create a second rule, it appears in the row with priority "1" and the previous rule which you created appears as second in the row, with priority "2". When you have multiple rules created, you can use the "up" and "down" arrows available at the end of each row, to shift respective rows up or down in the order, to set priority as desired.

The edit and delete links available at the end of each row enables to edit and delete respective rules. Each time you click the edit button, the **Add Traffic Access Rule** dialog appears where you can edit any of the rule properties.

14. Click OK in the Traffic Control Policy dialog, once you have all the required rules added.

You are navigated back to the **Advanced Network Settings** dialog, where are can click the Traffic Policy toggle button to "ON" or "OFF", activating or de-activating the traffic policy which you created, respectively. The **Edit** option allows you to navigate to the Traffic Control Policy dialog, where you can edit the policy which you created. The Clear button allows you to delete the traffic policy.

15. Click **OK** in the **Advance Network Setting** dialog and you are navigated back to the **Create New WiFi Network** dialog. Click the **Create** button to create the WiFi network. The newly created WiFi network appears in the **Networks** window, with the **Overview** tab displaying an overview diagram of the WiFi network with various network properties.

To view and edit all the network setting which you entered while creating the network, click the **Edit Network** link on the top right corner of the **Network** page. You can make the required changes and click the **Save** button, to enable the edits.

## *Creating a Network That Uses an Enterprise AAA Server*

Learn how to create a network that authenticates users against a remote authentication, authorization, and accounting (AAA) server.

Before you create a network, write down the IP address, port number, and shared secret of the primary and secondary (if any) RADIUS server that you want to use to authenticate network users.

Follow these steps to create a network that uses a remote AAA server.

- 1. On the menu, click **Networks**.
- 2. Click **Add Network**.

The **Create New Wi-Fi Network** page appears.

- 3. Complete the settings on the **Network Details** page.
	- **Name**: Type a name (up to 32 characters) that you want assign to the network.
	- **Description**: Enter an optional description to help you identify the network using up to 64 characters.
	- **Type**: Click **Enterprise AAA (802.1X)**.

When the network type is selected, a structure diagram of an Enterprise AAA type of network displays.

4. Click **Next**.

The **AAA Settings** page appears.

5. Complete the settings on the **AAA Settings** page.

In the **Authentication Service** section, complete the following boxes:

- **IP Address**: Type the IP address of the primary RADIUS server.
- **Port**: Type the listening port used by the primary RADIUS server.
- **Shared Secret**: Type the shared secret configured on the RADIUS server.

In the **Add Secondary Server** section (if you have another RADIUS server on the network), complete the following boxes:

### **NOTE**

If you do not have a secondary RADIUS server, skip this part.

- **IP Address**: Type the IP address of the secondary RADIUS server.
- **Port:** Type the listening port used by the secondary RADIUS server.
- **Shared Secret**: Type the shared secret configured on the RADIUS server.
- 6. In the **Accounting Service** section, toggle the **OFF** switch to **ON**, and complete the following boxes:
	- **IP Address**: Type the IP address of the primary RADIUS Accounting server.
	- **Port**: Type the listening port used by the primary RADIUS Accounting server.
	- **Shared Secret**: Type the shared secret configured on the RADIUS Accounting server.

In the **Add Secondary Server** section (if you have another RADIUS Accounting server on the network), complete the following boxes:

### **NOTE**

If you do not have a secondary RADIUS Accounting server, skip this part.

- **IP Address**: Type the IP address of the secondary RADIUS Accounting server.
- **Port**: Type the listening port used by the secondary RADIUS Accounting server.
- **Shared Secret**: Type the shared secret configured on the RADIUS Accounting server.
- 7. Click **Next**.

The **Venues** page appears.

- 8. Select the venues in which you want to activate this network.
	- **•** To activate the network in all of your venues, click **Activate in all venues**.
	- **•** To activate the network in a specific venue, locate the venue from the list, and then click the **OFF** switch under the **Activated** column. The **OFF** switch changes to **ON** and the **Select APs on venue <venue-name>** screen appears.
- 9. In the **Select APs on venue <venue-name>** screen, you have two choices for defining how the network will be activated:
	- **•** Click the radio button next to **All APs** to activate this network on all current and future APs at this venue. You can also choose a radio band of 2.4 GHz, 5 GHz, or both.
	- **•** Click the radio button next to **Select specific AP groups** to activate this network on specific AP groups including any AP that is added to selected AP groups in the future. An option to allow the network to be activated on any **APs not assigned to any group** is displayed. When selected by clicking the box, two more options display:
		- **–** In the **VLAN** option, click the pencil icon to edit the VLAN number. The default is VLAN 1. Click options to reset to the default, OK, or cancel.
		- **–** In the **Radio Band** option, select a radio band of 2.4 GHz, 5 GHz, or both.

Wi-Fi Networks in Ruckus LTE AP Management

10. Click **Save** to save the settings. and return to the **Venues** page.

The **Venues** page is displayed.

11. Click **Next**.

The **Summary** page appears.

12. Review the settings that you configured on the previous pages. To display the passphrase in plain text, click the eye icon.

- 13. To configure advanced options for the network, click **Advanced Network Settings**. The **Advance Network Settings** dialog appears.
	- **•** Enter the VLAN ID in numeric field provided.
	- **•** In the **Lord Control** section, complete the following:
		- **–** Select the **Max Rate** from the drop down list, based on which load will be controlled over the network.
		- **–** Drag and calibrate the maximum number of clients per radio using the drag and set option provided.
		- **–** If you want to enable load balancing between 2.4 Ghz and 5 Ghz radios, check the radio button.
		- **–** If you want to enable load balancing between APs, check the radio button.
	- In the **Access Control** section, you can define a user traffic policy by clicking the **Set up a Policy** link. The Traffic **Control Policy** dialog appears.

### **NOTE**

By default, the **Allow Traffic** option (green) is enabled. You can choose to change this to **Deny Traffic** by clicking the option (red) provided.

To create a new traffic rule, click the **Add Rule** link. The **Add Traffic Access Rule** dialog appears. You can create rules only for up-stream traffic.

- **–** Enter a description for the rule in the text field provided.
- $-$  You can create a rule to allow or block up-stream traffic by clicking and selecting the **Allow Traffic** or **Block Traffic** option, respectively.
- **–** Select the protocol which you wish to use for the new traffic rule, from the **Protocol** drop down list. Following are the list of protocols available for use.
	- **› TCP-** Transmission Control Protocol
	- **› UDP** User Datagram Protocol
	- **› UDPLITE** Lightweight User Datagram Protocol, which is a connectionless protocol that allows even a damaged data payload to be delivered rather than being discarded.
	- **› ICMP (ICMPV4)** Internet Control Message Protocol, which is an error-reporting protocol used by network devices to generate error messages to the source IP address, when issues in the network prevent delivery of IP packets.
	- **› IGMP-** Internet Group Management Protocol, which is a communications protocol used by hosts on IPv4 networks to establish multicast group memberships.
	- **› ESP-**Encapsulating Security Payload is a protocol which provides the authentication, integrity, and confidentially of network packets in IPv4 and IPv6 networks.
	- **› AH-** Authentication Header protocol, which is used to authenticate SNMP.
	- **› SCTP-** Stream Control Transmission Protocol is a communications protocol which operates at the transport layer.
- **–** Specify the source address in the **Source** field. You can either specify a range (a network address and a Subnet Mask, in the field provided) or you an specify a source IP address in the field provided. Also, specify a port number or a range of ports (e.g: 22-34) for the source, in the field provided.
- **–** Specify the destination address in the **Destination** field. You can either specify a range (a network address and a Subnet Mask, in the field provided) or you an specify a source IP address in the field provided. Also, specify a port number or a range of ports (e.g: 22-34) for the destination, in the field provided.

#### **NOTE**

If you choose the ICMP protocol in the previous step, you do not need to specify ports for the source and the destination. Hence, the option to select ports will not be presented to you.

<span id="page-71-0"></span>14. Click **Create**. The rule which you created appears in the **Traffic Control Policy** dialog.

### **NOTE**

The rule which you initially create appears in a row with priority set a "1", by default. When you create a second rule, it appears in the row with priority "1" and the previous rule which you created appears as second in the row, with priority "2". When you have multiple rules created, you can use the "up" and "down" arrows available at the end of each row, to shift respective rows up or down in the order, to set priority as desired.

The edit and delete links available at the end of each row enables to edit and delete respective rules. Each time you click the edit button, the **Add Traffic Access Rule** dialog appears where you can edit any of the rule properties.

15. Click OK in the Traffic Control Policy dialog, once you have all the required rules added.

You are navigated back to the **Advanced Network Settings** dialog, where are can click the Traffic Policy toggle button to "ON" or "OFF", activating or de-activating the traffic policy which you created, respectively. The **Edit** option allows you to navigate to the Traffic Control Policy dialog, where you can edit the policy which you created. The Clear button allows you to delete the traffic policy.

16. Click **OK** in the **Advance Network Setting** dialog and you are navigated back to the **Create New WiFi Network** dialog. Click the **Create** button to create the WiFi network. The newly created WiFi network appears in the **Networks** window, with the **Overview** tab displaying an overview diagram of the WiFi network with various network properties.

To view and edit all the network setting which you entered while creating the network, click the **Edit Network** link on the top right corner of the **Network** page. You can make the required changes and click the **Save** button, to enable the edits.

## *Creating a Network That Uses Cloudpath Onboarding*

Learn how to create a network that authenticates users using Ruckus Cloudpath.

Before you begin this procedure, write down the Cloudpath SSID and Cloudpath portal URL that you want to use, as well as the IP address, port number, and shared secret of the RADIUS server.

Follow these steps to create a network that uses Cloudpath onboarding.

- 1. On the menu, click **Networks**.
- 2. Click **Add Network**.

The **Create New Wi-Fi Network** page appears.

- 3. Complete the settings on the **Network Details** page.
	- **Name**: Type a name (up to 32 characters) that you want assign to the network.
	- **Description**: Enter an optional description to help you identify the network using up to 64 characters.
	- **Type**: Click **Cloudpath**.

When the network type is selected, a structure diagram of a Cloudpath type of network displays.

4. Click **Next**.

The **Cloudpath Settings** page appears.
5. Complete the settings on the **Cloudpath Settings** page.

In the **External RADIUS Server** section, complete the following boxes:

**• IP Address**: Type the IP address of the RADIUS server of your Cloudpath system.

#### **NOTE**

If you previously added a RADIUS server for another network, the IP address and port boxes are prepopulated with the information you used for the that RADIUS server. If you using a different RADIUS server, overwrite the information in the IP address and port boxes.

- **Port**: Type the listening port used by the primary RADIUS server.
- **Shared Secret**: Type the shared secret configured on the RADIUS server.
- **Onboarding SSID**: Type the SSID that users must connect to to go through the authentication process.
- **Onboarding Portal URL**: Type the URL to which users that have associated with the onboarding SSID will be redirected to for authentication purposes. Users attempting to access this network must pass the authentication process before they can be allowed access to the network.
- **Walled Garden**: Type the network destinations (URLs or IP addresses) that users can access without going through authentication. A walled garden is a limited environment to which an unauthenticated user is given access for the purpose of setting up an account. After the account is established, the user is allowed out of the walled garden.
- 6. Click **Next**.

The **Venues** page appears.

- 7. Select the venues in which you want to activate this network.
	- **•** To activate the network in a venue, locate the venue from the list, and then click the **OFF** switch under the **Activated** column. The **OFF** switch changes to **ON**.
	- **•** To activate the network in all of your venues, click **Active in all venues**.
- 8. Click **Next**.

The **Summary** page appears.

- 9. Review the settings that you configured on the previous pages.
	- **•** To display the passphrase in plain text, click the eye icon.
	- **•** To view advanced options for the network, click **Advanced Network Settings**, and then configure the settings.
- 10. Click **Create**.

The message Creating Network appears.

When Ruckus Cloud Wi-Fi completes creating the network, the **Networks** page refreshes, and then the network you created appears on the page.

#### *Creating a Network That Uses a Captive Portal with Click-Through*

Learn how to create a network that allows users attempting to join the network to click through a portal to gain access.

Follow these steps to create a network that uses the captive portal option of click-through.

- 1. On the menu, click **Networks**.
- 2. Click **Add Network**.

The **Create New Wi-Fi Network** page appears.

- 3. Complete the settings on the **Network Details** page.
	- **Name**: Type a name (up to 32 characters) that you want assign to the network.
	- **Description**: Enter an optional description to help you identify the network using up to 64 characters.
	- **Type**: Click **Captive Portal**.

When the network type is selected, a structure diagram of a Captive Portal type of network displays.

4. Click **Next**.

The **Portal Type** page appears.

#### 5. Click **Click-Through**.

To access the network, users are required to accept the Terms and Conditions.

The Click-Through type of network diagram appears.

6. Click **Next**.

The **Onboarding** page appears.

7. Select the **Redirect Users to** check box and enter a valid URL.

You can redirect users to your company website or another URL after they log in successfully. If the check box is not selected, users are sent to the page they originally requested.

8. Click **Next**.

#### The **Portal Web Page** page appears.

- 9. Configure the logo, welcome message, and terms and conditions that you want users to see and agree to before they can join the network.
	- **Display Language**: By default, the language is English. Use the drop-down arrow to select another language.
	- **Logo**: By default, the Ruckus Cloud logo is displayed. To use your own logo, click **Change**, select your own logo image, and then click **Open**.
	- **Welcome Text**: Type a welcome text for the portal web page. For example, you can type "Welcome to Willowdale Dental Clinic". The welcome text appears below the logo. Up to 100 characters are allowed.
	- **Advert**: If you want to display an advertisement or announcement banner (in image format), click Upload, select the banner image, and then click **Open**. This banner will appear under the logo.
	- **Marketing Message**: Type a marketing message that you want to display on the portal web page. The text appears below the Welcome Text. Up to 140 characters are allowed.
	- **Ferms & Conditions:** Type the terms and conditions that you want users to agree to before they can access this network.

A preview of the portal web page appears on the right side of the **Portal Web Page** page.

10. Click **Next**.

The **Venues** page appears.

- 11. Select the venues in which you want to activate this network.
	- **•** To activate the network in all of your venues, click **Activate in all venues**.
	- **•** To activate the network in a specific venue, locate the venue from the list, and then click the **OFF** switch under the **Activated** column. The **OFF** switch changes to **ON** and the **Select APs on venue <venue-name>** screen appears.
- 12. In the **Select APs on venue <venue-name>** screen, you have two choices for defining how the network will be activated:
	- **•** Click the button next to **All APs** to activate this network on all current and future APs at this venue. You can also choose a radio band of 2.4 GHz, 5 GHz, or both.
	- **•** Click the button next to **Select specific AP groups** to activate this network on specific AP groups including any AP that is added to selected AP groups in the future. An option to allow the network to be activated on any **APs not assigned to any group** is displayed. When selected by clicking the box, two more options display:
		- **–** In the **VLAN** option, click the pencil icon to edit the VLAN number. The default is VLAN 1. Click options to reset to the default, OK, or cancel.
		- **–** In the **Radio Band** option, select a radio band of 2.4 GHz, 5 GHz, or both.
- 13. Click **Save** to save the settings. and return to the **Venues** page.

The **Venues** page is displayed.

14. Click **Next**.

The **Summary** page appears.

15. Review the settings that you configured on the previous pages.

- 16. To configure advanced options for the network, click **Advanced Network Settings**. The **Advance Network Settings** dialog box appears.
	- **•** Enter the VLAN ID in numeric field provided.
	- **•** In the **Lord Control** section, complete the following:
		- **–** Select the **Max Rate** from the drop down list, based on which load will be controlled over the network.
		- **–** Drag and calibrate the maximum number of clients per radio using the drag and set option provided.
		- **–** If you want to enable load balancing between 2.4 Ghz and 5 Ghz radios, check the radio button.
		- **–** If you want to enable load balancing between APs, check the radio button.
	- In the **Access Control** section, you can define a user traffic policy by clicking the **Set up a Policy** link. The Traffic **Control Policy** dialog box appears.

#### **NOTE**

By default, the **Allow Traffic** option (green) is enabled. You can choose to change this to **Deny Traffic** by clicking the option (red) provided.

To create a new traffic rule, click the **Add Rule** link. The **Add Traffic Access Rule** dialog box appears. You can create rules only for up-stream traffic.

- **–** Enter a description for the rule in the text field provided.
- **–** You can create a rule to allow or block up-stream traffic by clicking and selecting the **Allow Traffic** or **Block Traffic** option, respectively.
- **–** Select the protocol which you wish to use for the new traffic rule, from the **Protocol** drop down list. Following are the list of protocols available for use.
	- **› TCP-** Transmission Control Protocol
	- **› UDP** User Datagram Protocol
	- **› UDPLITE** Lightweight User Datagram Protocol, which is a connectionless protocol that allows even a damaged data payload to be delivered rather than being discarded.
	- **› ICMP (ICMPV4)** Internet Control Message Protocol, which is an error-reporting protocol used by network devices to generate error messages to the source IP address, when issues in the network prevent delivery of IP packets.
	- **› IGMP-** Internet Group Management Protocol, which is a communications protocol used by hosts on IPv4 networks to establish multicast group memberships.
	- **› ESP-**Encapsulating Security Payload is a protocol which provides the authentication, integrity, and confidentially of network packets in IPv4 and IPv6 networks.
	- **› AH-** Authentication Header protocol, which is used to authenticate SNMP.
	- **› SCTP-** Stream Control Transmission Protocol is a communications protocol which operates at the transport layer.
- **–** Specify the source address in the **Source** field. You can either specify a range (a network address and a Subnet Mask, in the field provided) or you an specify a source IP address in the field provided. Also, specify a port number or a range of ports (e.g: 22-34) for the source, in the field provided.
- **–** Specify the destination address in the **Destination** field. You can either specify a range (a network address and a Subnet Mask, in the field provided) or you an specify a source IP address in the field provided. Also, specify a port number or a range of ports (e.g: 22-34) for the destination, in the field provided.

#### **NOTE**

If you choose the ICMP protocol in the previous step, you do not need to specify ports for the source and the destination. Hence, the option to select ports will not be presented to you.

<span id="page-76-0"></span>17. Click **Create**. The rule which you created appears in the **Traffic Control Policy** dialog box.

#### **NOTE**

The rule which you initially create appears in a row with priority set a "1", by default. When you create a second rule, it appears in the row with priority "1" and the previous rule which you created appears as second in the row, with priority "2". When you have multiple rules created, you can use the "up" and "down" arrows available at the end of each row, to shift respective rows up or down in the order, to set priority as desired.

The edit and delete links available at the end of each row enables to edit and delete respective rules. Each time you click the edit button, the **Add Traffic Access Rule** dialog box appears where you can edit any of the rule properties.

18. Click OK in the Traffic Control Policy dialog box, once you have all the required rules added.

You are navigated back to the **Advanced Network Settings** dialog box, where are can click the Traffic Policy toggle button to "ON" or "OFF", activating or de-activating the traffic policy which you created, respectively. The **Edit** option allows you to navigate to the Traffic Control Policy dialog box, where you can edit the policy which you created. The **Clear** button allows you to delete the traffic policy.

19. Click **OK** in the **Advance Network Setting** dialog box and you are navigated back to the **Create New WiFi Network** dialog box. Click the **Create** button to create the WiFi network. The newly created WiFi network appears in the **Networks** window, with the **Overview** tab displaying an overview diagram of the WiFi network with various network properties.

To view and edit all the network setting which you entered while creating the network, click the **Edit Network** link on the top right corner of the **Network** page. You can make the required changes and click the **Save** button, to enable the edits.

#### *Creating a Network That Uses a Captive Portal with Self Sign In*

Learn how to create a network that allows users attempting to join the network to sign in using their social media account or registering their details for a personal password to gain access.

Follow these steps to create a network that uses the captive portal option of self sign in.

- 1. On the menu, click **Networks**.
- 2. Click **Add Network**.

The **Create New Wi-Fi Network** page appears.

- 3. Complete the settings on the **Network Details** page.
	- **Name**: Type a name (up to 32 characters) that you want assign to the network.
	- **Description**: Enter an optional description to help you identify the network using up to 64 characters.
	- **Type**: Click **Captive Portal**.

When the network type is selected, a structure diagram of a Captive Portal type of network displays.

4. Click **Next**.

The **Portal Type** page appears.

5. Click **Self Sign In**.

To access the network, users enter their social media account password, or register their details and get a personal password.

The Self Sign In type of network diagram appears.

6. Click **Next**.

The **Onboarding** page appears.

7. Complete the settings on the **Onboarding** page.

If you want users to self-register using their social media accounts or an SMS token, complete the boxes under the **Allow Sign-In Using** section. If you created your own app on any of these social media platforms and you want to use your app, you can add details when you edit the option. You can select one or more of the following options:

- **SMS Token**: Select this check box if you want users to receive a single-use token on their mobile number. A **Password expires after:** box appears and you can select a time period in hours or days after which the password expires. The default is 12 hours.
- **Facebook**: Select this check box if you want users to connect to the network using their Facebook account. Click the **Edit** (cog) icon to view the Edit Facebook App page and add further configuration. For details, refer to [Allow Sign-In](#page-80-0) [Using Facebook](#page-80-0) on page 81.
- **Google**: Select this check box if you want users to connect to the network using their Google account. Click the **Edit** (cog) icon to view the Edit Google App page and add further configuration. For details, refer to [Allow Sign-In Using](#page-81-0) [Google](#page-81-0) on page 82.
- **LinkedIn**: Select this check box if you want users to connect to the network using their LinkedIn account. Click the **Edit** (cog) icon to view the Edit LinkedIn App page and add further configuration. For details, refer to [Allow Sign-In](#page-81-0) [Using LinkedIn](#page-81-0) on page 82.
- **Twitter**: Select this check box if you want users to connect to the network using their Twitter account. Click the **Edit** (cog) icon to view the Edit Twitter App page and add further configuration. For details, refer to [Allow Sign-In Using](#page-82-0) [Twitter](#page-82-0) on page 83.
- 8. Select the **Redirect Users to:** check box and enter a valid URL.

You can redirect users to your company website or another URL after they log in successfully. If the check box is not selected, users are sent to the page they originally requested.

9. Click **Next**.

The **Portal Web Page** page appears.

- 10. Configure the logo, welcome message, and terms and conditions that you want users to see and agree to before they can join the network.
	- **Display Language**: By default, the language is English. Use the drop-down arrow to select another language.
	- **Logo**: By default, the Ruckus Cloud logo is displayed. To use your own logo, click **Change**, select your own logo image, and then click **Open**.
	- **Welcome Text**: Type a welcome text for the portal web page. For example, you can type "Welcome to Willowdale Dental Clinic". The welcome text appears below the logo. Up to 100 characters are allowed.
	- **Advert**: If you want to display an advertisement or announcement banner (in image format), click Upload, select the banner image, and then click **Open**. This banner will appear under the logo.
	- **Marketing Message**: Type a marketing message that you want to display on the portal web page. The text appears below the Welcome Text. Up to 140 characters are allowed.
	- **Terms & Conditions**: Type the terms and conditions that you want users to agree to before they can access this network. The text "By clicking a button, you are accepting the terms and conditions" appears with the terms and conditions text a link to your text and highlighted in blue.

A preview of the portal web page appears on the right side of the **Portal Web Page** page.

#### 11. Click **Next**.

#### The **Venues** page appears.

- 12. Select the venues in which you want to activate this network.
	- **•** To activate the network in all of your venues, click **Activate in all venues**.
	- **•** To activate the network in a specific venue, locate the venue from the list, and then click the **OFF** switch under the **Activated** column. The **OFF** switch changes to **ON** and the **Select APs on venue <venue-name>** screen appears.
- 13. In the **Select APs on venue <venue-name>** screen, you have two choices for defining how the network will be activated:
	- **•** Click the button next to **All APs** to activate this network on all current and future APs at this venue. You can also choose a radio band of 2.4 GHz, 5 GHz, or both.
	- **•** Click the button next to **Select specific AP groups** to activate this network on specific AP groups including any AP that is added to selected AP groups in the future. An option to allow the network to be activated on any **APs not assigned to any group** is displayed. When selected by clicking the box, two more options display:
		- **–** In the **VLAN** option, click the pencil icon to edit the VLAN number. The default is VLAN 1. Click options to reset to the default, OK, or cancel.
		- **–** In the **Radio Band** option, select a radio band of 2.4 GHz, 5 GHz, or both.
- 14. Click **Save** to save the settings. and return to the **Venues** page.

The **Venues** page is displayed.

15. Click **Next**.

The **Summary** page appears.

16. Review the settings that you configured on the previous pages.

- 17. To configure advanced options for the network, click **Advanced Network Settings**. The **Advance Network Settings** dialog appears.
	- **•** Enter the VLAN ID in numeric field provided.
	- **•** In the **Lord Control** section, complete the following:
		- **–** Select the **Max Rate** from the drop down list, based on which load will be controlled over the network.
		- **–** Drag and calibrate the maximum number of clients per radio using the drag and set option provided.
		- **–** If you want to enable load balancing between 2.4 Ghz and 5 Ghz radios, check the button.
		- **–** If you want to enable load balancing between APs, check the button.
	- In the **Access Control** section, you can define a user traffic policy by clicking the **Set up a Policy** link. The Traffic **Control Policy** dialog appears.

#### **NOTE**

By default, the **Allow Traffic** option (green) is enabled. You can choose to change this to **Deny Traffic** by clicking the option (red) provided.

To create a new traffic rule, click the **Add Rule** link. The Add Traffic Access Rule dialog appears. You can create rules only for up-stream traffic.

- **–** Enter a description for the rule in the text field provided.
- **–** You can create a rule to allow or block up-stream traffic by clicking and selecting the **Allow Traffic** or **Block Traffic** option, respectively.
- **–** Select the protocol which you wish to use for the new traffic rule, from the **Protocol** drop down list. Following are the list of protocols available for use.
	- **› TCP-** Transmission Control Protocol
	- **› UDP** User Datagram Protocol
	- **› UDPLITE** Lightweight User Datagram Protocol, which is a connectionless protocol that allows even a damaged data payload to be delivered rather than being discarded.
	- **› ICMP (ICMPV4)** Internet Control Message Protocol, which is an error-reporting protocol used by network devices to generate error messages to the source IP address, when issues in the network prevent delivery of IP packets.
	- **› IGMP-** Internet Group Management Protocol, which is a communications protocol used by hosts on IPv4 networks to establish multicast group memberships.
	- **› ESP-**Encapsulating Security Payload is a protocol which provides the authentication, integrity, and confidentially of network packets in IPv4 and IPv6 networks.
	- **› AH-** Authentication Header protocol, which is used to authenticate SNMP.
	- **› SCTP-** Stream Control Transmission Protocol is a communications protocol which operates at the transport layer.
- **–** Specify the source address in the **Source** field. You can either specify a range (a network address and a Subnet Mask, in the field provided) or you an specify a source IP address in the field provided. Also, specify a port number or a range of ports (e.g: 22-34) for the source, in the field provided.
- **–** Specify the destination address in the **Destination** field. You can either specify a range (a network address and a Subnet Mask, in the field provided) or you an specify a source IP address in the field provided. Also, specify a port number or a range of ports (e.g: 22-34) for the destination, in the field provided.

#### **NOTE**

If you choose the ICMP protocol in the previous step, you do not need to specify ports for the source and the destination. Hence, the option to select ports will not be presented to you.

<span id="page-80-0"></span>18. Click **Create**. The rule which you created appears in the Traffic Control Policy dialog.

#### **NOTE**

The rule which you initially create appears in a row with priority set a "1", by default. When you create a second rule, it appears in the row with priority "1" and the previous rule which you created appears as second in the row, with priority "2". When you have multiple rules created, you can use the "up" and "down" arrows available at the end of each row, to shift respective rows up or down in the order, to set priority as desired.

The edit and delete links available at the end of each row enables to edit and delete respective rules. Each time you click the edit button, the **Add Traffic Access Rule** dialog appears where you can edit any of the rule properties.

19. Click OK in the Traffic Control Policy dialog, once you have all the required rules added.

You are navigated back to the **Advanced Network Settings** dialog, where are can click the Traffic Policy toggle button to "ON" or "OFF", activating or de-activating the traffic policy which you created, respectively. The **Edit** option allows you to navigate to the Traffic Control Policy dialog, where you can edit the policy which you created. The Clear button allows you to delete the traffic policy.

20. Click **OK** in the **Advance Network Setting** dialog and you are navigated back to the **Create New WiFi Network** dialog. Click the **Create** button to create the WiFi network. The newly created WiFi network appears in the **Networks** window, with the **Overview** tab displaying an overview diagram of the WiFi network with various network properties.

To view and edit all the network setting which you entered while creating the network, click the **Edit Network** link on the top right corner of the **Network** page. You can make the required changes and click the **Save** button, to enable the edits.

#### *Allow Sign-In Using Facebook*

When creating a captive portal network with self sign in, you can allow users to register with their Facebook social media account.

Before using this task, perform Steps 1 through 6 in the [Creating a Network That Uses a Captive Portal with Self Sign In](#page-76-0) on page 77.

1. From the **Onboarding** page of the Captive Portal Self Sign In network option, click the check mark next to the **Facebook** option.

This will allow users to connect to the network using their Facebook account.

2. Click the **Edit** icon which looks like a cog.

The **Edit Facebook App** window appears.

- 3. If you want to use the default Ruckus app, click the button next to the **Use Ruckus app** option. This is the default. Proceed to Step 5.
- 4. If you created your own app on Facebook, click the button next to the **Use your own app** option.

More options are displayed. Enter your **App ID** and **Secret** code. Click the **Copy to clipboard** option to copy the URL that you must paste into your Facebook Developer Account.

5. Click **See sample** to view an example of the Self Sign In screen depending on your choice of app.

You can toggle between viewing the sample screen created by either of the app options by clicking **Ruckus App** or **Your Own App**.

- 6. When you have finished viewing the sample screens, click **Close**.
- 7. Click **Save**.

You are returned to the **Onboarding** page of the Captive Portal Self Sign In network option.

#### <span id="page-81-0"></span>*Allow Sign-In Using Google*

When creating a captive portal network with self sign in, you can allow users to register with their Google social media account.

Before using this task, perform Steps 1 through 6 in the [Creating a Network That Uses a Captive Portal with Self Sign In](#page-76-0) on page 77.

1. From the **Onboarding** page of the Captive Portal Self Sign In network option, click the check mark next to the **Google** option.

This will allow users to connect to the network using their Google account.

2. Click the **Edit** icon which looks like a cog.

The **Edit Google App** window appears.

- 3. If you want to use the default Ruckus app, click the button next to the **Use Ruckus app** option. This is the default. Proceed to Step 5.
- 4. If you created your own app on Google, click the button next to the **Use your own app** option.

More options are displayed. Enter your **App ID** and **Secret** code. Click the **Copy to clipboard** option to copy the URL that you must paste into your Google Developer Console.

- 5. Click **See sample** to view an example of the Self Sign In screen depending on your choice of app. You can toggle between viewing the sample screen created by either of the app options by clicking **Ruckus App** or **Your Own App**.
- 6. When you have finished viewing the sample screens, click **Close**.
- 7. Click **Save**.

You are returned to the **Onboarding** page of the Captive Portal Self Sign In network option.

#### *Allow Sign-In Using LinkedIn*

When creating a captive portal network with self sign in, you can allow users to register with their LinkedIn social media account. Before using this task, perform Steps 1 through 6 in the [Creating a Network That Uses a Captive Portal with Self Sign In](#page-76-0) on page 77.

1. From the **Onboarding** page of the Captive Portal Self Sign In network option, click the check mark next to the **LinkedIn** option.

This will allow users to connect to the network using their LinkedIn account.

2. Click the **Edit** icon which looks like a cog.

The **Edit LinkedIn App** window appears.

- 3. If you want to use the default Ruckus app, click the button next to the **Use Ruckus app** option. This is the default. Proceed to Step 5.
- 4. If you created your own app on LinkedIn, click the button next to the **Use your own app** option.

More options are displayed. Enter your **Client ID** and **Secret** code. Click the **Copy to clipboard** option to copy the URL that you must paste into your LinkedIn Developer Console.

- 5. Click **See sample** to view an example of the Self Sign In screen depending on your choice of app. You can toggle between viewing the sample screen created by either of the app options by clicking **Ruckus App** or **Your Own App**.
- 6. When you have finished viewing the sample screens, click **Close**.

#### <span id="page-82-0"></span>7. Click **Save**.

You are returned to the **Onboarding** page of the Captive Portal Self Sign In network option.

#### *Allow Sign-In Using Twitter*

When creating a captive portal network with self sign in, you can allow users to register with their Twitter social media account.

Before using this task, perform Steps 1 through 6 in the [Creating a Network That Uses a Captive Portal with Self Sign In](#page-76-0) on page 77.

1. From the **Onboarding** page of the Captive Portal Self Sign In network option, click the check mark next to the **Twitter** option.

This will allow users to connect to the network using their Twitter account.

2. Click the **Edit** icon which looks like a cog.

The **Edit Twitter App** window appears.

- 3. If you want to use the default Ruckus app, click the button next to the **Use Ruckus app** option. This is the default. Proceed to Step 5.
- 4. If you created your own app on Twitter, click the button next to the **Use your own app** option.

More options are displayed. Enter your **Consumer Key** and **Secret** code. Click the **Copy to clipboard** option to copy the URL that you must paste into Twitter Application Management.

5. Click **See sample** to view an example of the Self Sign In screen depending on your choice of app.

You can toggle between viewing the sample screen created by either of the app options by clicking **Ruckus App** or **Your Own App**.

- 6. When you have finished viewing the sample screens, click **Close**.
- 7. Click **Save**.

You are returned to the **Onboarding** page of the Captive Portal Self Sign In network option.

#### *Creating a Network That Uses a Captive Portal with Host Approval*

You can create a network that allows users attempting to join the network through a captive portal after obtaining approval from the host.

To access the network, users register their details in the portal including their email that is connected to the host. Only hosts from domains entered through the portal can approve guest requests. A host must approve the guest request via email in order to provide the temporary network credentials to the guest user.

Follow these steps to create a network that uses the captive portal option of host approval.

- 1. On the menu, click **Networks**.
- 2. Click **Add Network**.

The **Create New Wi-Fi Network** page appears.

- 3. Complete the settings on the **Network Details** page.
	- **Name**: Type a name (up to 32 characters) that you want assign to the network.
	- **Description**: Enter an optional description to help you identify the network using up to 64 characters.
	- **Type**: Click **Captive Portal**.

When the network type is selected, a structure diagram of a Captive Portal type of network displays.

4. Click **Next**.

The **Portal Type** page appears.

5. Click **Host Approval**.

To access the network, users register their details in the portal including their host email. A host must approve the guest request in order to provide the temporary network credentials to the guest user.

The Host Approved type of network diagram appears.

6. Click **Next**.

The **Host Settings** page appears.

- 7. In the **Host Domain** box, enter the domain names, separated by a comma, that are allowed to host the guest portal page.
- 8. In the **Password expiration options:**, select the password expiration periods that the host can select when granting access to the guest user.

The options are 1 Hour, 4 Hours, 1 Day, 1 Week, and 1 Month.

Only the selected options are displayed to the host.

9. Select the **Redirect Users to:** check box and enter a valid URL.

You can redirect users to your company website or another URL after they log in successfully. If the check box is not selected, users are sent to the page they originally requested.

10. Click **Next**.

#### The **Portal Web Page** page appears.

- 11. Configure the logo, welcome message, and terms and conditions that you want users to see and agree to before they can join the network.
	- **Display Language**: By default, the language is English. Use the drop-down arrow to select another language.
	- **Logo**: By default, the Ruckus Cloud logo is displayed. To use your own logo, click **Change**, select your own logo image, and then click **Open**.
	- **Welcome Text**: Type a welcome text for the portal web page. For example, you can type "Welcome to Willowdale Dental Clinic". The welcome text appears below the logo. Up to 100 characters are allowed.
	- **Terms & Conditions**: Type the terms and conditions that you want users to agree to before they can access this network.

A preview of the portal web page appears on the right side of the **Portal Web Page** page.

12. Click **Next**.

The **Venues** page appears.

- 13. Select the venues in which you want to activate this network.
	- **•** To activate the network in all of your venues, click **Activate in all venues**.
	- **•** To activate the network in a specific venue, locate the venue from the list, and then click the **OFF** switch under the **Activated** column. The **OFF** switch changes to **ON** and the **Select APs on venue <venue-name>** screen appears.
- 14. In the **Select APs on venue <venue-name>** screen, you have two choices for defining how the network will be activated:
	- **•** Click the button next to **All APs** to activate this network on all current and future APs at this venue. You can also choose a radio band of 2.4 GHz, 5 GHz, or both.
	- **•** Click the button next to **Select specific AP groups** to activate this network on specific AP groups including any AP that is added to selected AP groups in the future. An option to allow the network to be activated on any **APs not assigned to any group** is displayed. When selected by clicking the check box, two more options display:
		- **–** In the **VLAN** option, click the pencil icon to edit the VLAN number. The default is VLAN 1. Click options to reset to the default, OK, or cancel.
		- **–** In the **Radio Band** option, select a radio band of 2.4 GHz, 5 GHz, or both.
- 15. Click **Save** to save the settings. and return to the **Venues** page.

The **Venues** page is displayed.

16. Click **Next**.

The **Summary** page appears.

17. Review the settings that you configured on the previous pages.

- 18. To configure advanced options for the network, click **Advanced Network Settings**. The **Advance Network Settings** dialog box appears.
	- **•** Enter the VLAN ID in numeric field provided.
	- **•** In the **Lord Control** section, complete the following:
		- **–** Select the **Max Rate** from the drop down list, based on which load will be controlled over the network.
		- **–** Drag and calibrate the maximum number of clients per radio using the drag and set option provided.
		- **–** If you want to enable load balancing between 2.4 Ghz and 5 Ghz radios, check the radio button.
		- **–** If you want to enable load balancing between APs, check the radio button.
	- In the **Access Control** section, you can define a user traffic policy by clicking the **Set up a Policy** link. The Traffic **Control Policy** dialog box appears.

#### **NOTE**

By default, the **Allow Traffic** option (green) is enabled. You can choose to change this to **Deny Traffic** by clicking the option (red) provided.

To create a new traffic rule, click the **Add Rule** link. The **Add Traffic Access Rule** dialog box appears. You can create rules only for up-stream traffic.

- **–** Enter a description for the rule in the text field provided.
- **–** You can create a rule to allow or block up-stream traffic by clicking and selecting the **Allow Traffic** or **Block Traffic** option, respectively.
- **–** Select the protocol which you wish to use for the new traffic rule, from the **Protocol** drop down list. Following are the list of protocols available for use.
	- **› TCP-** Transmission Control Protocol
	- **› UDP** User Datagram Protocol
	- **› UDPLITE** Lightweight User Datagram Protocol, which is a connectionless protocol that allows even a damaged data payload to be delivered rather than being discarded.
	- **› ICMP (ICMPV4)** Internet Control Message Protocol, which is an error-reporting protocol used by network devices to generate error messages to the source IP address, when issues in the network prevent delivery of IP packets.
	- **› IGMP-** Internet Group Management Protocol, which is a communications protocol used by hosts on IPv4 networks to establish multicast group memberships.
	- **› ESP-**Encapsulating Security Payload is a protocol which provides the authentication, integrity, and confidentially of network packets in IPv4 and IPv6 networks.
	- **› AH-** Authentication Header protocol, which is used to authenticate SNMP.
	- **› SCTP-** Stream Control Transmission Protocol is a communications protocol which operates at the transport layer.
- **–** Specify the source address in the **Source** field. You can either specify a range (a network address and a Subnet Mask, in the field provided) or you an specify a source IP address in the field provided. Also, specify a port number or a range of ports (e.g: 22-34) for the source, in the field provided.
- **–** Specify the destination address in the **Destination** field. You can either specify a range (a network address and a Subnet Mask, in the field provided) or you an specify a source IP address in the field provided. Also, specify a port number or a range of ports (e.g: 22-34) for the destination, in the field provided.

#### **NOTE**

If you choose the ICMP protocol in the previous step, you do not need to specify ports for the source and the destination. Hence, the option to select ports will not be presented to you.

#### <span id="page-86-0"></span>19. Click **Create**..

The rule which you created appears in the **Traffic Control Policy** dialog box.

#### **NOTE**

The rule which you initially create appears in a row with priority set a "1", by default. When you create a second rule, it appears in the row with priority "1" and the previous rule which you created appears as second in the row, with priority "2". When you have multiple rules created, you can use the "up" and "down" arrows available at the end of each row, to shift respective rows up or down in the order, to set priority as desired.

The edit and delete links available at the end of each row enables to edit and delete respective rules. Each time you click the edit button, the **Add Traffic Access Rule** dialog box appears where you can edit any of the rule properties.

20. Click OK in the Traffic Control Policy dialog box, once you have all the required rules added.

You are navigated back to the **Advanced Network Settings** dialog box, where are can click the **Traffic Policy** toggle button to "ON" or "OFF", activating or de-activating the traffic policy which you created, respectively. The **Edit** option allows you to navigate to the Traffic Control Policy dialog box, where you can edit the policy which you created. The **Clear** button allows you to delete the traffic policy.

21. Click **OK** in the **Advance Network Setting** dialog box and you are navigated back to the **Create New WiFi Network** dialog box. Click the **Create** button to create the WiFi network. The newly created WiFi network appears in the **Networks** window, with the **Overview** tab displaying an overview diagram of the WiFi network with various network properties.

To view and edit all the network setting which you entered while creating the network, click the **Edit Network** link on the top right corner of the **Network** page. You can make the required changes and click the **Save** button, to enable the edits.

#### *Creating a Network That Uses a Captive Portal with Guest Pass*

You can create a network that allows users attempting to join the network to use a guest pass that is generated by an administrator to gain access.

In this type of network access, users sign in using a personal password that they receive in advance from a network administrator.

Follow these steps to create a network that uses the captive portal option of a guest pass.

- 1. On the menu, click **Networks**.
- 2. Click **Add Network**.

The **Create New Wi-Fi Network** page appears.

- 3. Complete the settings on the **Network Details** page.
	- **Name**: Type a name (up to 32 characters) that you want assign to the network.
	- **Description**: Enter an optional description to help you identify the network using up to 64 characters.
	- **Type**: Click **Captive Portal**.

When the network type is selected, a structure diagram of a Captive Portal type of network displays.

4. Click **Next**.

The **Portal Type** page appears.

#### 5. Click **Guest Pass**.

To access the network, users sign in with a personal password received in advance from the network administration staff.

The Guest Pass type of network diagram appears.

6. Click **Next**.

The **Onboarding** page appears.

7. Select the **Redirect Users to:** check box and enter a valid URL.

You can redirect users to your company website or another URL after they log in successfully. If the check box is not selected, users are sent to the page they originally requested.

8. Click **Next**.

#### The **Portal Web Page** page appears.

- 9. Configure the logo, welcome message, and terms and conditions that you want users to see and agree to before they can join the network.
	- **Display Language**: By default, the language is English. Use the drop-down arrow to select another language.
	- **Logo**: By default, the Ruckus Cloud logo is displayed. To use your own logo, click **Change**, select your own logo image, and then click **Open**.
	- **Welcome Text**: Type a welcome text for the portal web page. For example, you can type "Welcome to Willowdale Dental Clinic". The welcome text appears below the logo. Up to 100 characters are allowed.
	- **Advert**: If you want to display an advertisement or announcement banner (in image format), click Upload, select the banner image, and then click **Open**. This banner will appear under the logo.
	- **Marketing Message**: Type a marketing message that you want to display on the portal web page. The text appears below the Welcome Text. Up to 140 characters are allowed.
	- **Terms & Conditions**: Type the terms and conditions that you want users to agree to before they can access this network.

A preview of the portal web page appears on the right side of the **Portal Web Page** page.

10. Click **Next**.

The **Venues** page appears.

- 11. Select the venues in which you want to activate this network.
	- **•** To activate the network in all of your venues, click **Activate in all venues**.
	- **•** To activate the network in a specific venue, locate the venue from the list, and then click the **OFF** switch under the **Activated** column. The **OFF** switch changes to **ON** and the **Select APs on venue <venue-name>** screen appears.
- 12. In the **Select APs on venue <venue-name>** screen, you have two choices for defining how the network will be activated:
	- **•** Click the button next to **All APs** to activate this network on all current and future APs at this venue. You can also choose a radio band of 2.4 GHz, 5 GHz, or both.
	- **•** Click the button next to **Select specific AP groups** to activate this network on specific AP groups including any AP that is added to selected AP groups in the future. An option to allow the network to be activated on any **APs not assigned to any group** is displayed. When selected by clicking the check box, two more options display:
		- **–** In the **VLAN** option, click the pencil icon to edit the VLAN number. The default is VLAN 1. Click options to reset to the default, OK, or cancel.
		- **–** In the **Radio Band** option, select a radio band of 2.4 GHz, 5 GHz, or both.

13. Click **Save** to save the settings. and return to the **Venues** page.

The **Venues** page is displayed.

14. Click **Next**.

The **Summary** page appears.

15. Review the settings that you configured on the previous pages.

- 16. To configure advanced options for the network, click **Advanced Network Settings**. The **Advance Network Settings** dialog appears.
	- **•** Enter the VLAN ID in the numeric field.
	- **•** In the **Lord Control** section, complete the following:
		- **–** Select the **Max Rate** from the list, based on which load will be controlled over the network.
		- **–** Drag and calibrate the maximum number of clients per radio using the drag and set option provided.
		- **–** If you want to enable load balancing between 2.4 Ghz and 5 Ghz radios, select the check box.
		- **–** If you want to enable load balancing between APs, select the check box.
	- In the **Access Control** section, you can define a user traffic policy by clicking the **Set up a Policy** link. The Traffic **Control Policy** dialog appears.

#### **NOTE**

By default, the **Allow Traffic** option (green) is enabled. You can choose to change this to **Deny Traffic** by clicking the option (red) provided.

To create a new traffic rule, click the **Add Rule** link. The Add Traffic Access Rule dialog appears. You can create rules only for up-stream traffic.

- **–** Enter a description for the rule in the text field provided.
- **–** You can create a rule to allow or block up-stream traffic by clicking and selecting the **Allow Traffic** or **Block Traffic** option, respectively.
- **–** Select the protocol which you wish to use for the new traffic rule, from the **Protocol** list. Following are the list of protocols available for use.
	- **› TCP-** Transmission Control Protocol
	- **› UDP** User Datagram Protocol
	- **› UDPLITE** Lightweight User Datagram Protocol, which is a connectionless protocol that allows even a damaged data payload to be delivered rather than being discarded.
	- **› ICMP (ICMPV4)** Internet Control Message Protocol, which is an error-reporting protocol used by network devices to generate error messages to the source IP address, when issues in the network prevent delivery of IP packets.
	- **› IGMP-** Internet Group Management Protocol, which is a communications protocol used by hosts on IPv4 networks to establish multicast group memberships.
	- **› ESP-**Encapsulating Security Payload is a protocol which provides the authentication, integrity, and confidentially of network packets in IPv4 and IPv6 networks.
	- **› AH-** Authentication Header protocol, which is used to authenticate SNMP.
	- **› SCTP-** Stream Control Transmission Protocol is a communications protocol which operates at the transport layer.
- **–** Specify the source address in the **Source** field. You can either specify a range (a network address and a Subnet Mask, in the field provided) or you an specify a source IP address in the field provided. Also, specify a port number or a range of ports (e.g: 22-34) for the source, in the field provided.
- **–** Specify the destination address in the **Destination** field. You can either specify a range (a network address and a Subnet Mask, in the field provided) or you an specify a source IP address in the field provided. Also, specify a port number or a range of ports (e.g: 22-34) for the destination, in the field provided.

#### **NOTE**

If you choose the ICMP protocol in the previous step, you do not need to specify ports for the source and the destination. Hence, the option to select ports will not be presented to you.

17. Click **Create**. The rule which you created appears in the Traffic Control Policy dialog.

#### **NOTE**

The rule which you initially create appears in a row with priority set a "1", by default. When you create a second rule, it appears in the row with priority "1" and the previous rule which you created appears as second in the row, with priority "2". When you have multiple rules created, you can use the "up" and "down" arrows available at the end of each row, to shift respective rows up or down in the order, to set priority as desired.

The edit and delete links available at the end of each row enables to edit and delete respective rules. Each time you click the edit button, the **Add Traffic Access Rule** dialog appears where you can edit any of the rule properties.

18. Click OK in the Traffic Control Policy dialog, once you have all the required rules added.

You are navigated back to the **Advanced Network Settings** dialog, where are can click the Traffic Policy toggle button to "ON" or "OFF", activating or de-activating the traffic policy which you created, respectively. The **Edit** option allows you to navigate to the Traffic Control Policy dialog, where you can edit the policy which you created. The Clear button allows you to delete the traffic policy.

19. Click **OK** in the **Advance Network Setting** dialog and you are navigated back to the **Create New WiFi Network** dialog. Click the **Create** button to create the WiFi network. The newly created WiFi network appears in the **Networks** window, with the **Overview** tab displaying an overview diagram of the WiFi network with various network properties.

To view and edit all the network setting which you entered while creating the network, click the **Edit Network** link on the top right corner of the **Network** page. You can make the required changes and click the **Save** button, to enable the edits.

#### *Creating an Open Network (No Authentication)*

You can create a network that allows users to join the network without going through any authentication process.

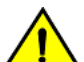

#### **CAUTION**

**Ruckus Wireless strongly advises against creating an open network. Wireless communication on an open network is not secure and information (including sensitive data, such as personal information, credit card information, and so on.) that your users send over or through the network can easily be intercepted.**

Follow these steps to create an open network.

- 1. On the menu, click **Networks**.
- 2. Click **Add Network**.

The **Create New Wi-Fi Network** page appears.

- 3. Complete the settings on the **Network Details** page.
	- **Name**: Type a name (up to 32 characters) that you want assign to the network.
	- **Description**: Enter an optional description to help you identify the network using up to 64 characters.
	- **Type**: Click **Open Network**.
- 4. Click **Next**.

The **Venues** page appears.

- 5. Select the venues in which you want to activate this network.
	- **•** To activate the network in all of your venues, click **Activate in all venues**.
	- **•** To activate the network in a specific venue, locate the venue from the list, and then click the **OFF** switch under the **Activated** column. The **OFF** switch changes to **ON** and the **Select APs on venue <venue-name>** screen appears.

- 6. In the **Select APs on venue <venue-name>** screen, you have two choices for defining how the network will be activated:
	- **•** Click the radio button next to **All APs** to activate this network on all current and future APs at this venue. You can also choose a radio band of 2.4 GHz, 5 GHz, or both.
	- **•** Click the radio button next to **Select specific AP groups** to activate this network on specific AP groups including any AP that is added to selected AP groups in the future. An option to allow the network to be activated on any **APs not assigned to any group** is displayed. When selected by clicking the box, two more options display:
		- **–** In the **VLAN** option, click the pencil icon to edit the VLAN number. The default is VLAN 1. Click options to reset to the default, OK, or cancel.
		- **–** In the **Radio Band** option, select a radio band of 2.4 GHz, 5 GHz, or both.
- 7. Click **Save** to save the settings. and return to the **Venues** page.

The **Venues** page is displayed.

8. Click **Next**.

The **Summary** page appears.

9. Review the settings that you configured on the previous pages.

- 10. To configure advanced options for the network, click **Advanced Network Settings**. The **Advance Network Settings** dialog box appears.
	- **•** Enter the VLAN ID in numeric field provided.
	- **•** In the **Lord Control** section, complete the following:
		- **–** Select the **Max Rate** from the drop down list, based on which load will be controlled over the network.
		- **–** Drag and calibrate the maximum number of clients per radio using the drag and set option provided.
		- **–** If you want to enable load balancing between 2.4 Ghz and 5 Ghz radios, check the radio button.
		- **–** If you want to enable load balancing between APs, check the radio button.
	- In the **Access Control** section, you can define a user traffic policy by clicking the **Set up a Policy** link. The Traffic **Control Policy** dialog box appears.

#### **NOTE**

By default, the **Allow Traffic** option (green) is enabled. You can choose to change this to **Deny Traffic** by clicking the option (red) provided.

To create a new traffic rule, click the **Add Rule** link. The **Add Traffic Access Rule** dialog box appears. You can create rules only for up-stream traffic.

- **–** Enter a description for the rule in the text field provided.
- **–** You can create a rule to allow or block up-stream traffic by clicking and selecting the **Allow Traffic** or **Block Traffic** option, respectively.
- **–** Select the protocol which you wish to use for the new traffic rule, from the **Protocol** drop down list. Following are the list of protocols available for use.
	- **› TCP-** Transmission Control Protocol
	- **› UDP** User Datagram Protocol
	- **› UDPLITE** Lightweight User Datagram Protocol, which is a connectionless protocol that allows even a damaged data payload to be delivered rather than being discarded.
	- **› ICMP (ICMPV4)** Internet Control Message Protocol, which is an error-reporting protocol used by network devices to generate error messages to the source IP address, when issues in the network prevent delivery of IP packets.
	- **› IGMP-** Internet Group Management Protocol, which is a communications protocol used by hosts on IPv4 networks to establish multicast group memberships.
	- **› ESP-**Encapsulating Security Payload is a protocol which provides the authentication, integrity, and confidentially of network packets in IPv4 and IPv6 networks.
	- **› AH-** Authentication Header protocol, which is used to authenticate SNMP.
	- **› SCTP-** Stream Control Transmission Protocol is a communications protocol which operates at the transport layer.
- **–** Specify the source address in the **Source** field. You can either specify a range (a network address and a Subnet Mask, in the field provided) or you an specify a source IP address in the field provided. Also, specify a port number or a range of ports (e.g: 22-34) for the source, in the field provided.
- **–** Specify the destination address in the **Destination** field. You can either specify a range (a network address and a Subnet Mask, in the field provided) or you an specify a source IP address in the field provided. Also, specify a port number or a range of ports (e.g: 22-34) for the destination, in the field provided.

#### **NOTE**

If you choose the ICMP protocol in the previous step, you do not need to specify ports for the source and the destination. Hence, the option to select ports will not be presented to you.

11. Click **Create**. The rule which you created appears in the **Traffic Control Policy** dialog box.

#### **NOTE**

The rule which you initially create appears in a row with priority set a "1", by default. When you create a second rule, it appears in the row with priority "1" and the previous rule which you created appears as second in the row, with priority "2". When you have multiple rules created, you can use the "up" and "down" arrows available at the end of each row, to shift respective rows up or down in the order, to set priority as desired.

The edit and delete links available at the end of each row enables to edit and delete respective rules. Each time you click the edit button, the **Add Traffic Access Rule** dialog box appears where you can edit any of the rule properties.

12. Click OK in the Traffic Control Policy dialog box, once you have all the required rules added.

You are navigated back to the **Advanced Network Settings** dialog box, where are can click the Traffic Policy toggle button to "ON" or "OFF", activating or de-activating the traffic policy which you created, respectively. The **Edit** option allows you to navigate to the Traffic Control Policy dialog box, where you can edit the policy which you created. The **Clear** button allows you to delete the traffic policy.

13. Click **OK** in the **Advance Network Setting** dialog box and you are navigated back to the **Create New WiFi Network** dialog box. Click the **Create** button to create the Wi-Fi network. The newly created Wi-Fi network appears in the **Networks** window, with the **Overview** tab displaying an overview diagram of the Wi-Fi network with various network properties.

To view and edit all the network setting which you entered while creating the network, click the **Edit Network** link on the top right corner of the **Network** page. You can make the required changes and click the **Save** button, to enable the edits.

#### **Configuring Advanced Network Settings**

Advanced Network Settings include additional options for configuring the network.

After selecting other network options, this is an optional section before the network is actually created. Not all options appear for all types of network. Exceptions are highlighted. Configure the following advanced network settings:

- 1. In **VLAN ID**: Type the VLAN ID number (default is 1) that you want to assign to this network.
- 2. In **Max. Number of Devices**: (Only for Captive Portal Host Approval and Self Sign In networks) Select the maximum number of devices that can connect to the network.

The list allows up to 10 devices.

- 3. In **User Connection Settings (Default)**: (Only for Captive Portal networks except Click-Through)
	- **Allow the user to stay connected for**: Select Minutes or Hours from the drop-down arrow box and then use the up/down arrows to select the number of minutes or hours of connection time after which the client is disconnected.
	- **Do not redirect to the portal when reconnecting within**: You can set the grace period which sets the number of minutes during which previously authenticated clients that disconnect from the network can rejoin the network without going through the authentication process again. The default grace period is 60 minutes, but this time cannot be longer than the allowed user connection period.
- 4. In **User Connection Settings (Time Limited)**: (Only for Captive Portal Click-Through networks) If you have clicked the **Change to Time limited connection** option.
	- **Allow users to connect for**: Enter an aggregated time period after which the user is disconnected. The default is 24 hours.
	- **After that time, don't allow to reconnect for**: Sets a lock-out time during which users are not allowed to sign-in again. The default is 2 hours.

#### 5. In the **Load Control** section:

- **Max rate**: There are three options:
	- **–** Unlimited—no limits on bandwidth allocation.
	- **–** Per AP—The maximum bandwidth allocation limit of all connections to that specific network on the AP. If selected, two other options appear, Upload Limit and Download Limit. If either (or both) check boxes are selected, a sliding scale appears and you can drag your cursor along the line to choose the Mbps limits.
	- **–** Per Client—The maximum bandwidth allocated for a device connected to this network. If selected, two other options appear, Upload Limit and Download Limit. If either (or both) check boxes are selected, a sliding scale appears against each option and you can drag your cursor along the line to choose the Mbps limits.
- **Max clients per radio**: Limit the number of clients that can associate with this network per AP radio (default is 100).
- **Enable load balancing between 2.4GHz & 5GHz radios**: Select this check box to enable load balancing between the 2.4GHz and 5GHz radios. Load balancing helps improve network performance by helping to spread the client load between the two radios on the AP.
- **Enable load balancing between APs**: Select this check box to spread the client load between nearby access points, so that one AP does not get overloaded while another sits idle.
- 6. In Access Control section: you can define a user traffic policy by clicking the Set up a Policy link. The Traffic Control **Policy** dialog appears.

By default, the **Allow Traffic** option (green) is enabled. You can choose to change this to **Deny Traffic** by clicking the option (red) provided.

7. To create a new traffic rule, click the **Add Rule** link. The **Add Traffic Access Rule** dialog appears. You can create rules only for up-stream traffic.

#### **NOTE**

L3/L4 traffic policy rules will not be applied to traffic between clients attached to the same WLAN on the same AP.

- **•** Enter a description for the rule in the text field provided.
- <sup>•</sup> You can create a rule to allow or block up-stream traffic by clicking and selecting the **Allow Traffic** or **Block Traffic** option, respectively.
- **•** Select the protocol which you wish to use for the new traffic rule, from the **Protocol** drop down list. Following are the list of protocols available for use.
	- **TCP**—Transmission Control Protocol
	- **UDP**—User Datagram Protocol
	- **UDPLITE**—Lightweight User Datagram Protocol, which is a connectionless protocol that allows even a damaged data payload to be delivered rather than being discarded.
	- **ICMP (ICMPV4)**—Internet Control Message Protocol, which is an error-reporting protocol used by network devices to generate error messages to the source IP address, when issues in the network prevent delivery of IP packets.
	- **IGMP**—Internet Group Management Protocol, which is a communications protocol used by hosts on IPv4 networks to establish multicast group memberships.
	- **ESP**—Encapsulating Security Payload is a protocol which provides the authentication, integrity, and confidentially of network packets in IPv4 and IPv6 networks.
	- **AH**—Authentication Header protocol, which is used to authenticate SNMP.
	- **SCTP**—Stream Control Transmission Protocol is a communications protocol which operates at the transport layer.
- **•** Specify the source address in the **Source** field. You can either specify a range (a network address and a Subnet Mask, in the field provided) or you an specify a source IP address in the field provided. Also, specify a port number or a range of ports (e.g: 22-34) for the source, in the field provided.
- **•** Specify the destination address in the **Destination** field. You can either specify a range (a network address and a Subnet Mask, in the field provided) or you an specify a source IP address in the field provided. Also, specify a port number or a range of ports (e.g: 22-34) for the destination, in the field provided.

#### **NOTE**

If you choose the ICMP protocol in the previous step, you do not need to specify ports for the source and the destination. Hence, the option to select ports will not be presented to you.

8. Click Create. The rule which you created appears in the Traffic Control Policy dialog.

#### **NOTE**

The rule which you initially create appears in a row with priority set a "1", by default. When you create a second rule, it appears in the row with priority "1" and the previous rule which you created appears as second in the row, with priority "2". When you have multiple rules created, you can use the "up" and "down" arrows available at the end of each row, to shift respective rows up or down in the order, to set the desired priority.

The edit and delete links available at the end of each row allow you to edit and delete respective rules. Each time you click the edit button, the **Add Traffic Access Rule** dialog appears where you can edit any of the rule properties.

9. Click OK in the Traffic Control Policy dialog, once you have all the required rules added.

You are navigated back to the **Advanced Network Settings** dialog, where are can click the Traffic Policy toggle button to "ON" or "OFF", activating or de-activating the traffic policy which you created, respectively. The **Edit** option allows you to navigate to the Traffic Control Policy dialog, where you can edit the policy which you created. The Clear button allows you to delete the traffic policy.

- 10. In **Enable Client Isolation**: Select this check box to prevent clients on the same network from communicating with each other.
- 11. In **Force DHCP**: Select this check box to force clients to obtain a valid IP address from a DHCP server. This prevents clients configured with a static IP address from connecting to the network.

If a client performs Layer 3 roaming between different subnets, in some cases the client sticks to the former IP address. This mechanism optimizes the roaming experience by forcing clients to request a new IP address.

- 12. In Hide SSID: Select this check box if you do not want the ID of this network advertised at any time. This will not affect performance or force the network user to perform any unnecessary tasks.
- 13. In **Enable OFDM only (Disables 802.11b)**: Enabling this option disables CCK rates of 1, 2, 5.5, and 11 Mbps, so no 802.11b-only clients can connect. Beacons and probe responses will be transmitted at 6 Mbps, and data frames at 6, 9, 18, 24, 36, 48, and 54 Mbps. Enforcing higher minimum data rates increases overall network throughput capacity, but reduces the distance at which clients are able to remain connected.
- 14. In **Enable logging client data to external syslog**: Select this check box to allow client data to be logged in all venues that have the external syslog server enabled. The box is unchecked by default. Refer to the #unique\_96 page for details about configuring the external syslog server for a venue.
- 15. In **BSS Min Rate**: Use this option to configure the minimum transmission rate supported by the network. If OFDM Only is enabled, the only valid options are 12 Mbps and 24 Mbps, with Mgmt Tx frames fixed at 6 Mbps. This option can also be used to prevent 11b clients from connecting, and to allow greater client density with higher data rates.
- 16. In **Mgt Tx Rate**: This option is only available if both OFDM Only and BSS Min Rate are disabled. (Otherwise, the Mgmt Tx Rate is defined by those settings.) Use this setting to configure the rate at which management frames are sent. The default is 6 Mbps.
- 17. Click **Reset to Defaults** in the lower left side of the screen to reset all the advanced settings back to their defaults.
- 18. Click **OK** to save your settings.

You have completed configuring the advanced network settings.

#### *Viewing APs That Are Providing a Network*

From the **APs** tab on the **Networks** page, you can view information about APs that are providing a particular network.

To view a list of APs that are providing a particular network, follow these steps.

1. On the Dashboard, click **Networks**.

The **Networks** page appears.

2. From the list of networks, click the name of the network that you want to view.

The network information page appears and displays the **Overview** tab.

3. Click the **APs** tab.

The page refreshes and then **APs** tab displays a list of APs that are currently providing the network service, including the following information:

- **AP**: Displays the name of the AP.
- **Status**: Displays the status of AP. If everything is operating normally, the **Status** column shows **Operational**.
- **Model**: Displays the hardware model of the AP.
- **IP** : Displays the IP address or the serial number of the AP.
- **MAC address**: Displays the MAC address of the AP.
- **Venue**: Displays the name of the venue in which is this AP is physically deployed.
- **Clients**: Displays the length of time that the wireless client has been associated with the network.
- **AP Group**: Name of the AP Group.
- **RF Channel**: The RF 2.4 GHz channel and 5 GHz channel
- **Tags**: Displays the tags that have been assigned to this network.

You have completed viewing the APs that are currently providing this network.

#### *Editing a Network*

Edit a network if you need to update any its current settings (for example, if you want to change the network name, description, network type settings, advanced network settings, or even the venue at which it is advertised.)

Follow these steps to edit a network.

1. On the menu, click **Networks**.

The **Networks** page appears.

2. From the network list, click the name of the network that you want to edit.

The network information page appears.

3. In the upper-right corner of the page, click **Edit Network**.

The **Edit Network** form appears and displays four tabs where settings can be changed:

- **Network Details**—For help with the different network details, refer to [Creating Networks Overview](#page-63-0) on page 64, and click on the network type.
- **<network-type> Settings**—For example, PSK Settings or DPSK Settings. For help with the dierent authentication options and settings for each option, refer to [Creating Networks Overview](#page-63-0) on page 64, and click on the link for the network type.
- **Venues**
- **Advanced**
- 4. Update the network settings as required. To edit a different set of settings, click the tab for the settings.
- 5. Click **Save**.

You have completed editing a network.

# **Viewing LTE Clients**

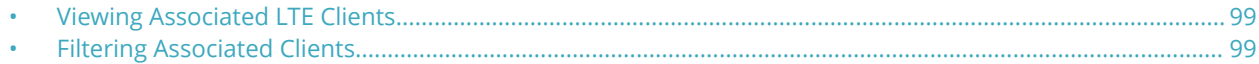

# **Viewing Associated LTE Clients**

Use the **Users** page to view LTE clients that are associated with your managed APs.

The **Users** page has two tabs, the default **LTE** tab, and the **WiFi** tab. The number of connected clients is shown in the tab under the tab title.

1. On the Dashboard, click **Users**.

By default, the **Users** page appears and displays the **LTE** tab, which displays LTE clients that are currently associated with your managed APs.

- 2. View information about your LTE clients under the following columns.
	- **•** Venue
	- **•** AP
	- **•** Network
	- **•** Clients
- 3. Click the name of the column to sort clients by the column name, (for example, **Venue**).

If a large number of associated clients appears on the page, sorting them by the column names is recommened.

4. Click **Refresh** in the top right of the client section to refresh the display,.

# **Filtering Associated Clients**

Use a filter on the **Users** tab to view specific LTE clients. The filter option helpful when a large number of LTE clients are associated with APs at your venues.

## **Displaying Clients That Belong to a Particular Venue**

By default, the **Users** page displays all LTE clients that belong to all managed venues. To display only LTE clients that belong to a particular venue, click the down arrow after **All Venues**, and then select a **venue** to view the associated LTE clients.

## **Displaying Clients That Are Associated with a Particular AP**

By default, the **Users** page displays all LTE clients that belong to all managed APs. To display only LTE clients that are associated with a particular AP, click the down arrow after **All APs**, and then select an**AP** to view the associated LTE clients.

# <span id="page-100-0"></span>**Managing Wi-Fi Clients and Guests**

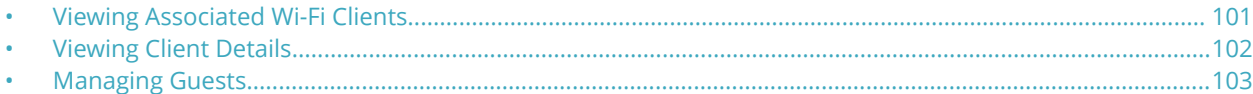

# **Viewing Associated Wi-Fi Clients**

On the **Users** page you can view Wi-Fi clients that are associated with your managed APs.

On the menu, click **Users** and then click the **WiFi** tab. The **Users** page appears and displays the Wi-Fi clients that are currently associated with your managed APs and their details, including:

- **•** OS (Operating System)
- **•** MAC Address
- **•** IP Address
- **•** Username
- **•** Hostname
- **•** Venue
- **•** AP
- **•** Network
- **•** Time Connected

If a large number of associated clients appears on the page, you can sort them by the column names. To sort clients by the column name, click the name of the column (for example, **Venue**).

## **Filtering Associated Clients**

Use the filtering options on the *Clients* tab to display Wi-Fi clients based on the criteria you specify. These filtering options are especially useful when a large number of Wi-Fi clients are associated with APs at your venues.

#### *Searching for Clients Based on User Name, MAC Address, or IP Address*

To search for a Wi-Fi client based on the user name that was used to access the network or its MAC address, type the partial or full user name, MAC address, or IP address in the search box, and then click the search (magnifying glass) button. The page refreshes and displays any matching clients.

#### **NOTE**

The user name and MAC address are not case-sensitive.

#### *Displaying Clients That Belong to a Particular Venue*

By default, the **Clients** page displays all Wi-Fi clients that belong to all managed venues. To display only Wi-Fi clients that belong to a particular venue, click the down arrow after **All Venues**, and then select the venue for which you want to view associated Wi-Fi clients.

#### <span id="page-101-0"></span>*Displaying Clients That Are Associated with a Particular AP*

By default, the **Clients** page displays all Wi-Fi clients that belong to all managed APs. To display only Wi-Fi clients that are associated with a particular AP, click the down arrow after **All APs**, and then select the AP for which you want to view associated wireless clients.

# **Viewing Client Details**

View details about a Wi-Fi client to determine its properties, including its MAC address, IP address, and the user name used to associate it with the AP. You can also view information about its connection, venue, AP, and WLAN.

Follow these steps to view details about a Wi-Fi client that is currently associated with a managed AP.

**•** On the menu, click **Users**.

The **Users** page loads and displays the **Clients** tab.

**•** From the list currently associated clients, locate the Wi-Fi client for which you want to view details, and then click its MAC address.

#### **NOTE**

If a large number of clients appears on the **Clients** page, use the filtering options to narrow down the client list. For more information, refer to [Filtering Associated Clients](#page-100-0) on page 101.

The **Client MAC Address** page appears and displays two panes:

- **Current Client Properties** displays information about the Wi-Fi client's network properties and connection information. The following table lists the details that are displayed.
- **MAC Address**: MAC address of the wireless client
- **IP Address:** IP address assigned to the wireless client
- **User Name**: User name used to associate with wireless client with the managed AP
- **Connected Time**: Length of time that has elapsed since the wireless client associated with the managed AP
- **Authorized**: Authorization status of the wireless client.
- **Connected to SSID**: SSID on the managed AP to which the wireless client is associated
- **Connected to BSSID**: BSSID on the managed AP to which the wireless client is associated
- **Client Event History** displays a list of recent events that have occurred on the client. The following table lists the event information that is displayed.
- **Date**: Date and time when the event occurred
- **Event Type:** IP address assigned to the Wi-Fi client
- **AP Name**: Name of the AP with which the Wi-Fi client was associated when the event occurred
- **Description**: Brief description of the event

You have completed viewing information about a Wi-Fi client.

# <span id="page-102-0"></span>**Managing Guests**

Learn how to generate and manage guest passes, which allow temporary users to connect to your Ruckus Cloud wireless networks.

## **Creating a Guest Pass**

If you have a user that requires temporary access to the network (for example, a company visitor or a temporary worker), you can create a guest pass for that person.

#### **NOTE**

If you need to create guest passes for multiple users, you can create them in bulk. For more information, see #unique\_107.

Follow these steps to create a single guest pass.

1. On the menu, click **Users**.

The **Users** page appears.

- 2. Click the **Guest Passes** tab.
- 3. If you see the message "Guest cannot be added since there are no guest networks," click the **Add a Captive Portal network with Guest Pass** option.

A modified version of the network wizard window appears with the Guest pass as the network type. Complete the rest of the steps in [Creating a Network That Uses a Captive Portal with Guest Pass](#page-86-0) on page 87 to add a guest network.

4. In the upper-right corner of the **Guest Passes** tab, click **Add Guest**.

The **Create a New Guest Pass** form appears

- 5. Complete the following fields to identify the user of this guest pass:
	- **Guest Name**: Type the name of guest.
	- **Mobile Phone**: Type the mobile phone number of the guest. The mobile phone number must follow the format: + {country code}-{area code}-{phone number}. For example, you can type +1-408-888-8888.
	- **Email:** Type the email address of the guest.
	- **Notes**: Type any notes or additional information about the guest.
	- **Allowed Networks**: Select a network to which you want this guest to have access. Only managed guest networks appear on this list. If you have not created a managed guest network, this list will be empty.
	- **Access Expires in**: Select the number of days for which the guest pass will be valid. Expiration can be from 1 Hour to 365 Days.

If you want validity period to start from the *ȴrst time* the guest uses the pass, select the **Since First Login** check box. Otherwise, the validity period starts right after you create the guest pass.

**• Number of Devices**: Select the number of devices on which the guest pass can be used simultaneously. In addition to the option of adding a definite number of clients ranging from 1 to 5, you have the option of adding unlimited number clients under the guest.

- 6. Specify how you want the guest user to receive the instructions for activating the guest pass. Options include:
	- **Send to phone**: Click to send the guest pass information to the guest's phone via SMS.
	- **Send by email:** Click to send the guest pass information to the guest's email address.
	- **Print guest pass**: Click to print a hard copy of the guest pass, which you can give to the guest user.

#### **NOTE**

If you are printing the guest pass, remember to temporarily disable your web browser's pop-up blocker (if enabled).

You can select multiple guest pass delivery methods.

#### 7. Click **Create Guest Pass**.

Ruckus Cloud sends the guest pass information to the guest using the delivery methods you selected. The **Guest Passes** page refreshes, and then an entry for the guest pass that you have created appears.

You have completed creating a guest pass.

### **Viewing Guest Passes**

Follow these steps to view a summary of all the guest passes that have been created in your Ruckus Cloud account.

1. On the menu, click **Users**.

The **Users** page appears.

2. Click the **Guest Passes** tab.

The **Guests** page appears and displays a table that summarizes all *existing* guest passes. Available information on each guest pass includes:

- **Created**: Date and time when the guest pass was created.
- **Name**: Name of the guest user.
- **Phone**: Phone number of the guest user.
- **Email**: Email address of the guest user.
- **Type**: Type of user account.
- **Allowed SSID**: SSID of the network to which the guest user has access.
- **Expires**: Date and time when the guest pass will expire.
- **Status:** Current connection status of the guest user.

#### **NOTE**

A status shown as **N/A** implies that there may be unlimited number of clients connected to the guest. Unlimited guests can have three statuses, namely N/A, Disabled, and Expired, unlike the normal guest which can have two additional status - Online and Offline.

.

**•** : Click to view the guest pass details, which displays all the above information in the **Guest Details** dialog. For more information, refer to [Viewing Guest User Details](#page-104-0) on page 105.

3. To view details of previously created guest passes that have already expired, click the **Show expired guests** check box in the upper-right corner of the page.

<span id="page-104-0"></span>4. If you have a large number of guest passes, use the filtering options in the upper-left corner of the page to display guest passes based on the criteria you specify. For example, if you know the name, phone, or email address of the guest user, type it in the first box. If you want to filter the results further, click the **Creation Time** check box, and then select the date from the calendar on which the guest pass was created.

You have completed viewing the guest passes in your Ruckus Cloud account.

# **Viewing Guest User Details**

View guest user details to review the SSID to which the guest user is assigned or to determine when the guest user account will expire.

Follow these steps to view the details of a guest user.

1. On the menu, click **Users**.

The **Users** page appears.

2. Click the **Guest Passes** tab.

A table that displays a summary of all guest users that have been created appears.

3. Locate the guest user for which you want to view the details.

<span id="page-105-0"></span>4. Click (**Manage Guest** icon) that is in the same row as the guest user name.

The **Guest Details** page appears and displays the following information:

- **•** Guest type
- **•** Guest name
- **•** Mobile phone
- **•** Email
- **•** Notes
- **•** Allowed SSID
- **•** Guest created
- **•** Access expires
- **•** Max number of clients (that can use the same guest user account)
- **•** Status, which shows the status of the connected client, along with the number of clients connected. If the client is online, it is called out as Online in green color. If the client is not online, it is called out as offline, in gray color.

#### **NOTE**

A status shown as **N/A** implies that there are unlimited number of clients connected to the guest. Unlimited guests can have three statuses, namely N/A, Disabled, and Expired, unlike the normal guest which can have two additional status - Online and Offline.

You can download the GDPR record of the client as a CSV file, by clicking the **Download Private Guest Information** link available in the **Status** field. You are prompted to save the CSV file with the file name containing guest name and the time stamp. Click **Save** to download the file. Open the file to view the details such as guest name, mobile number (along with relevant country code), guest creation and expiry date.

#### **NOTE**

The **Download Private Guest Information** link is available for all users except Guests Manager.

In addition, a static table at the bottom of the report displays a list of accessible information, who can access each information, and why they are allowed to access.

You can also find the following links in the upper-right corner of the Guest Details screen:

- **Disable Guest**: Click to disable this guest user account. For more information, refer to Disabling a Guest User on page 106.
- **Generate New Password**: Click to generate a new password for this guest user account. For more information, refer to [Generating a New Guest User Password](#page-106-0) on page 107.
- **Delete Guest**: Click to delete this guest user account. For more information, refer to [Deleting a Guest User](#page-107-0) on page 108.

You have completed viewing the details of a guest user.

# **Disabling a Guest User**

If you want to prevent a guest user from accessing the network temporarily, you can disable the guest user account.

#### **NOTE**

If you want to permanently delete the guest user account, refer to [Deleting a Guest User](#page-107-0) on page 108.

<span id="page-106-0"></span>Follow these steps to disable a guest user.

1. On the menu, click **Users**.

The **Users** page appears.

2. Click the **Guest Passes** tab.

A table that displays a summary of all guest users that have been created appears.

- 3. Locate the guest user that you want to disable.
- 4. Click (**Manage Guest** icon) that is in the same row as the guest user name.

The **Guest Details** screen appears.

5. In the upper-right corner of the screen, click **Disable Guest**.

The message Guest disabled appears.

6. Click **Close**.

You have completed disabling the guest user account. To enable the guest user account again, go to the **Guest Details** screen, and then click **Enable Guest**.

## **Generating a New Guest User Password**

If you want to guest user to use a different password (for example, if the password has been compromised) to access the network, you can generate a new guest user password.

Follow these steps to generate a new guest user password.

1. On the menu, click **Users**.

The **Users** page appears.

2. Click the **Guests** tab.

A table that displays a summary of all guest users that have been created appears.

- 3. Locate the guest user for which you want to generate a new password.
- 4. Click (**Manage Guest** icon) that is in the same row as the guest user name.

The **Guest Details** screen appears.

5. In the upper-right corner of the screen, click **Generate New Password**.

The **Generate New Password** screen appears.

#### **NOTE**

To generate a new password for a guest user, the guest user account must be currently enabled. Otherwise, the **Generate New Password** link is hidden.

- 6. Specify how you want to send the new password to the guest user by selecting one or more of the following check boxes:
	- **Send to phone**
	- **Send by email**
	- **Print guest pass**

<span id="page-107-0"></span>Managing Guests

#### 7. Click **Generate**.

Ruckus Cloud generates the new password and sends it to the guest user using the delivery method or methods that you selected in the previous step.

You have completed generating a new guest user password.

# **Deleting a Guest User**

If a user no longer needs the guest account that has been generated for him or her, you can delete the account from Ruckus Cloud.

#### **NOTE**

If you want to temporarily disable the guest user account, refer to [Disabling a Guest User](#page-105-0) on page 106.

Follow these steps to delete a guest user.

1. On the menu, click **Users**.

The **Users** page appears.

2. Click the **Guest Passes** tab.

A table that displays a summary of all guest users that have been created appears.

- 3. Locate the guest user that you want to delete.
- 4. Click (**Manage Guest** icon) that is in the same row as the guest user name.

The **Guest Details** screen appears.

5. In the upper-right corner of the screen, click **Delete Guest**.

A confirmation message appears.

6. Click **Yes**.

The guest user account that you deleted disappears from the **Guest Passes** tab.

You have completed deleting the guest user account.
# <span id="page-108-0"></span>**Monitoring Events**

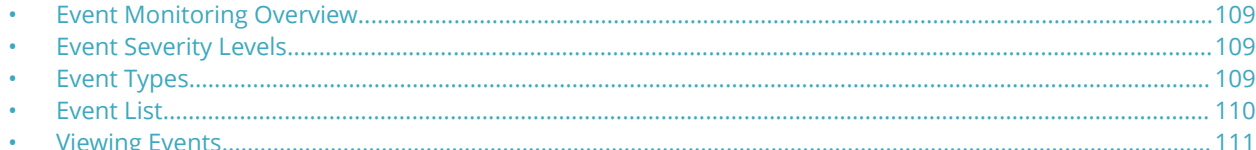

## **Event Monitoring Overview**

An event is an occurrence or the detection of certain conditions in and around the network. An AP being rebooted, an AP changing its IP address, and a user connecting to a WLAN are all examples of events.

Ruckus recommends that you regularly monitor events to stay current on any network conditions that can potentially affect your wireless networks and wireless users.

### **NOTE**

Events that require your attention are called *alarms*.

Events are assigned different severity levels and types.

## **Event Severity Levels**

A severity level is assigned to every event generated in the Ruckus LTE AP Management.

Events are assigned the following severity levels:

- **•** Critical—Indicates a serious issue that requires your immediate attention.
- **•** Indeterminate—Indicates a notification about an event or condition.
- **•** Informational—Indicates simple informational notification.
- **•** Major—Indicates the occurrence of an issue that may cause a device or service to fail.
- **•** Minor— Indicates a minor error in the system.
- **•** Warning—Indicates about an event that might led to a critical or major issue.

## **Event Types**

Events in the Ruckus LTE AP Management are classified into the following types: Admin, AP, Client, and Notification.

- **Admin**: Events that occur within the AP Management, including the web interface.
- **AP**: Events that occurs on managed APs. For example, when the configuration settings of an AP are updated and when an IP address of an AP changes.
- **Client**: Events that occur on LTE clients that are associated with any of your managed APs.
- **Notification**: Informational notifications such as an upcoming license expiration, disconnection of an AP from the AP Management, Ruckus partner accepting customer invitation and so on. Ruckus LTE AP Management notifies administrative users about important events via email and SMS.

## <span id="page-109-0"></span>**Event List**

View a complete list of events that may appear on the Ruckus LTE AP Management portal, including their event IDs and recommended actions (if any).

For more details about the events, refer to the latest *Ruckus LTE Alarms and Events Guide* for the Ruckus Small Cell product family.

#### **TABLE 6 Ruckus LTE AP Management Events**

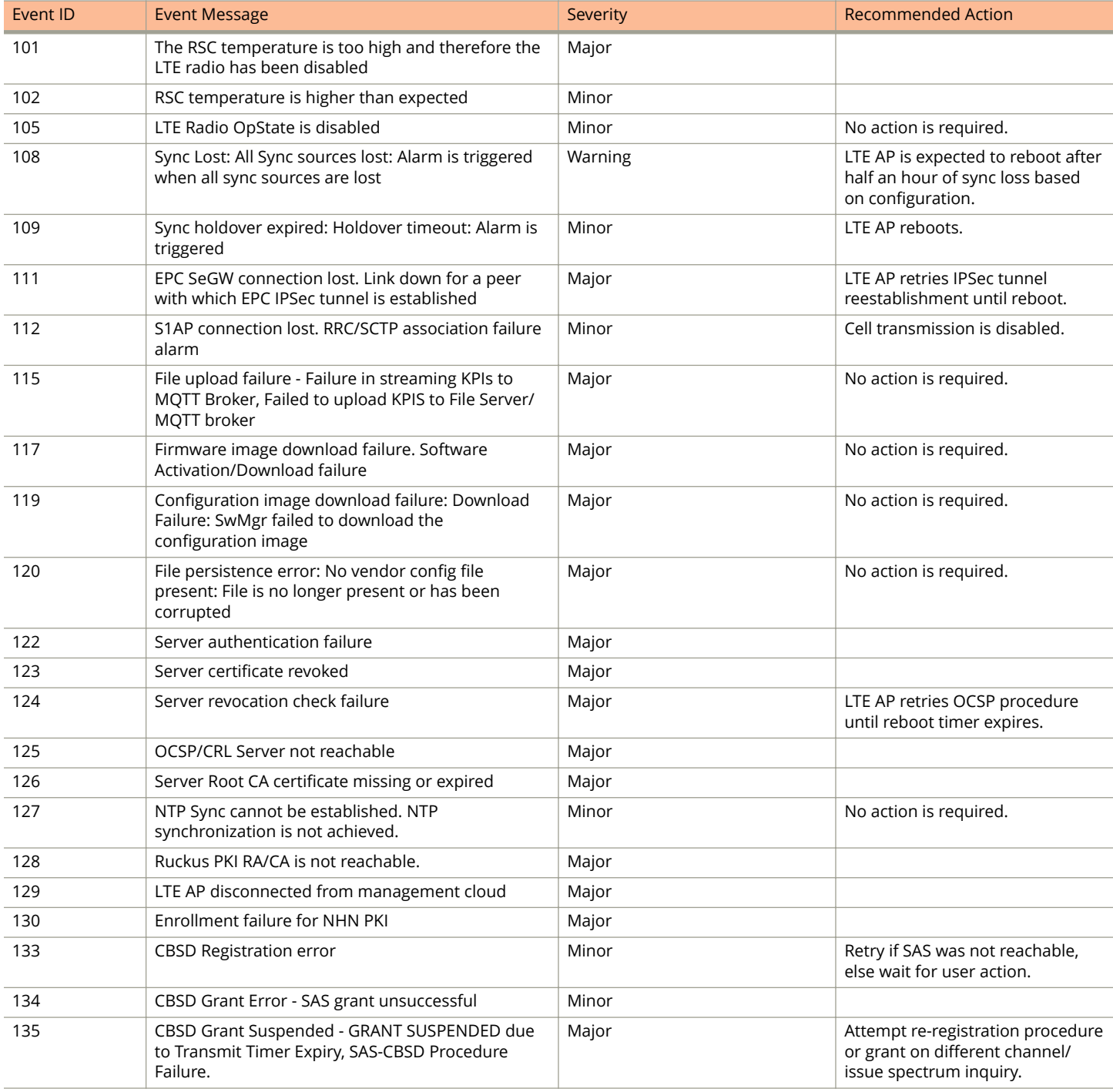

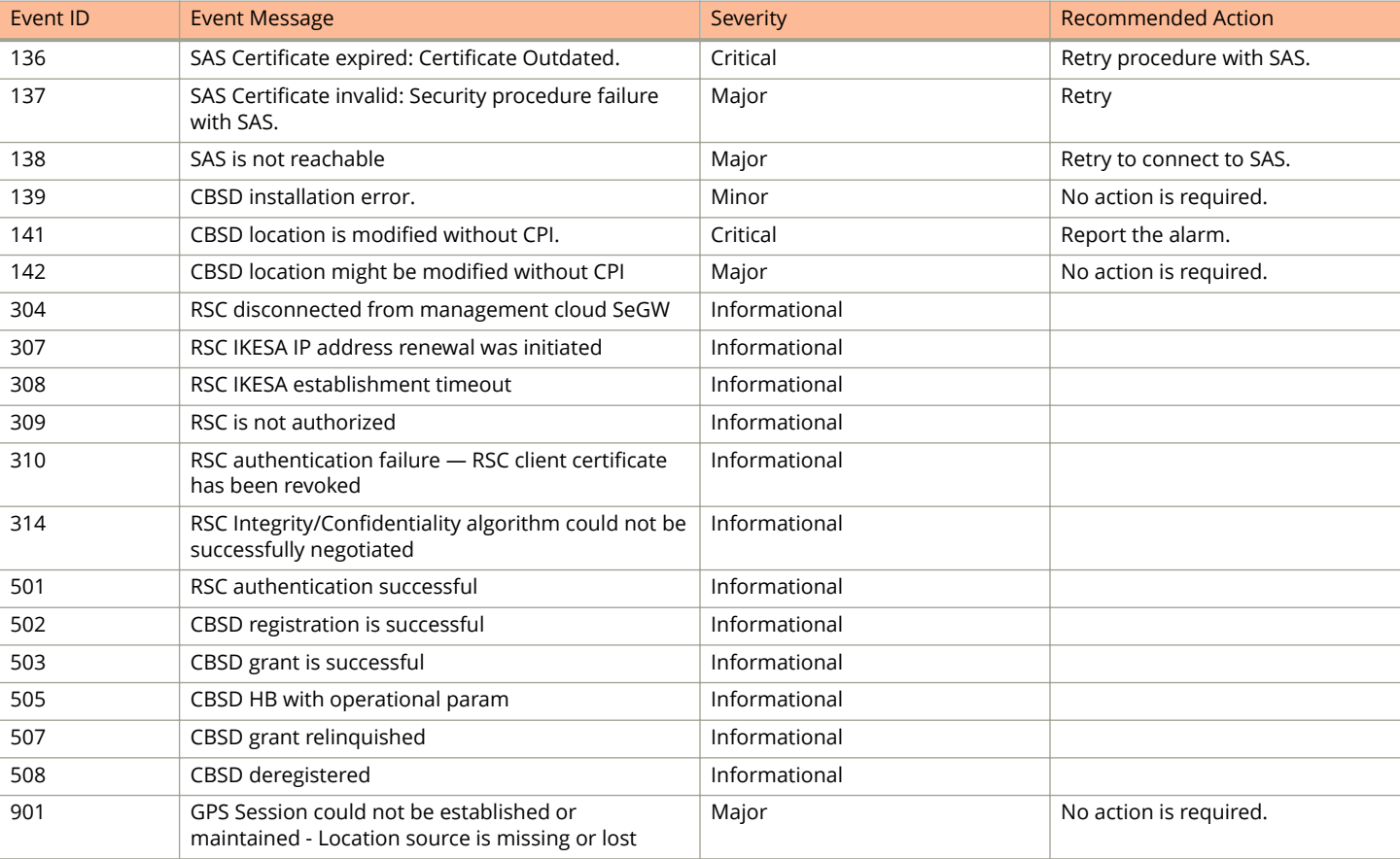

#### <span id="page-110-0"></span>**TABLE 6 Ruckus LTE AP Management Events (continued)**

## **Viewing Events**

An event in the Ruckus LTE AP Management is any significant occurrence on managed APs, associated clients, or in the system that requires tenants to be notified, whether for an immediate action or information purposes.

1. On the Dashboard, click **Events**.

The **Events** page appears and displays the 50 most recent events that have occurred in your AP Management account. If the AP Management has recorded more than 50 events, the right-bottom area of the page displays left (<) and right (>) arrows that you can click to view older events.

Event details that are displayed on the page include:

- **Date:** Date and time when the event occurred.
- **Severity**: Severity level assigned to the event. For more information, refer to [Event Severity Levels](#page-108-0) on page 109.
- **Event Type**: Indicates where the event occurred (managed AP, associated client, or administrative). For more information, refer to [Event Types](#page-108-0) on page 109.
- **Source**: Name of the AP, client, or administrative component on which the event occurred.
- **Identifier:** MAC address or the serial number of the LTE AP or SecGW.
- **Model**: The model number of the LTE AP.
- **Description**: The Alarm ID and description of the event .
- 2. (Optional) Click the **View Event** icon to view the event details.
- 3. To view the next page, click the right arrow  $(>)$ . To jump to the last page of events, click the  $>$  | arrow. You can also filter the events that are displayed on the page by using the filtering options at the top of the page.
	- **All Severities**—Click the drop-down arrow to select the severity level by which the list of events is sorted.
	- **All Event Types**—Click the drop-down arrow to select the event type (Admin, AP, Client, or Notification) by which the list of events is sorted.
	- **Jump To**—Click **Time** to select a date by which the list of events is sorted.
	- **•** Use the **Search in description** box, type a keyword that you want to use for any matching events. Click the magnifying glass icon to start the search.

You have completed viewing events in your Ruckus LTE AP Management account.

# **Viewing Analytics**

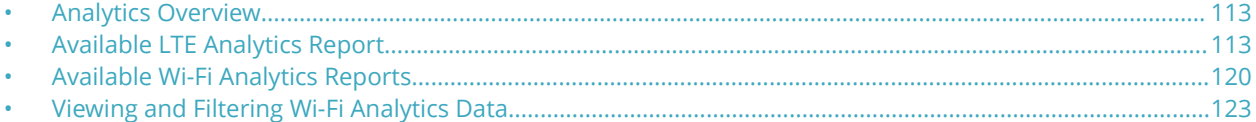

## **Analytics Overview**

Ruckus LTE AP Management has a set of analytics that gives you a deeper insight into your network statistics. Using a wide variety of common use cases, you can analyze the network capacity, traffic trends, client statistics, and device inventories.

Using the reports, you assess the followings:

- **•** Network capacity, carried traffic, and utilization
- **•** User experience (getting on the network, connection speed simple high/low/ average and CDF views)
- **•** User activity (devices, applications, sessions, and bandwidth)
- **•** AP behavior (channel changes, meshing, band steering, and load balancing)
- **•** Network operating conditions (interference sources)
- **•** Usual network mechanics (uptime, alarms, and so on)
- **•** Capability to view statistics at multiple layers (AP, radio, SSID) and session

Ruckus LTE AP Management offers a number of analytics reports that you can generate to analyze your Wi-Fi and LTE network, grouped separately under two tables, **WiFi** and **LTE**. The LTE KPIs are available in both the report and plots format.

## **Available LTE Analytics Report**

From The LTE analytics tab, you can access the KPI (Key performance indices) reports.

Ruckus LTE AP Management has the following KPI reports:

- **•** [Accessing LTE KPIs](#page-117-0) on page 118—provides summary of a variety of KPIs for a specific time period, which helps you monitor the Venues and AP performance.
- **•** [Plots](#page-118-0) on page 119—enables you to plot the relevant LTE KPIs as visual representation of metrics against time to monitor LTE venues and performances of APs.

### **Statistics Supported in LTE AP**

The following table provides information about statistics supported by an LTE AP.

#### **TABLE 7 Ruckus LTE Statistics**

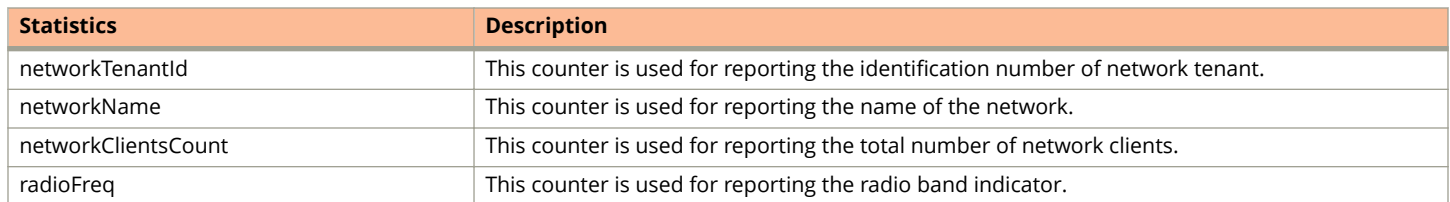

### **TABLE 7 Ruckus LTE Statistics (continued)**

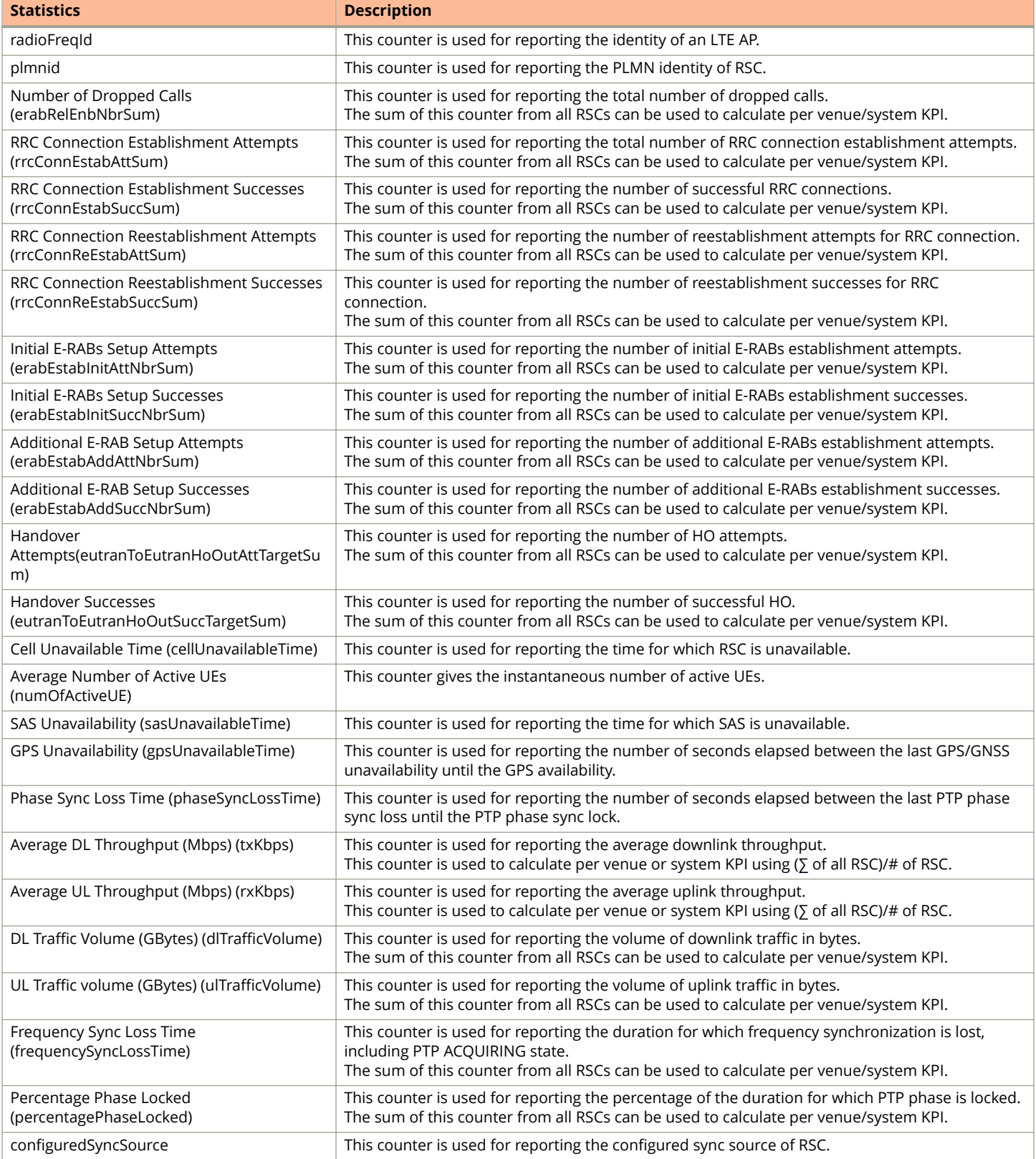

### **TABLE 7 Ruckus LTE Statistics (continued)**

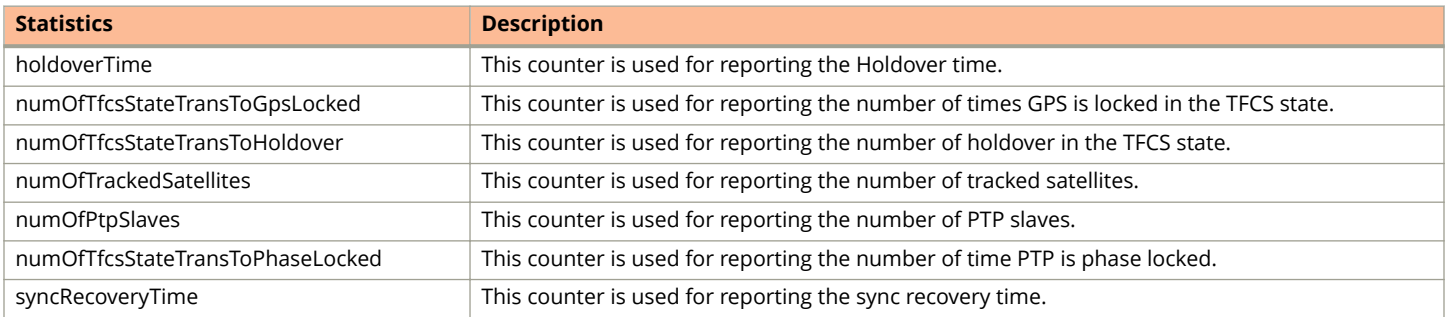

### **KPIs Supported in LTE AP**

The following table provide information about KPIs supported by LTE APs.

#### **TABLE 8 System KPIs**

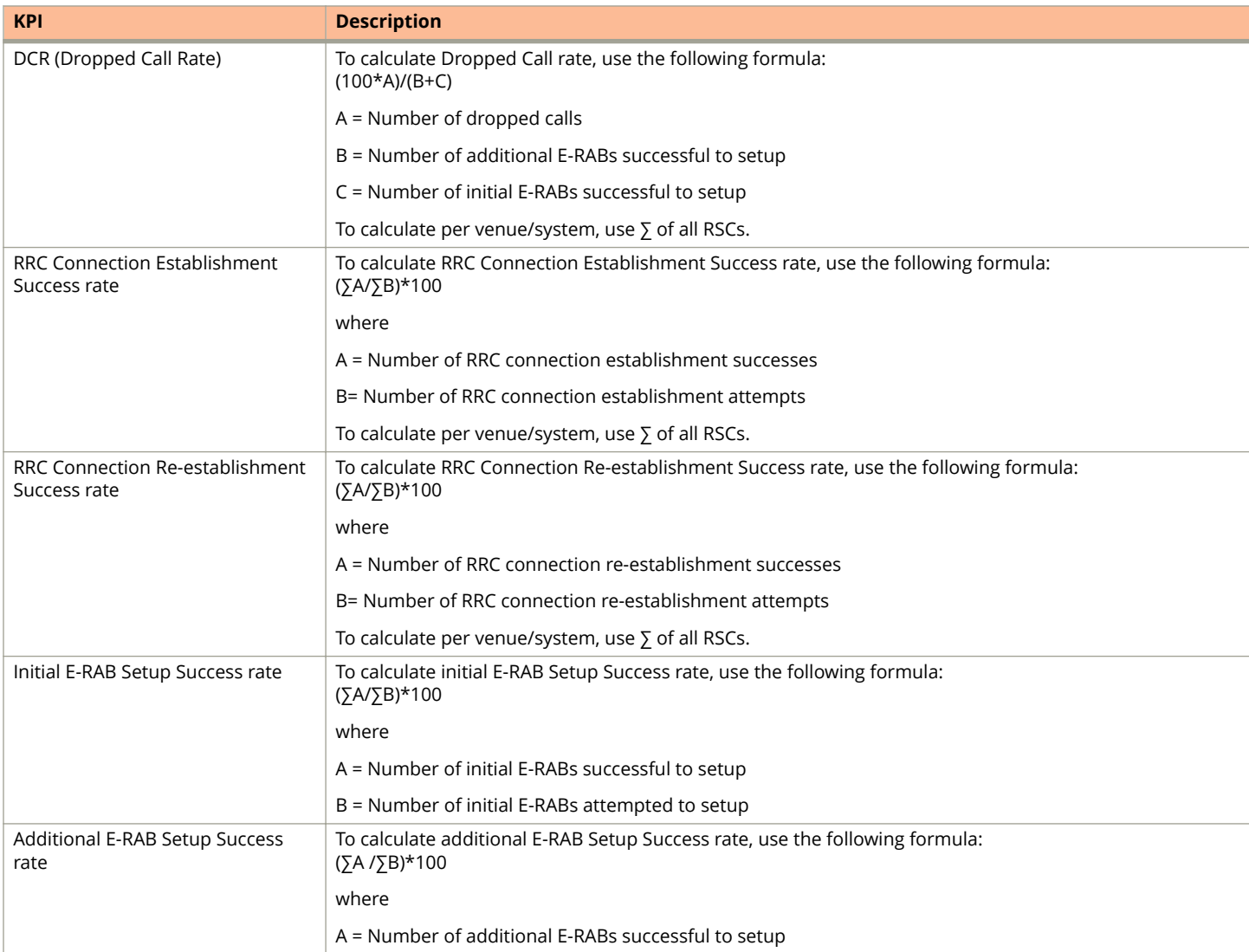

### **TABLE 8 System KPIs (continued)**

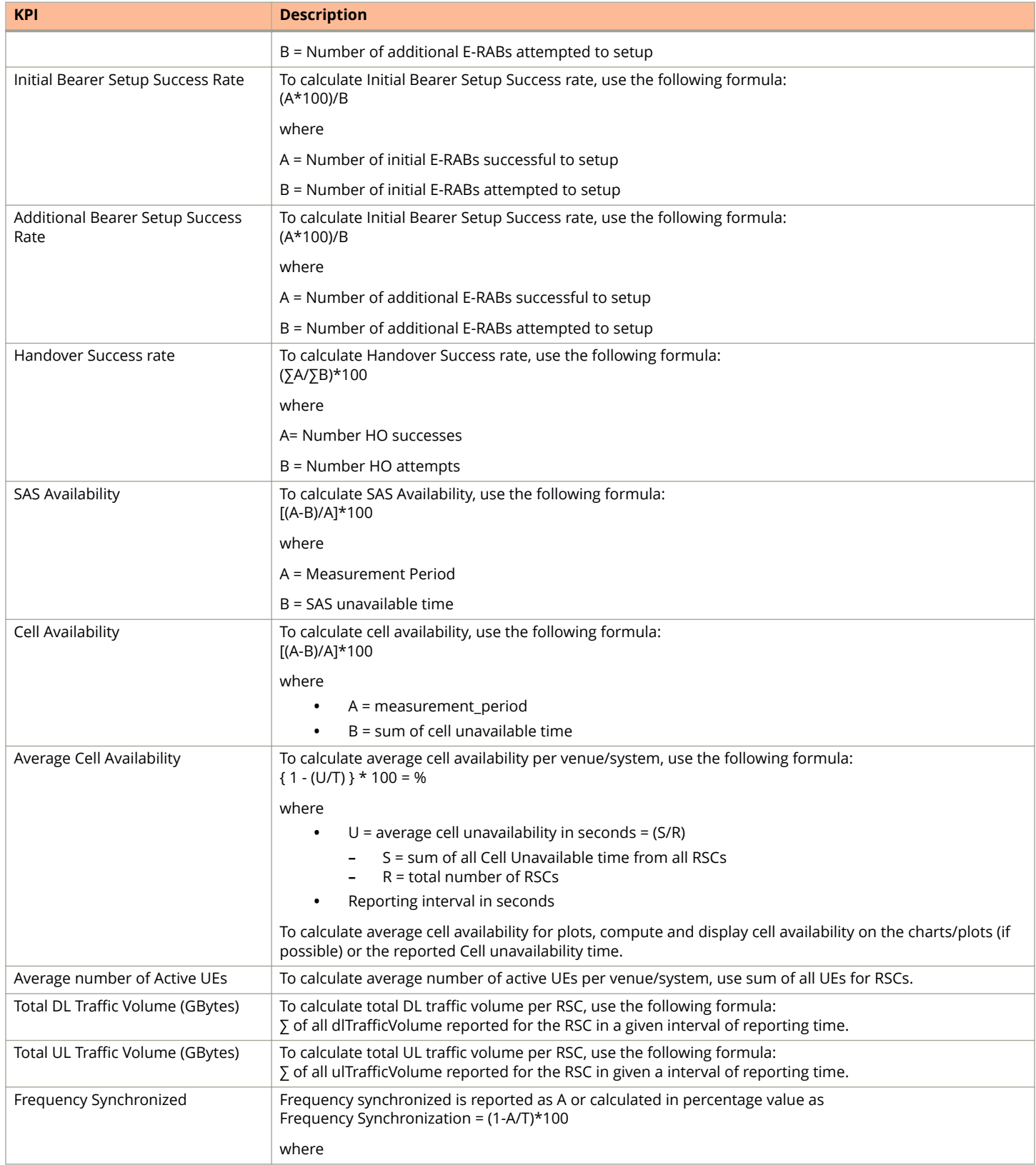

### **TABLE 8 System KPIs (continued)**

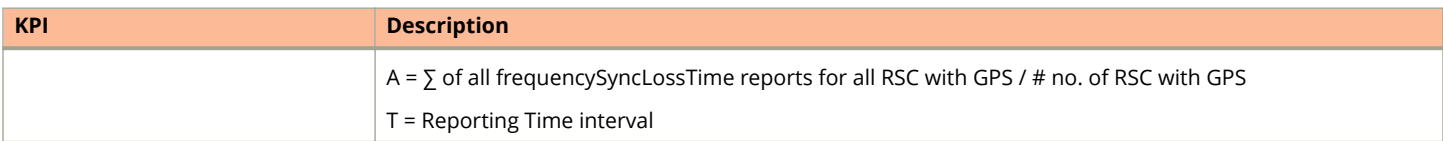

### **TABLE 9 System Throughput KPIs**

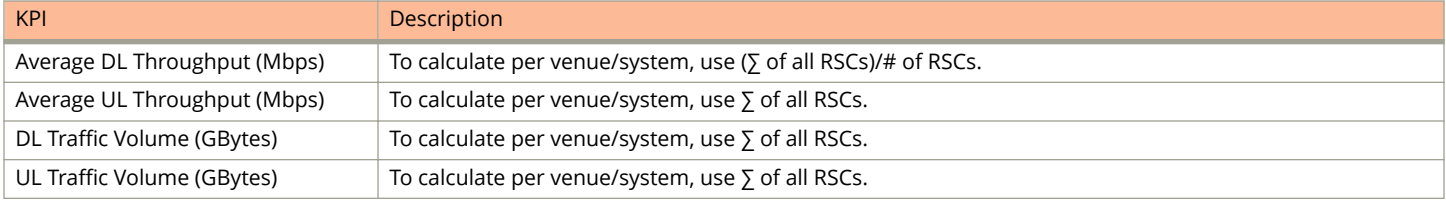

### **TABLE 10 System GPS KPIs**

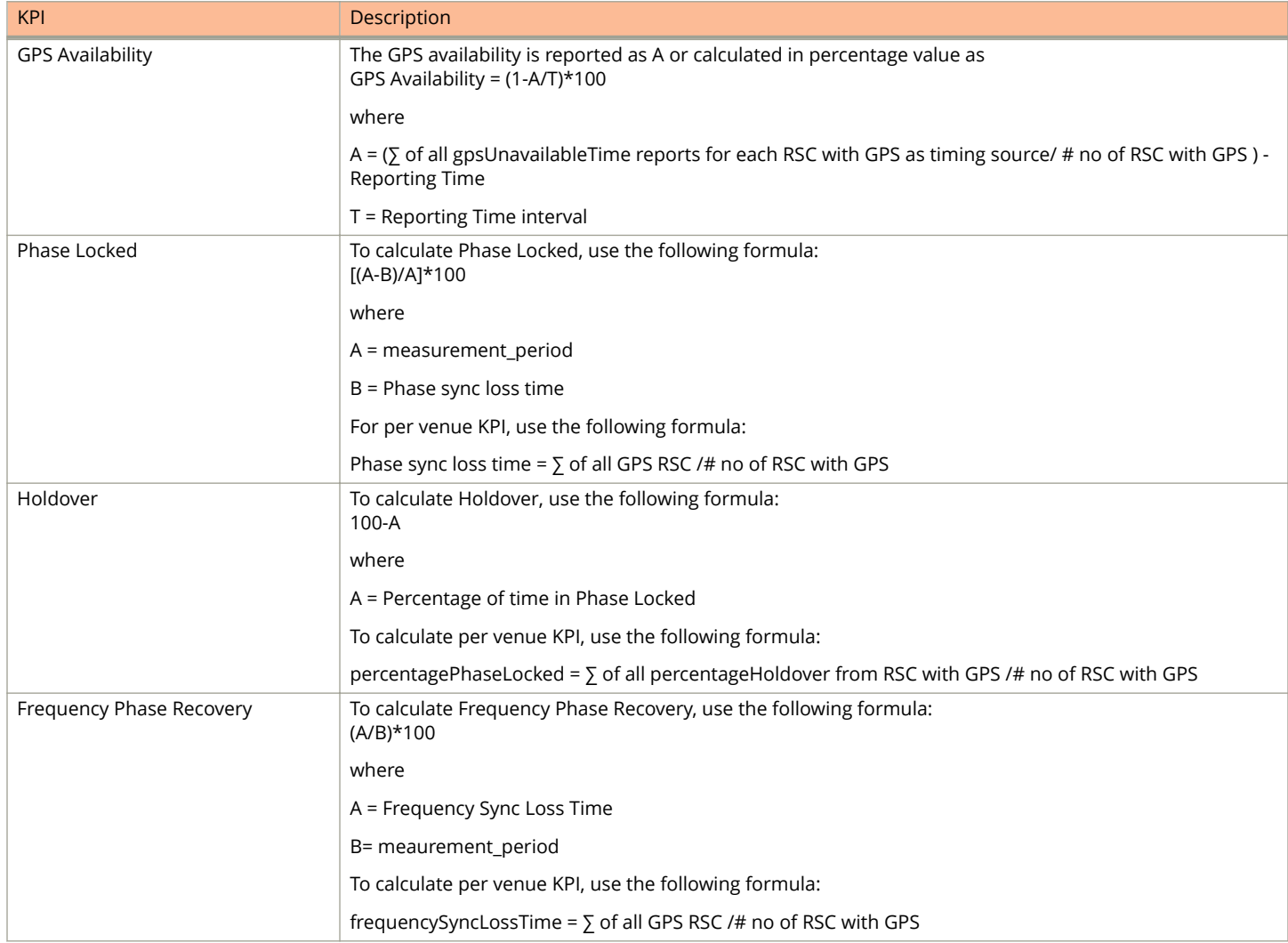

### <span id="page-117-0"></span>**Accessing LTE KPIs**

KPIs are the important performance parameters that are required to troubleshoot and optimize the LTE network and check the performance of the most essential network functions.

- **Summary Report**: Select the time range, venue and APs from the respective drop-down and click **Apply** to view the following System KPI reports:
	- **RRC Connection Establishment Success Rate**: The Radio Resource Control (RRC) protocol connects UE/Clients (CBRS compliant LTE device such as a dongle or a phone) with LTE AP. A RRC connection is successful when an UE performs the call establishment procedure, and get resources from the LTE AP. The connection success rate is displayed as a percentage, computing the successful connections against total connection attempts. An acceptable success rate percentage is displayed in green color and a poor success rate is displayed in red.
	- **RRC Connection Reestablishment Success Rate**: The re-establishment procedure is required in order to reestablish the lost RRC connection. This procedure is successful only when LTE AP has a valid UE context. A reestablishment is initiated upon detecting radio link failure, handover failure, mobility failure, integrity check failure and when there is a RRC connection reconfiguration failure. The connection re-establishment success rate is displayed as a percentage, computing the successful re-connections against total re-connection attempts. An acceptable success rate percentage is displayed in green color and a poor success rate is displayed in red.
	- **Initial E-RAB Setup Success Rate**: After the UE sends the RRC setup complete message to the LTE AP, the LTE AP sends an initial UE message to the MME indicating that the purpose of the UE and its credentials. When the MME receives this message and it decides that a bearer is required, it sends an initial Context setup request to the LTE AP. This message is considered as the initial EPS Radio Access Bearer (E-RAB) attempt, as it contains the bearers to be added.

The initial connection setup success rate is displayed as a percentage, computing the successful connections against total connection attempts. An acceptable success rate percentage is displayed in green color and a poor success rate is displayed in red.

- **Additional E-RAB Setup Success Rate** : The additional E-RAB success rate is displayed as a percentage, computing the successful additional connections against total connections.
- **Handover Success Rate**: This KPI is used to measure the performance of network when handling the movement of users and still retain the service for the user. When the source LTE AP sends RRC connection reconfiguration message to the UE, an inter LTE AP hand over is done. The number of the attempted handover is calculated at the source cell. The hand over success rate is displayed as a percentage, computing the successful handover against total handover attempts. An acceptable success rate percentage is displayed in green and a poor success rate is displayed in red.
- **Dropped Call Rate (DCR)**: DCR in LTE network is a scenario when a user's ongoing session is dropped, terminated abruptly, and unintentionally, requiring the user to initiate a new connection to resume services. At the LTE AP level, this is considered as an abnormal release which can be verified from the error code inside the Context Release message. The DCR is displayed as a percentage, computing the number of dropped calls against total calls handled. An acceptable DCR percentage is displayed in green color and a poor rate is displayed in red.
- **SAS Availability**: For LTE APs to remain in the transmitting state, a valid grant from SAS is mandatory. Each AP is constantly communicating with SAS via the heartbeat mechanism. Therefore, it is critical that the SAS connection with LTE AP is always available. For any SAS outages, a counter is maintained to record the percentage of time for which SAS is available to track LTE AP service availability.
- **Cell Availability**: Each LTE AP is referred to a Cell as per LTE protocol terminology. Each Cell is considered as available when an LTE AP can provide the E-RAB service in the cell. This KPI is calculated as the percentage of time that the cell is considered available against the total measurement time. A healthy percentage is displayed in green, and a poor percentage is displayed in red.
- <span id="page-118-0"></span>**• Throughput statistics:** The following KPIs measures various data traffic statistics in terms of throughput (Mbps) and volume (GBytes) for the Down Link (DL) and the Up Link (UP) direction.
	- **Average DL throughput (Mbps)**:This KPI measures the average rate at which data is transferred from the LTE AP to the UE, within a selected reporting interval.
	- **Average UL throughput (Mbps)**: This KPI measures the average rate at which data is transferred from the UE to LTE AP, within a selected reporting interval.
	- **DL traffic volume (GBytes)**: This KPI measures the total amount of data transferred from LTE AP to the UE
	- **UL traffic volume (GBytes)**: This PKI measures the total amount of data transferred from the UE to LTE AP.
- **GPS statistics:**
	- **GPS Availability**: This KPI measures the availability GPS measurements only for LTE APs within a venue that are configured to sync up with GPS satellites. The GPS availability is measured in percentage of time within the selected reporting interval.
	- **Phase Locked**: This KPI indicates the average percentage of time LTE APs within a Venue remained in the phaselocked state with timing source. This KPI is measured in percentage of time within the selected reporting interval.
	- **Holdover**: This KPI indicates the average percentage of time LTE APs within a Venue were degraded to holdover phase because of unavailability of a reliable timing information from their timing source. This KPI is measured in percentage of time within the selected reporting interval.
	- **Frequency Phase Recovery:**This KPI indicates the average percentage of time all GPS capable LTE APs within a Venue were in frequency recovery phase. This KPI is measured in percentage of time within the selected reporting interval.
- **Stats per LTE AP**: Click the **Stats per LTE AP** to view the KPIs pertaining to each configured LTE AP, in a tabular format. The data is presented per Access Point.

All of the per Venue KPIs are also available for each LTE AP.

### **Plots**

You can plot the relevant LTE KPIs as line graphs.

Follow these steps to display the plot.

1. Form the drop down, select the time period for which you need to generate the plot. The time period can be for the last month, last 7 days, last 24 hours or a custom range.

### **NOTE**

If you select a custom range, specify the start date and end date.

- 2. Select the venue for which you want to display the plot. You can select All Venues or select the preferred venue from the list.
- 3. Select the AP for which you want to display the plot. You have the option to select all APs or choose a preferred AP from the drop down.
- 4. Click the **Manage Report Components** link to select the components which you want to display in the list. The dialog box displays all the available components in the left pane. You can choose to add all of them in the report by moving them to the right page in the dialog box, by clicking the ">>" button. You can also select particular components by selecting them and clicking the ">" button.
- 5. Click **Apply** to load the graph.

<span id="page-119-0"></span>The line graph displays the following components based on your selection in the **Manage Report Components** dialog box.

- **•** The Radio Resource Control (RRC) connection establishment successes number in percentage, along the Y axis, against the date and time range displayed in the X axis.
- **•** The Uplink and downlink traffic volume is displayed in Gigabits along the Y axis, against the date and time range displayed in the X axis.
- **•** Handover attempts, handover success, and rate and success rate is displayed as percentage in the Y axis against date and time in the X axis. Success in plotted in green color and attempt is plotted in orange color.
- **•** Availability fo the Spectrum Allocation Server (SAS) is displayed as percentage along the Y axis against date and time range in the X axis.
- **•** Availability of GPS services is displayed as percentage along the Y axis against date and time range in the X axis.
- **•** The throughput is represented as the average down link throughput (Mbps) and average uplink throughput (Mbps) along the Y axis, against date and time range in the X axis. The number of active UEs plot are available to compare with throughput, on the same plot
- **•** Cell availability is displayed as percentage availability along the Y axis, against date and time range along the X axis.
- **•** Phase locked is represented as percentage long the Y axis, against date and time range along the X axis.

#### **NOTE**

A phase-locked loop (PLL) is in a locked state when the phase error signal produced by the phase detector settles to a constant value.

**•** The Frequency Synchronization percentage displayed along the Y axis, against the date and time range in X axis.

Choose the **Custom Combination** option to represent any two components listed previously in a single line graph. To select the components, select the respective check box and click **Save**. Click **Export to file** and chose to export the **Custom combination** graph as a CSV or PDF file.

## **Available Wi-Fi Analytics Reports**

Ruckus Cloud offers a number of analytics reports that you can generate to analyze your networks.

### **Client Traffic**

The client traffic analytics report shows the top N wireless clients that have the greatest cumulative unicast traffic volume transmitted to or received from an AP during a specific time interval. The data is represented as a cumulative distribution function (CDF).

### *When to Generate This Analytics Report*

Generate this report if you want to:

- **•** Track high-volume users, identify their subscriptions and potentially target for throttling or band steering
- **•** Discover natural "break points" in usage patterns. Make consequent future subscription price adjustments or set data caps.

### **Unique Clients**

The unique clients report displays the total number of unique client devices during a specific time interval and the radio to which they are connected.

Use this report to analyze the number of unique client devices using Wi-Fi. It can also be used in conjunction with other reports to determine the average number of devices/subscription.

### **NOTE**

A single wireless device can associate to the network during different time intervals and thus have multiple sessions. The device's MAC address is used to bind these multiple sessions together.

By applying a variety of filters, the chart(s) can display more specific information. For more details on the filtering options, refer to [Viewing and Filtering Wi-Fi Analytics Data](#page-122-0) on page 123.

### **Number of Sessions**

The number of sessions report displays sessions per radio over time, authorized versus unauthorized clients, and session distribution per radio (2.4 GHz versus 5 GHz).

Use this report to analyze the number of devices on the network at any given time. It can be applied to network dimensioning, looking at possible revenue (for example, advertising), and so on.

When using this report, note that:

- **•** A user may have multiple devices on the network, for example, an iPhone and iPad. In this case, the number of sessions would be reported as 2 (devices), not 1 (user).
- A user may have one device on the network at two different times (e.g., from 1:03pm to 1:08pm and 2:25pm to 2:45pm). In this case, the number of sessions would be reported as 2 (sessions), not 1 (user).

By applying a variety of filters, the charts can display the information for a specific period of time, by venue, by AP, by network type, and by radio settings. For more details on the filtering options, refer to [Viewing and Filtering Wi-Fi Analytics Data](#page-122-0) on page 123.

### **Session Inventory**

The session inventory report displays as a table that provides a session log for a set of wireless devices during a given time interval.

Use this report to analyze usage statistics using SP defined method; method takes CSV file as input.

By applying a variety of filters, the charts can display the information for a specific period of time, by venue, by AP, by network type, and by radio settings. For more details on the filtering options, refer to [Viewing and Filtering Wi-Fi Analytics Data](#page-122-0) on page 123. You can also filter the session inventory table using the search box and searching for clients by MAC address.

Apply filters as required and click the **Export button** available on top right corner of the page to export the session inventory data from the tenant portal into a CSV file.

For instance, select the report date range as **Custom Range** and then pick the report start date and report end date. Select a Venue for which you wish to run the report and then click the **Export** button. The report for the selected date range, for the selected Venue is downloaded as a CSV file. In the report, you will find that the first row displays the date range, and the second row mentions the Venue which you selected.

### **NOTE**

In the above instance, as you did not apply filter for APs, Networks and WiFi Radios, the report is generated for all configured APS, Networks and WiFi radios.

When interpreting this report, note that:

- **•** Each row in the table contains the MAC address of the wireless devices, device type, OS type, authentication time, association time, session end time, downstream / upstream bytes transferred and serving AP.
- **•** Wireless devices are selected based on being joined to a particular controller, AP, AP group, SSID or radio.

### **Session Duration**

The session duration report is a cumulative distribution function (CDF) of the wireless devices' session durations that exceed a user-specified duration, which occurred during a given time interval. The session duration length is defined by the user.

Use this report to analyze how long users are on the network. Service delivery can then be optimized accordingly.

By applying a variety of filters, the charts can display the information for a specific period of time, by venue, by AP, by network type, and by radio settings. For more details on the filtering options, refer to [Viewing and Filtering Wi-Fi Analytics Data](#page-122-0) on page 123.

### **AP Traffic**

This report provides the cumulative volume of unicast traffic transmitted to or received from wireless clients associated with any network on a managed AP for a specific time interval.

The reported traffic is actually traffic density (traffic/time); the value of the traffic reported is scaled to the time dimension on the x-axis of the graph (for example, traffic/15-min, traffic/hour, traffic/day). The graph displays three types of AP traffic:

- **•** AP to user traffic
- **•** User to AP traffic
- **•** Client traffic

Data used to create the report includes STA session statistics from all VAPs configured on a [physical] AP and includes both 2.4 and 5-GHz radios (if present) on an AP. Data on the following traffic types is also included:

- **•** IP datagrams carrying client traffic
- **•** Non IP, layer-3 packets
- **•** Network-layer management traffic a STA needs to access network resources
- **•** Data link layer traffic above the 802.11 MAC

By applying a variety of filters, the charts can display the information for a specific period of time, by venue, by AP, by network type, and by radio settings. For more details on the filtering options, refer to [Viewing and Filtering Wi-Fi Analytics Data](#page-122-0) on page 123.

### *When to Generate This Report*

Generate this report if you want to:

- **•** Learn how busy the AP is with traffic to/from users (includes unicast/multicast packets)
- **•** Learn how much traffic is uploaded versus downloaded
- **•** Find network locations which are the busy areas

<span id="page-122-0"></span>**•** View the relative proportion of total traffic (user + management) to management traffic.

## **Viewing and Filtering Wi-Fi Analytics Data**

Analytics data in Ruckus Cloud can help you gain an insight into the status of your Wi-Fi networks, APs, and wireless clients.

Follow these steps to view and filter data in Ruckus Cloud.

1. On the menu, click **Analytics**.

The **Analytics** page appears with four categories:

- **•** Clients
- **•** Sessions
- **•** Access Points
- **•** Applications
- 2. On the **Analytics** menu, click the report that you want to view in any category.

To filter the data displayed, various filters are available at the top of the screen.

#### **NOTE**

Not all filter options are displayed for each data chart. The Data Summary and the next five options appear on most of the report screens. After selecting one or more filter options, click **Apply** to refresh the data charts.

3. Under the filter options, the Data Summary: appears with a date range and other information applicable to each report. Click the clock icon to select a different time period. Check other options as applicable.

After making your selection, the data charts refresh.

- 4. To filter the data for a time period other than the default 24 hours, click the down arrow in the **Last 24 Hours** option. Select one of the following:
	- **Last 24 Hours**—This is the default choice.
	- **Last 7 Days**—Data for the last week is displayed.
	- **Last Month**—Data for the last month is displayed.
	- **Custom Range**—Use the calendar icon to select your custom time period.

After you select a time period, select other options or click **Apply** to refresh the data charts.

5. To filter the data by Venue click the down arrow in the **All Venues** option.

Select one of the following:

- **All Venues**—This is the default choice.
- **<Venue-name>**—Click the venue name to display data for the specific venue.

After you select a venue option, select other options or click **Apply** to refresh the data charts.

6. To filter the data by Access Point (AP) click the down arrow in the **All APs** option.

Select one of the following:

- **All APs**—This is the default choice.
- **<AP-name>**—Click the AP name to display data for the specific AP.

After you select an AP option, select other options or click **Apply** to refresh the data charts.

- 7. To filter the data by network click the down arrow in the **All Networks** option. Select one of the following:
	- **All Networks**—This is the default choice.
	- **<Network-name>**—Click the network name to display data for the specific network.

After you select a network option, select other options or click **Apply** to refresh the data charts.

8. To filter the data by radio bandwidth click the down arrow in the **All Radios** option.

Select one of the following:

- **All Radios**—This is the default choice.
- **2.4Ghz**—Data for the 2.4Ghz radio bandwidth is displayed.
- **5 Ghz**—Data for the 5Ghz radio bandwidth is displayed.

After you select a radio option, select other options or click **Apply** to refresh the data charts.

9. To filter the data by the Top N% click the down arrow in the **Top 10%** option.

Select one of the following:

- **Top 10%**—This is the default choice.
- **Top N%**—Various % options appear from 1 through 5, 10 through 100. Depending on your selection, data can be displayed for the top N percent.

After you select a top N percentage option, select other options or click **Apply** to refresh the data charts.

- 10. To filter the data and group the data by a specific time period, click the down arrow in the **Per 1 Hour** option. Select one of the following:
	- **Per 1 Minute**—Data is grouped by minute.
	- **Per 15 Minutes**—Data is grouped by 15-minute intervals.
	- **Per 30 Minutes**—Data is grouped by 30-minute intervals.
	- **Per 1 Hour**—This is the default choice. Data is grouped by 1-hour intervals.
	- **Per 1 Day**—Data is grouped by day.

After you select a group time period, select other options or click **Apply** to refresh the data charts.

11. To filter the data by the most AP reboots, click the down arrow in the **Top 10 APs** option.

Select one of the following:

- **Top 5 APs**—Data is displayed for the top 5 APs by number of reboots.
- **Top 10 APs**—This is the default choice. Data is displayed for the top 10 APs by number of reboots.
- **Top 15 APs**—Data is displayed for the top 15 APs by number of reboots.

After you select a Top N APs option, select other options or click **Apply** to refresh the data charts.

# **Performing Administrative Tasks**

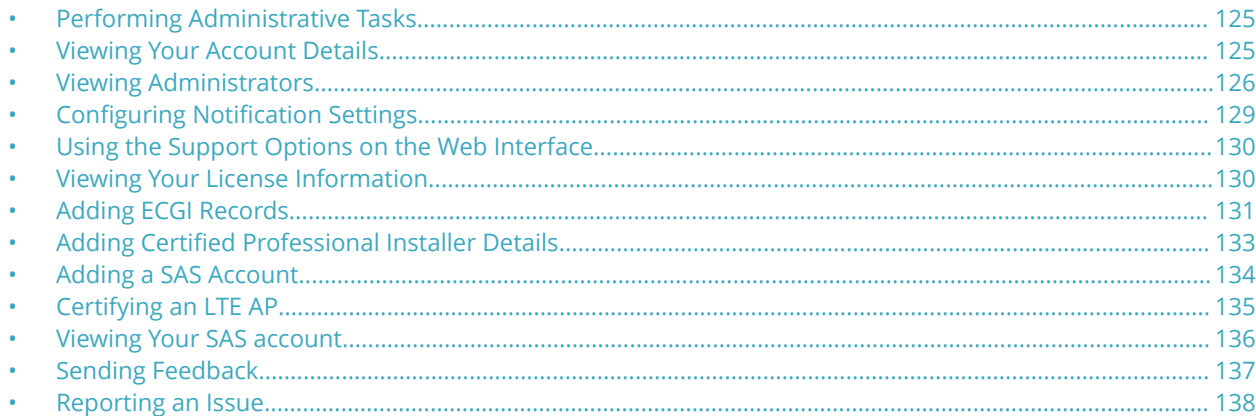

## **Performing Administrative Tasks**

Use the **Administration** menu to manage user accounts, administrators, system notifications, and your Ruckus LTE AP Management license. If you need technical support from Ruckus, you can also use the **Administration** menu to grant temporary administrator-level access to your account to the Ruckus Support team.

## **Viewing Your Account Details**

Your Ruckus LTE AP Management account information includes your organization's name, address, and phone number.

Follow these steps to view your account details.

1. On the Dashboard, click **Administration**.

The **Administration** page appears and displays the following tabs:

- **Account Details**
- **Administrators**
- **Notifications**
- **Support**
- **License**
- **SAS Account**

### <span id="page-125-0"></span>Performing Administrative Tasks

Viewing Administrators

- 2. Click the **Account Details** tab to review your account information. The **Account Details** tab displays the following information:
	- **Organization:** Name of the organization that you represent.
	- **Address**: Street address of your organization.
	- **City:** City in which your organization is located.
	- **State/Province**: State or province in which your organization is located.
	- **ZIP**: ZIP or postal code of your organization's location.
	- **Country**: Country where your organization is located.
	- **Phone Number**: Phone number of your organization.

#### **NOTE**

Your name, email address, and role cannot be edited from the AP Management portal. To edit your name and email address, edit your profile on the Ruckus Support website.

3. Click the **SAS Account tab** to review the SAS account information such as SAS Account provider, URL, and the user access credentials. Use the **Edit** and **Delete** options to edit or delete the SAS account information.

You have completed viewing your Ruckus LTE AP Management account information.

## **Viewing Administrators**

Your Ruckus LTE AP Management account supports multiple administrators to allow you to delegate management tasks to other people.

Follow these steps to view a list of administrators who have management access to your account.

- 1. On the Dashboard, click **Administration**.
- 2. On the **Administration** page, click the **Administrators** tab.

The page refreshes, and then the **Administrators** tab appears and lists all administrators under **Local Administrators** and **3rd Party Administrators**. The administrators tables display the following information of administrators:

- **•** Email address
- **•** Name
- **•** Role
- **•** Last login

You have completed viewing a list of existing administrators. To add another administrator, refer to [Adding an Administrator](#page-126-0) on page 127.

### **Understanding Administrator Roles**

An administrator role defines the types of tasks that an administrator can perform to manage venues, APs, networks, guest users, and authentication services, to monitor wireless clients and events, and to view analytics reports.

The following table describes the administrator roles that the Ruckus LTE AP Management supports.

### <span id="page-126-0"></span>**NOTE**

You can assign the same administrator roles to multiple users.

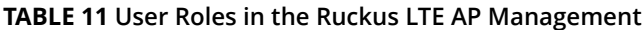

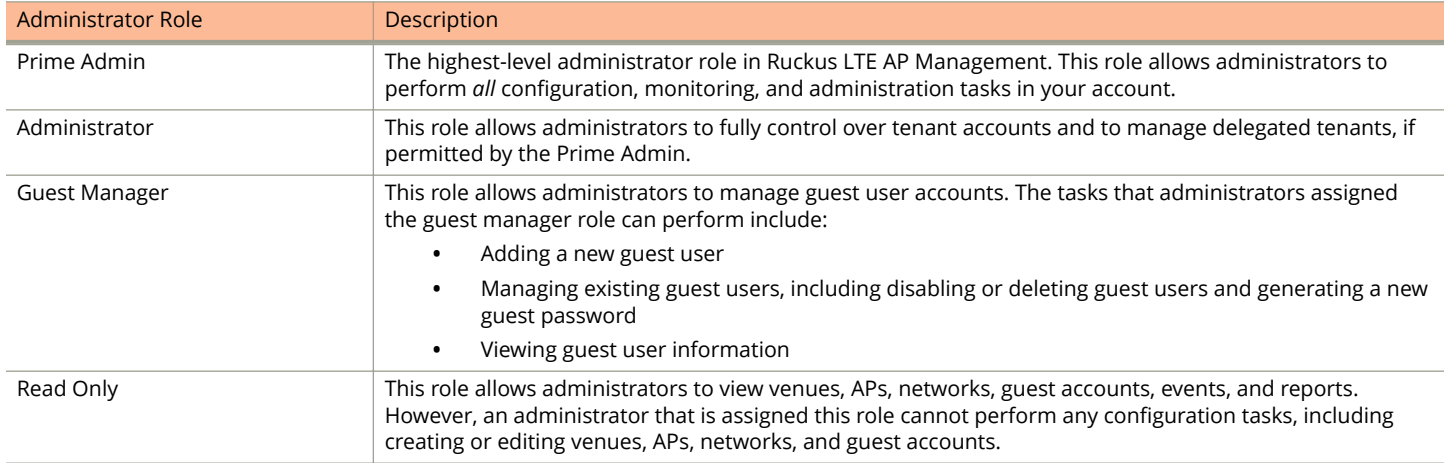

### **Adding an Administrator**

You can delegate the management of APs in your venues to another person by creating an administrator account. You can delegate a local administrator from within your organization as Prime Admin, Admin, Guest Manager or Read-only. You can also opt to get your LTE APs and Venues managed a third-party administrator— a Ruckus partners or authorized value-added reseller (VAR).

### **NOTE**

Trial accounts are limited to only one administrator account. If you have a trial account, you cannot create an additional administrator account.

Follow these steps to add an administrator in your Ruckus LTE AP Management account.

- 1. On the Dashboard, click **Administration**.
- 2. On the **Administration** page, click the **Administators** tab.
- 3. Click **New Administrator** in the upper-right corner of the page.

The **Add New Administrator** form appears.

- 4. Add the person that you want to add as an administrator.
	- **•** If the user that you want to add as an administrator has an existing Ruckus Support account, select **Add a registered user**, and then select the registered user.
	- **•** If the user that you want to add as an administrator does not have an existing Ruckus Support account, select **Invite new user**, and then type the email address of the user in the text field. AP Management sends Ruckus Support Account invitation to the user. After completing the registration, the user becomes an administrator.
- 5. From the **Role** list, select the administrator role that you want to assign to this user. Available administrator roles are **Prime Admin**, **Administrator Guest Manager** and **Read Only**. For more information refer to [Understanding](#page-125-0) [Administrator Roles](#page-125-0) on page 126.
- 6. Finish adding or inviting the administrator by clicking **Add Administrator** or **Send invitation**.

The page refreshes, and then the **Administrators** tab lists the new administrator that you added or invited, along with the existing accounts.

When you invite a new user to be an administrator, Ruckus sends an email message with the subject *Ruckus Support Account Invitation* to this user. Request the user to check his or her email inbox (and junk mail) and to click the link to complete the registration process.

### **Modifying Role of an Administrator or Removing an Administrator**

You can change the role of a local administrator that you created or remove the administrator from your Ruckus LTE AP Management account.

Follow these steps to modify the role of an administrator or remove an administrator.

- 1. On the Dashboard, click **Administration**.
- 2. Click the **Administrators** tab.
- 3. Highlight a local administrator that you want to modify or remove.
- 4. Click the pencil icon next to the **Role** column.

The **Edit Administrator** dialog box appears.

5. To modify the role assigned to the administrator, select another role from the **Role** list and click **OK**. To remove an administrator, click **Delete Administrator** on the **Edit Administrator** dialog box . A prompt appears asking Are you sure you want to delete this Administrator?. Click **Delete Administrator** to confirm.

You have completed modifying the role of an administrator or deleting an administrator.

### **Inviting a Ruckus Partner to Manage Your Account**

You can chose an authorized Ruckus partner also known as a value-added reseller (VAR) to manage your Ruckus LTE AP Management account.

You require the email address of the authorized Ruckus Partner administrator to send an invitation from the Ruckus LTE AP Management web interface. For assistance, contact Ruckus Support.

Follow these steps to invite a third-party administrator to manage your Ruckus LTE AP Management account.

1. On the Dashboard, click **Administration**.

The **Administration** page appears.

2. Click the **Administrators** tab.

The **Administrators** page appears and displays a list of local administrators and 3rd Party administrators (Ruckus Partners).

3. Scroll down to the **3rd Party Administrators** section, and then click **Invite 3rd Party Administration**.

The **Invite 3rd Party Administration** dialog box appears.

4. In the **Invite an administrator** dialog box, enter the email address of the Ruckus partner.

<span id="page-128-0"></span>5. Click **OK**.

The AP Management sends an invitation to the email address. The LTE AP Management verifies its support account database for the email address that you entered.

- **•** If a Ruckus partner is mapped to the email address that you entered, an invitation is sent to the partner. If the Ruckus partner accepts your invitation, the partner is granted administrative access to your account, and you are notified about it. If the Ruckus partner does not have a Ruckus LTE AP Management account, a Prime Admin account is created using the email address that you entered.
- **•** If a Ruckus partner is not registered using the email address that you entered, an error message is displayed: No 3rd party administration found with the specified email address. Try using different email address.

You have completed inviting a 3rd party administrator to manage your Ruckus LTE AP Management account.

## **Configuring Notification Settings**

To ensure that you and other administrators in your organization stay updated on what is going on in your network (including issues that need immediate attention), configure the notification settings on Ruckus LTE AP Management.

The AP Management supports two types of notification methods:

- **Email**: Sends system notifications to multiple email addresses. For more information, refer to Adding an Email Address for System Notifications on page 129.
- **SMS**: Send text or short message service (SMS) messages to multiple mobile numbers. For more information, refer to Adding a Mobile Number for SMS Notifications on page 129.

### **Adding an Email Address for System Notifications**

The Ruckus LTE AP Management sends notifications for system-related events to the email addresses configured in the system.

Follow these steps to add an email address to which to send system notifications.

- 1. In the **Add New Email Address** screen, type the email address that you want to add.
- 2. Click **Add**.

The message Creating email notification appears. After the AP Management successfully adds the email address, the **Notifications** tab refreshes and then email address you added appears in the **Email** section.

You have completed adding an email address to which the AP Management will send system notifications.

### **Adding a Mobile Number for SMS Notifications**

Ruckus LTE AP Management is capable of sending system-related events notifications via SMS to multiple mobile numbers. Follow these steps to add a mobile number for receiving SMS notifications.

- 1. On the Dashboard, click **Administration**.
- 2. Click the **Notifications** tab.
- 3. Under **SMS**, click **Add Mobile Number**.

The **Add New Mobile Number** screen appears.

<span id="page-129-0"></span>4. In **Mobile Number**, enter the mobile number. By default, **Notification Enabled** is selected.

The mobile number must be in this format:+(country code)-(area code)-(mobile number) For example, you can type +1-408-888-888

5. Click **Add**.

The message Creating SMS notification appears. After the AP Management adds the mobile number successfully, the **Notifications** tab refreshes, and the mobile number you have added appears under **SMS**.

You have completed adding a mobile number for receiving system-related events notifications.

## **Using the Support Options on the Web Interface**

The Support tab on the web interface helps you recover an AP when it loses connection with Ruckus LTE AP Management, and also allows Ruckus Support to access your account for troubleshooting, when required.

### **Recovery Network Passphrase**

If an AP loses its connection to the AP Management, you cannot manage it from the AP Management web interface.

To regain access to the AP, you must connect the SSID of the network, which is named "Recover.Me". You must also enter a 16 digit passphrase to connect to the recovery network.

To view the current recovery network passphrase, click the eye icon. The passphrase appears in plain text.

To change the recovery network passphrase, click **Change**. When the **Change Recovery Network Passphrase** page appears, enter a new 16-digit passphrase, and then click **Save**.

### **Allow Access to Ruckus Support**

If you request assistance from the Ruckus Support Team, you may be asked to enable the **Allow Access to Ruckus Support** feature to grant Ruckus Support temporary administrator-level access to your account. The temporary access is automatically revoked after seven days.

To allow Ruckus Support temporary access to your account, toggle the switch to the **ON** position.

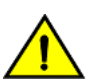

**CAUTION You must enable the Allow Access to Ruckus Support feature only when requested by Ruckus Support.**

## **Viewing Your License Information**

Your Ruckus LTE AP Management license information shows the type of license that you have purchased, the number of APs that your account can support, and additional details about your license subscriptions.

Follow these steps to view your license information.

### <span id="page-130-0"></span>**NOTE**

*The temporary (TEMP) licenses are valid only for 60 days; there is no grace period. If new licenses are not obtained, expiration of TEMP license will result in deletion of APs*

1. On the Dashboard, click **Administration**.

The **Administration** page appears.

2. Click the **License** tab to review your licenses.

The **License** window displays.

- **•** If any of your licenses are about to expire, or have expired, a banner displays at the top of the screen.
- **•** The paid licenses have a 60-day grace period. An alarm is raised thirty days prior to the subscription expiration, and the administrator receives an email notification on a weekly basis until the date of the expiration. The text in the license expiration banner changes depending on the status of the license, the number of days before it expires, or the numbers of days left in the grace period.
- **•** After the grace period expires, you cannot manage the APs using AP Management. A notification is sent with details of the expired APs to allow you to identify and renew the licenses of the impacted APs. After the expiry of a thirtyday grace period, the APs are removed from your Ruckus LTE AP Management account.
- **•** TEMP licenses are valid only for 60 days; there is no grace period.
- **•** The progress bars show the percentage of the APs deployed in both text and a graphic format, for the Wi-Fi and LTE network. The fraction at the end of the progress bar indicates the number of current APs deployed/the maximum number of APs that you can deploy. For example, if you see 12/20, this indicates that you have deployed 12 APs and the maximum number of APs you can deploy is 20.
- **•** The **Total usage** information is displayed next to the progress bars and displays the total usage summery value.

Under the **License Subscriptions** header the following fields are displayed.

- **License for**: Indicates the maximum number of APs allowed for your license subscription.
- **Type** : Type of AP Management license that your organization purchased. License type includes Wi-Fi Basic, LTE trial, and LTE basic.
- **Activated On**: Indicates the date and time when your organization activated the license subscription.
- **Expires on:** Indicates the date and time when your license subscription expires.
- **Time left**: Indicates the length of time, in days, left before your license subscription expires.
- **Act Now**: If the license has expired, the **Act Now** link appears at the end of the row. Click **Act Now** to view the instructions on how to re-activate a license. You can contact the reseller, go to the license management website, or contact the Ruckus support team.

You can have multiple license subscriptions.

You have completed viewing your license information.

## **Adding ECGI Records**

In order to use networks with the shared CBRS-A PLMN ID, you must add E-UTRAN Cell Global ID (ECGI) records on tenant level. The ECGI records will be unique per {PLMN-ID, Macro eNB ID}. This uniqueness is cross tenants. You must purchase the Macro eNB IDs from CBRS-A. Each ECGI record will support up to 128 APs. The Cell-ID allocation for the APs is managed in a centralized database.

Adding ECGI Records

To add ECGI records, follow these steps.

- 1. On the Dashboard, click **Administration**.
- 2. On the **Administration** page, click the **ECGI Records** tab.
- 3. Click **Add ECGI Records**.

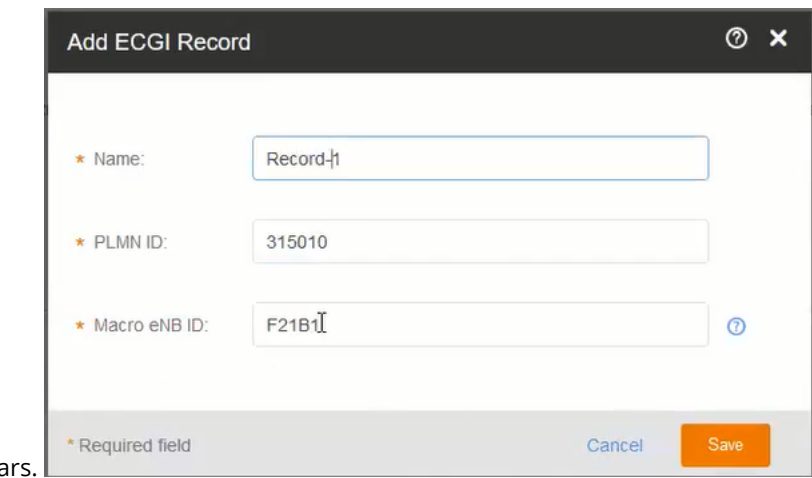

The **Add CPI Details** dialog box appear

- 4. Enter the following details in the appropriate fields.
	- **Name**: The name of the ECGI Record.
	- **PLMN ID:** The PLMN ID. By default, the value is pre-populated as 315010.
	- **Macro eNB ID**: The Macro eNB ID.
- 5. Click **Save** to save the ECGI record.

A status message appears displaying Creating ECGI Records.

You can view the details of available of ECGI records under **ECGI Reocords.**.

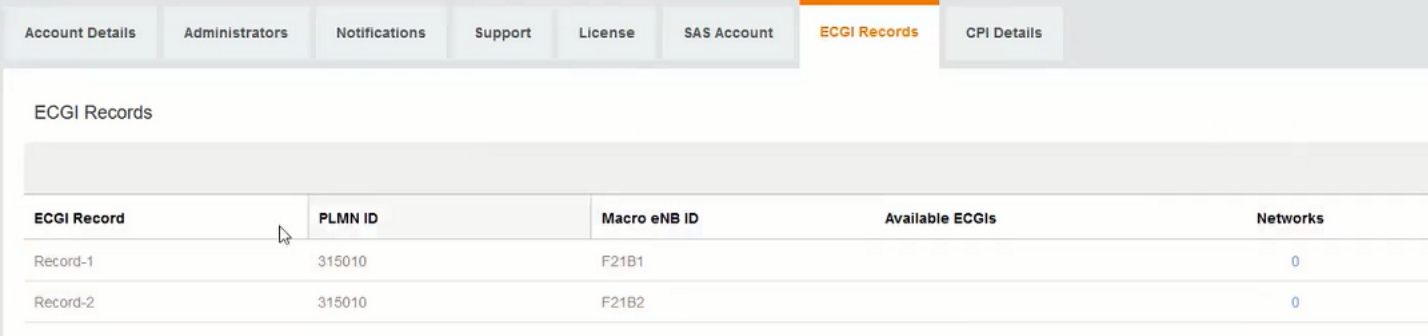

#### **NOTE**

You cannot delete an ECG record while it is being used by an existing network.

You have completed adding an ECGI record.

For information on how to add an LTE Network, refer to [Creating an LTE Network](#page-54-0) on page 55.

## <span id="page-132-0"></span>**Adding &ertified Professional Installer Details**

Only a Certified Professional Installer (CPI) canRuckus LTE AP Management certify an AP.

To CPI details, follow these steps.

### **NOTE**

The CPI must be certified by Ruckus and has the following:

- **•** CPI ID
- **•** p12 package issued by iNSTA
- 1. On the Dashboard, click **Administration**.
- 2. On the **Administration** page, click the **CPI Details** tab.
- 3. Click **Add CPI Details**.

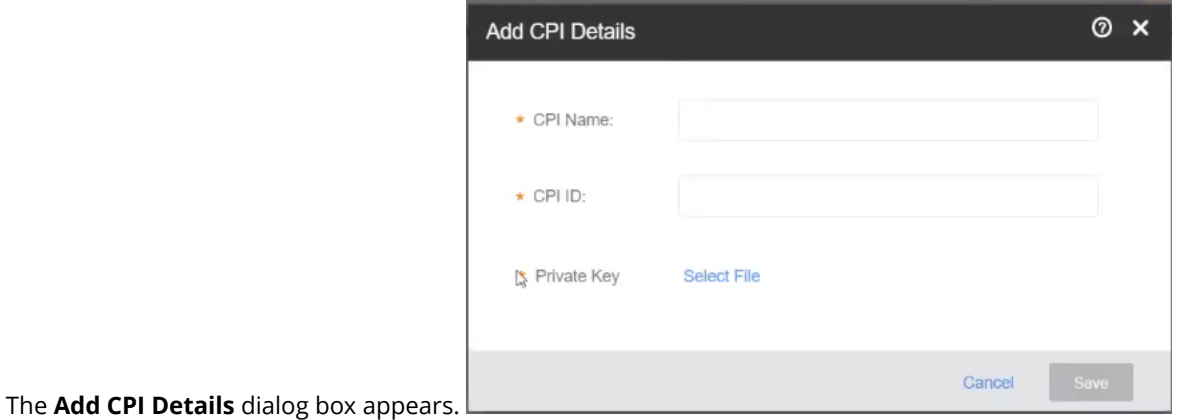

- 4. Enter the following details in the appropriate fields.
	- **CPI Name**: The name of the CPI
	- **CPI ID**: The CPI ID
- 5. Click **Select File** to upload a private key file from your system.

<span id="page-133-0"></span>6. Click **Save** to save the CPI details, or click **cancel** to cancel the action.

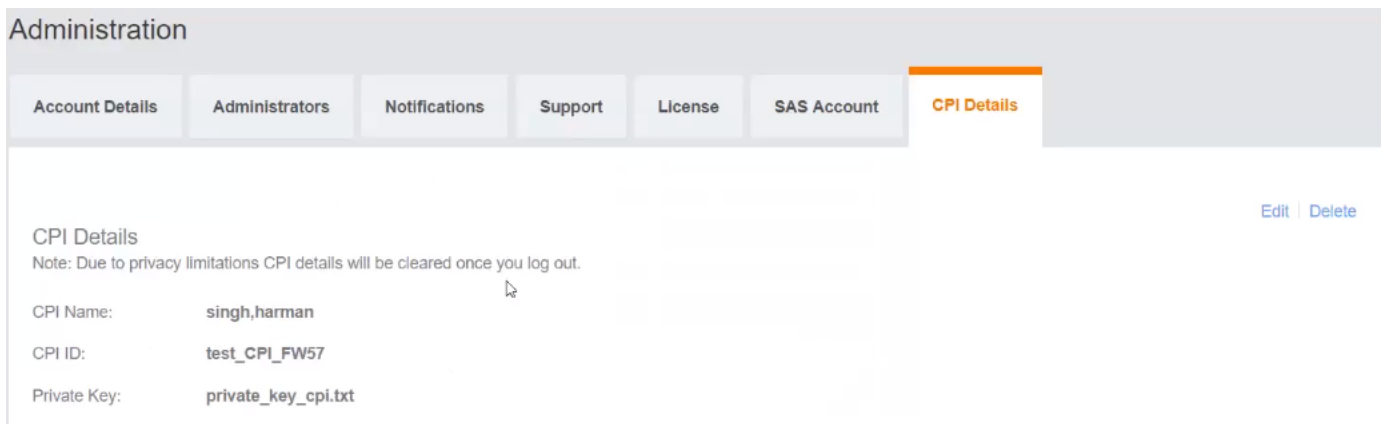

### **NOTE**

The CPI details are saved in the browser only. You must add the CPI details again after closing the session on reloading the page.

Click **Edit** to modify the CPI details. Click **Delete** to remove the CPI details.

You have completed adding CPI details.

For information on how to add a SAS account, refer to Adding a SAS Account on page 134.

## **Adding a SAS Account**

Review the SAS configuration in your Ruckus LTE AP Management account and update it or create a new SAS account.

To add a SAS account, follow these steps.

#### **NOTE**

Any addition, deletion, or modification to the SAS account results in service disruption.

- 1. On the Dashboard, click **Administration**.
- 2. On the **Administration** page, click the **SAS Account** tab.
- 3. Click **Edit** on the top-right corner of the page.

The **Edit SAS Account** dialog box appears.

4. Chose a service provider from the **Operator** list.

Currently, the following options are available:

- **•** CommScope (not tested by Ruckus as of release 2018.03)
- **•** Google (the default service provider, recommended)
- **•** Federated (recommended)
- **•** Custom (supported)

The selected service provider appears in the **Operator** field. The **URL** and **Version** fields get automatically populated. For a custom service provider, you must manually enter the URL and its version in the respective fields.

5. Enter the URL or update an existing URL of the service provider in the **URL** field.

<span id="page-134-0"></span>6. Enter the version or update the existing version of the service provider in the **Version** field. The version number must be in this format: v.[version number], for example, **v1.2**

#### **NOTE**

Ruckus notifies the availability of a new version only for these operators: Commscope, Federated, and Google.

- 7. Enter a valid CBSD ID to create a tenant account with the service provider in the **CBSD User ID** field. The CBSD user ID must be unique for each venue and tenant account.
- 8. Click **Save**.

A progress bar appears displaying **Updating SAS Account**.

You have completed adding a SAS account.

For a list of **Events** pertaining to a SAS account of a tenant, refer to [Event List](#page-109-0) on page 110.

## **Certifying an LTE AP**

Only a CPI can save and certify an AP.

Follow these steps to save and certify an AP.

1. On the Dashboard, click **APs**.

The **Access Points** page appears.

- 2. From the access point list, click the name of the AP that you want to save and certify. The AP information page appears.
- 3. In the upper-right corner of the page, click **Edit AP**.

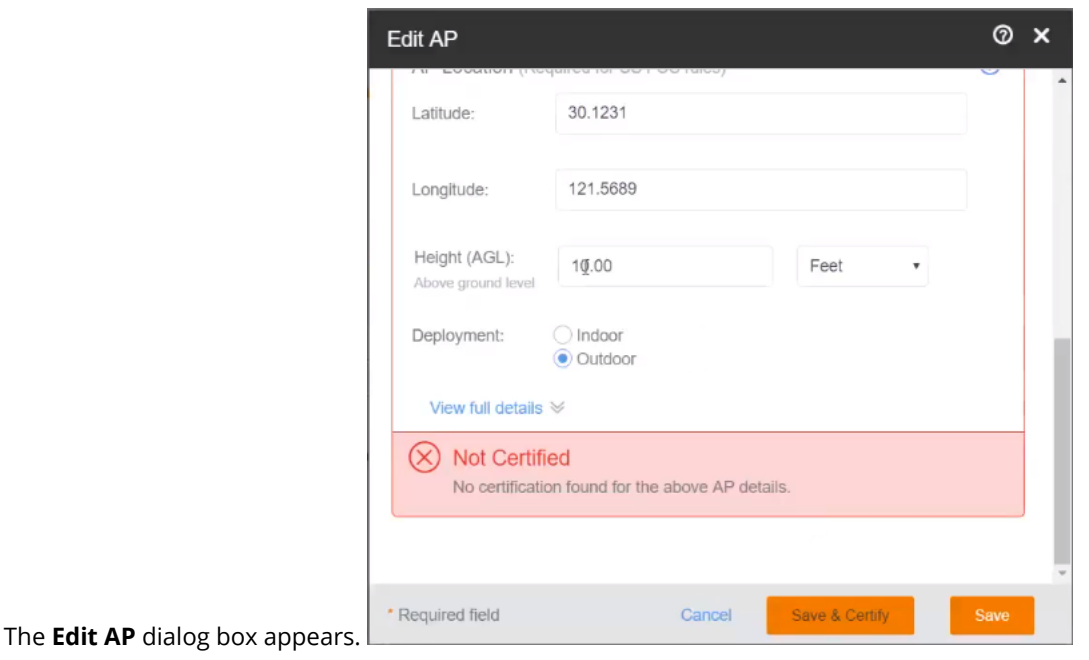

#### <span id="page-135-0"></span>4. Click **Save and Certify**.

After sending the AP details to SAS, the following message appears, and the **AP properties** window displays the AP as

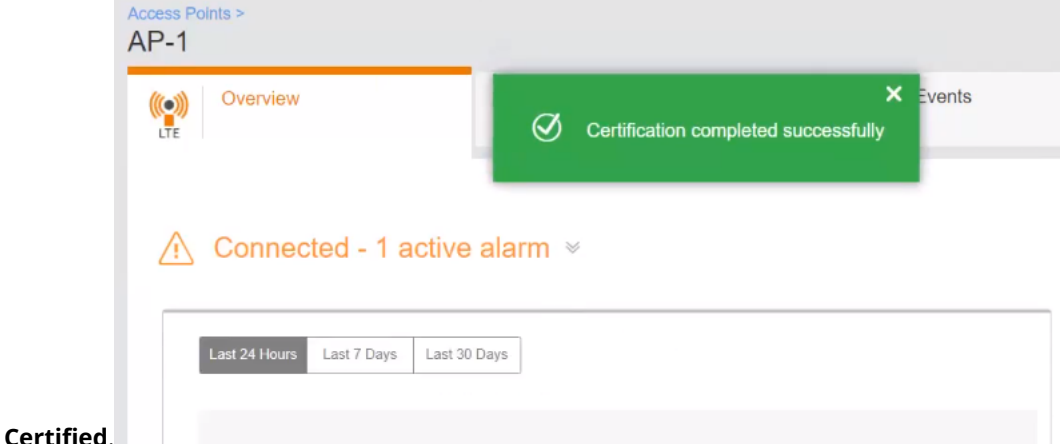

5. To view the list of certified APs, log in to[:https://www.federatedwireless.com/](HTTPS://WWW.FEDERATEDWIRELESS.COM/).

#### **NOTE**

- **•** If you modify the properties of a certified AP, the certification is revoked by the SAS portal. You must certify the AP again.
- **•** If you modify your SAS account, the AP certification is revoked by the SAS portal. You must certify the AP again.

#### Removing AP Certification

- 6. From the list of certified APs, select the AP which you want to uncertify.
- 7. Click the down arrow next to **Certified** and click **Remove Certification**.

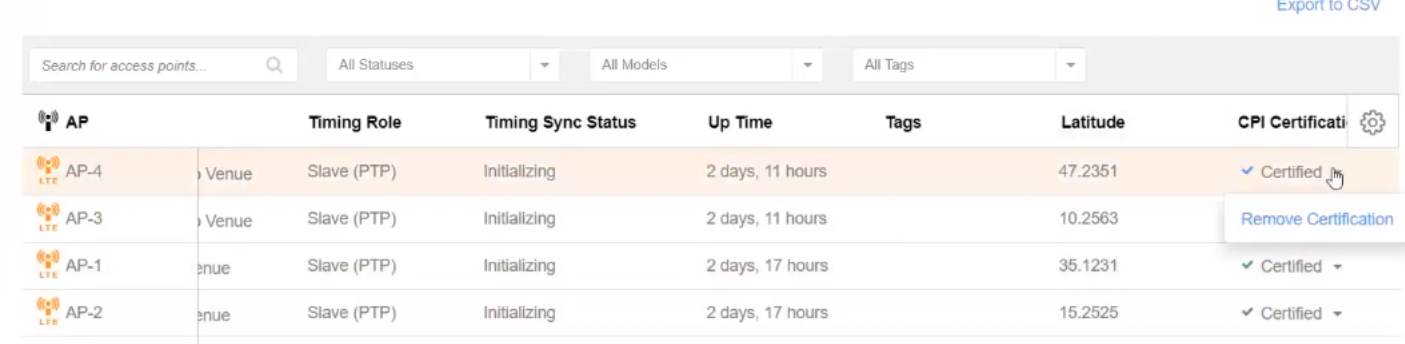

## **Viewing Your SAS account**

The SAS Account tab displays details about your SAS account.

- **•** Provider: The Service provider for your SAS account (for example, Google).
- **•** URL: The URL to access the service provider's services.
- **•** Version: The current version.

<span id="page-136-0"></span>**•** CBSD User ID: The user ID for a tenant account with the SAS provider.

### **FIGURE 7 SAS Account View**

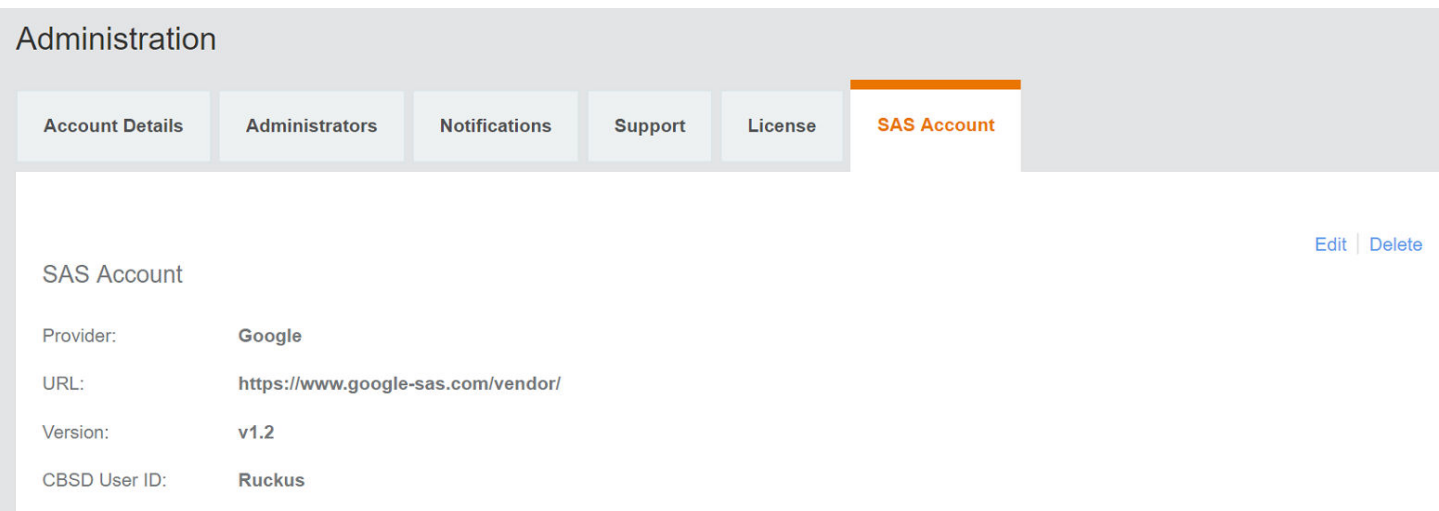

To update existing SAS details, click **Edit** on the top right corner of the page and perform these steps.

- 1. Chose a service provider from the **Operator** list.
- 2. Enter the URL or update an existing URL of the service provider in the **URL** field.
- 3. Enter the version or update the existing version of the service provider in the **Version** field.
- 4. Enter a valid CBSD User ID to create a tenant account with the service provider in the **CBSD User ID** field.
- 5. Click **Save**.

For more information, refer to [Adding a SAS Account](#page-133-0) on page 134.

Click **Delete** to delete the existing SAS account.

#### **NOTE**

Deleting the SAS account deactivates the LTE service in all RSCs.

## **Sending Feedback**

You can send your feedback to the Ruckus LTE AP Management team from the web interface.

Follow these steps to send feedback to Ruckus.

- 1. Log in to the web interface.
- 2. Click the **Send Feedback** button in the lower-left corner of the page. The **Send Feedback** window appears.
- 3. Type your message in the text box.
- 4. Click **Send**.

A message appears stating: Thank you for sending us your feedback.

You have completed sending feedback to Ruckus.

## <span id="page-137-0"></span>**Reporting an Issue**

If you have a valid support contract, you can submit a support ticket request to Technical Support through the Ruckus Support website at:

<https://support.ruckuswireless.com/contact-us>

When reporting an issue, provide the following information:

- **•** The AP model
- **•** Description of the client device that has issues connecting or accessing the AP model
- **•** Specific steps that led to the situation

In the majority of cases, the Master AP's Debug information (saved from **Administer > Diagnostics** ) is helpful for the analysis of a problem.

# **Troubleshooting Basic Issues**

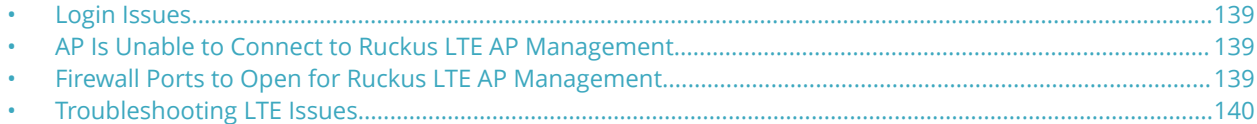

## **Login Issues**

If you are unable to log in to the Ruckus LTE AP Management portal, review the following.

- **•** If you already have a Ruckus LTE AP Management account but forgot password, reset your account password.
- **•** If an error occurs (or nothing happens) when you attempt to log in to the AP Management portal, make sure that you have a valid Ruckus LTE AP Management account. A Ruckus LTE AP Management account is different from a Ruckus Support account. To request for a Ruckus LTE AP Management trial account, contact your local Ruckus sales representative.

## **AP Is Unable to Connect to Ruckus LTE AP Management**

If an AP is unable to connect to the Management platform, check the following

- **•** Power source (802.3AT/ PoE+)
- **•** DHCP IP allocation
- **•** Internet connectivity for the network deployed. For other helpful tips, refer to the following sections in this chapter.

## **Firewall Ports to Open for Ruckus LTE AP Management**

The following table lists the ports that must be opened in the network firewall to ensure that managed APs, guest users, DNS servers that can communicate successfully with Ruckus LTE AP Management.

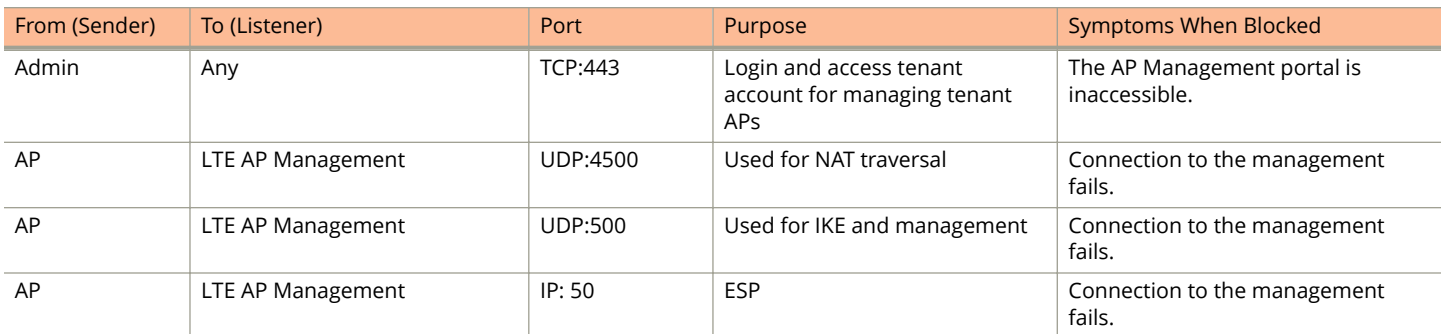

#### **TABLE 12 Ports Required for Ruckus LTE AP Management Communication**

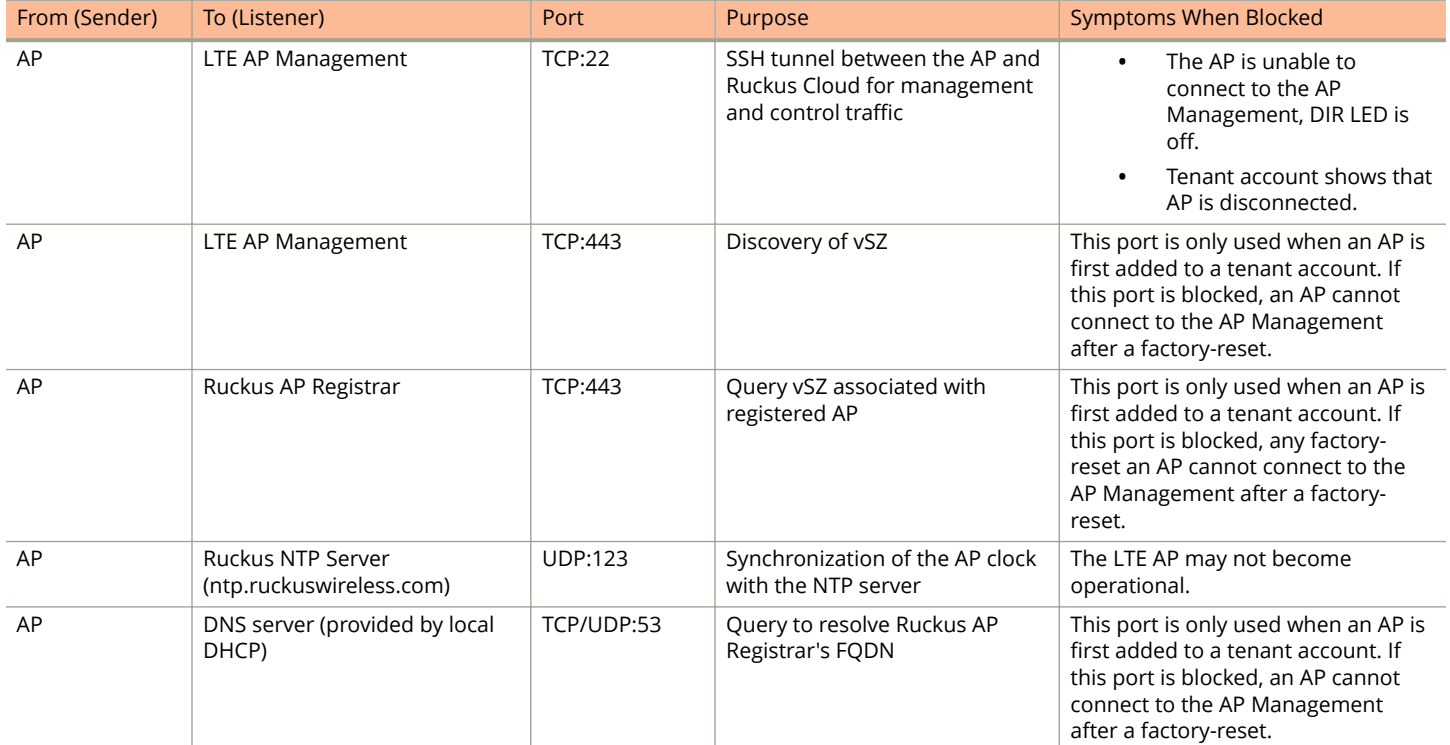

### <span id="page-139-0"></span>**TABLE 12 Ports Required for Ruckus LTE AP Management Communication (continued)**

## **Troubleshooting LTE Issues**

This section provides troubleshooting tips for resolving common issues while working with Ruckus LTE Access Point (AP). All Ruckus LTE AP models have common software modules that can be used interchangeably. The document is valid for all the Ruckus LTE AP models.

After successful setup and commissioning, Ruckus LTE APs are capable of transmitting 20 MHz bandwidth TDD-LTE and providing wireless coverage to relevant LTE devices.

Use this document to debug any setup or performance issues that are encountered during routine operation of the Ruckus LTE AP. Each LTE AP is powered by a managed PoE+ switch or a PoE injector (PoE+ desirable), or DC power adaptor (for Q710 AP) whichever is available.

After booting up, LTE APs send DHCP requests. The LTE APs rely on an external DHCP server to provide each AP, a routable IP address that enables it to route and send connection requests to EMS (Ruckus LTE AP Management), Network (EPC), Timing Master, and SAS.

You can configure an LTE AP to complete the following actions:

- **•** Obtain its timing information from the GPS satellites, and assume the role of a Master PTP source for other LTE APs in the network.
- **•** Assume a PTP slave role and obtain its timing information from another AP that is the designated Master (that is reachable by IP address) for that venue.

In the current system implementation, each venue can only have one LTE AP assuming the Timing Master source role. There can be a maximum of up to 32 devices acting as timing slaves per master. In addition, there can be multiple LTE APs with timing source set as GPS satellites and can obtain their timing information directly via GPS satellites (if capable).

For an LTE AP to obtain timing via GPS and/or function as Master timing source, place the AP such that it has direct line-of-sight view with open sky or as close to the outside facing windows or doors.

### **Initial Setup Issues**

### Q: I have installed my LTE AP, how do I configure the AP on Ruckus LTE AP Management *environment?*

The Management switch powers on the AP via PoE/power adapter and the AP obtains an IP address from the DHCP server. You must ensure that a DHCP server is configured to provide an IP address to the AP, and is reachable by the AP.

After powering on, Ruckus LTE AP seeks management platform environment connectivity. Ensure that this AP is added to the specific Venue and Network is applied to it on the management platform. For information on how to add an AP to a venue, refer to [Adding an AP](#page-38-0) on page 39.

By default, LTE AP Management initiates the following actions after an LTE AP connects:

- **•** Checks the LTE AP software build version, and upgrade to most current version.
- **•** Applies basic configuration (venue and network configuration, SAS Provider, and synchronization) to the LTE AP.
- **•** Reports any alarms or events that occurred on the LTE AP.

### *Q: What is the sequence of AP bootup and various states of LTE AP indicated by LED illumination?*

The following is the setup sequence for each AP:

PWR > EMS > SYNC > EPC > LTE

Review the following table to understand the different LTE AP states indicated by LED illumination and its approximate duration in each state along with any recommended corrective actions based on LED patterns observed during the initial AP/venue setup stage.

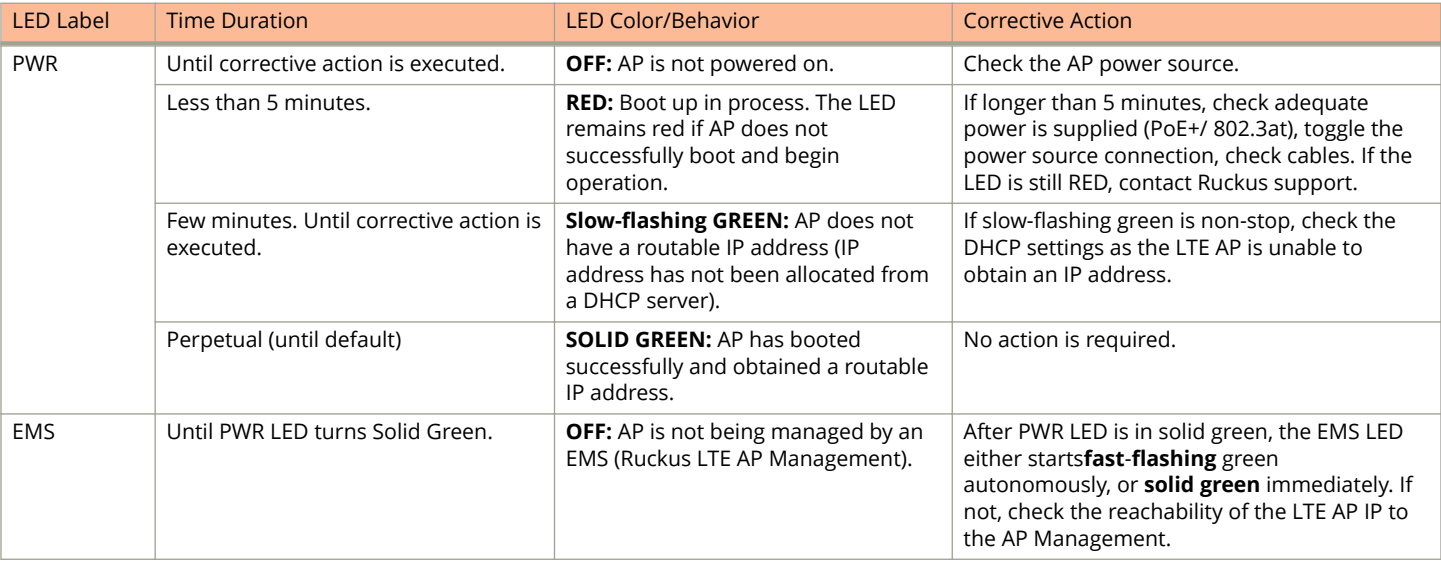

#### **TABLE 13 LED Labels**

#### Troubleshooting Basic Issues

Troubleshooting LTE Issues

### **TABLE 13 LED Labels (continued)**

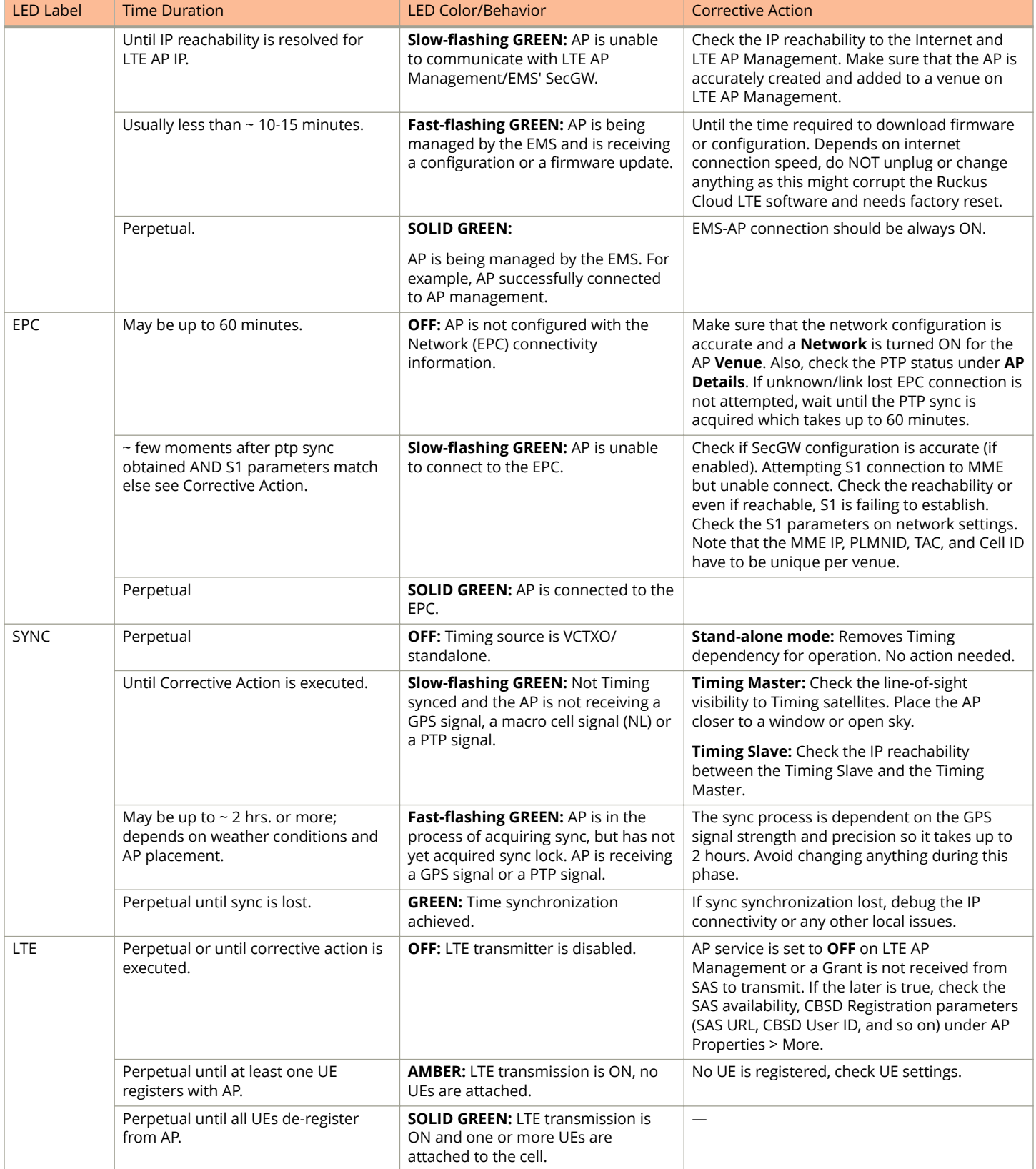

### **Venue Status Check using Alarms**

### *Q: How can I check status of a venue using alarms?*

1. From the Ruckus Cloud LTE dashboard, click **Venues**. The **Venue** page appears displaying the list of venues.

### **FIGURE 8 Venue Page**

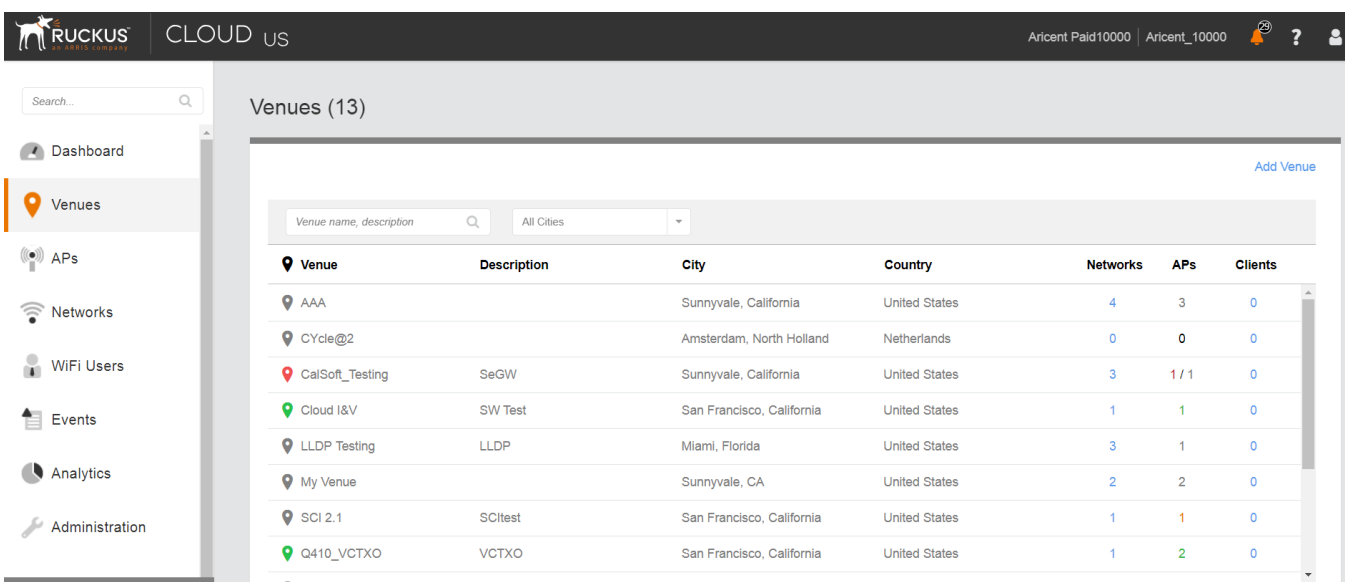

2. Click the desired venue to view its status.

The Overview screen appears displaying an informational message about the active alarms.

### **FIGURE 9 Venue Page Showing Number of Active Alarms**

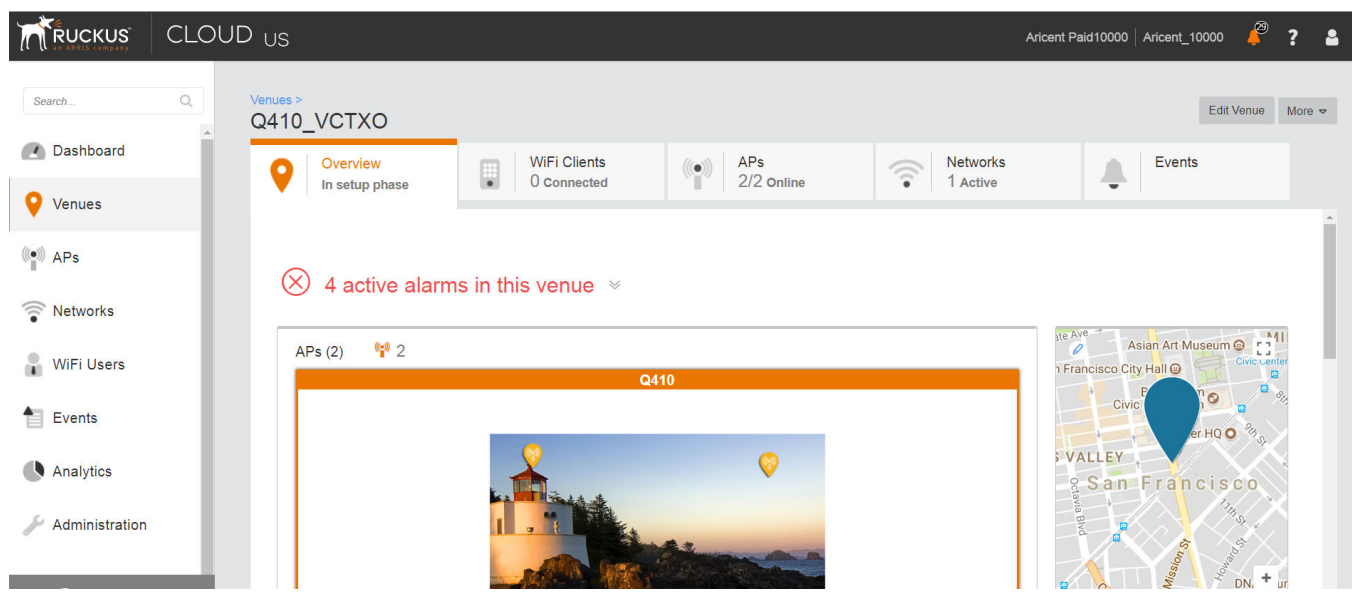

3. Click  $\mathbb{V}$ .

The screen displays details of all the active alarms in the venue.

### **FIGURE 10 Venue Page Showing Active Alarms**

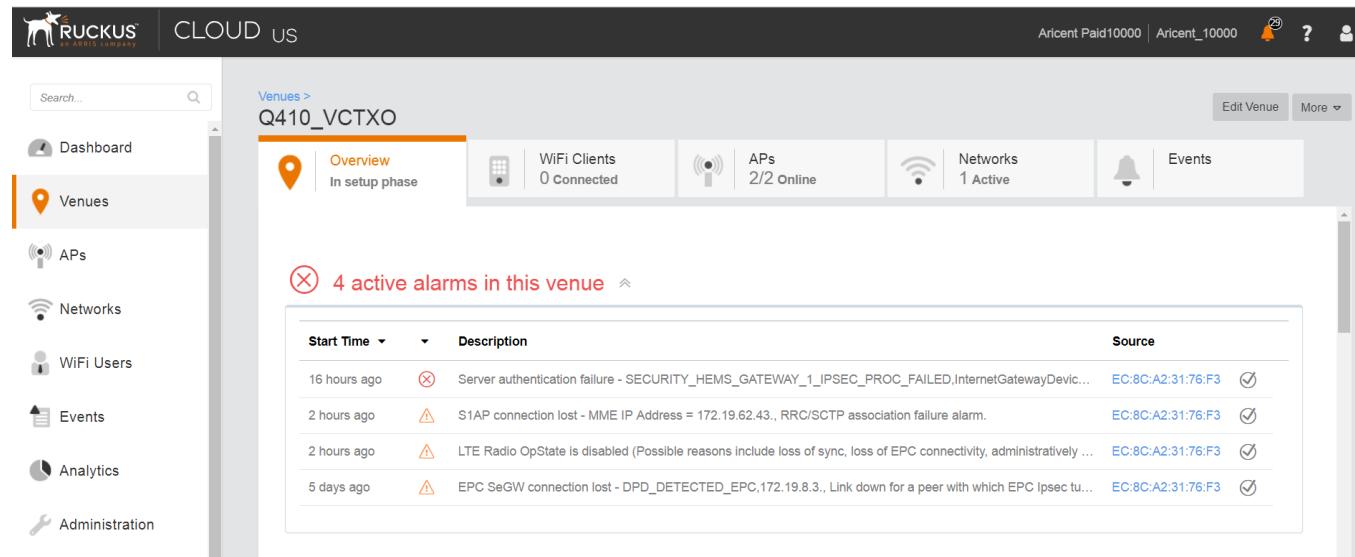
If there are alarms that have occurred in the past or are not critical to be addressed for normal AP functions (as indicated by Operational status), "All good" is indicated under Overview. In such a case, you can ignore the alarms or clear them from the drop-down menu option against each AP on the leftmost column.

- **•** Check all the alarms for each AP to identify any critical alarms that need to be addressed.
- **•** Typical alarms indicates the component.
- **•** When a specific connectivity issue occurs, it will impact the corresponding functionality and this may also be indicated on the AP LEDs. If EPC IP is unreachable or the S1 connection fails to establish, the EPC LED keeps blinking (For more information, refer to [Initial Setup Issues](#page-140-0) on page 141).
- **•** You must take appropriate action items to rectify the error as mentioned in the alarms.

#### **Collecting LTE AP Logs via LTE AP Management**

#### *Q: How can I collect LTE AP logs through LTE AP Management?*

To collect LTE AP logs through LTE AP Management, perform the following steps:

1. Log in to LTE AP Management and click **APs** on the left side of the screen.

The **Access Points** page appears showing the list of all APs.

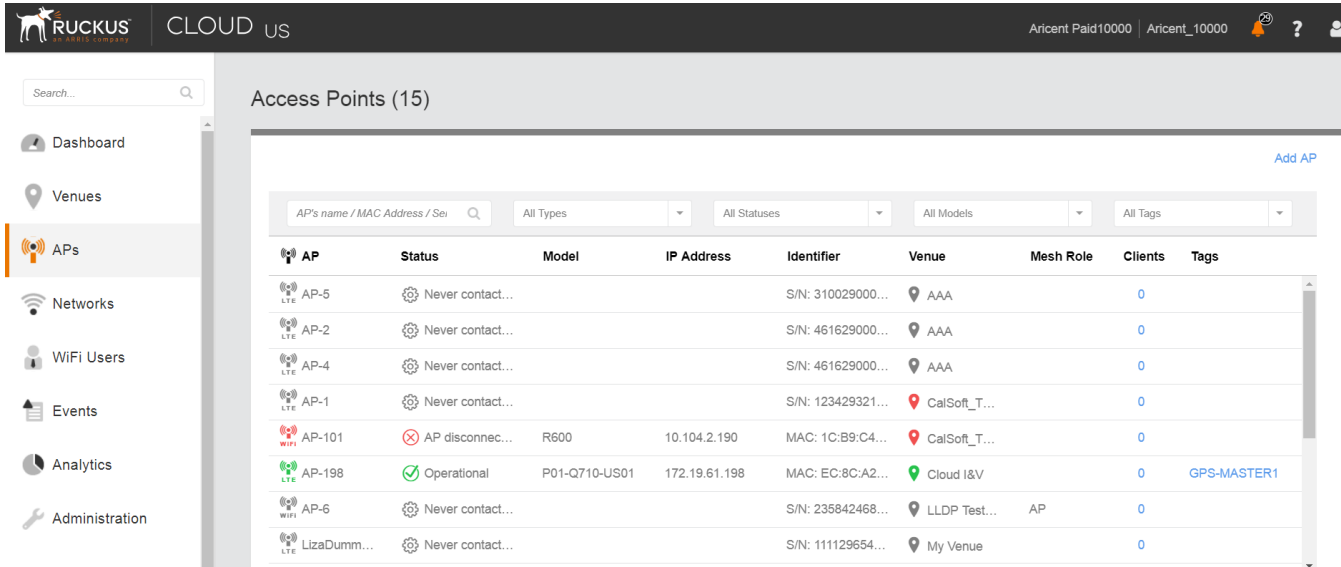

#### **FIGURE 11 Access Points Page**

2. Click an AP from which you want to collect the logs.

The details of the selected AP appears.

#### **FIGURE 12 Access Point Details**

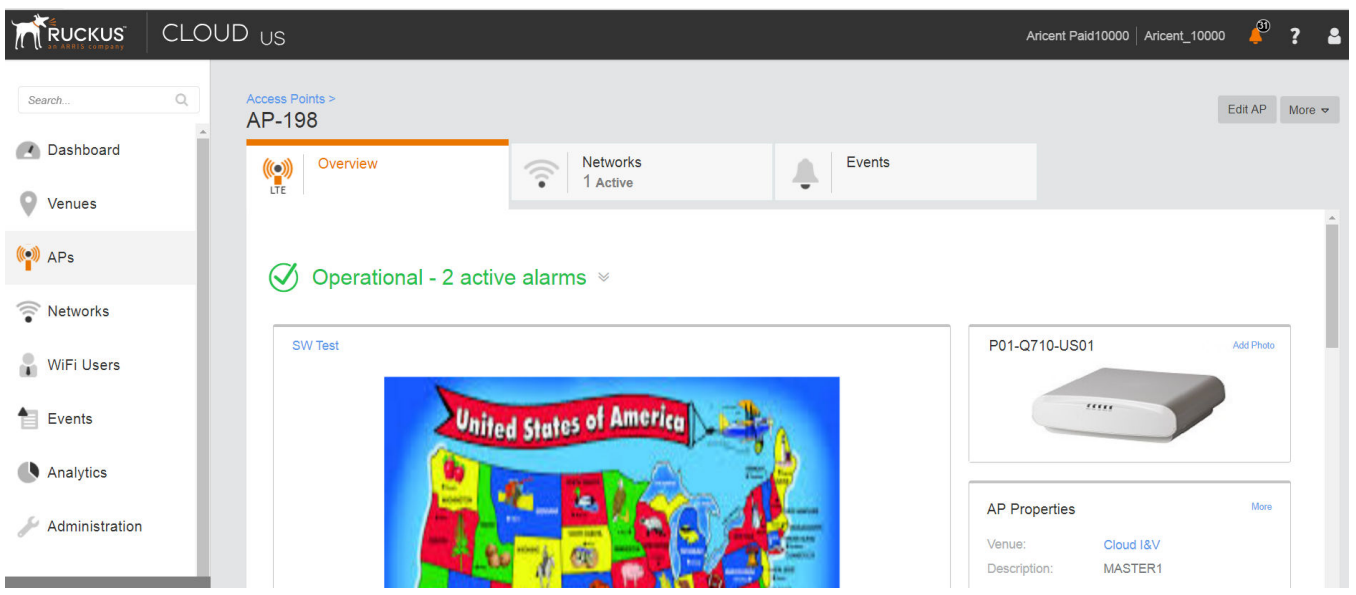

3. Scroll down and click **Generate new log** under **Actions**right side, as shown in the following figure.

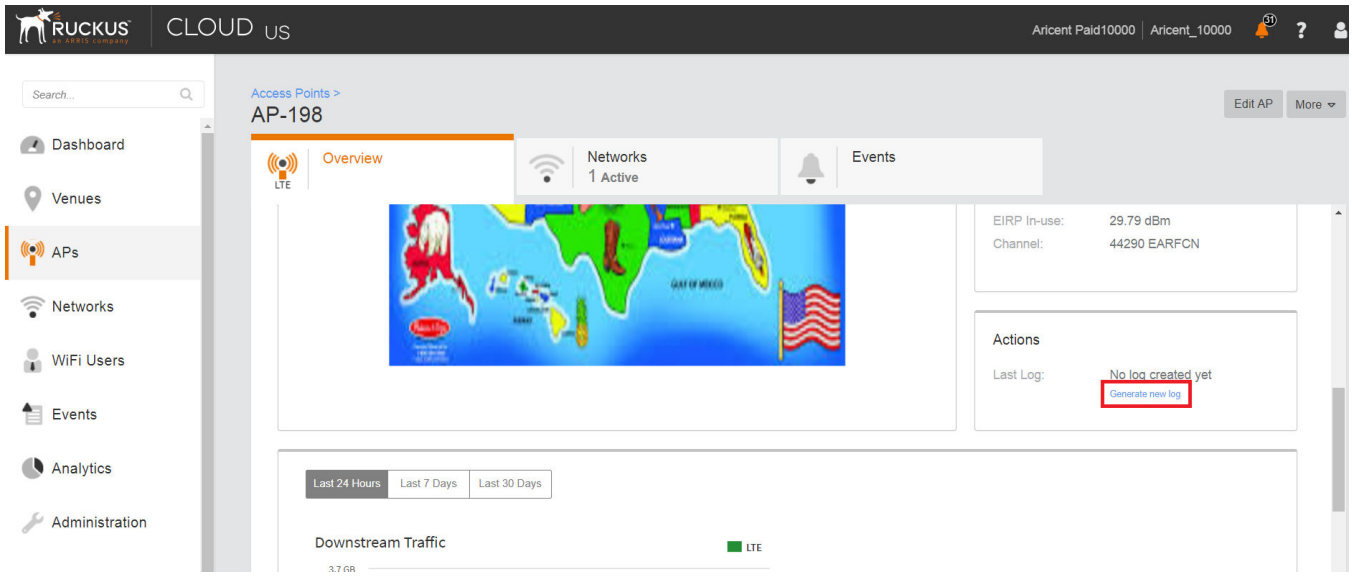

**FIGURE 13 Generate AP Log**

4. Click that is located next to **Last Log:** to download the .tar file to the local Downloads directory with all the relevant logs.

### **Debugging Performance Issues**

#### *Q: What are the commonly reported issues?*

After provisioning LTE AP and enabling transmission, there may be rare scenarios that can cause performance issues.

The following table is a list of typical performance issues and suggested corrective actions.

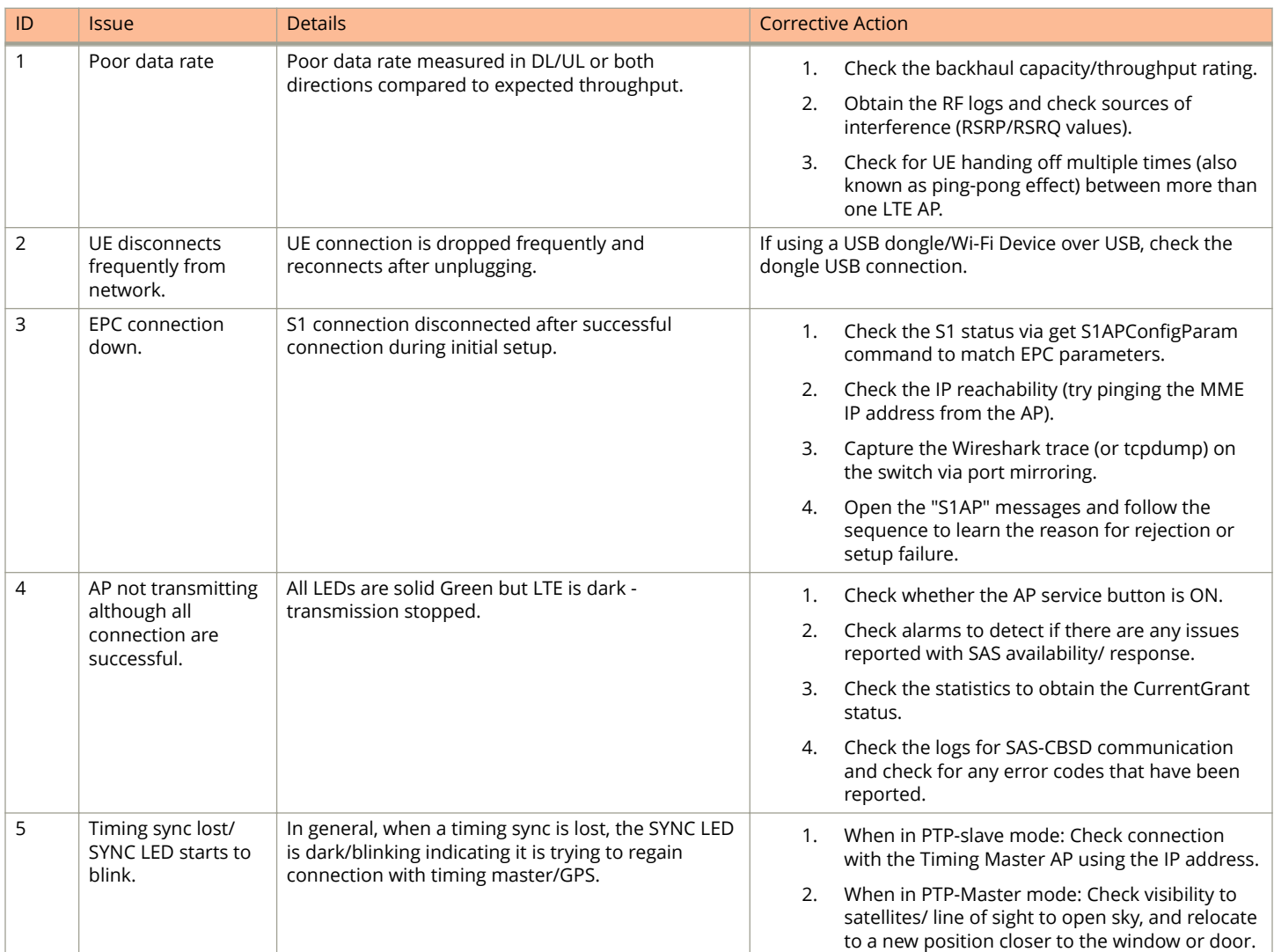

#### **TABLE 14 Performance Issues and Corrective Actions**

#### *Case 1: LTE AP is in sync but has disconnected from the ACS and/or Mgmt SecGW*

Review the following information.

- 1. An AP reboots 24 hours after disconnection with the AP management platform when it is unable to reach LTE AP Management.
- 2. After reboot, an AP connects to the SC-R.
- 3. The SC-R sets relevant IP address of the SecGW and LTE AP management (ACS) on an LTE AP.
- 4. The LTE AP attempts to connect to the LTE AP Management
- 5. If an LTE AP is unable to connect, it keeps on retrying for 24 hours. On completion of 24 hours, steps 1, 2, and 3 mentioned above are repeated.
- 6. An AP repeats the above steps for a total of 3 times, one each reboot after 24 hours.
- 7. After a total of 96 hours from the first disconnection, AP reverts to the factory reset. In this case, any configuration that was set from ACS or using the CLI, get reset and in this case the earlier AP configuration is erased.

The above-mentioned behavior is for the disconnection/not reachable case only. SC-R: sc-registrar - A database/ service in the management platform that provides each AP important connectivity information upon power up.

#### *Case 2: LTE AP is in not in sync and has disconnected from the ACS and/or Mgmt SecGW:*

Review the following information.

- 1. If after startup, the PTP hard sync does not occur, the behavior for network disconnection mentioned in case I above should be used.
- 2. If GPS synchronization is does not occur from startup or the PTP phase sync is not achieved (but the PTP hard sync has been achieved), RSC reboots every hour till the synchronization is achieved. The timers mentioned in case I above does not apply in this case that is the LTE AP does not go to SC-R or perform a factory reset.
- 3. If AP was already synchronized when the network disconnected, and if it loses synchronization that is goes into holdover.

a. LTE AP reboots after 1 hour in the case of the PTP master assuming that 24 hours of the network disconnection have not occurred

b. LTE AP reboots after 2 hours in the case of the PTP slave assuming that 24 hours of the network disconnection have not occurred

- 4. If after reboot, AP achieves synchronization, but is still disconnected from the network, in that case behavior for network disconnection mentioned in case I above shall be used. Note that the disconnect reboot timer is applicable from the reboot in such a case.
- 5. If after a reboot, AP does not achieve synchronization, the behavior mentioned in this case II is applicable.

#### **AP States in LTE AP Management**

#### *Q: What are the AP states in LTE AP Management?*

The following are the AP states in the LTE AP Management:

- **•** Never Contacted
- **•** Contacted
- **•** Connected
- **•** Operational
- **•** Disconnected

#### *Q: Why does the AP state show Never Contacted in LTE AP Management?*

The following are reasons for AP state to be Never Contacted:

- **•** AP cannot connect to the internet.
	- **–** Ensure that the AP connected IP network has access to the Internet and also has DNS server setup to resolve domain names such as www.google.com or www.yahoo.com.
	- **–** Try connecting a laptop to the same network as the AP and use a browser to go to [https://sc](https://sc-registrar.ruckuswireless.com)[registrar.ruckuswireless.com](https://sc-registrar.ruckuswireless.com).
- **•** Check if the requested ports are allowed on the network (firewall ports 4500...etc.)
- **•** The AP is not in the factory reset state.

If an AP is not in the factory default (reset) state, it may not connect to the AP Management due to an incorrect resident configuration. Reset the AP to its factory defaults using the button located near the RJ45 port. A long press on this button for over 20 seconds will cause the AP restore to its factory default firmware and configuration. Power LED will be RED. AP will resume its boot-up procedures upon release of the reset button.

#### *Q: Why AP state is Contacted but not Connected or Operational?*

Check the following:

- **•** Whether the AP to Management SecGW connection is flapping.
- **•** Whether there are AP alarms or events on the AP and check that the IPsec tunnel is up.

#### *Q: Why does AP state show Connected but not Operational?*

The possible reasons for this issue could be one of the following.

**•** The AP admin state is disabled.

Check whether the AP Management has been administratively disabled from the UI by clicking **AP** > **More** > **Operation status Disable/Enable**

- **•** The AP lost synchronisation.
	- **–** If the AP is GPS source, AP may have lost connection to the GPS satellite.
	- **–** If the AP is PTP source, AP may have lost connection to the PTP master.
- **•** The AP to Network (EPC) connection is lost.
	- **–** The SCTP connection timeout to EPC occurred.
	- **–** The AP-EPC connection is lost.
	- **–** The EPC is not reachable.
	- **–** If a SecGW is configured for the EPC connection, the AP to SecGW connection may be lost. (All Ruckus-oered networks/ EPC services have a SecGW)
- **•** The AP lost the grant.
	- **–** The AP relinquished the Grant because of a timing sync failure or lost connection to EPC.
	- **–** The AP-SAS heartbeat failed or communication failed.
	- **–** An AP-SAS grant conflict occurred.
	- **–** An AP-SAS registration error occurred.
	- **–** SAS revoked the grant.

# **Ruckus LTE Alarms**

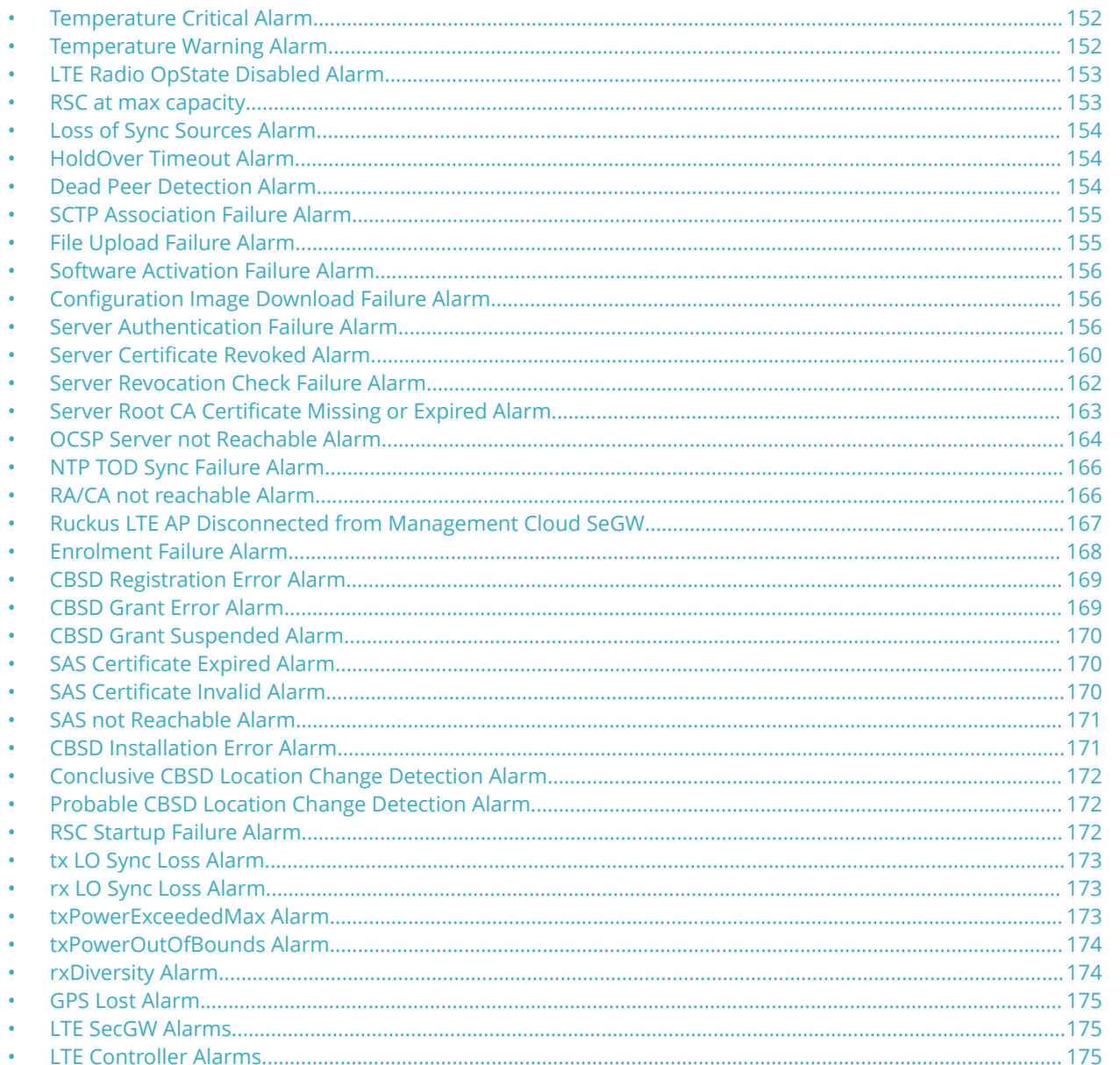

Alarms are unexpected events indicating a condition that typically requires corrective action. Unexpected events are distinct incidents that occurs at a specific point in time, such as a port status change, or a device becoming unreachable. Ruckus LTE AP alarms are in response to one or more related events. Only certain events generate alarms. Alarms have a severity (Critical, Major, Minor, Warning, and Information). An alarm inherits the severity of its most recent event. Alarms remain open until a clearing event is generated (or is cleared manually).

#### <span id="page-151-0"></span>Ruckus LTE Alarms Temperature Critical Alarm

#### **TABLE 15 LTE AP Alarm IDs**

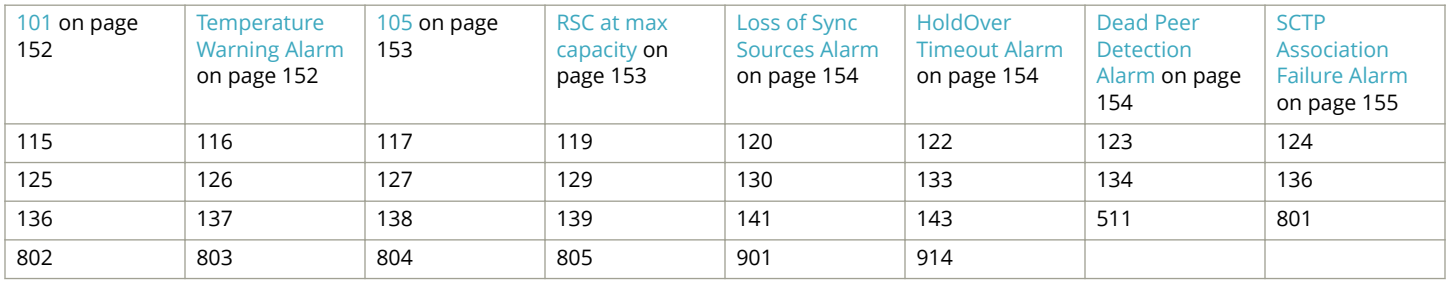

#### **TABLE 16 SecGW AlarmsIDs**

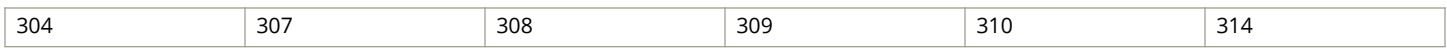

#### **TABLE 17 LTE Controller Alarms IDs**

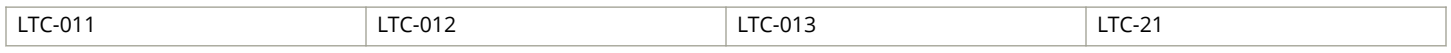

### **Temperature Critical Alarm**

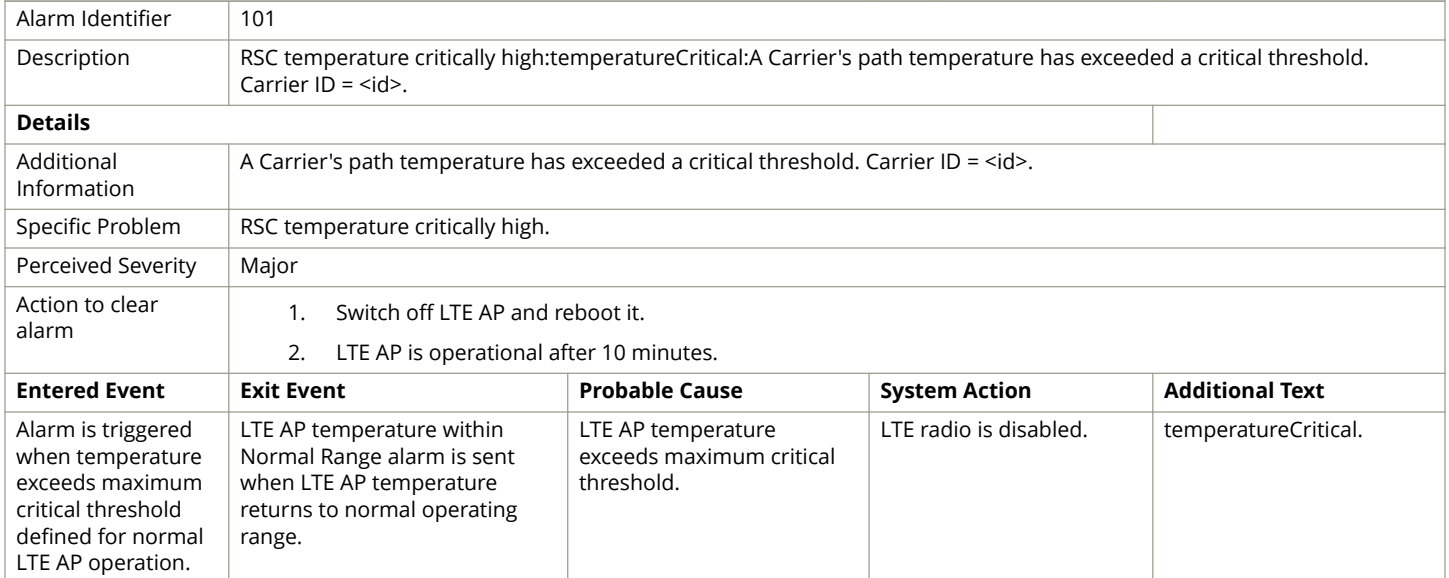

### **Temperature Warning Alarm**

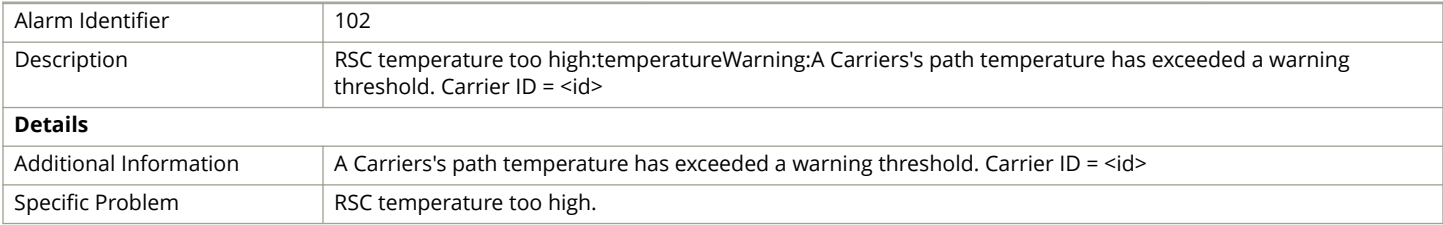

<span id="page-152-0"></span>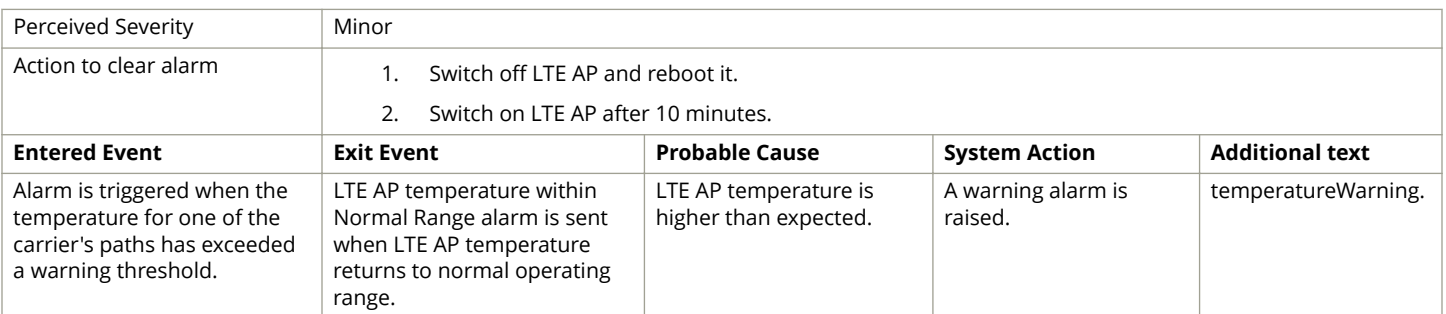

### **LTE Radio OpState Disabled Alarm**

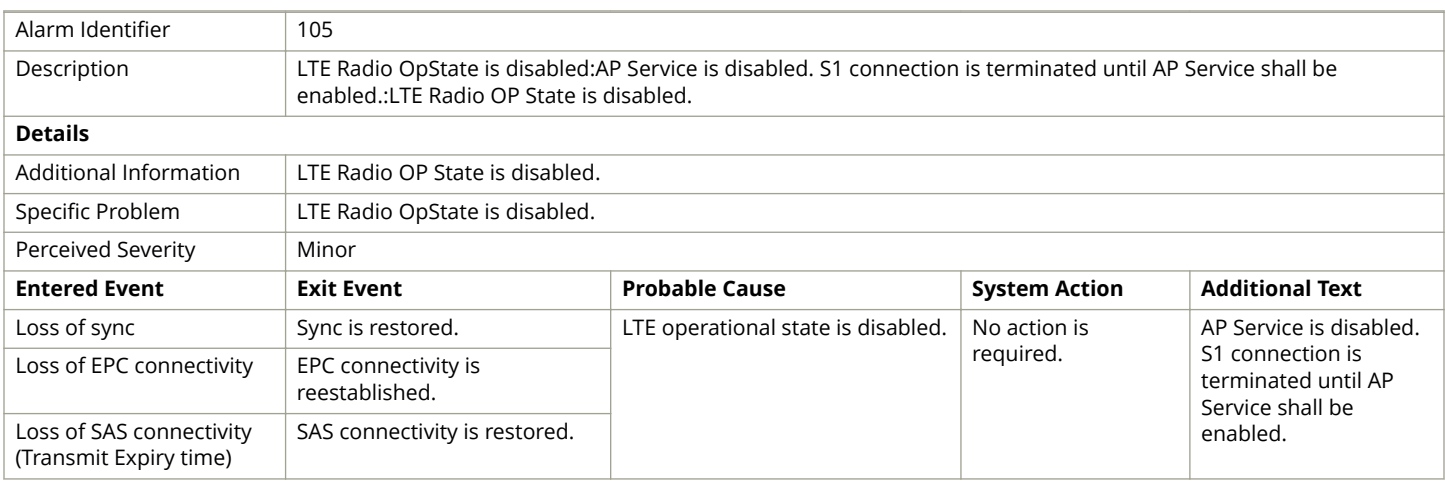

### **RSC at max capacity**

#### **TABLE 18 RSC at max capacity alarm**

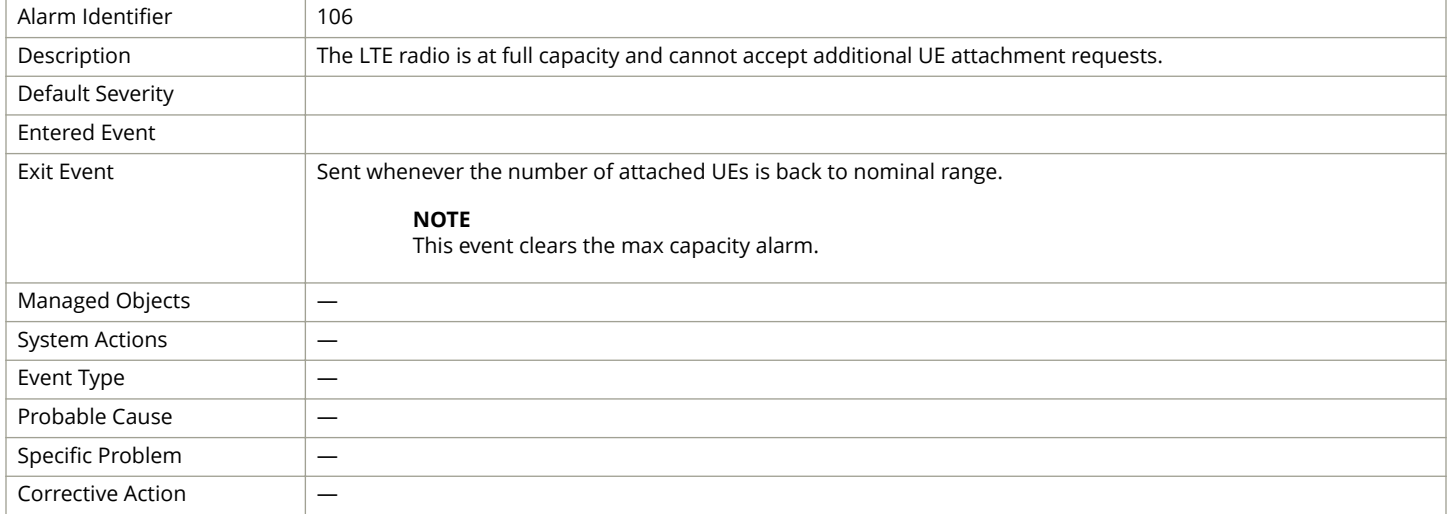

# <span id="page-153-0"></span>**Loss of Sync Sources Alarm**

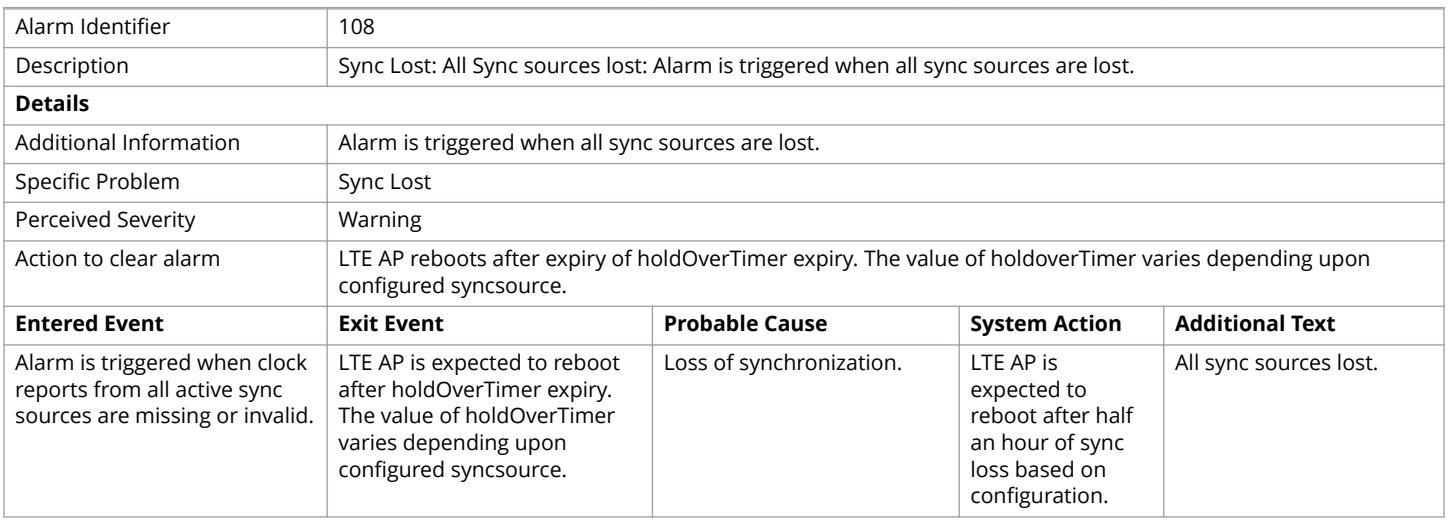

### **HoldOver Timeout Alarm**

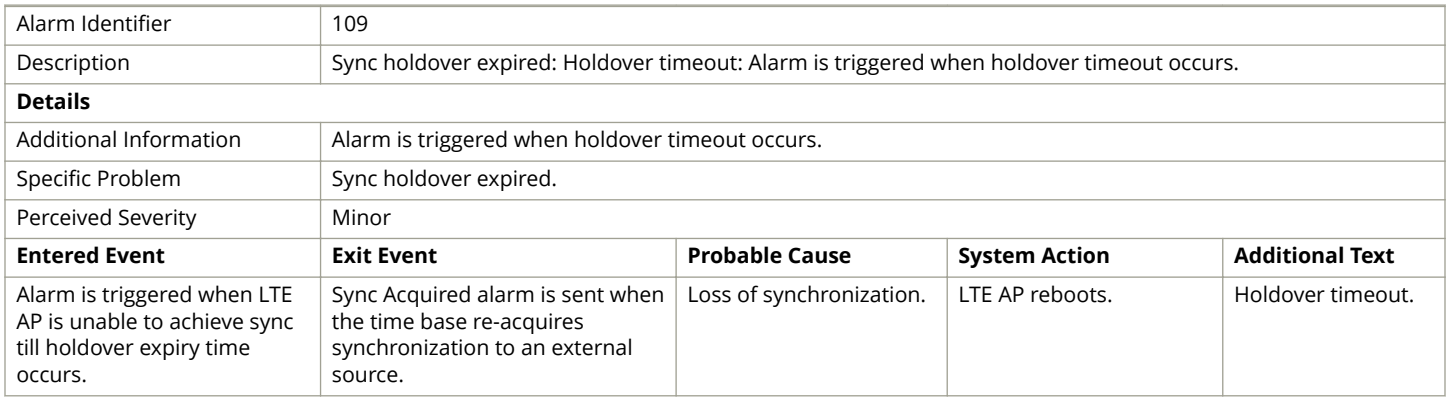

### **Dead Peer Detection Alarm**

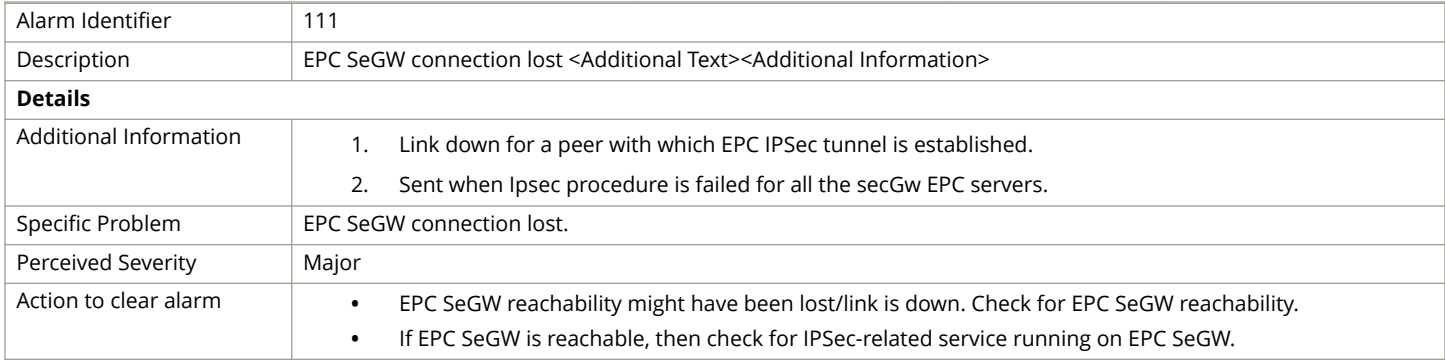

<span id="page-154-0"></span>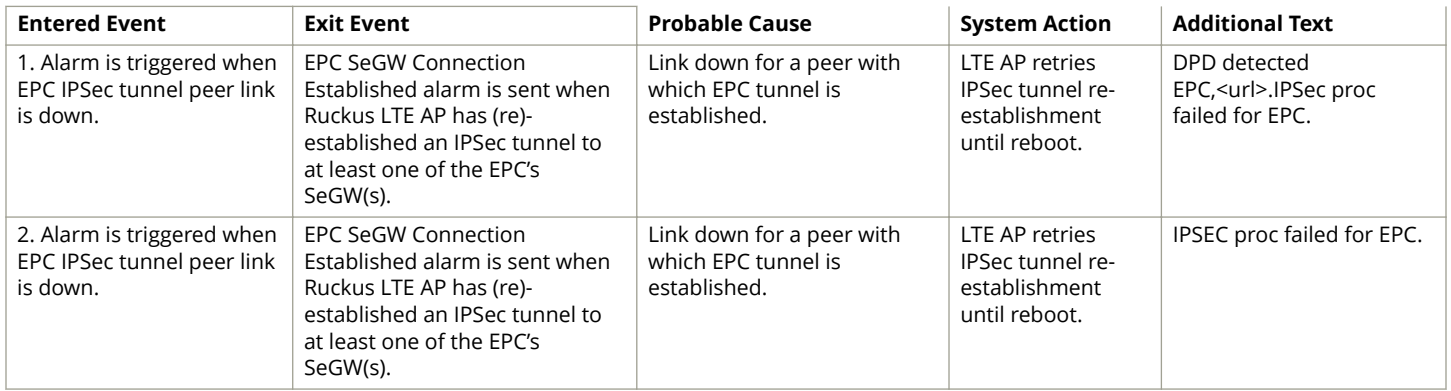

### **SCTP Association Failure Alarm**

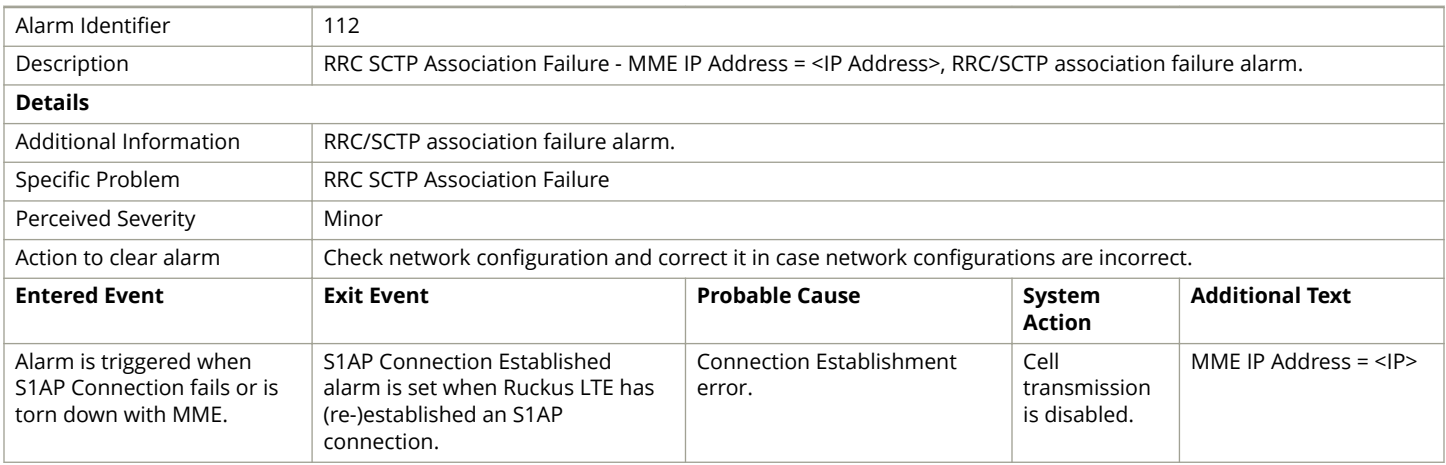

### **File Upload Failure Alarm**

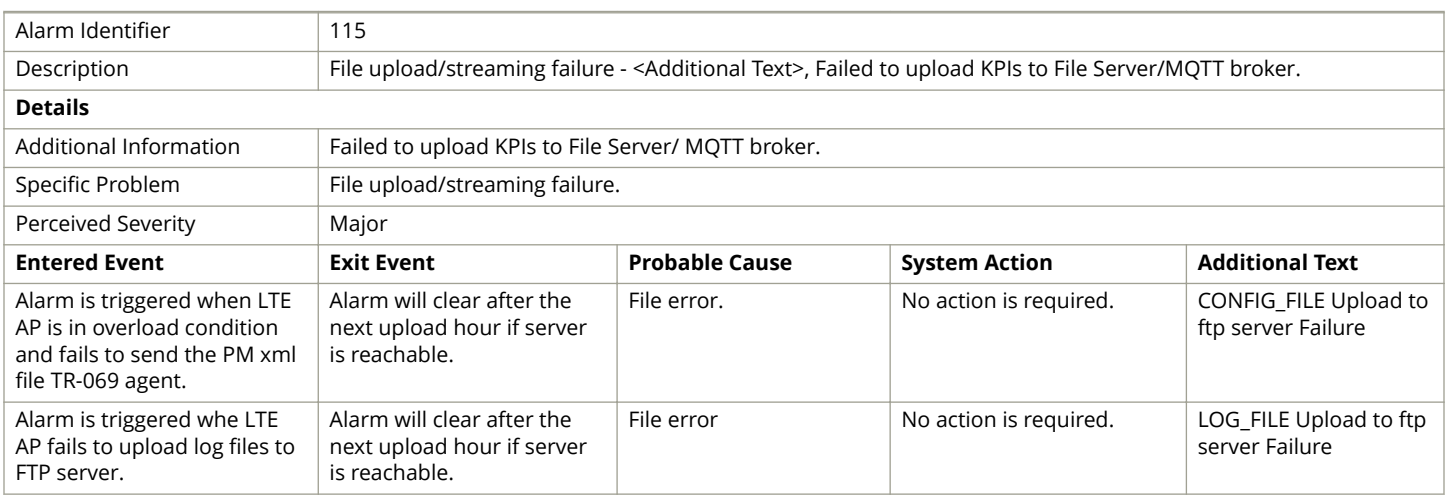

# <span id="page-155-0"></span>**Software Activation Failure Alarm**

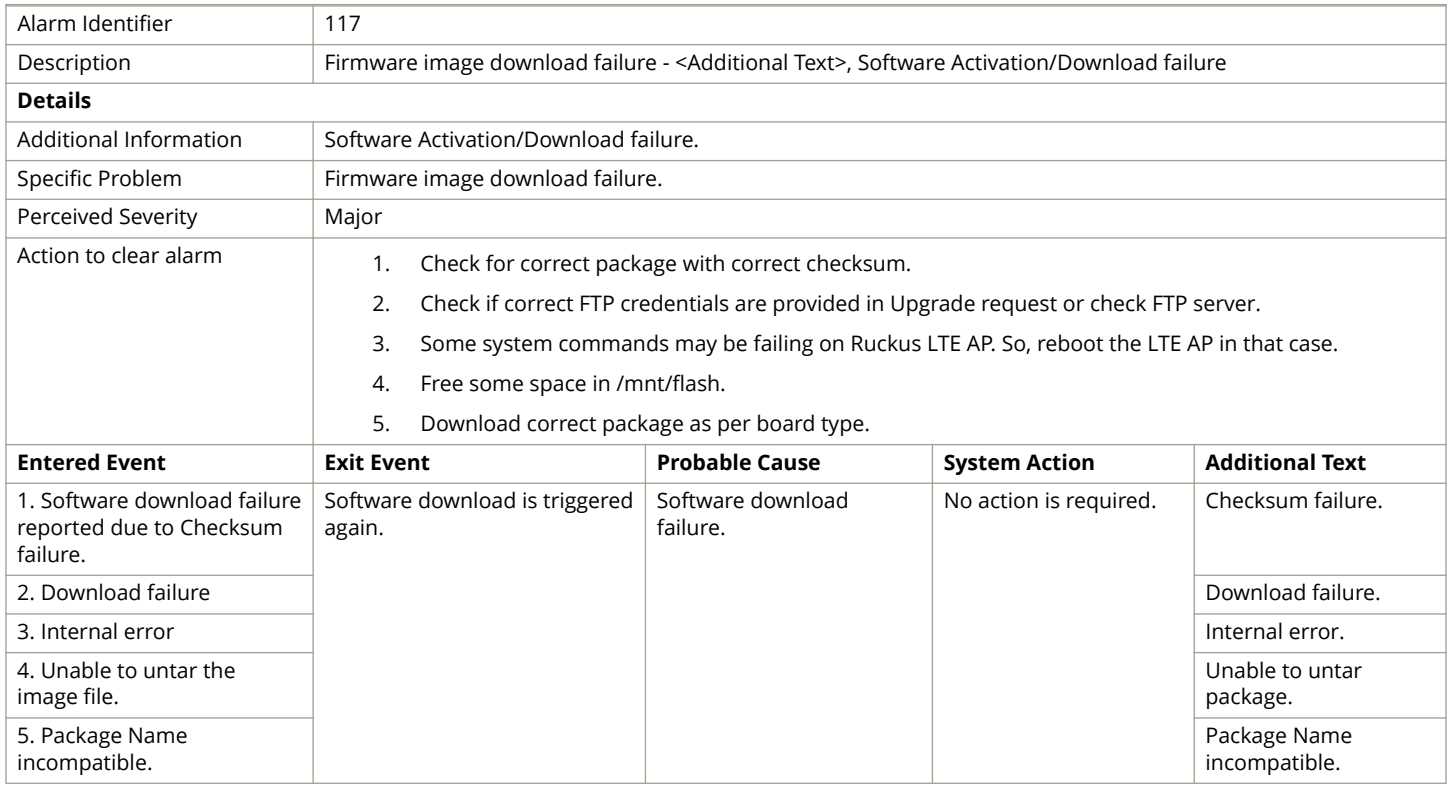

# **Configuration Image Download Failure Alarm**

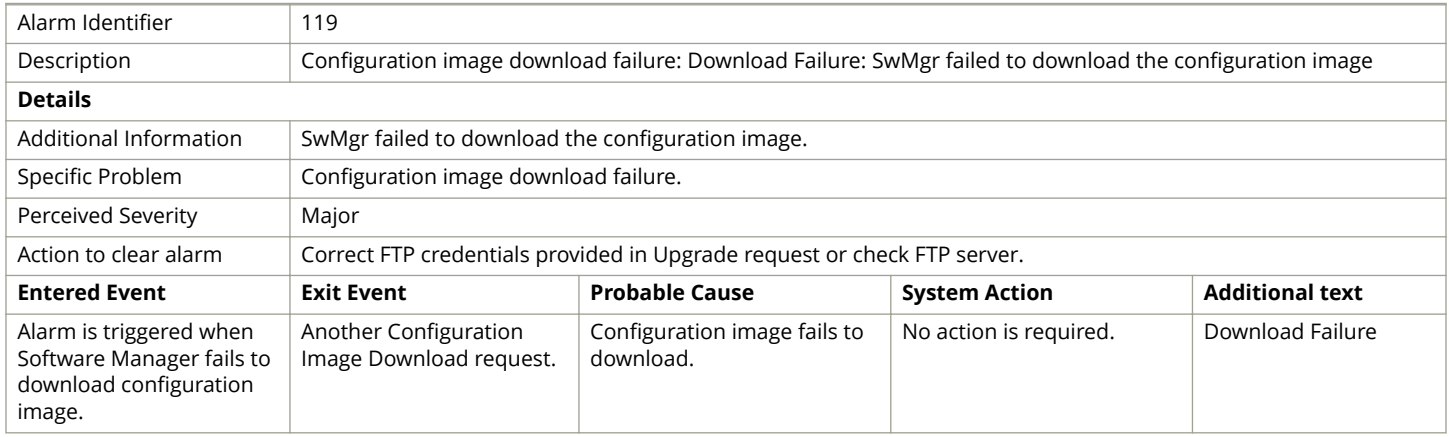

### **Server Authentication Failure Alarm**

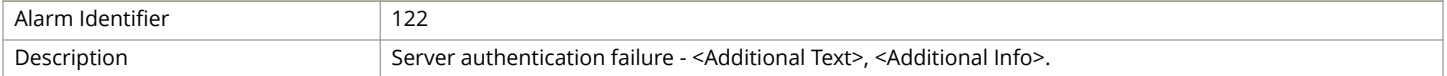

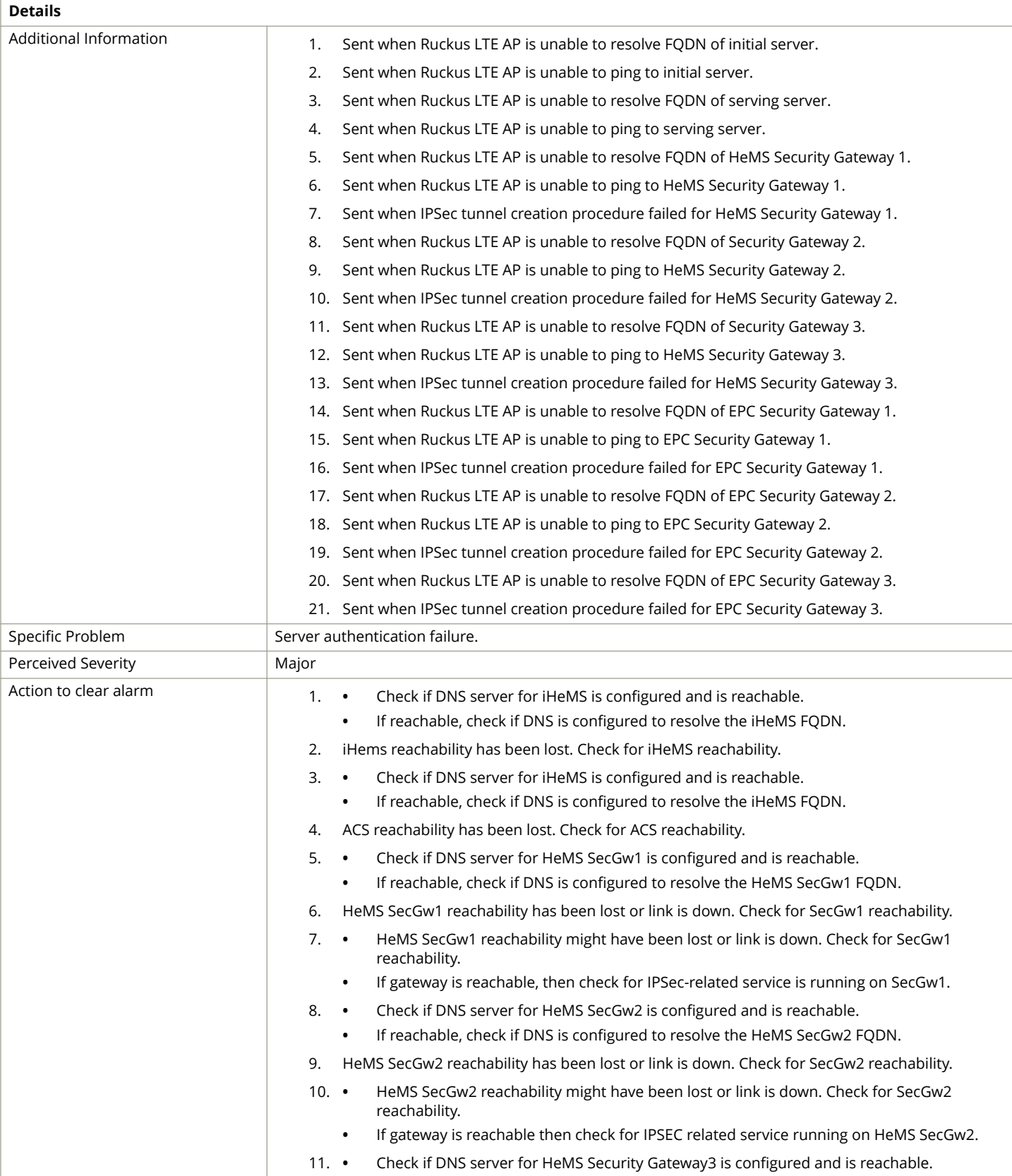

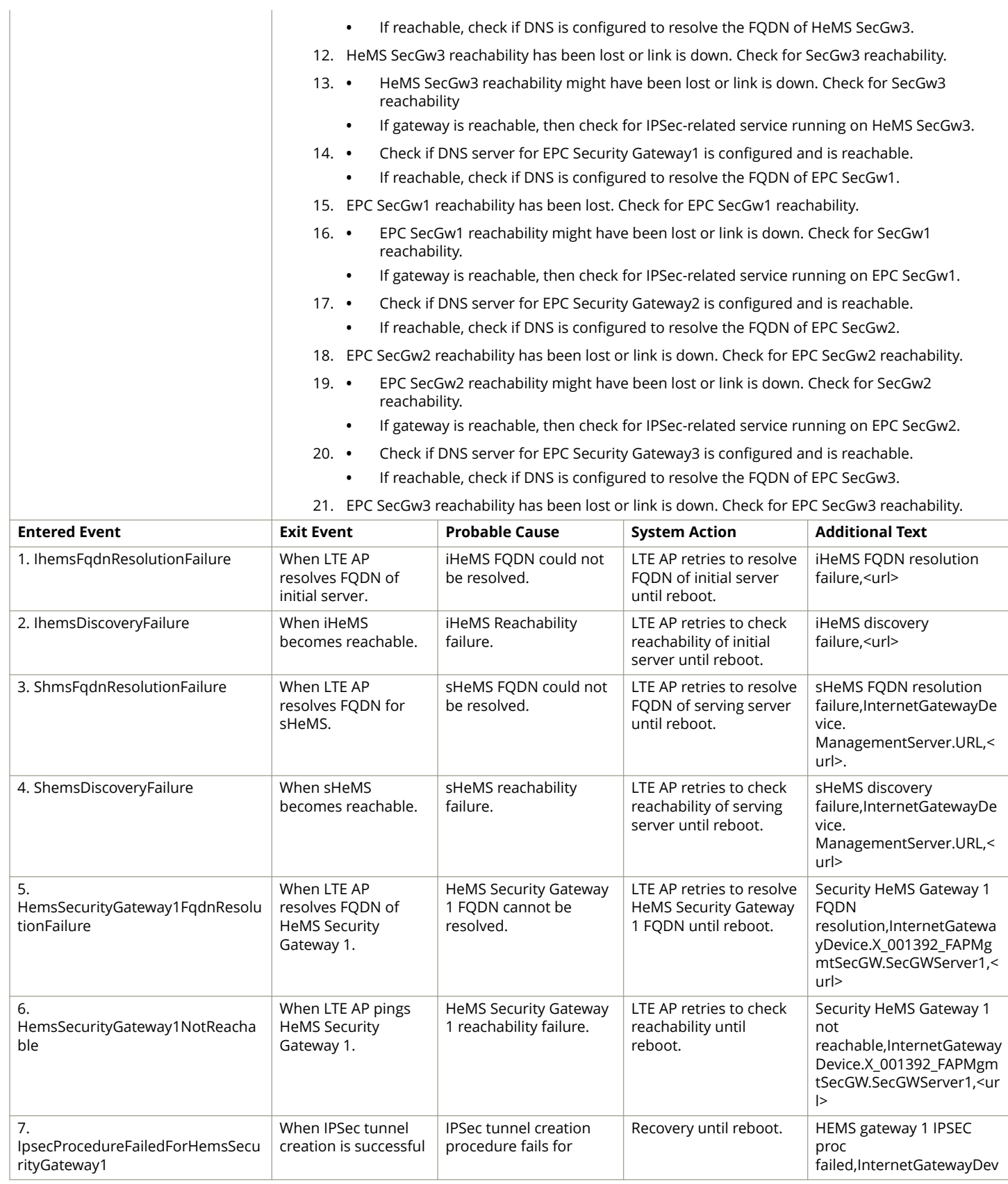

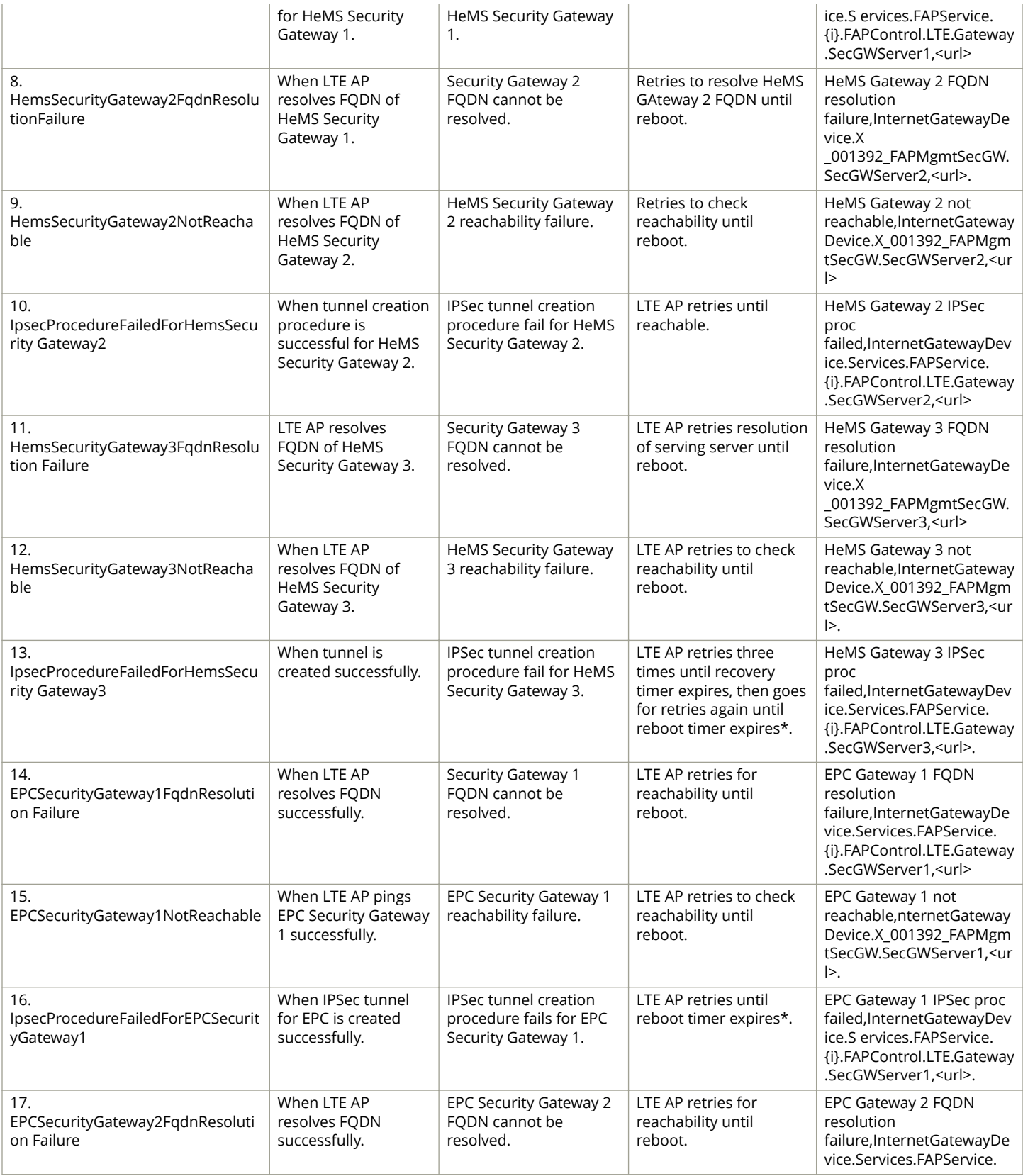

<span id="page-159-0"></span>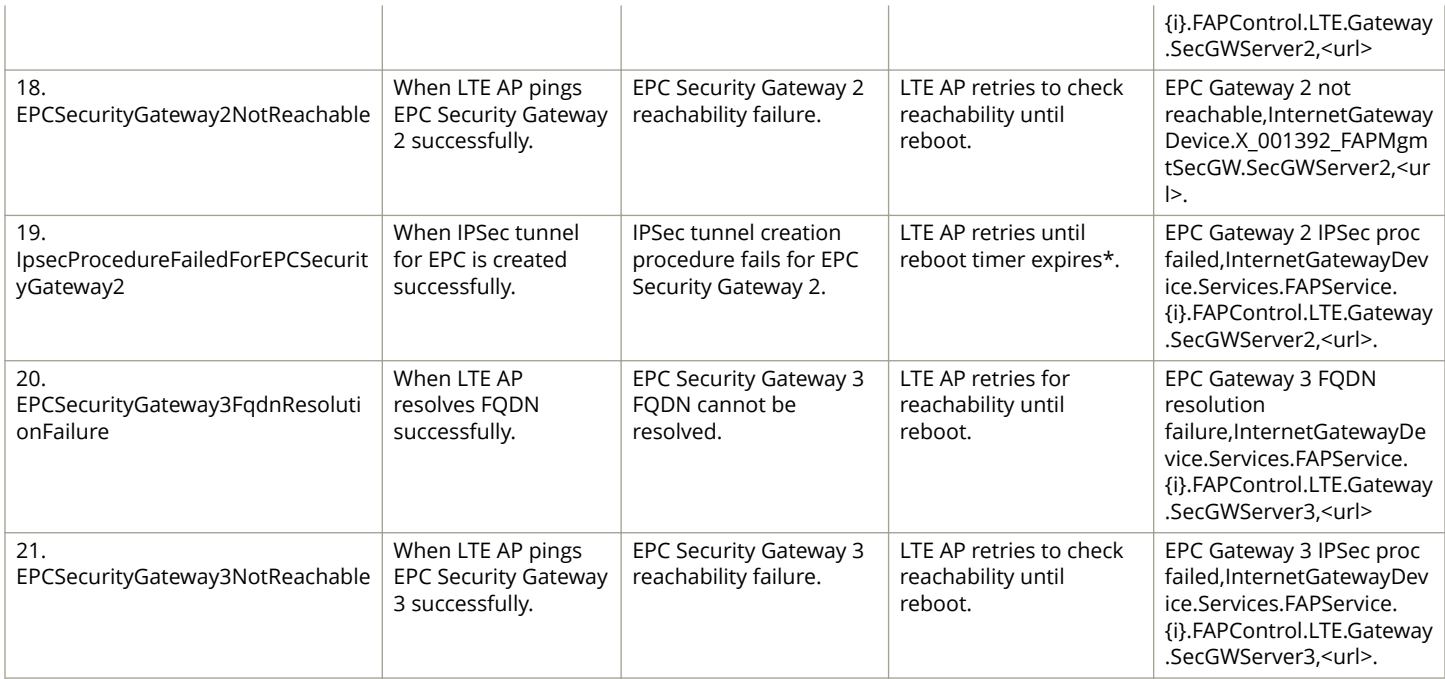

\*LTE AP reboots after reboot timer expiration.

### **Server Certificate Revoked Alarm**

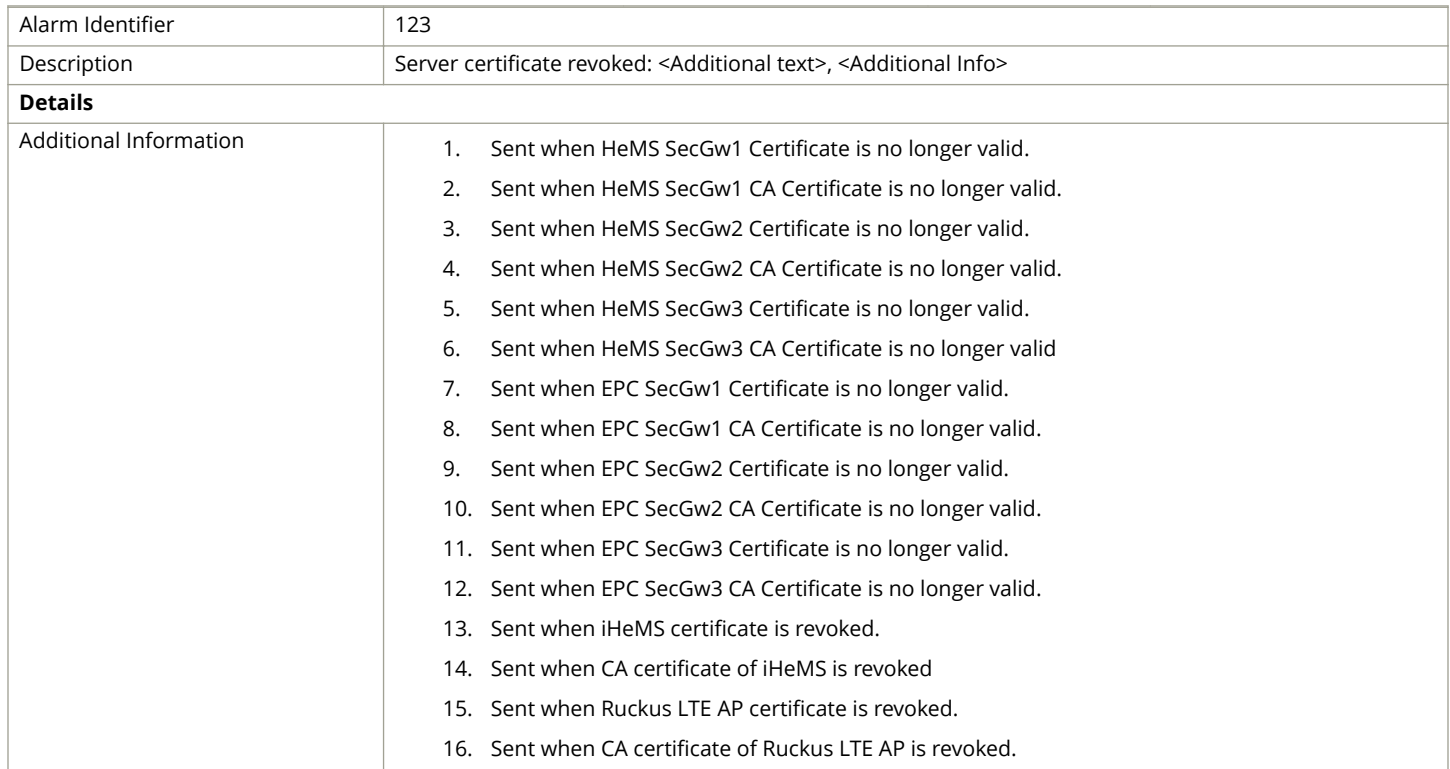

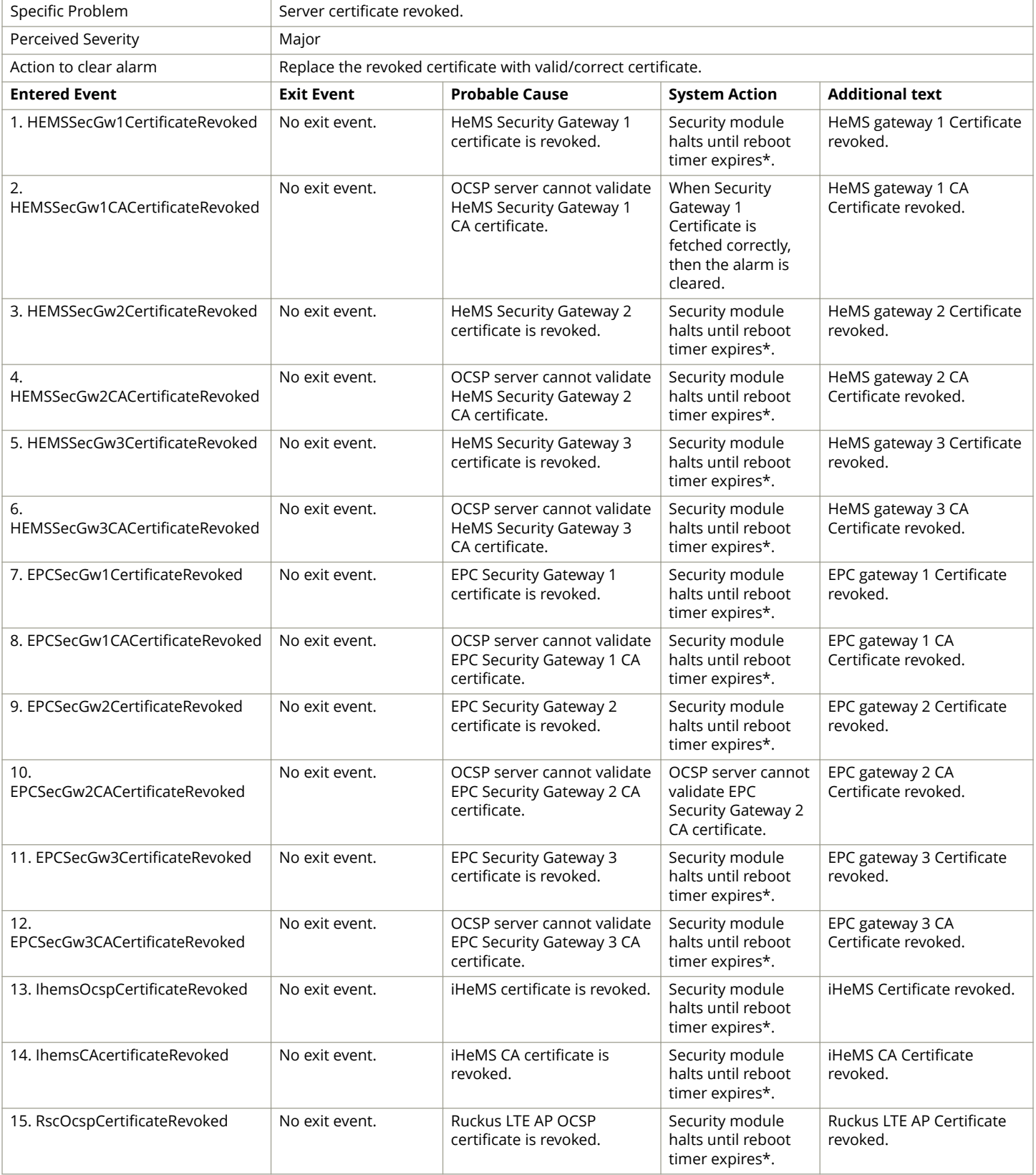

<span id="page-161-0"></span>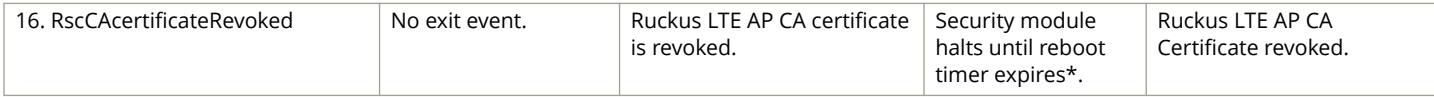

\*LTE AP reboots after reboot timer expiration.

### **Server Revocation Check Failure Alarm**

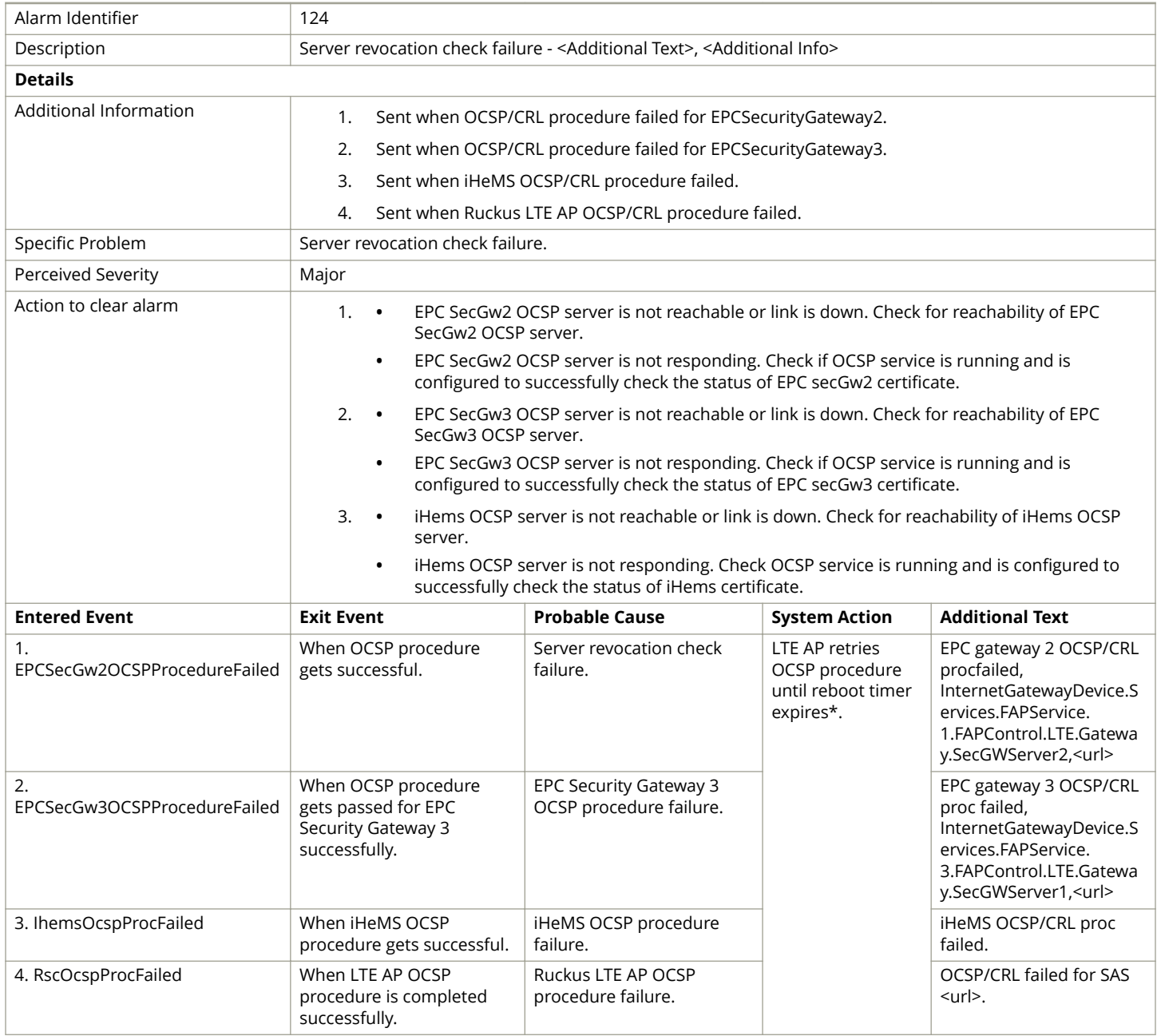

<span id="page-162-0"></span>\*LTE AP reboots after reboot timer expiration.

### **Server Root CA Certificate Missing or Expired Alarm**

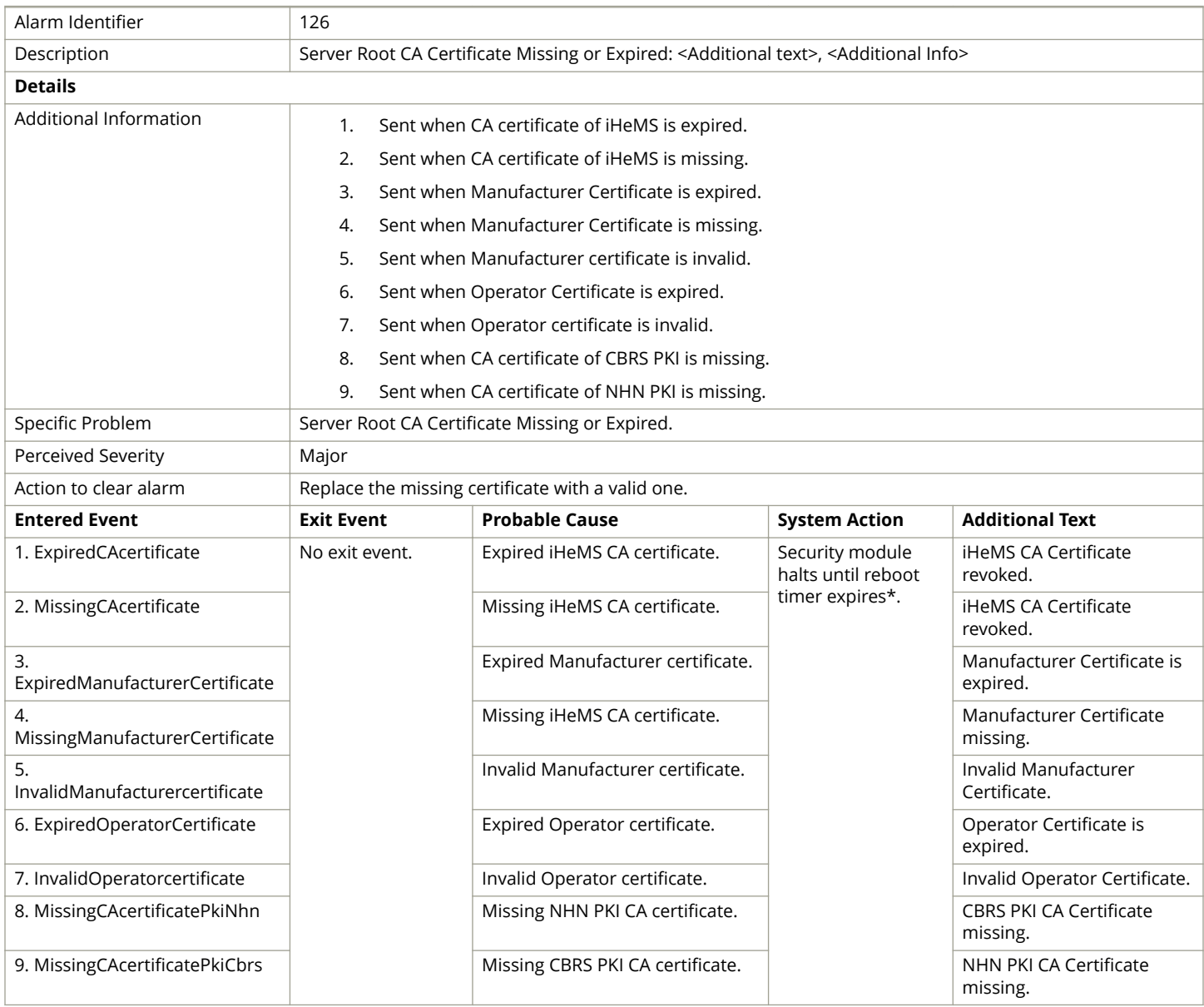

#### **NOTE**

\*LTE AP reboots after reboot timer expiration.

### <span id="page-163-0"></span>**OCSP Server not Reachable Alarm**

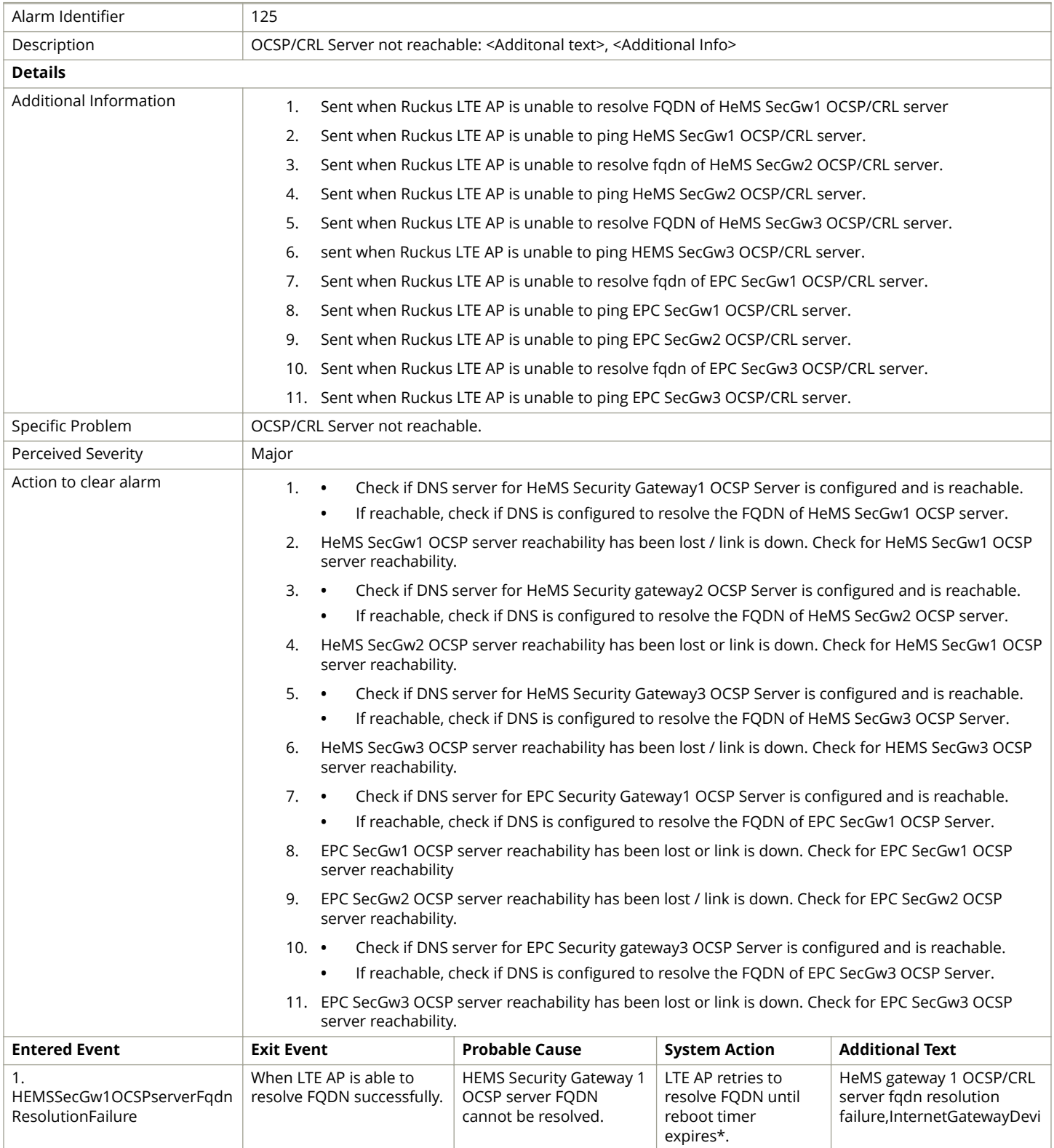

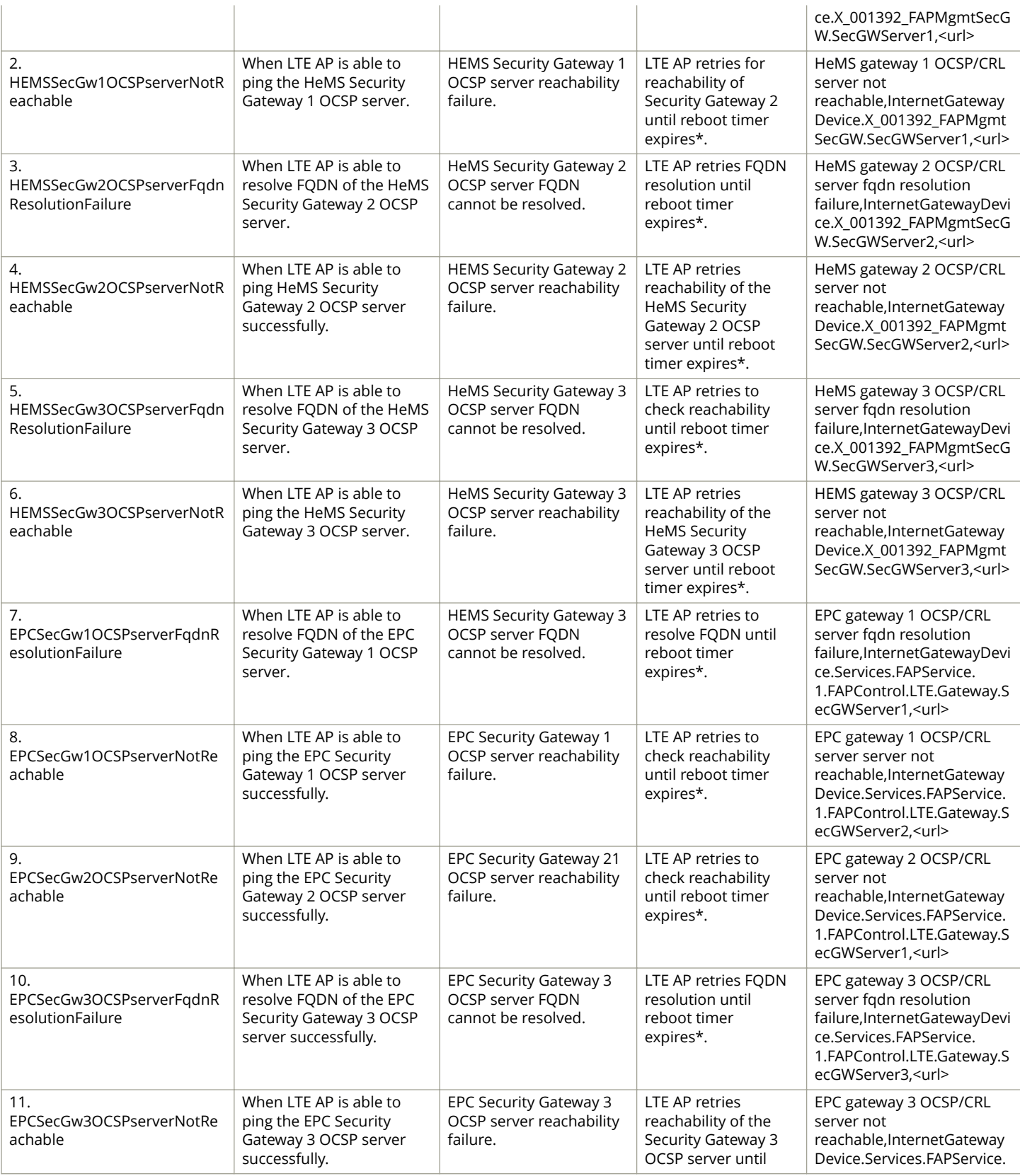

<span id="page-165-0"></span>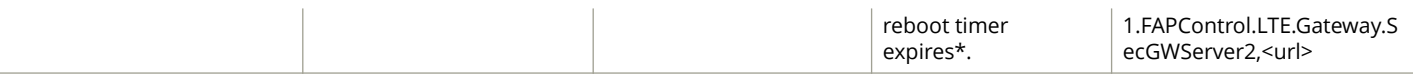

\*LTE AP reboots after reboot timer expiration.

# **NTP TOD Sync Failure Alarm**

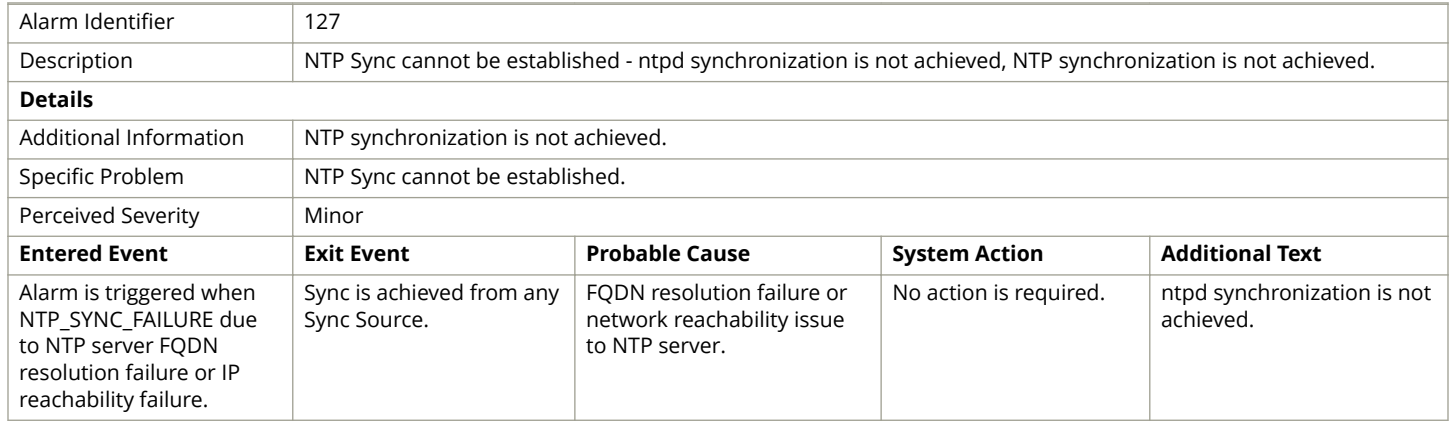

### **RA/CA not reachable Alarm**

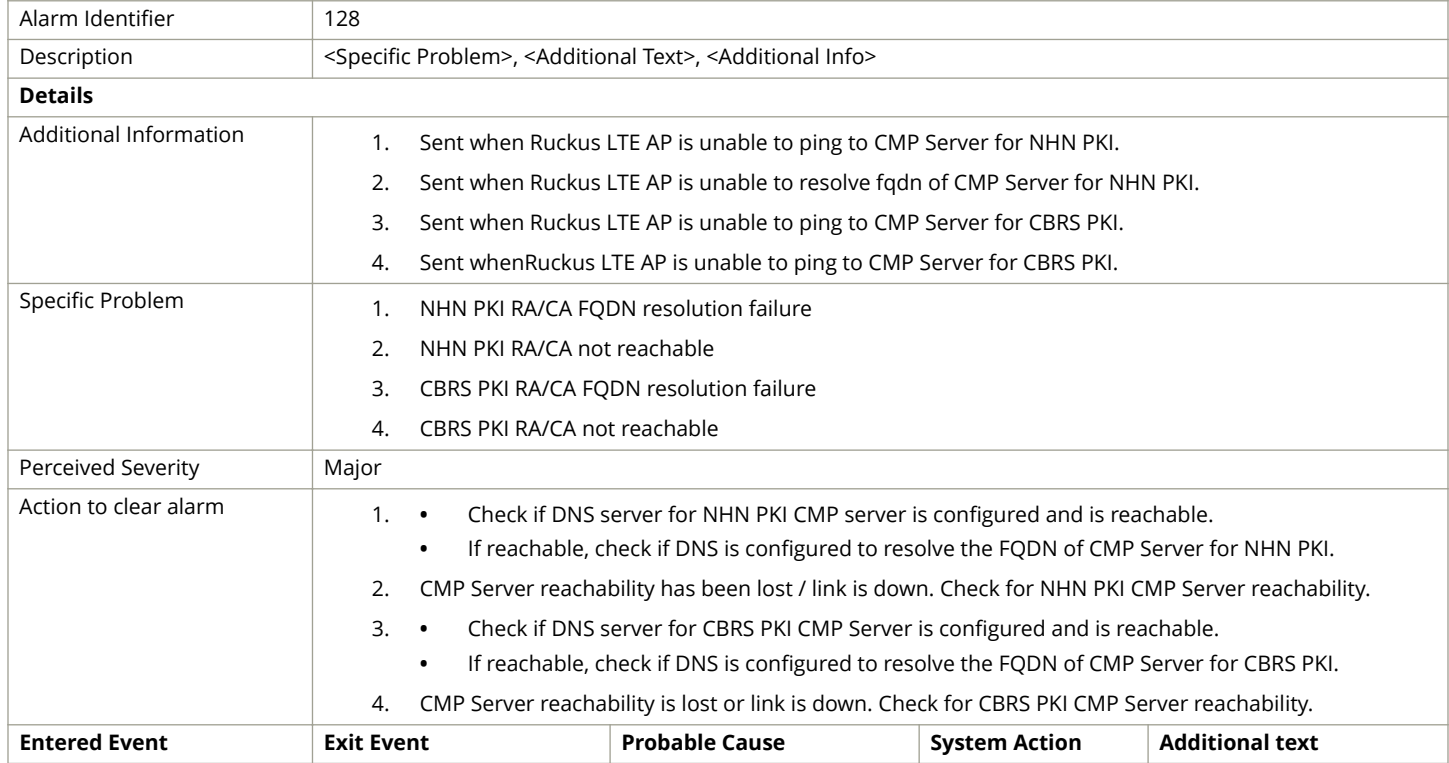

Ruckus LTE Alarms

<span id="page-166-0"></span>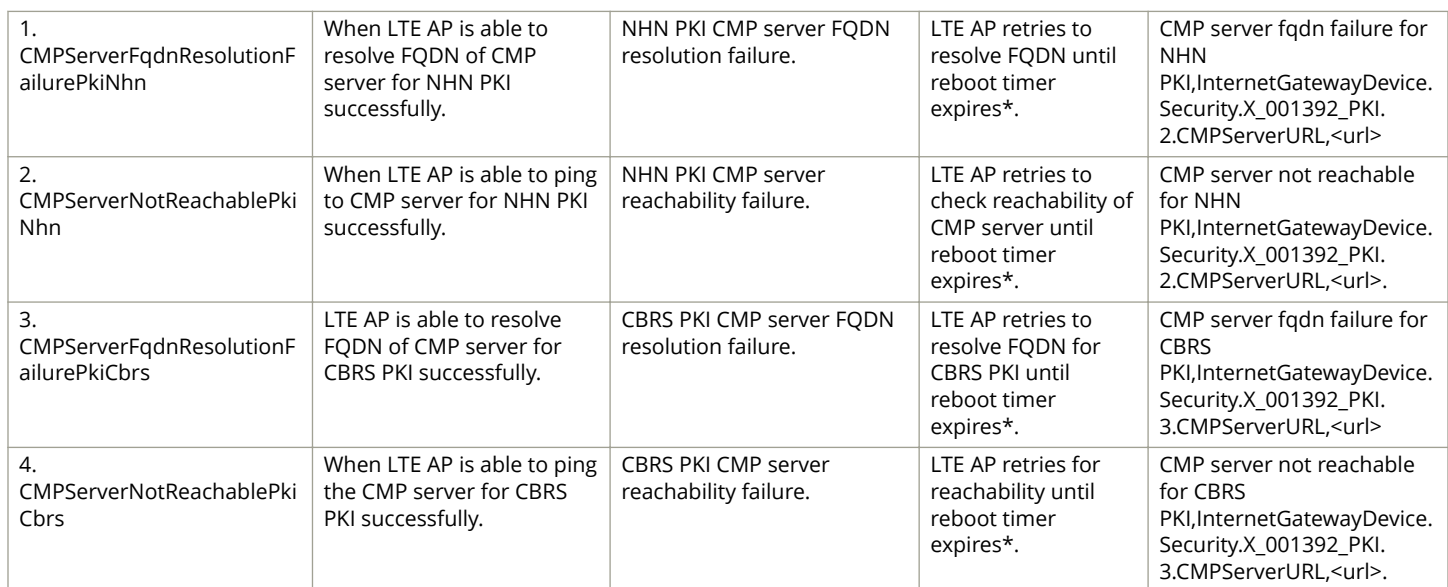

#### **NOTE**

\*LTE AP reboots after reboot timer expiration.

### **Ruckus LTE AP Disconnected from Management Cloud SeGW**

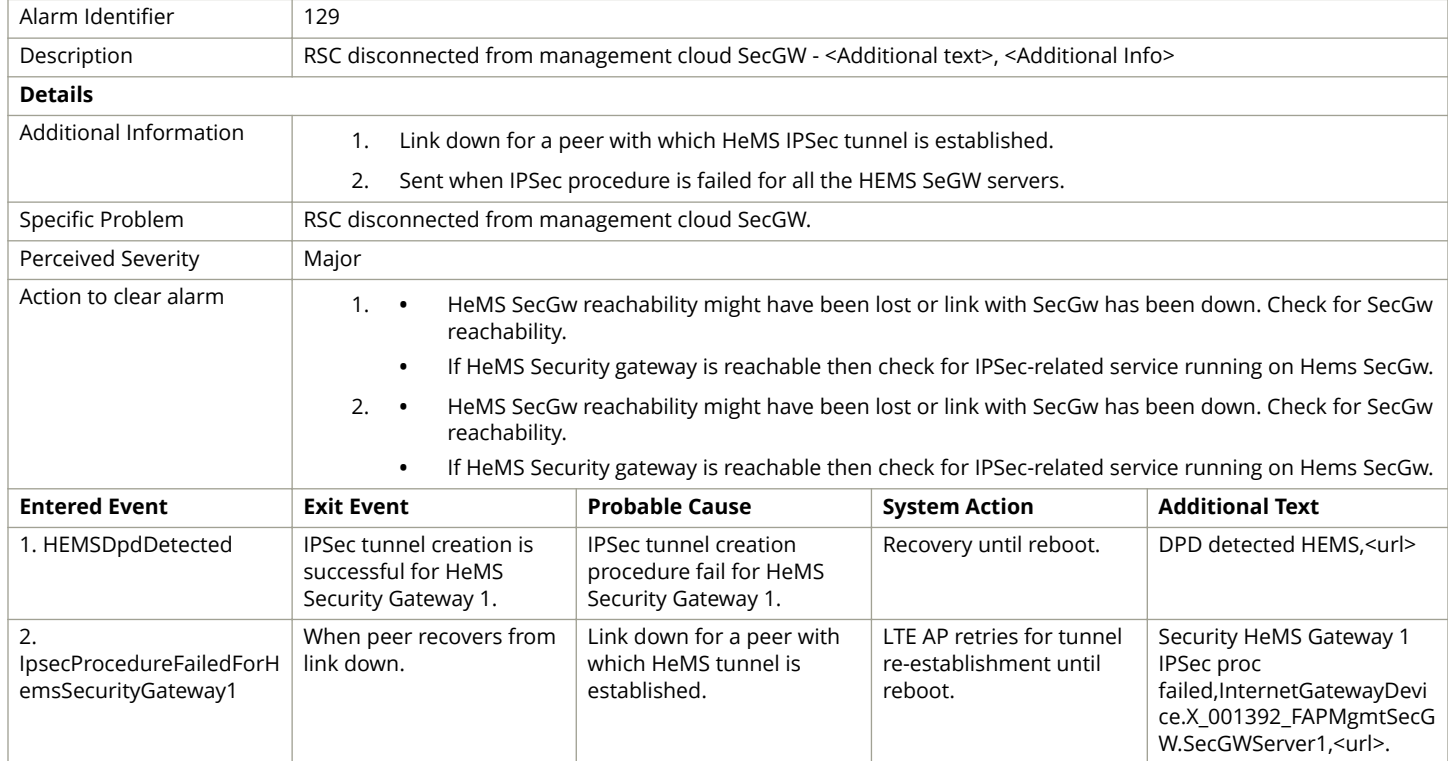

### <span id="page-167-0"></span>**Enrolment Failure Alarm**

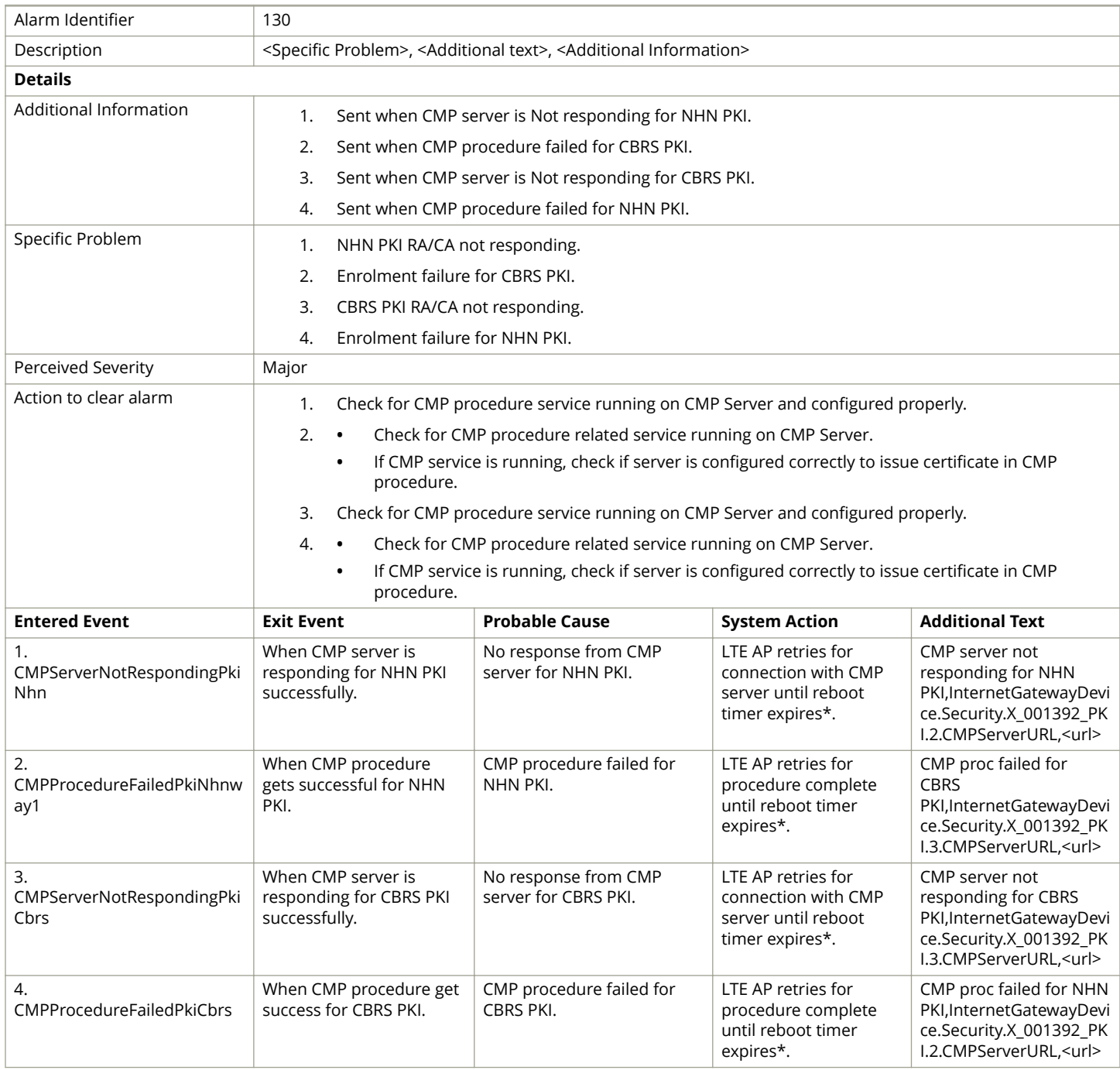

#### **NOTE**

\*LTE AP reboots after reboot timer expiration.

# <span id="page-168-0"></span>**CBSD Registration Error Alarm**

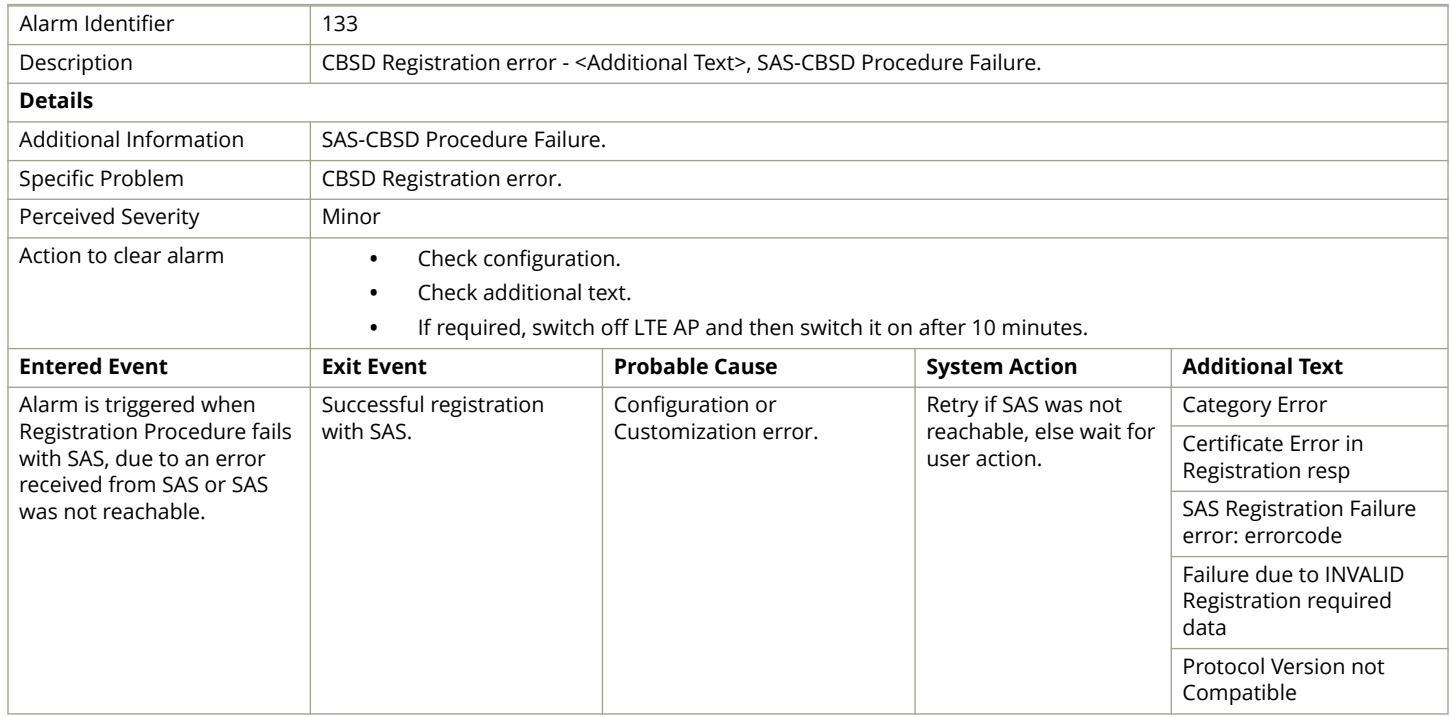

### **CBSD Grant Error Alarm**

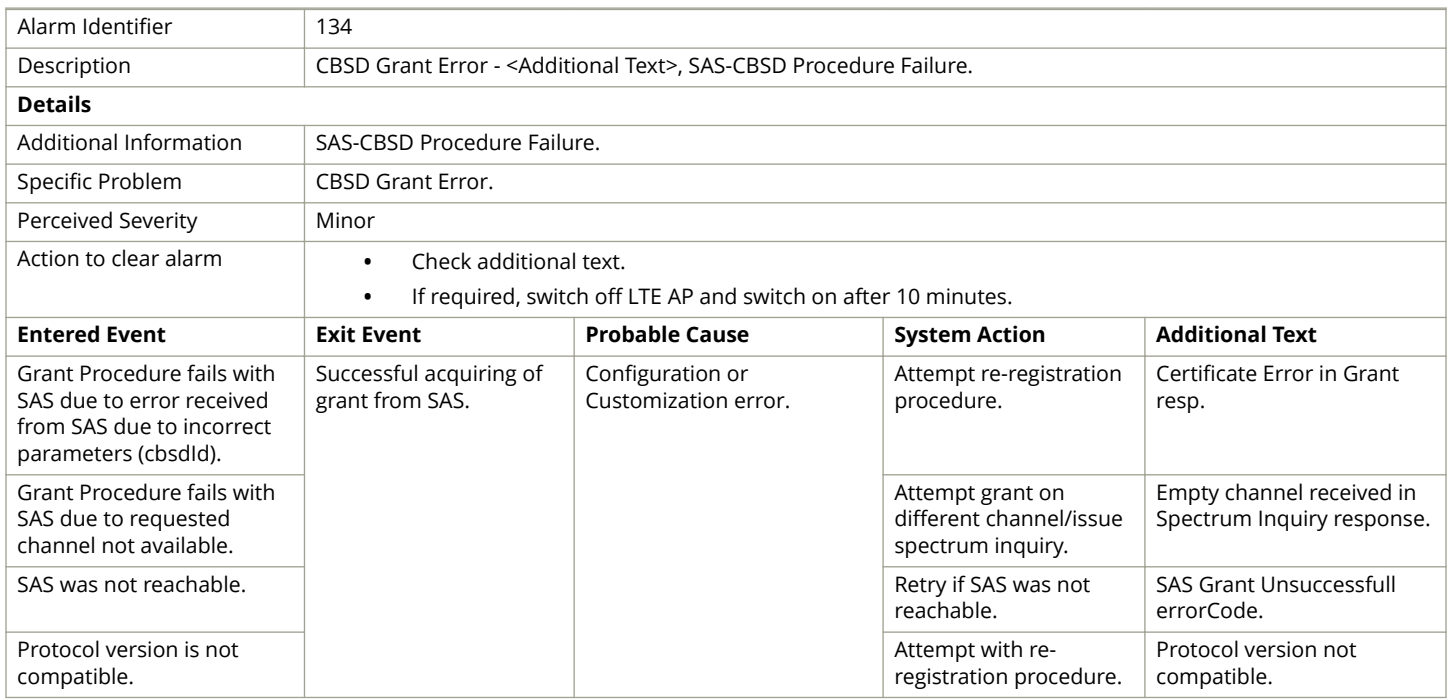

# <span id="page-169-0"></span>**CBSD Grant Suspended Alarm**

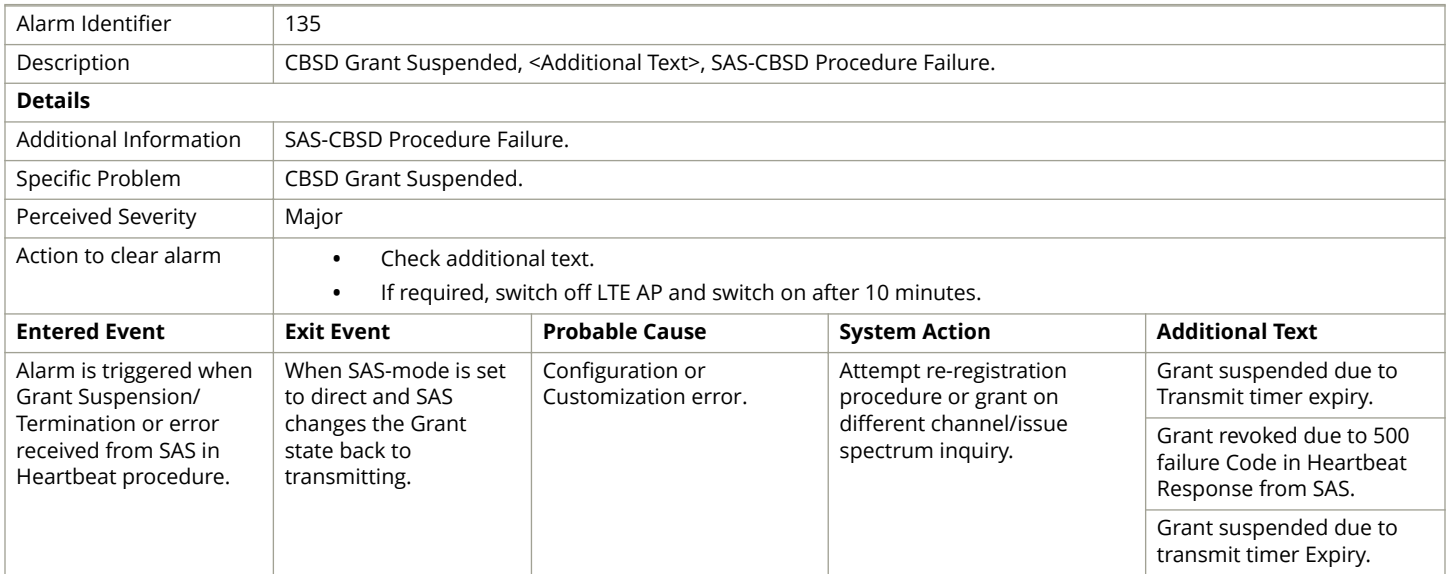

### **SAS Certificate Expired Alarm**

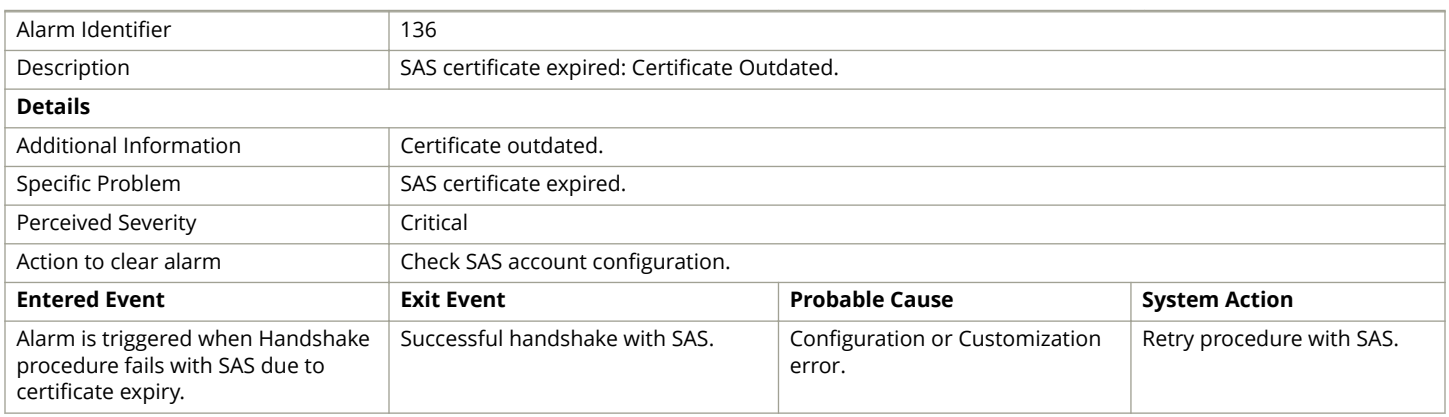

### **SAS Certificate Invalid Alarm**

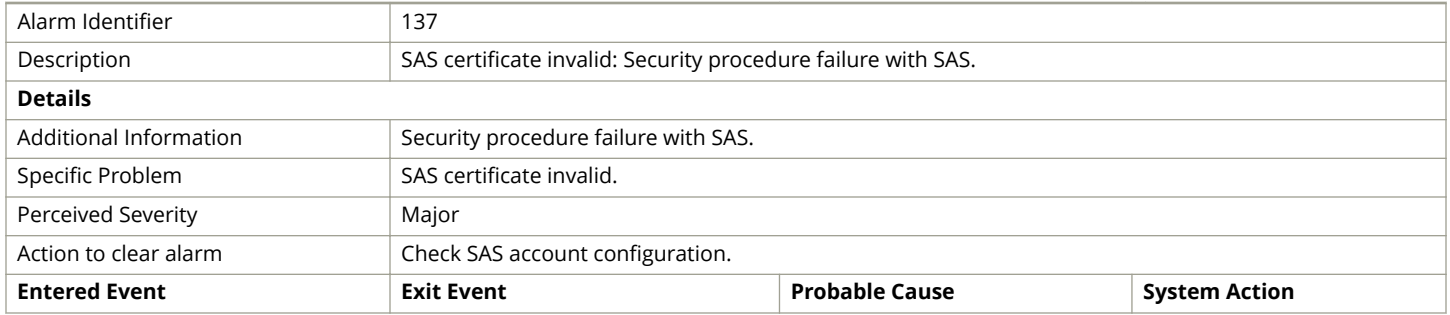

<span id="page-170-0"></span>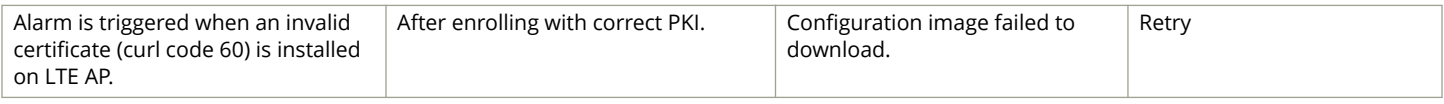

### **SAS not Reachable Alarm**

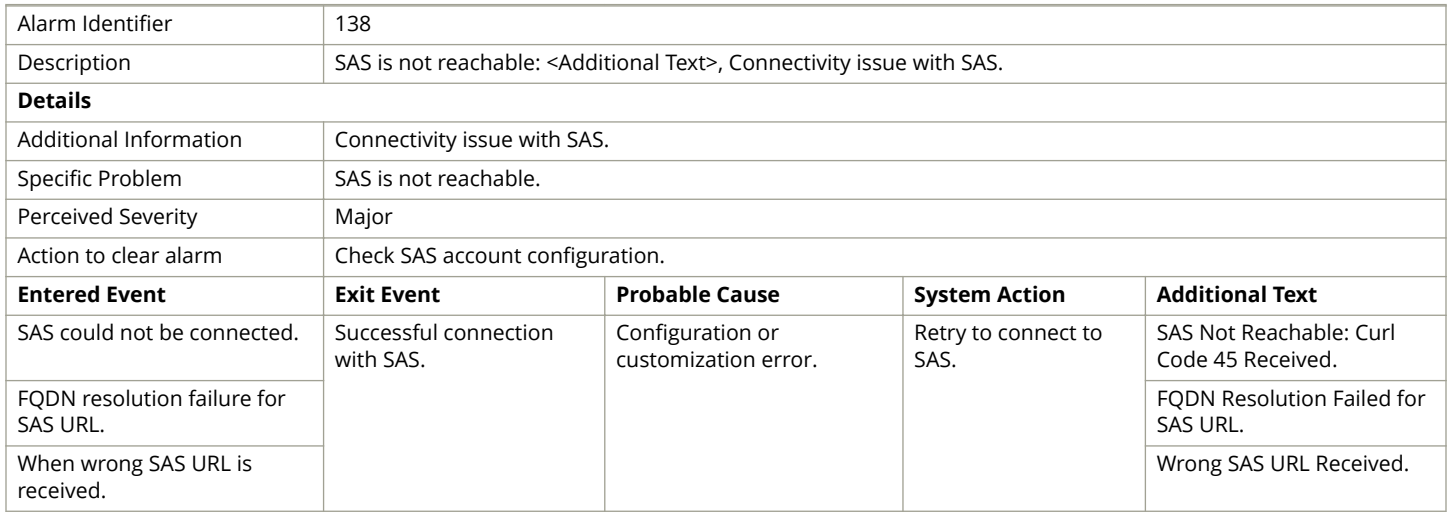

### **CBSD Installation Error Alarm**

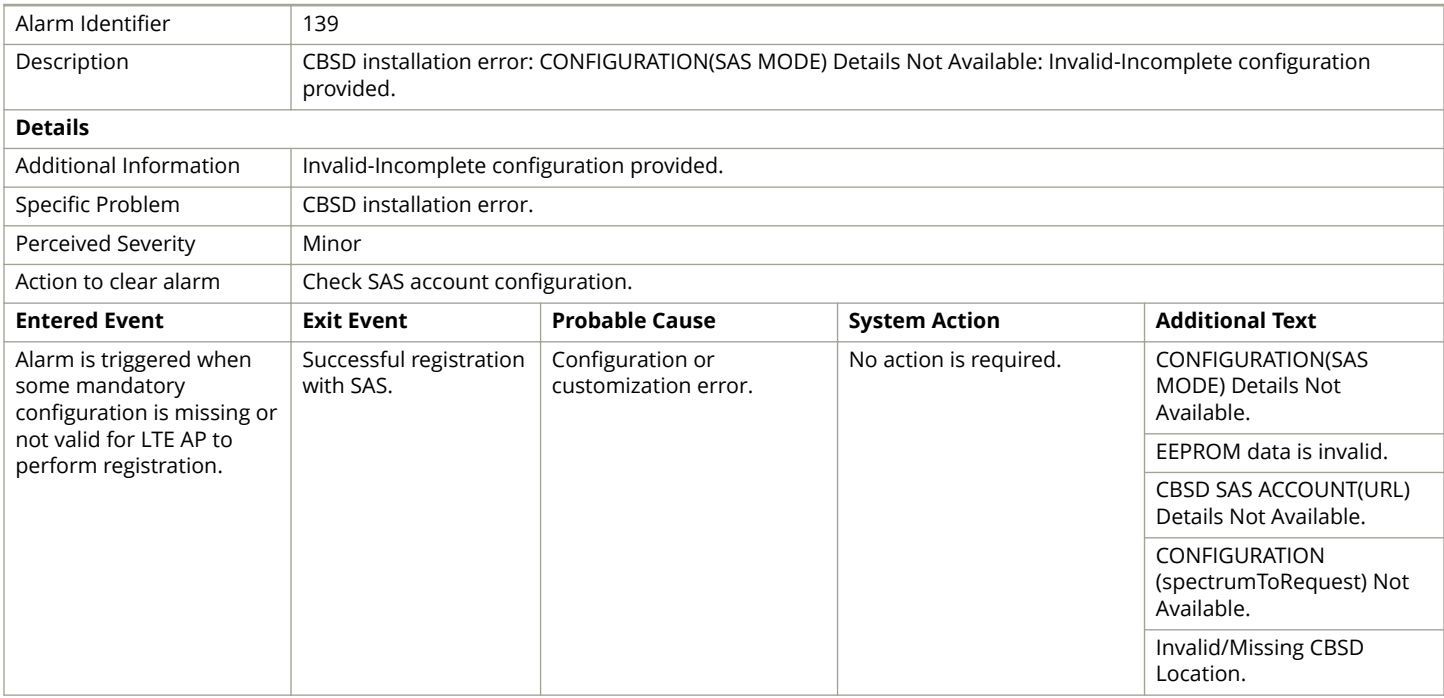

### <span id="page-171-0"></span>**Conclusive CBSD Location Change Detection Alarm**

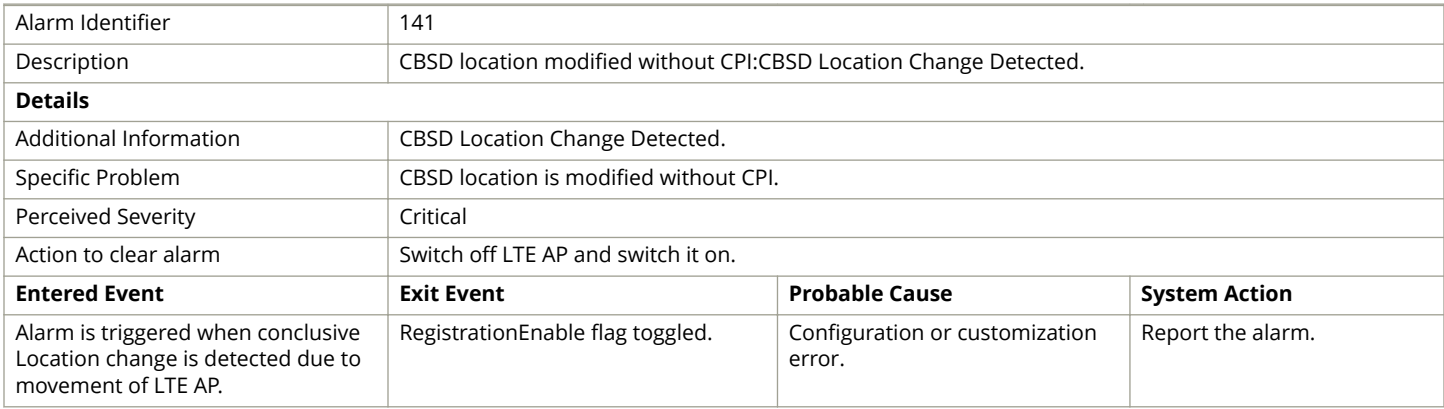

# **Probable CBSD Location Change Detection Alarm**

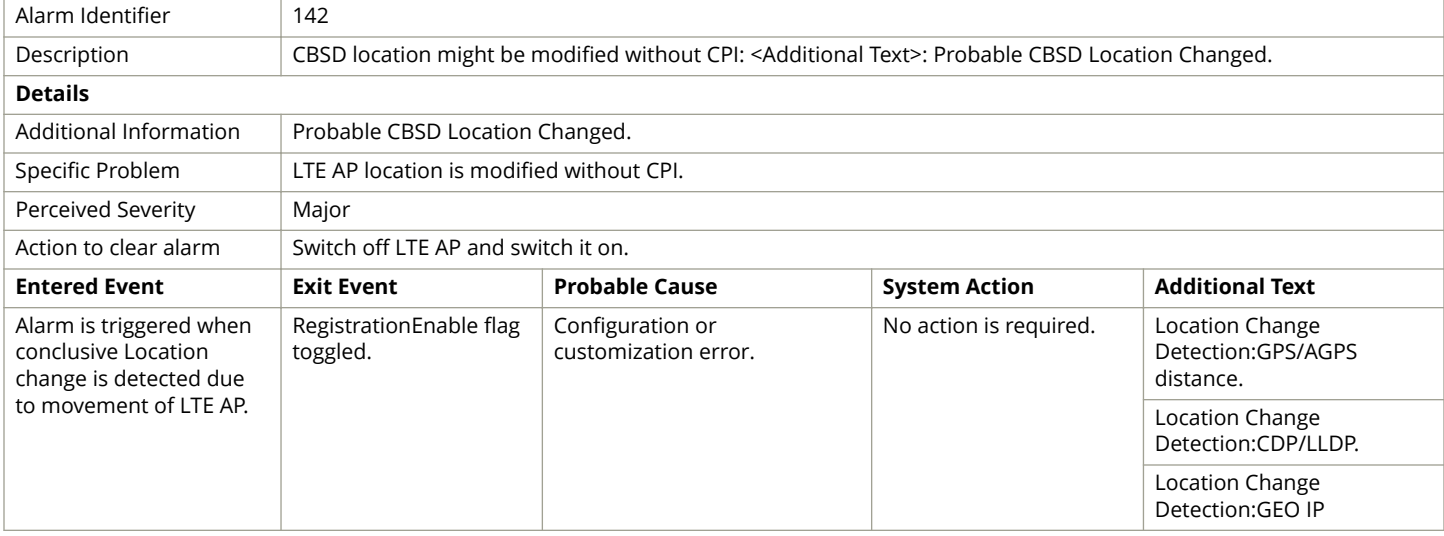

### **RSC Startup Failure Alarm**

#### **TABLE 19 RSC Startup Failure alarm**

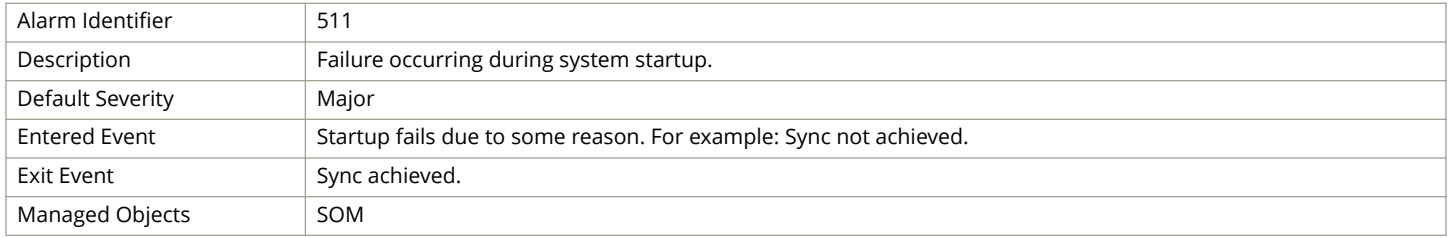

#### <span id="page-172-0"></span>**TABLE 19 RSC Startup Failure alarm (continued)**

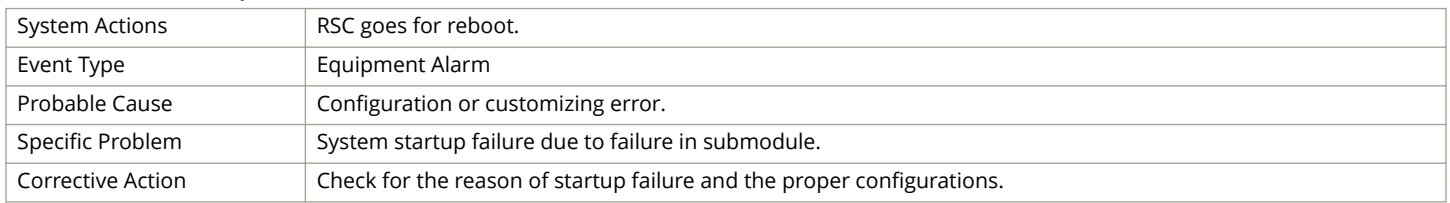

### **tx LO Sync Loss Alarm**

#### **TABLE 20 tx LO Sync Loss alarm**

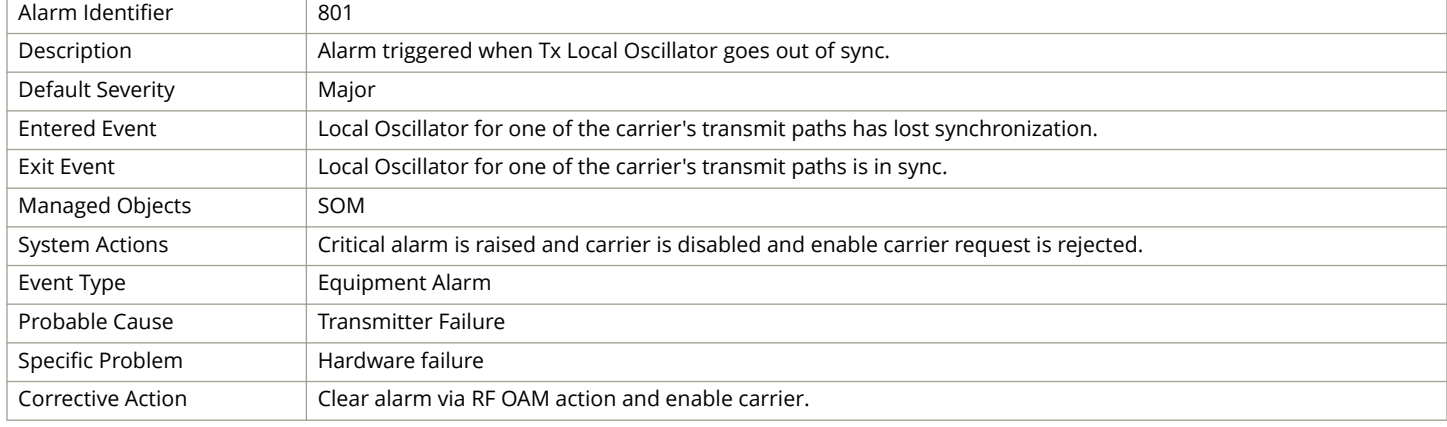

### **rx LO Sync Loss Alarm**

#### **TABLE 21 rx LO Sync Loss alarm**

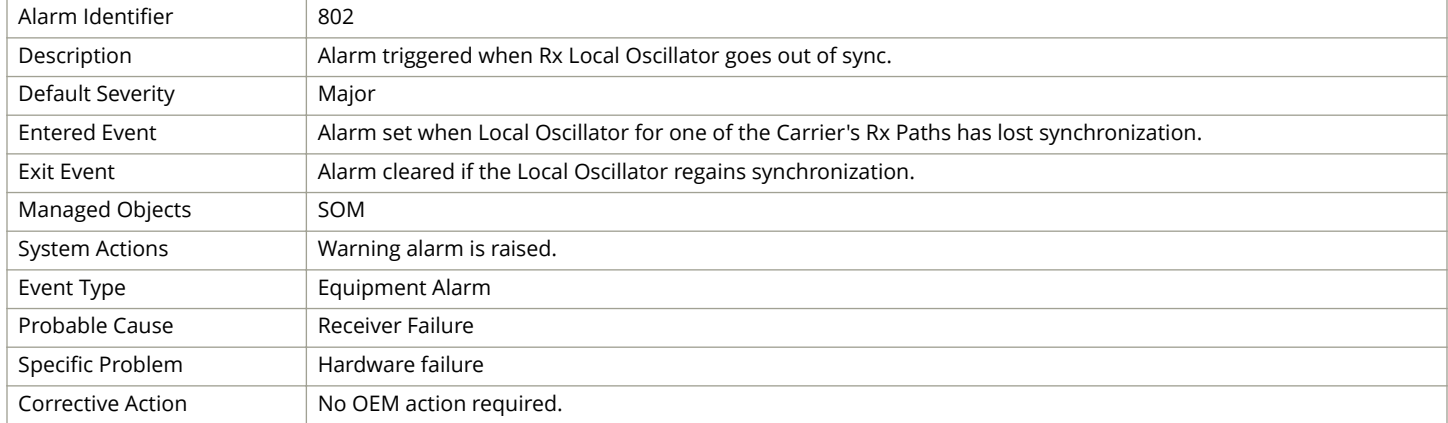

### **txPowerExceededMax Alarm**

#### **TABLE 22 txPowerExceededMax alarm**

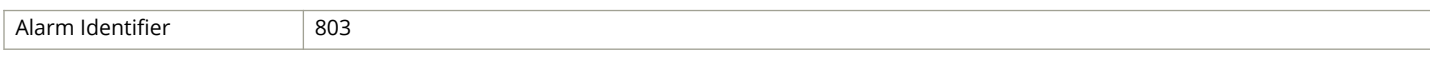

#### <span id="page-173-0"></span>**TABLE 22 txPowerExceededMax alarm (continued)**

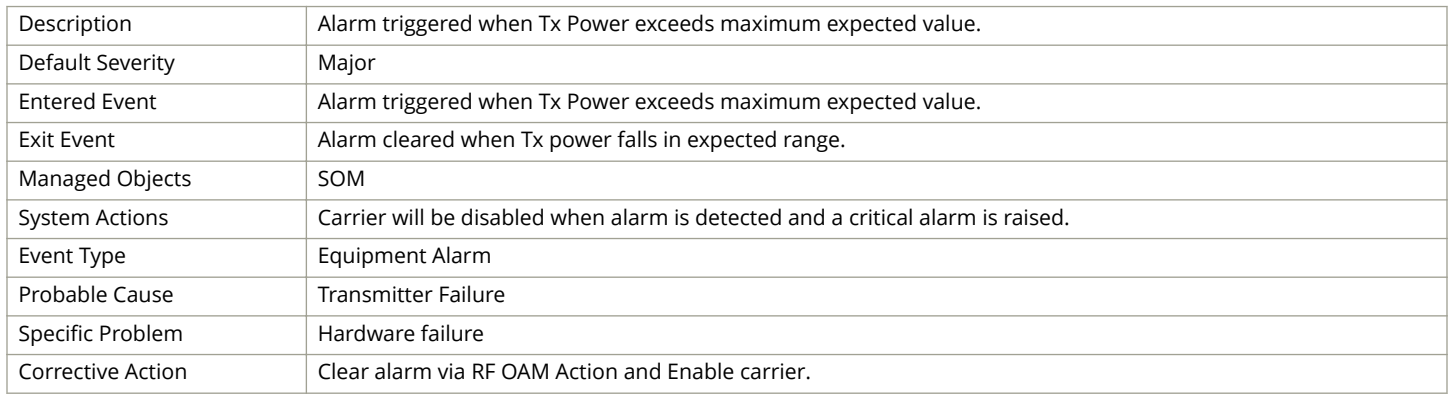

### **txPowerOutOfBounds Alarm**

#### **TABLE 23 txPowerOutOfBounds alarm**

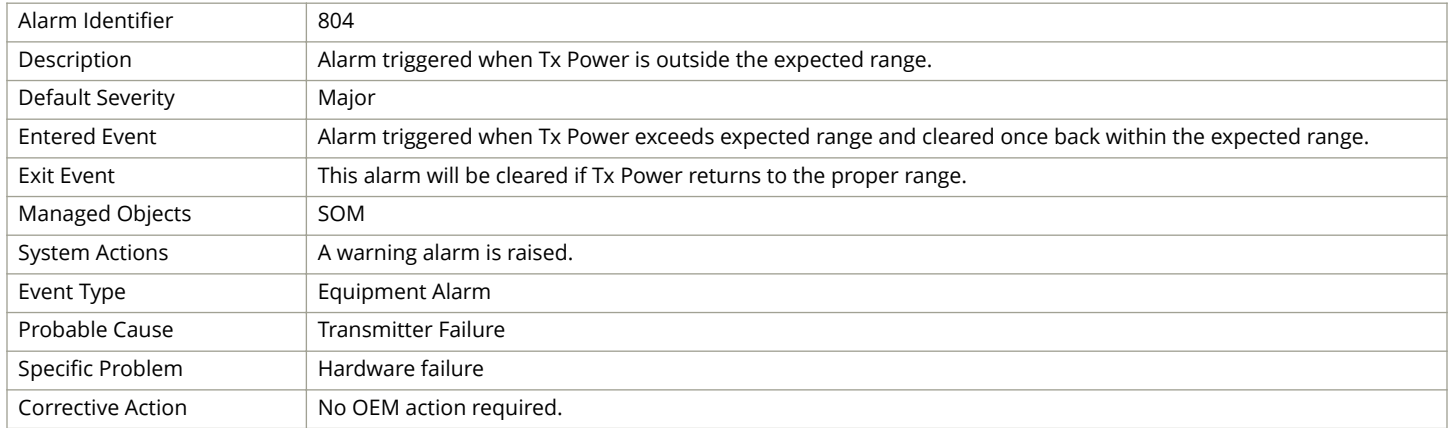

### **rxDiversity Alarm**

#### **TABLE 24 rxDiversity alarm**

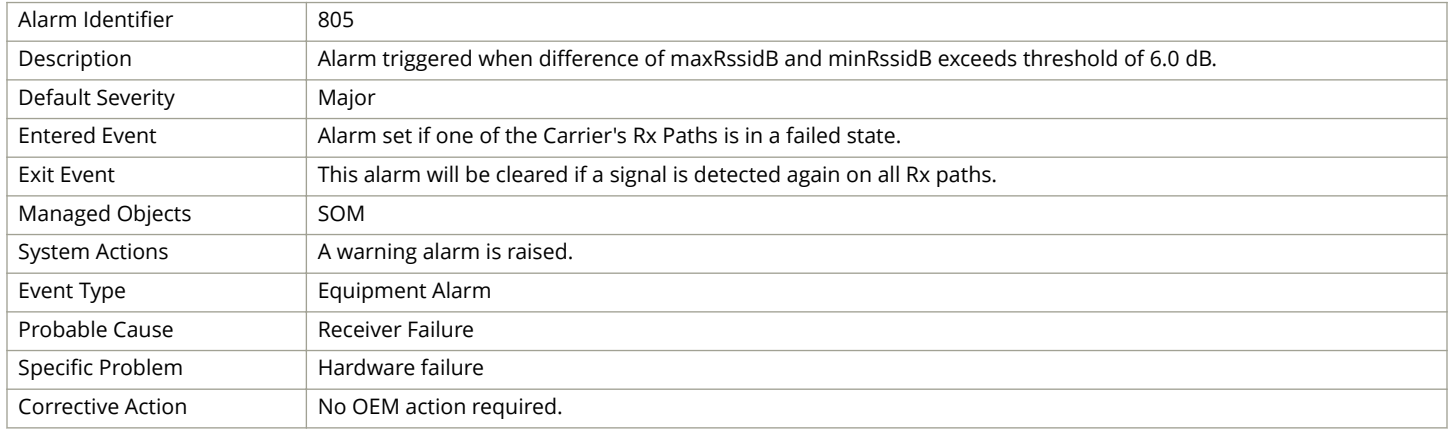

# <span id="page-174-0"></span>**GPS Lost Alarm**

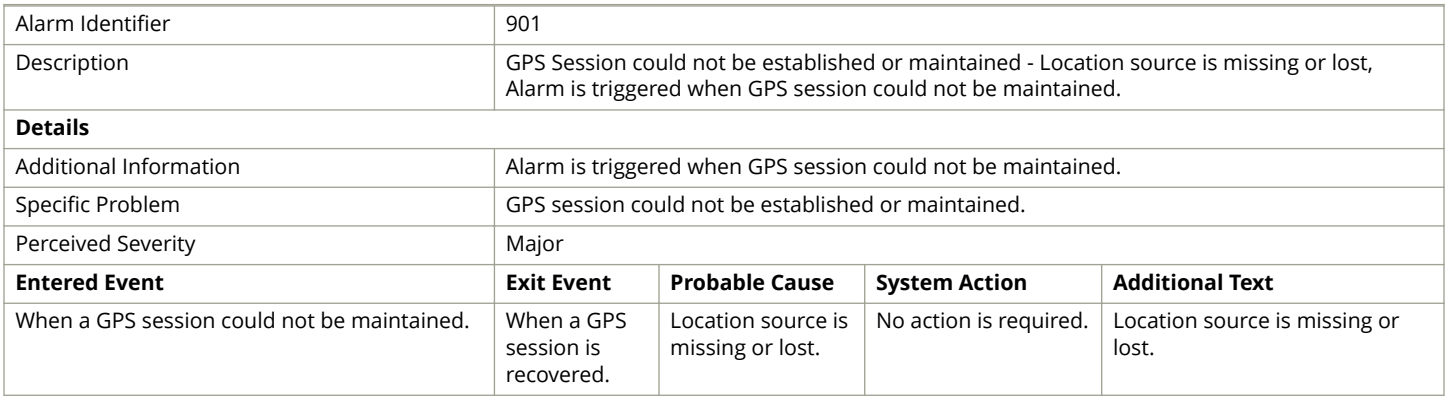

### **LTE SecGW Alarms**

This section provides information about alarms generated by the SecGW.

#### **TABLE 25 LTE Security Gateway Alarms**

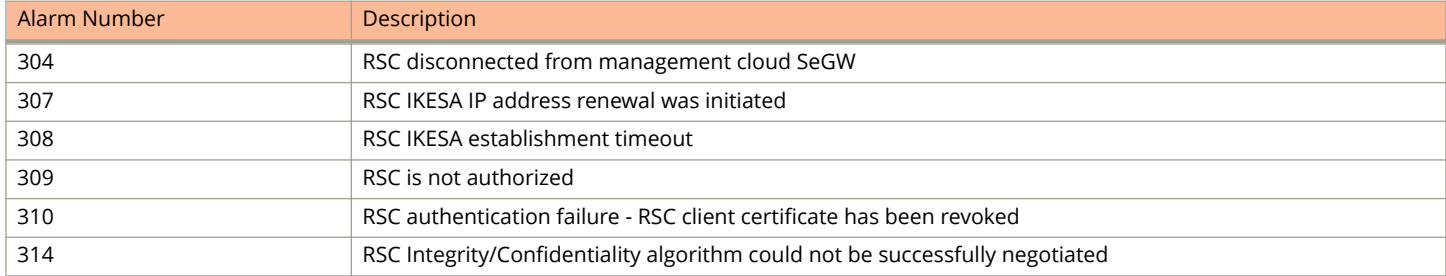

### **LTE Controller Alarms**

This section provides information about alarms the generated by management cloud , LTE controller service.

### **Configuration Failure Alarm**

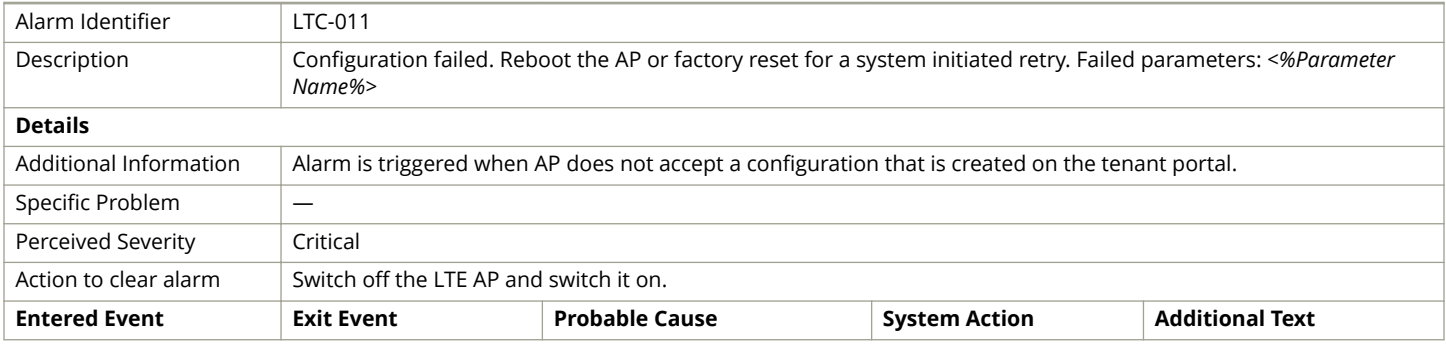

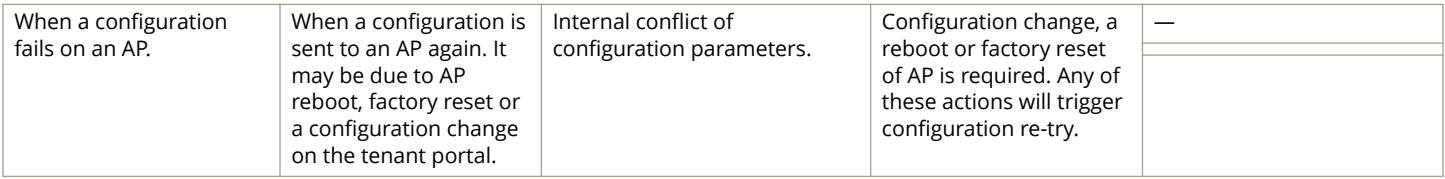

#### **Synchronization Error Alarm**

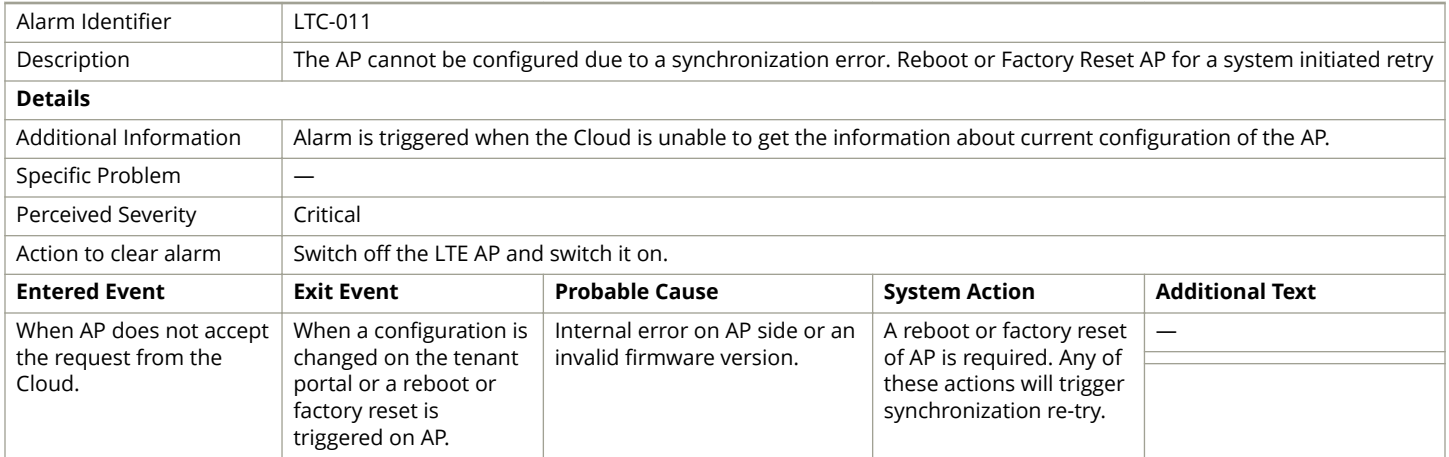

### **Configuration Pending Alarm**

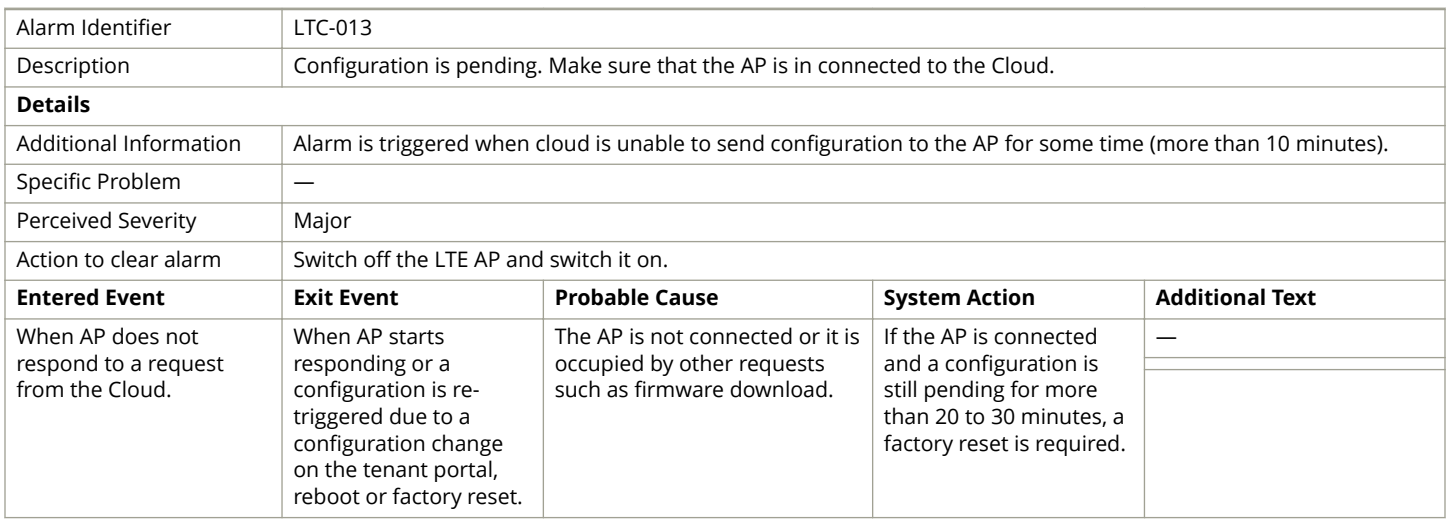

### **TDD Configuration Failure Alarm**

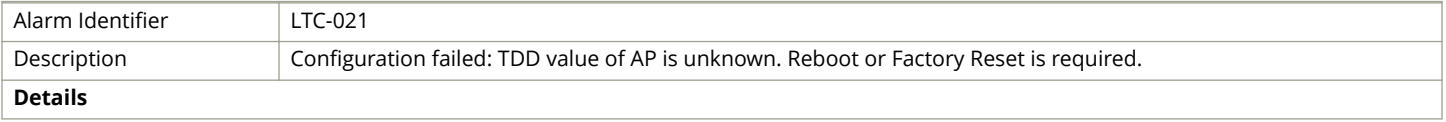

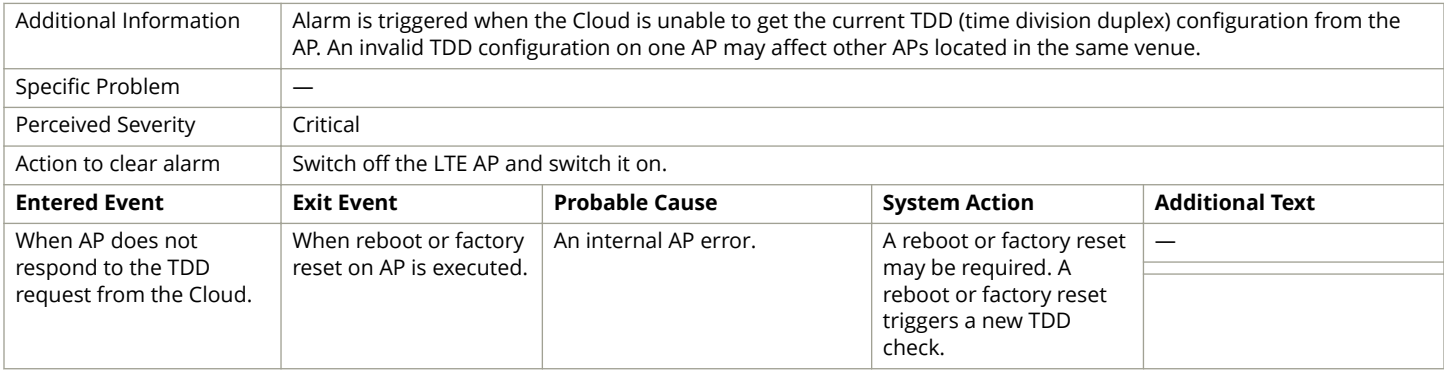

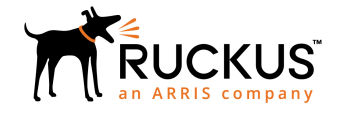

© 2019 ARRIS Enterprises LLC. All rights reserved. Ruckus Wireless, Inc., a wholly owned subsidiary of ARRIS International plc. 350 West Java Dr., Sunnyvale, CA 94089 USA www.ruckuswireless.com